5.0.0-TraceCompassTestCases

|         | TraceCompass-5.0.0                           |       |      |      |       |               |           |              |             |         |  |
|---------|----------------------------------------------|-------|------|------|-------|---------------|-----------|--------------|-------------|---------|--|
| Date:   | 2019/06/19                                   |       |      |      |       |               |           |              |             |         |  |
| Date.   | 2017/00/17                                   |       |      |      |       |               |           |              |             |         |  |
| Section | Content                                      | To do | Pass | Fail | Total | Comments      | Automated | Lock held by | Manual Test | Version |  |
| 1       | Integration                                  | 0     | 18   | 0    | 18    |               | 0         | ,            |             |         |  |
| 2       | Junit Tests                                  | 0     | 18   | 0    | 18    |               | 18        |              |             |         |  |
| 3       | TMF - Project View                           | 0     | 146  | 3    | 149   | With comments | 102       |              |             |         |  |
| 4       | TMF - EventsEditor                           | 0     | 25   | 0    | 25    | With comments | 11        |              |             |         |  |
| 5       | TMF - BookmarksView                          | 0     | 17   | 0    | 17    |               | 2         |              |             |         |  |
| 6       | TMF - Filters View                           | 0     | 12   | 0    | 12    | With comments | 12        |              |             |         |  |
| 7       | TMF - Colors View                            | 0     | 6    | 0    | 6     | With comments | 6         |              |             |         |  |
| 8       | TMF - Histogram View                         | 0     | 50   | 0    | 50    | With comments | 6         |              |             |         |  |
| 9       | TMF - Sequence Diagram                       | 1     | 36   | 0    | 37    | With comments | 22        |              |             |         |  |
| 10      | TMF - Statistics View                        | 0     | 18   | 0    | 18    | With comments | 7         |              |             |         |  |
| 11      | TMF - Time Chart View                        | 0     | 25   | 1    | 26    | With comments | 1         |              |             |         |  |
| 12      | TMF - Custom Parsers                         | 0     | 28   | 0    | 28    | With comments | 12        |              |             |         |  |
| 13      | TMF - State System Explorer                  | 0     | 10   | 4    | 14    |               | 6         |              |             |         |  |
| 14      | TMF - Flame Chart View                       | 1     | 22   | 1    | 24    | With comments | 14        |              |             |         |  |
| 15      | TMF - Remote Fetching                        | 2     | 51   | 0    | 53    | With comments | 51        |              |             |         |  |
| 16      | LTTng 2.0 - Control Flow View                | 1     | 51   | 0    | 52    | With comments | 16        |              |             |         |  |
| 17      | LTTng 2.0 - Resources View                   | 0     | 40   | 0    | 40    | With comments | 7         |              |             |         |  |
| 18      | LTTng 2.0 - Control View                     | 0     | 129  | 0    | 129   | With comments | 118       |              |             |         |  |
| 19      | GDB Tracing                                  | 0     | 25   | 0    | 25    |               | 5         |              |             |         |  |
| 20      | Tracing RCP                                  | 0     | 33   | 0    | 33    |               | 0         |              |             |         |  |
| 21      | LTTng 2.0 - Memory Analysis                  | 0     | 23   | 0    | 23    | With comments | 6         |              |             |         |  |
| 22      | LTTng 2.0 - CPU Analysis                     | 0     | 27   | 0    | 27    | With comments | 5         |              |             |         |  |
| 23      | Trace Synchronization                        | 1     | 12   | 0    | 13    |               | 0         |              |             |         |  |
| 24      | XML analysis                                 | 0     | 42   | 0    | 42    | With comments | 0         |              |             |         |  |
| 25      | Network Trace analysis                       | 0     | 11   | 0    | 11    | With comments | 3         |              |             |         |  |
| 26      | Critical path                                | 0     | 43   | 2    | 45    | With comments | 2         |              |             |         |  |
| 27      | LTTng 2.0 - I/O Analysis                     | 0     | 20   | 1    | 21    | With comments | 5         |              |             |         |  |
| 28      | LTTng 2.0 - VM Analysis (moved to Incubator) | 0     | θ    | 0    | θ     | With comments | θ         |              |             |         |  |
| 29      | LAMI                                         | 0     | 17   | 1    | 18    | With comments | 0         |              |             |         |  |
| 30      | Flame Graph                                  | 0     | 17   | 2    | 19    | With comments | 11        |              |             |         |  |

5.0.0-TraceCompassTestCases

| 31 | Counters View         | 0    | 3     | 0     | 3   | 0   |  |             |    |
|----|-----------------------|------|-------|-------|-----|-----|--|-------------|----|
|    |                       |      |       |       |     |     |  |             |    |
|    | Total:                | 6    | 975   | 15    | 996 | 448 |  | % remaining | 1% |
|    |                       |      |       |       |     |     |  |             |    |
|    |                       |      |       |       |     |     |  |             |    |
|    |                       |      |       |       |     |     |  |             |    |
|    | New Bug Reports found | Open | Fixed | Total |     |     |  |             |    |
|    | Bug Reports           | 0    | 0     | 0     |     |     |  |             |    |

5.0.0-TraceCompassTestCases Integration

| #       | Section                              | Pass                                                                                                    | Fail                                                                                                    |        | To Do | Comment |
|---------|--------------------------------------|----------------------------------------------------------------------------------------------------|----------------------------------------------------------------------------------------------------|--------|-------|---------|
|         | Integration                          | 18                                                                                                    | 0                                                                                                    | 0      | 0     | 0       |
| Target: |                                      |                                                                                                    |                                                                                                    |        |       |         |
|         |                                      |                                                                                                    |                                                                                                    |        |       |         |
| Step    | Test Case                            | Action                                                                                                    | Verification                                                                                                    |        |       | Comment |
|         |                                      |                                                                                                    |                                                                                                    |        |       |         |
| 1       | Verify C/C++ EPP Package RC1         |                                                                                                    |                                                                                                    |        |       |         |
| 1.1     | Download EPP Package                 | Download, extract and start EPP package                                                                                  | EPP Package starts                                                                                                    | Manual | Pass  |         |
| 1.2     | Version of Tracing Features          | Go to Help -> About Eclipse -> Installion Details                                                                        | Verify that all tracing features and plug-ins are present and have the correct version (TMF, LTTng, CTF, GDBTrace, PCAP/PCAPNG)                     | Manual | Pass  |         |
| 1.3     | TMF presence                         | Open Tracing perspective                                                                                                 | Tracing perspective opens                                                                                                    | Manual | Pass  |         |
| 1.4     | LTTng presence                       | Open LTTng Kernel perspective                                                                                            | LTTng Kernel perspective                                                                                                    | Manual | Pass  |         |
| 1.5     | Network Tracepoint Analysis presence | Open GDB Trace perspective                                                                                               | GDB Tracepoint analysis perspective                                                                                                    | Manual | Pass  |         |
| 1.6     | 2019-03 Update Site                  | Go to Help -> Install New Software> Update site "2019-03 - http://download.eclipse.org/staging/2019-03/"                 | Verify that all LTTng Kernel, LTTng UST and GDB                                                                                                    | Manual | Pass  |         |
| 2       | Verify C/C++ EPP Package RC2         |                                                                                                    |                                                                                                    |        |       |         |
| 2.1     | Download EPP Package                 | Download, extract and start EPP package. Check the rhttps://dev.eclipse.org/mailman/listinfo/epp-dev                     | r<br>EPP Package starts                                                                                                    | Manual | Pass  |         |
| 2.2     | Version of Tracing Features          | Go to Help -> About Eclipse -> Installation Details                                                                      | Verify that all tracing features and plug-ins are present and have the correct version (TMF, LTTng, CTF, GDBTrace, PCAP/PCAPNG)                     | Manual | Pass  |         |
| 2.3     | TMF presence                         | Open Tracing perspective                                                                                                 | Tracing perspective opens                                                                                                    | Manual | Pass  |         |
| 2.4     | LTTng presence                       | Open LTTng Kernel perspective                                                                                            | LTTng Kernel perspective                                                                                                    | Manual | Pass  |         |
| 2.5     | GDB Tracepoint Analysis presence     | Open GDB Trace perspective                                                                                               | GDB Tracepoint analysis perspective                                                                                                    | Manual | Pass  |         |
| 2.7     | PCAP/PCAPNG presence                 | Open Network perspective                                                                                                 | Network perspective opens                                                                                                    | Manual | Pass  |         |
| 2.6     | 2019-03 Update Site                  | Go to Help -> Install New Software> Use the testing update site "2019-03 - http://download.eclipse.org/staging/2019-03/" | Verify that all LTTng Kernel, LTTng UST and GDB                                                                                                    | Manual | Pass  |         |
| 3       | Verify C/C++ EPP Package RC3         |                                                                                                    |                                                                                                    |        |       |         |
| 3.1     | Download EPP Package                 | Download, extract and start EPP package                                                                                  | EPP Package starts                                                                                                    | Manual | N/A   |         |
| 3.2     | Version of Tracing Features          | Go to Help -> About Eclipse -> Installation Details                                                                      | Verify that all tracing features and plug-ins are present and have the correct version (TMF, LTTng, CTF, GDBTrace)                                  | Manual | N/A   |         |
| 3.3     | TMF presence                         | Open Tracing perspective                                                                                                 | Tracing perspective opens                                                                                                    | Manual | N/A   |         |
| 3.4     | LTTng presence                       | Open LTTng Kernel perspective                                                                                            | LTTng Kernel perspective                                                                                                    | Manual | N/A   |         |
| 3.5     | GDB Tracepoint Analysis presence     | Open GDB Trace perspective                                                                                               | GDB Tracepoint analysis perspective                                                                                                    | Manual | N/A   |         |
| 3.6     | Network Tracepoint Analysis presence | Open Network Trace perspective                                                                                           | Network Tracepoint analysis perspective                                                                                                    | Manual | N/A   |         |
| 3.6     | 2019-03 Update Site                  | Go to Help -> Install New Software> Use the testing update site "2019-03 - http://download.eclipse.org/staging/2019-03/" | Verify that all LTTng Kernel, LTTng UST and GDB                                                                                                    | Manual | N/A   |         |
| 4       | Verify C/C++ EPP Package RC4         | 1.00.0                                                                                                    |                                                                                                    |        |       |         |
| 4.1     | Download EPP Package                 | Download, extract and start EPP package                                                                                  | EPP Package starts                                                                                                    | Manual | N/A   |         |
| 4.2     | Version of Tracing Features          | Go to Help -> About Eclipse -> Installation Details                                                                      | Verify that all tracing features and plug-ins are present and have the correct version (TMF, LTTng Control, LTTng Kernel, LTTng UST, CTF, GDBTrace) | Manual | N/A   |         |

5.0.0-TraceCompassTestCases Integration

| 4.3 | TMF presence                            | Open Tracing perspective                                                                                                    | Tracing perspective opens                       | Manual | N/A  |  |
|-----|-----------------------------------------|----------------------------------------------------------------------------------------------------|-------------------------------------------------|--------|------|--|
| 4.4 | LTTng presence                          | Open LTTng Kernel perspective                                                                                                    | LTTng Kernel perspective                        | Manual | N/A  |  |
| 4.5 | GDB Tracepoint Analysis presence        | Open GDB Trace perspective                                                                                                    | GDB Tracepoint analysis perspective             | Manual | N/A  |  |
| 4.6 | 2019-03 Update Site                     | Go to Help -> Install New Software> Use the testing update site "2019-03 - http://download.eclipse.org/staging/2019-03/"                                                                                                    | Verify that all LTTng Kernel, LTTng UST and GDB | Manual | N/A  |  |
| 5   | Verify Update Site                      |                                                                                                    |                                                 |        |      |  |
| 5.1 | 2019-03 Update Site                     | Download Eclipse for Committers and install LTTng<br>Kernel, LTTng UST, GDBTrace and PCAP Network<br>Analysis from main simrel testing Update site<br>"2019-03 - http://download.eclipse.org/staging/2019-<br>03/"                                                                                                    | Verify that installation was successful         | Manual | Pass |  |
| 5.2 | Trace Compass Update Site               | Download Eclipse for Committers and install LTTng Kernel, LTTng Control, LTTng UST, GDBTrace and PCAP Network Analysis from the Linux Tools Update site http://download.eclipse.org/tracecompass/photon/milestones                                                                                                    | Verify that installation was successful         | Manual | Pass |  |
| 5.3 | Upgrade using 2019-03 Update Site       | Download Eclipse for Committers from Photon.0 and install LTTng, LTTng Kernel, GDBTrace and PCAP Network Analysis from main simrel Update site. http://download.eclipse.org/releases/photon Try to update the installation using the testing simrel update site. http://download.eclipse.org/staging/2019-03/                                                              | Verify that installation was successful         | Manual | Pass |  |
| 5.4 | Upgrade using Trace Compass Update Site | Download Eclipse for Committers from Photon.0 and install LTTng, LTTng Kernel, LTTng UST, GDBTrace and PCAP Network Analysis from the Trace Compass release Update site. http://download.eclipse.org/tracecompass/releases/4. 3.0/repository Try to update the installation using the Trace Compass update site http://download.eclipse.org/tracecompass/photon/milestones | Verify that installation was successful         | Manual | Pass |  |
|     |                                         | Download Eclipse previous C/C++ EPP package. Try to upgrade using both update sites: (TODO find correct job: https://hudson.eclipse. org/packaging/job/luna.epp-tycho-build/128/artifact/org.eclipse.epp. packages/archive/repository/) "Mars - http://download.eclipse. org/releases/maintenance"                                                                         |                                                 |        |      |  |
| 5.5 | Upragde from previous EPP               | The information about the update sites to use is usually posted on epp-dev                                                                                                    | Verify that installation was successful         | Manual | Pass |  |
| 6   | Verify Update Site                      | Release outside release train                                                                                                    |                                                 |        |      |  |
| 6.1 | Trace Compass update site               | Download Eclipse standard and install LTTng Kernel, L UST, GDBTrace and PCAP Network Analysis from ma Update site: http://download.eclipse.org/tracecompass/                                                                                                    | i                                               | Manual | N/A  |  |
| 6.2 | Upgrade using Trace Compass update site | Download Eclipse standard from Photon SR0 and install LTTng, LTTng Kernel, LTTng UST, GDBTrace and PCAP Network Analysis from the Trace Compass update site:<br>http://download.eclipse.org/tracecompass/stable/repository/                                                                                                    | Verify that installation was successful         | Manual | N/A  |  |

5.0.0-TraceCompassTestCases

JUnits

|         | Section                                            | Pass                         | Fail                  | To Do | Comment |
|---------|----------------------------------------------------|------------------------------|-----------------------|-------|---------|
|         | Junit Tests                                        | 18                           | 0                     | 0     | 0       |
| Target: | Ubuntu 12.04 64 bit and on Hudson                  |                              |                       |       |         |
|         |                                                    |                              |                       |       |         |
| Step    | Test Case                                          | Action                       | Verification          |       | Comment |
|         | 1 - 2 - 2 - 2 - 2 - 2                              |                              |                       |       |         |
| 1       | Junit Test Cases                                   | D 11 21 T 12                 | All                   |       |         |
| 1.1     |                                                    | Run manually or with Jenkins | All test cases passed | Pass  |         |
| 1.2     |                                                    | Run manually or with Jenkins | All test cases passed | Pass  |         |
| 1.3     |                                                    | Run manually or with Jenkins | All test cases passed | Pass  |         |
| 1.4     | TMF Core Tests Plug-in                             | Run manually or with Jenkins | All test cases passed | Pass  |         |
| 1.5     | TMF UI Tests Plug-in                               | Run manually or with Jenkins | All test cases passed | Pass  |         |
| 1.6     | -                                                  | Run manually or with Jenkins | All test cases passed | Pass  |         |
| 1.7     | CTF Support for TMF SWTBot<br>Tests Plug-in        | Run manually or with Jenkins | All test cases passed | Pass  |         |
| 1.8     | TMF Xml Analysis Core Tests Plugin                 | Run manually or with Jenkins | All test cases passed | Pass  |         |
| 1.9     | TMF Xml Analysis UI Tests Plug-in                  | Run manually or with Jenkins | All test cases passed | Pass  |         |
| 1.10    | LTTng Control Core Tests Plug-in                   | Run manually or with Jenkins | All test cases passed | Pass  |         |
| 1.11    | LTTng Control UI Tests Plug-in                     | Run manually or with Jenkins | All test cases passed | Pass  |         |
| 1.12    | LTTng Kernel Analysis Core Tests<br>Plug-in        | Run manually or with Jenkins | All test cases passed | Pass  |         |
| 1.13    | -                                                  | Run manually or with Jenkins | All test cases passed | Pass  |         |
| 1.14    |                                                    | Run manually or with Jenkins | All test cases passed | Pass  |         |
| 1.15    | 0                                                  | Run manually or with Jenkins | All test cases passed | Pass  |         |
| 1.16    | LTTng Userspace Tracer Analysis UI<br>Test Plug-in | Run manually or with Jenkins | All test cases passed | Pass  |         |
| 1.17    | GDB Tracepoint Analysis Core Tests<br>Plug-in      | Run manually or with Jenkins | All test cases passed | Pass  |         |
| 1.18    | GDB Tracepoint Analysis UI Tests<br>Plug-in        | Run manually or with Jenkins | All test cases passed | Pass  |         |

|         | Section                                             | Pass                                                                                                    | Fail                                                                                                    | Туре   | To Do | Comment |  |  |
|---------|-----------------------------------------------------|----------------------------------------------------------------------------------------------------|----------------------------------------------------------------------------------------------------|--------|-------|---------|--|--|
|         | TMF - Project View                                  | 146                                                                                                    | 3                                                                                                    | 102    | 0     | 16      |  |  |
| Target: | Ubuntu 18.04 64 bit                                 |                                                                                                    |                                                                                                    |        |       |         |  |  |
| _       |                                                     |                                                                                                    |                                                                                                    |        |       |         |  |  |
| Step    | Test Case                                           | Action                                                                                                    | Verification                                                                                                    |        |       | Comment |  |  |
|         |                                                     |                                                                                                    |                                                                                                    |        |       |         |  |  |
| 1       | Preparation                                         |                                                                                                    |                                                                                                    |        |       |         |  |  |
| 1.1     | Step 1                                              | Open LTTng Kernel perspective                                                                                                    | LTTng perspective opens with correct views                                                                                                    | Manual | Pass  |         |  |  |
| 1.2     | Step 2                                              | Open Navigator View (used for independent verification)                                                                                                    | Navigator View opens                                                                                                    | SWTBot | Pass  |         |  |  |
| 2       | Project Creation                                    |                                                                                                    |                                                                                                    |        |       |         |  |  |
| 2.1     | New Project Wizard                                  | Open New Tracing Project Wizard                                                                                                    | Tracing Project Wizard opens                                                                                                    | SWTBot | Pass  |         |  |  |
| 2.1     | New Project Wizard                                  | Open New Tracing Project Wizard                                                                                                    | Tracing project appears in Project                                                                                                    | SWIDO  | 1 433 |         |  |  |
| 2.2     | Create project                                      | Specify a project name and finish                                                                                                    | Explorer/Navigator                                                                                                    | SWTBot | Pass  |         |  |  |
| 2.3     | Project structure                                   | Open the new Tracing project                                                                                                    | Project contains Experiments and Traces folders                                                                                                    | SWTBot | Pass  |         |  |  |
|         |                                                     |                                                                                                    |                                                                                                    |        |       |         |  |  |
| 3       | Traces Folder                                       |                                                                                                    |                                                                                                    |        |       |         |  |  |
|         | Preparation                                         | 1) Download traces.zip (if necessary) and unzip into a local directory \${local} {} 2) Import Custom Text and XML parsers (ExampleCustomXmlParser.xml, ExampleCustomXxtParser.xml) from directory traces/customParsers into your workspace from the Manage Custom Parsers dialog.                     |                                                                                                    | SWTBot | Pass  |         |  |  |
| 3.1     | Traces Folder menu                                  | Colort the Toron Colden and arran its content arran                                                                                                    | Compet many (Institute Before)                                                                                                    | SWTBot | Pass  |         |  |  |
| 3.1     | Trace Import Wizard                                 | Select the Traces folder and open its context menu<br>Select Import                                                                                                    | Correct menu opens (Import, Refresh)  Trace Import Wizard appears                                                                                       | SWTBot | Pass  |         |  |  |
| 3.3     | Import single custom text trace (link to workspace) | Browse to directory \${local}/traces/import/     Select trace ExampleCustomTxt.log     Keep <auto detection="">, Select "Import unrecognized traces", unselect "Overwrite existing without warning" and select "Create Links to</auto>                                                                | Imported trace appear in Traces Folder and the Trace Type Tmf Generic is set. Make sure trace can be opened                                             | SWTBot | Pass  |         |  |  |
| 3.4     | Import Single custom XML trace (link to workspace)  | redo 3.1-3.3 but this time select ExampleCustomXml. xml                                                                                                    | Imported trace appear in Traces Folder and the Trace Type "Custom XML log" is set. Make sure that trace can be opened                                   | SWTBot | Pass  |         |  |  |
| 3.5     |                                                     | redo 3.1-3.3 but this time select directory kernel-<br>overlap-testing/                                                                                                    | Imported trace appear in Traces Folder and the Trace Type "LTTng Kernel" is set. Make sure that trace can be opened                                     | SWTBot | Pass  |         |  |  |
| 26      |                                                     | redo 3.3, 3.4, 3.5. However, Unselect "Create Links to workspace"                                                                                                    | Traces are imported with new name that has a suffix (2) at the end. Make sure that imported                                                             | CWTD   |       |         |  |  |
| 3.6     | Rename + copy import                                | When dialog box appear select Rename                                                                                                    | traces are copied to the project.                                                                                                    | SWTBot | Pass  |         |  |  |
| 3.7     | Overwrite + copy import                             | redo 3.3, 3.4, 3.5. However, Unselect "Create Links to workspace"  When dialog box appear select Overwrite                                                                                                    | Existing traces are deleted and new traces are imported. Make sure that imported traces are copied to the project and can be opened                     | SWTBot | Pass  |         |  |  |
|         |                                                     | redo 3.3, 3.4, 3.5. However, Unselect "Create Links to workspace"                                                                                                    |                                                                                                    |        |       |         |  |  |
| 3.8     | Skip                                                | When dialog box appear select Skip                                                                                                    | Make sure that no new trace is imported                                                                                                    | SWTBot | Pass  |         |  |  |
| 3.9     | Default overwrite                                   | redo 3.3, 3.4, 3.5. However, Unselect "Create Links to workspace" and select "Overwrite existing without warning"                                                                                                    | Make sure that no dialog box appears (for renaming, overwriting, skipping) and existing traces are overwritten). Make sure trace can be opened          | SWTBot | Pass  |         |  |  |
| 3.10    | Import unrecognized                                 | 1) Open Import wizard (see 3.1-3.2) 2) Browse to directory \${local}/traces/import 3) Select trace unrecognized log 4) Keep <auto detection="">, Select "Import unrecognized traces", unselect "Overwrite existing without warning" and select "Create Links to workspace" and 5) press Finish</auto> | unrecognized.log is imported with trace type unknown. The default text file icon is displayed. The trace, when opened, is displayed in the text editor. | SWTBot | Pass  |         |  |  |

|      |                                                                        | redo 3.10, however unselect "Import unrecognized traces"                                                                                                    |                                                                                                    | au m   |      |  |  |
|------|------------------------------------------------------------------------|----------------------------------------------------------------------------------------------------|----------------------------------------------------------------------------------------------------|--------|------|--|--|
| 3.11 | Import unrecognized (ignore)                                           | S. L. L. Bl. Bl. Bl. Bl. Bl. Bl. Bl. Bl. Bl. Bl                                                                                                    | unrecognized.log is not imported                                                                                                    | SWTBot | Pass |  |  |
|      | Preparation                                                            | Delete all traces in project - Right mouse<br>click on Traces folder and select "Clear"                                                                                                    |                                                                                                    | SWTBot | Pass |  |  |
| 3.12 | Import CTF trace by selection                                          | Redo 3.5, However only select metadata file instead                                                                                                    | Imported trace appear in Traces Folder and the Trace Type "LTTng Kernel" is set. Make sure                                                                                                    | CWTD / | D    |  |  |
| 3.12 | metadata file only                                                     | of directory trace                                                                                                    | that trace can be opened                                                                                                    | SWTBot | Pass |  |  |
|      | Preparation                                                            | Delete all traces in project  1) Open Import wizard (see 3.1-3.2)                                                                                                    |                                                                                                    |        |      |  |  |
| 3.13 | Recursive import with auto-detection (Rename All)                      | 2) Browse to directory \${local}/traces/import 3) select directory import 4) Keep <auto detection="">, Select "Import unrecognized traces", unselect "Overwrite existing without warning", select "Create Links to workspace" and unselect "Preserve Folder Structure" 5) press Finish 6) When dialog appears select "Rename All"</auto>                                                                                                    | All Traces are imported with respective trace type set. Traces with name clashes are imported with suffix (2). I trace (unrecognized log) is imported with trace type unknown. Make sure that traces can be opened which have a trace type set. The unknown trace type should open with the text editor. | SWTBot | Pass |  |  |
|      | Preparation                                                            | Delete all traces in project                                                                                                    |                                                                                                    |        |      |  |  |
| 3.14 | Recursive import with auto-detection (Overwrite All)                   | 1) Open Import wizard (see 3.1-3.2) 2) Browse to directory \${local}/traces/import/ 3) select directory import 4) Keep <auto detection="">, Select "Import unrecognized traces", unselect "Overwrite existing without warning", select "Create Links to workspace' and unselect "Preserve Folder Structure" 5) press Finish 6) When dialog appears select Overwrite All"</auto>                                                                | All Traces are imported with respective trace type set. Traces with name clashes are overwritten. I trace (unrecognized.log) is 'imported with trace type unknown. Make sure that traces can be opened which have a trace type set. The unknown trace type should open with the text editor.             | SWTBot | Pass |  |  |
| 3.14 |                                                                        |                                                                                                    | the text editor.                                                                                                    | SWIDOL | Pass |  |  |
|      | Preparation                                                            | Delete all traces in project                                                                                                    |                                                                                                    |        |      |  |  |
| 3.15 | Recursive import with auto-detection (Skip All)                        | 1) Open Import wizard (see 3.1-3.2) 2) Browse to directory \${local}/traces/import/ 3) select directory import 4) Keep <a href="Auto Detection">Auto Detection</a> Select "Import unrecognized traces", unselect "Overwrite existing without warning" and select "Create Links to workspace" and uncheck "preserve folder structure" 5) press Finish 6) When dialog appears select Skip All"                                                   | All Traces are imported with respective trace type set. Traces with name clashes are not imported. I trace (unrecognized.log) is imported with trace type unknown. The unknown trace type should open with the text editor.                                                                              | SWTBot | Pass |  |  |
|      | Preparation                                                            | Delete all traces in project                                                                                                    |                                                                                                    |        |      |  |  |
| 3.16 | Recursive import with auto-detection (test rename, overwrite and skip) | 1) Open Import wizard (see 3.1-3.2) 2) Browse to directory \${local}/traces/import/ 3) select directory import 4) Keep «Auto Detection», Select "Import unrecognized traces", unselect "Overwrite existing without warning", select "Create Links to workspace' and unselect "Preserve Folder Structure" 5) press Finish 6) When dialog appears select "Rename" 7) When dialog appears select "Overwrite" 8) When dialog appears select "Skip" | All Traces are imported with respective trace type set. Traces with name clashes are either renamed, overwritten or skipped as per dialog action. Make sure that traces can be opened which have trace type set. The unknown trace type should open with the text editor.                                | SWTBot | Pass |  |  |
|      | Preparation                                                            | Delete all traces in project                                                                                                    |                                                                                                    |        |      |  |  |
| 3.17 | Recursive import with specific trace type 1 (Skip All)                 | Open Import wizard     Browse to directory \${local}/traces/import/     Select directory import     Select trace type "Generic CTF Trace", Select     "Import unrecognized traces", unselect "Overwrite     existing without warning", select "Create Links to     workspace" and unselect "Preserve Folder Structure"     and     Spress Finish     When dialog appears select Skip All"                                                      | After selecting trace type, verify that button "Import unrecognized traces" is disabled.  4 CTF traces are imported with trace type "Generic CTF Trace". Make sure that these traces can be opened                                                                                                    | SWTBot | Pass |  |  |
|      | Preparation                                                            | Delete all traces in project                                                                                                    |                                                                                                    |        |      |  |  |
|      |                                                                        |                                                                                                    |                                                                                                    |        |      |  |  |

| 3.18 | Recursive import with specific trace type 2 (Skip All)     | 1) Open Import wizard (see 3.1-3.2) 2) Browse to directory \${local}/traces/import/ 3) select directory import 4) Select trace type "LTTng Kernel Trace", Select "Import unrecognized traces", unselect "Overwrite existing without warning", select "Create Links to workspace" and unselect "Preserve Folder Structure" 5) press Finish 6) When dialog appears select Skip All" | After selecting trace type, verify that button "Import unrecognized traces" is disabled.  One LTTng Kernel trace is imported with trace type "LTTng Kernel Trace". Make sure that this trace can be opened.                                                                                                | SWTBot | Pass |  |  |
|------|------------------------------------------------------------|----------------------------------------------------------------------------------------------------|----------------------------------------------------------------------------------------------------|--------|------|--|--|
|      | Preparation                                                | Delete all traces in project                                                                                                    |                                                                                                    |        |      |  |  |
| 3.19 | Recursive import with specific trace type 3 (Skip All)     | 1) Open Import wizard 2) Browse to directory \${local}/traces/import/ 3) select directory import 4) Select trace type "LTTng UST Trace", Select "Import unrecognized traces", unselect "Overwrite existing without warning, select "Create Links to workspace" and unselect "Preserve Folder Structure" 5) press Finish 6) When dialog appears select Skip All"                   | After selecting trace type, verify that button "Import unrecognized traces" is disabled.  3 LTTng UST traces are imported with trace type "LTTng UST Trace". Make sure that these traces can be opened.                                                                                                    | SWTBot | Pass |  |  |
|      | Preparation                                                | Delete all traces in project                                                                                                    |                                                                                                    |        |      |  |  |
| 3.20 | Recursive import with specific trace type 4 (Skip All)     | 1) Open Import wizard (see 3.1-3.2) 2) Browse to directory \${local}/traces/import/ 3) select directory import 4) Select trace type "Tmf Generic", Select "Import unrecognized traces", unselect "Overwrite existing without warning", select "Create Links to workspace" and unselect "Preserve Folder Structure" 5) press Finish 6) When dialog appears select Skip All"        | All text files in directories are imported as trace and trace type "Tmf Generic" is set. Note that trace type validation only checks for file exists and that file is not a directory. Make sure that these traces can be opened. However traces with wrong trace type won't show any events in the table. | SWTBot | Pass |  |  |
|      | Preparation                                                | Delete all traces in project                                                                                                    |                                                                                                    |        |      |  |  |
| 3.21 | Import wizard from workbench menu with project selected    | 1) Select project "Test" in Project Explorer view 2) Open import wizard from menu File > Import > Tracing > Trace Import 3) Browse to directory \${local}/traces/import/ 4) Select trace ExampleCustomTxt.log 5) Keep <auto detection="">, select "Create Links to workspace" and 6) press Finish</auto>                                                                          | Verify that trace is imported to "Test" project and can be opened.                                                                                                    | SWTBot | Pass |  |  |
| 3.22 | Import wizard from workbench menu with no project selected | 1) Clear selection in Project Explorer view 2) Open import wizard from menu File > Import > Tracing > Trace Import 3) Browse to directory \${local}/traces/import/ 4) Select trace ExampleCustomTxt.log 5) Keep < Auto Detection>, select "Create Links to workspace" and 6) press Finish                                                                                         | Verify that trace is imported to default "Tracing" project and can be opened.                                                                                                    | SWTBot | Pass |  |  |
|      | Preparation                                                | Delete all traces in project                                                                                                    |                                                                                                    |        |      |  |  |
|      |                                                            | D&D a few LTTng traces from another Tracing                                                                                                    | Selected traces are added to the Traces folder                                                                                                    |        |      |  |  |
| 3.23 | Drag and Drop from other Tracing                           | project's Traces folder                                                                                                    | with proper icon. Trace can be opened.                                                                                                    | Manual | Pass |  |  |
| 3.24 | Drag and Drop from non-Tracing                             | D&D a few files from a non-Tracing project                                                                                                    | Selected traces are added to the Traces folder<br>with default icon. Files can be opened with the<br>default editor.                                                                                                    | Manual | Pass |  |  |
|      |                                                            |                                                                                                    | Selected traces are added to the Traces folder<br>with default icon. For actual traces Trace type is<br>detected automatically. Trace can be opened,<br>For non traces the files are added with default<br>icon and they can be opened with the default                                                    |        |      |  |  |
| 3.25 | Drag and Drop from external                                | D&D a few files from an external file manager                                                                                                    | editor.                                                                                                    | Manual | Pass |  |  |
| 3.26 | Drag and Drop of trace with existing name                  | D&D a trace with name of an existing trace into traces folder     Confirm the renaming of traces                                                                                                    | Verify that trace is added into the traces folder with the trace name of the original trace plus a suffix 2                                                                                                    | Manual | Pass |  |  |
| 3.27 | Drag and Drop of trace with existing name (2nd time)       | Redo test 3.26 with the same trace and same destination folder                                                                                                    | Verify that trace is added into the traces folder with the trace name of the original trace plus a suffix 3                                                                                                    | Manual | Pass |  |  |
|      |                                                            |                                                                                                    | Verify that "Into Folder" text box cannot be                                                                                                    |        |      |  |  |
| 3.28 | Import destination                                         | Open Import wizard                                                                                                    | updated                                                                                                    | Manual | Pass |  |  |
|      | Preparation                                                | Delete all traces in project                                                                                                    |                                                                                                    |        |      |  |  |

|      |                                                       | 1) Open Import wizard (see 3.1-3.2) 2) Browse to directory \${local}/traces/import/ 3) select directory import  1) Charles Traces (in the content of the content of the con |                                                                                                    |        |      |  |  |
|------|-------------------------------------------------------|----------------------------------------------------------------------------------------------------|----------------------------------------------------------------------------------------------------|--------|------|--|--|
|      |                                                       | 4) Select trace type "Tmf Generic", unselect "Overwrite existing without warning", select "Create                                                                                                    |                                                                                                    |        |      |  |  |
|      |                                                       | Links to workspace" and select "Preserve Folder<br>Structure"                                                                                                    | All Traces are imported with respective trace<br>type set. The folder "clashes" is imported with its  |        |      |  |  |
|      | Recursive import with preserved                       | 5) press Finish                                                                                                    | traces inside. Make sure that traces can be                                                           |        |      |  |  |
| 3.29 | folder structure                                      | / ·                                                                                                    | opened which have a trace type set.                                                                   | SWTBot | Pass |  |  |
|      |                                                       | 1) Open Import wizard (see 3.1-3.2) 2) Browse to directory \${local}/traces/import/                                                                                                    |                                                                                                    |        |      |  |  |
|      |                                                       | 3) select directory import                                                                                                    |                                                                                                    |        |      |  |  |
|      |                                                       | 4) Select trace type "Tmf Generic", unselect "Overwrite existing without warning", select "Create                                                                                                    |                                                                                                    |        |      |  |  |
|      |                                                       | Links to workspace" and select "Preserve Folder                                                                                                    |                                                                                                    |        |      |  |  |
|      | Recursive import with preserved                       | Structure" 5) press Finish                                                                                                    | The wizard should finish quickly as no trace will<br>be imported. Make sure that traces can be opened |        |      |  |  |
| 3.30 | folder structure (Skip All)                           | 6) When dialog appears select "Skip All"                                                                                                    | which have a trace type set.                                                                          | SWTBot | Pass |  |  |
|      |                                                       | 1) Open Import wizard (see 3.1-3.2) 2) Browse to directory \${local}/traces/import/                                                                                                    |                                                                                                    |        |      |  |  |
|      |                                                       | 3) select directory import                                                                                                    |                                                                                                    |        |      |  |  |
|      |                                                       | Select trace type "Tmf Generic", unselect "Overwrite existing without warning", select "Create      Select trace type "Tmf Generic", unselect     "Overwrite existing without warning", select "Create                                                                                                    |                                                                                                    |        |      |  |  |
|      |                                                       | Links to workspace" and select "Preserve Folder                                                                                                    | All Traces are imported with respective trace                                                         |        |      |  |  |
|      | Recursive import with preserved                       | Structure" 5) press Finish                                                                                                    | type set with suffix (2). The folder "clashes" is<br>imported with its traces inside. Make sure that  |        |      |  |  |
| 3.31 | folder structure (Rename All)                         | 6) When dialog appears select "Rename All"                                                                                                    | traces can be opened which have a trace type set.                                                     | SWTBot | Pass |  |  |
|      | Preparation                                           | Delete all traces in project                                                                                                    |                                                                                                    |        |      |  |  |
|      |                                                       | Create two trace folders under the "Traces" folder     Import 2 traces under each folder                                                                                                    | A dialog should ask the user to confirm deletion                                                      |        |      |  |  |
|      | Delete with mixed selection of traces                 | Open all 4 traces     Select one trace in the first folder and the second                                                                                                    | of the selected elements. Clicking OK should<br>remove all that was selected. The editor of the 3     |        |      |  |  |
|      | and folders                                           | folder in the Project Explorer view                                                                                                    | deleted traces should be closed automatically                                                         |        |      |  |  |
| 3.32 |                                                       | 5) Right-click, Delete. Click Yes.                                                                                                    | with one remaining editor opened.                                                                     | SWTBot | Pass |  |  |
|      |                                                       | Create 2 trace folders under the "Traces" folder     Import a trace under each folder                                                                                                    | A dialog should ask the user to confirm deletion                                                      |        |      |  |  |
|      | D.1.4 K.1 C.11                                        | Open both traces     Select both folders in the Project Explorer view                                                                                                    | of the selected elements. Clicking OK should<br>remove all that was selected. The editor of both      |        |      |  |  |
| 3.33 | Delete multiple folders                               | 5) Right-click, Delete. Click Yes                                                                                                    | traces should be closed automatically.                                                                | SWTBot | Pass |  |  |
|      |                                                       | 1) Import 2 traces from different folders preserving                                                                                                    | A I' I . I . I . I . I . I                                                                            |        |      |  |  |
|      |                                                       | folder structure 2 Open both traces.                                                                                                    | A dialog should ask the user to confirm clearing<br>of the folder. Clicking Yes should remove         |        |      |  |  |
| 3.34 | Clear single Traces folder                            | Select the Traces folder     Right-click, Clear. Click Yes.                                                                                                    | everything under the selected folder and close<br>the traces                                          | SWTBot | Pass |  |  |
| 3.34 |                                                       | Import 2 traces to different projects                                                                                                    | A dialog should ask the user to confirm clearing                                                      | SWIDOL | rass |  |  |
|      | Clear multiple Traces folder                          | 2 Open both traces. 3 Select both Traces folders                                                                                                    | of the folders. Clicking Yes should remove<br>everything under the selected folders and close         |        |      |  |  |
| 3.35 | Clear multiple Traces folder                          | 4) Right-click, Clear. Click Yes.                                                                                                    | the traces                                                                                            | SWTBot | Pass |  |  |
|      | Preparation                                           | Delete all traces in project                                                                                                    |                                                                                                    |        |      |  |  |
|      |                                                       | Open Import wizard (see 3.1-3.2)     Select archive file: traces.zip                                                                                                    |                                                                                                    |        |      |  |  |
|      |                                                       | 3) select directory the root directory                                                                                                    |                                                                                                    |        |      |  |  |
|      |                                                       | <ol> <li>Select trace type "Automatic", unselect "Overwrite<br/>existing without warning" and select "Preserve Folder</li> </ol>                                                                                                    |                                                                                                    |        |      |  |  |
|      | Import from zip archive, preserve folder structure    | Structure" 5) press Finish                                                                                                    | All the files get imported under their respective folders. The CTF traces can be opened (kernel-      |        |      |  |  |
| 3.36 | Tolder structure                                      | 5) press rinish                                                                                                    | overlap-testing, simple_server)                                                                       | SWTBot | Pass |  |  |
|      | Preparation                                           | Delete all traces in project                                                                                                    |                                                                                                    |        |      |  |  |
|      |                                                       | Open Import wizard (see 3.1-3.2)     Select archive file: traces.zip                                                                                                    |                                                                                                    |        |      |  |  |
|      |                                                       | 3) select directory the root directory                                                                                                    |                                                                                                    |        |      |  |  |
|      |                                                       | <ol> <li>Select trace type "Automatic", unselect "Overwrite<br/>existing without warning" and unselect "Preserve</li> </ol>                                                                                                    | All traces are imported with trace type set. The                                                      |        |      |  |  |
|      | Import from zip archive, no preserve folder structure | Folder Structure" 5) press Finish                                                                                                    | traces from folder "clashes" are renamed with<br>suffix (2). Make sure that the traces can be         |        |      |  |  |
| 3.37 | ioraci suuctuic                                       | Select Rename All when dialog comes up.                                                                                                    | opened                                                                                                | SWTBot | Pass |  |  |
|      | Preparation                                           | Delete all traces in project                                                                                                    |                                                                                                    |        |      |  |  |

|                                                           | Import from zip archive specific traces                                                                                                    | 1                                                                                                    | The specified traces are imported with trace type set. Make sure that the traces can be opened.                                                                                                    | SWTBot                                                     | Pass                                    |                                                                                   |  |  |
|-----------------------------------------------------------|----------------------------------------------------------------------------------------------------|----------------------------------------------------------------------------------------------------|----------------------------------------------------------------------------------------------------|------------------------------------------------------------|-----------------------------------------|-----------------------------------------------------------------------------------|--|--|
|                                                           | Preparation                                                                                                    | Delete all traces in project                                                                                                    |                                                                                                    |                                                            |                                         |                                                                                   |  |  |
|                                                           | Import from tar.gz archive, preserve folder structure                                                                                                    | Open Import wizard (see 3.1-3.2)     Select archive file: traces.tar.gz     select directory the root directory     Select trace type "Automatic", unselect "Overwrite existing without warning" and select "Preserve Folder Structure"     press Finish                                                                                                    | All the files get imported under their respective folders. The CTF traces can be opened (kernel-overlap-testing, simple_server)                                                                                                    | SWTBot                                                     | Pass                                    |                                                                                   |  |  |
|                                                           | Preparation                                                                                                    | Delete all traces in project                                                                                                    |                                                                                                    |                                                            |                                         |                                                                                   |  |  |
| 3.40                                                      | Import from tar.gz archive, no preserve folder structure                                                                                                    | Open Import wizard (see 3.1-3.2)     Select archive file: traces.tar.gz     select directory the root directory     Select trace type "Automatic", unselect "Overwrite existing without warning" and unselect "Preserve Folder Structure"     Spress Finish     Select Rename All when dialog comes up.                                                                                                    | All traces are imported with trace type set. The traces from folder "clashes" are renamed with suffix (2). Make sure that the traces can be opened                                                                                                    | SWTBot                                                     | Pass                                    |                                                                                   |  |  |
|                                                           | Preparation                                                                                                    | Delete all traces in project                                                                                                    |                                                                                                    |                                                            |                                         |                                                                                   |  |  |
|                                                           | Import from tar.gz archive specific traces                                                                                                    | Open Import wizard (see 3.1-3.2)     Select archive file: traces.tar.gz     Select file "z-clashes/ExampleCustomTxt.txt" and folder "kernel-overlap-testing"     Select trace type "Automatic", and select "Preserve Folder Structure"     Sprish Finish                                                                                                    | The specified traces are imported with trace type set. Make sure that the traces can be opened.                                                                                                    | SWTBot                                                     | Pass                                    |                                                                                   |  |  |
| 3.41                                                      | truces                                                                                                    |                                                                                                    | set. Make sure that the traces can be opened.                                                                                                    | SWIDOL                                                     | 1 433                                   |                                                                                   |  |  |
| 4                                                         | Trace                                                                                                    |                                                                                                    |                                                                                                    |                                                            |                                         |                                                                                   |  |  |
|                                                           | Trace menu                                                                                                    | Select an LTTng trace and open its context menu                                                                                                    | Correct menu opens (Open , Copy, Rename,)                                                                                                    | SWTBot                                                     | Pass                                    |                                                                                   |  |  |
|                                                           |                                                                                                    | Select the Open menu                                                                                                    | Trace is opened and views are populated                                                                                                    | SWTBot                                                     | Pass                                    |                                                                                   |  |  |
|                                                           | Open trace Copy trace                                                                                                    | Select the Copy menu and provide a new name.                                                                                                    | Trace is replicated under the new name                                                                                                    | SWTBot                                                     | Pass                                    |                                                                                   |  |  |
|                                                           |                                                                                                    | *                                                                                                    |                                                                                                    |                                                            |                                         |                                                                                   |  |  |
|                                                           |                                                                                                    | Select the Rename menu and provide a new name.                                                                                                    | •                                                                                                    |                                                            |                                         |                                                                                   |  |  |
| 4.4                                                       | Rename trace                                                                                                    | Select the Rename menu and provide a new name.<br>Reopen.                                                                                                    | Trace is renamed. The trace editor is closed.                                                                                                    | SWTBot                                                     | Pass                                    |                                                                                   |  |  |
| 4.4                                                       | Rename trace Delete trace                                                                                                    | Select the Rename menu and provide a new name.<br>Reopen.                                                                                                    | •                                                                                                    |                                                            |                                         |                                                                                   |  |  |
| 4.4<br>4.5<br>4.6                                         |                                                                                                    | Select the Rename menu and provide a new name.<br>Reopen.                                                                                                    | Trace is renamed. The trace editor is closed.  Trace is deleted. The trace editor is closed.  Trace is opened                                                                                                    | SWTBot                                                     | Pass                                    | Numpad-enter doesn't work                                                         |  |  |
| 4.4<br>4.5<br>4.6                                         | Delete trace                                                                                                    | Select the Rename menu and provide a new name. Reopen. Select the Delete menu and confirm deletion                                                                                                    | Trace is renamed. The trace editor is closed.  Trace is deleted. The trace editor is closed.                                                                                                    | SWTBot<br>SWTBot                                           | Pass<br>Pass                            | Numpad-enter doesn't work                                                         |  |  |
| 4.4<br>4.5<br>4.6<br>4.7                                  | Delete trace<br>Open Trace (Accelerator)                                                                                                    | Select the Rename menu and provide a new name. Reopen. Select the Delete menu and confirm deletion Select trace and press Enter                                                                                                    | Trace is renamed. The trace editor is closed.  Trace is deleted. The trace editor is closed.  Trace is opened                                                                                                    | SWTBot<br>SWTBot                                           | Pass<br>Pass<br>Pass                    | Numpad-enter doesn't work                                                         |  |  |
| 4.4<br>4.5<br>4.6<br>4.7                                  | Delete trace Open Trace (Accelerator) Delete Trace (Accelerator) Open Trace (double click)                                                                                                    | Select the Rename menu and provide a new name. Reopen. Select the Delete menu and confirm deletion Select trace and press Enter Select trace and press Delete and confirm deletion Double-click a trace                                                                                                    | Trace is renamed. The trace editor is closed. Trace is deleted. The trace editor is closed. Trace is opened Trace is deleted. The trace editor is closed. Trace is opened                                                                                                    | SWTBot<br>SWTBot<br>SWTBot                                 | Pass<br>Pass<br>Pass<br>Pass            | Numpad-enter doesn't work                                                         |  |  |
| 4.4<br>4.5<br>4.6<br>4.7                                  | Delete trace<br>Open Trace (Accelerator)<br>Delete Trace (Accelerator)                                                                                                    | Select the Rename menu and provide a new name. Reopen. Select the Delete menu and confirm deletion Select trace and press Enter Select trace and press Delete and confirm deletion Double-click a trace                                                                                                    | Trace is renamed. The trace editor is closed. Trace is deleted. The trace editor is closed. Trace is opened Trace is deleted. The trace editor is closed.                                                                                                    | SWTBot<br>SWTBot<br>SWTBot<br>SWTBot                       | Pass Pass Pass Pass Pass                | Numpad-enter doesn't work                                                         |  |  |
| 4.4<br>4.5<br>4.6<br>4.7<br>4.8                           | Delete trace Open Trace (Accelerator) Delete Trace (Accelerator) Open Trace (double click)                                                                                                    | Select the Rename menu and provide a new name. Reopen. Select the Delete menu and confirm deletion Select trace and press Enter Select trace and press Delete and confirm deletion Double-click a trace                                                                                                    | Trace is renamed. The trace editor is closed. Trace is deleted. The trace editor is closed. Trace is opened Trace is deleted. The trace editor is closed. Trace is opened                                                                                                    | SWTBot<br>SWTBot<br>SWTBot<br>SWTBot                       | Pass Pass Pass Pass Pass                | Numpad-enter doesn't work                                                         |  |  |
| 4.4<br>4.5<br>4.6<br>4.7<br>4.8<br>4.9                    | Delete trace Open Trace (Accelerator) Delete Trace (Accelerator) Open Trace (double click) Open Trace (already open)  Experiments Folder                                                                                                 | Select the Rename menu and provide a new name. Reopen. Select the Delete menu and confirm deletion Select trace and press Enter Select trace and press Delete and confirm deletion Double-click a trace Open two traces. Open the first trace again.                                                                                                    | Trace is renamed. The trace editor is closed. Trace is deleted. The trace editor is closed. Trace is opened Trace is deleted. The trace editor is closed. Trace is opened The first trace editor is simply brought to front.  Correct menu opens (New, Import XML)                                                                                                    | SWTBot<br>SWTBot<br>SWTBot<br>SWTBot<br>SWTBot             | Pass Pass Pass Pass Pass                |                                                                                   |  |  |
| 4.4<br>4.5<br>4.6<br>4.7<br>4.8<br>4.9<br>5               | Delete trace Open Trace (Accelerator) Delete Trace (Accelerator) Open Trace (double click) Open Trace (already open)  Experiments Folder  Experiments menu                                                                               | Select the Rename menu and provide a new name. Reopen.  Select the Delete menu and confirm deletion  Select trace and press Enter  Select trace and press Delete and confirm deletion  Double-click a trace  Open two traces. Open the first trace again.  Select the Experiments folder and open it context menu                                                                                                    | Trace is renamed. The trace editor is closed. Trace is deleted. The trace editor is closed. Trace is opened Trace is deleted. The trace editor is closed. Trace is opened The first trace editor is simply brought to front.  Correct menu opens (New, Import XML Analysis, Refresh)                                                                                                    | SWTBot<br>SWTBot<br>SWTBot<br>SWTBot<br>SWTBot             | Pass Pass Pass Pass Pass Pass           | Numpad-enter doesn't work  Loic Import XML Analysis renamed "Manage XML Analysis" |  |  |
| 4.4<br>4.5<br>4.6<br>4.7<br>4.8<br>4.9<br>5               | Delete trace Open Trace (Accelerator) Delete Trace (Accelerator) Open Trace (double click) Open Trace (already open)  Experiments Folder                                                                                                 | Select the Rename menu and provide a new name. Reopen.  Select the Delete menu and confirm deletion  Select trace and press Enter  Select trace and press Delete and confirm deletion  Double-click a trace  Open two traces. Open the first trace again.  Select the Experiments folder and open it context menu                                                                                                    | Trace is renamed. The trace editor is closed. Trace is deleted. The trace editor is closed. Trace is opened Trace is deleted. The trace editor is closed. Trace is opened The first trace editor is simply brought to front.  Correct menu opens (New, Import XML)                                                                                                    | SWTBot<br>SWTBot<br>SWTBot<br>SWTBot<br>SWTBot             | Pass Pass Pass Pass Pass                |                                                                                   |  |  |
| 4.4<br>4.5<br>4.6<br>4.7<br>4.8<br>4.9<br>5<br>5.1<br>5.2 | Delete trace Open Trace (Accelerator) Delete Trace (Accelerator) Open Trace (double click) Open Trace (already open)  Experiments Folder  Experiments menu Create experiment                                                             | Select the Rename menu and provide a new name. Reopen.  Select the Delete menu and confirm deletion  Select trace and press Enter  Select trace and press Delete and confirm deletion  Double-click a trace  Open two traces. Open the first trace again.  Select the Experiments folder and open it context menu                                                                                                    | Trace is renamed. The trace editor is closed. Trace is deleted. The trace editor is closed. Trace is opened Trace is deleted. The trace editor is closed. Trace is opened The first trace editor is simply brought to front.  Correct menu opens (New, Import XML Analysis, Refresh)                                                                                                    | SWTBot<br>SWTBot<br>SWTBot<br>SWTBot<br>SWTBot             | Pass Pass Pass Pass Pass Pass           |                                                                                   |  |  |
| 4.4<br>4.5<br>4.6<br>4.7<br>4.8<br>4.9<br>5<br>5.1<br>5.2 | Delete trace Open Trace (Accelerator) Delete Trace (Accelerator) Open Trace (double click) Open Trace (already open)  Experiments Folder  Experiments menu                                                                               | Select the Rename menu and provide a new name. Reopen.  Select the Delete menu and confirm deletion  Select trace and press Enter  Select trace and press Delete and confirm deletion  Double-click a trace  Open two traces. Open the first trace again.  Select the Experiments folder and open it context menu                                                                                                    | Trace is renamed. The trace editor is closed. Trace is deleted. The trace editor is closed. Trace is opened Trace is deleted. The trace editor is closed. Trace is opened Trace is opened The first trace editor is simply brought to front.  Correct menu opens (New, Import XML Analysis, Refresh) Experiment appears under folder, no traces yet                                                                                                    | SWTBot<br>SWTBot<br>SWTBot<br>SWTBot<br>SWTBot             | Pass Pass Pass Pass Pass Pass           |                                                                                   |  |  |
| 4.4<br>4.5<br>4.6<br>4.7<br>4.8<br>4.9<br>5<br>5.1<br>5.2 | Delete trace Open Trace (Accelerator) Delete Trace (Accelerator) Open Trace (double click) Open Trace (already open)  Experiments Folder  Experiments menu Create experiment                                                             | Select the Rename menu and provide a new name. Reopen.  Select the Delete menu and confirm deletion  Select trace and press Enter  Select trace and press Delete and confirm deletion  Double-click a trace  Open two traces. Open the first trace again.  Select the Experiments folder and open it context menu  Select the New menu and provide experiment name                                                                                                    | Trace is renamed. The trace editor is closed. Trace is deleted. The trace editor is closed. Trace is opened Trace is opened Trace is opened The first trace editor is simply brought to front.  Correct menu opens (New, Import XML Analysis, Refresh) Experiment appears under folder, no traces yet  Correct menu opens (Select, Open, Copy, Rename,)                                                                                                    | SWTBot<br>SWTBot<br>SWTBot<br>SWTBot<br>SWTBot             | Pass Pass Pass Pass Pass Pass           |                                                                                   |  |  |
| 4.4 4.5 4.6 4.7 4.8 4.9 5 5.1 5.2 6                       | Delete trace Open Trace (Accelerator) Delete Trace (Accelerator) Open Trace (double click) Open Trace (already open)  Experiments Folder  Experiments menu Create experiment  Experiment  Experiment                                     | Select the Rename menu and provide a new name. Reopen. Select the Delete menu and confirm deletion Select trace and press Enter Select trace and press Delete and confirm deletion Double-click a trace Open two traces. Open the first trace again.  Select the Experiments folder and open it context menu Select the New menu and provide experiment name                                                                                                    | Trace is renamed. The trace editor is closed. Trace is deleted. The trace editor is closed. Trace is opened Trace is opened Trace is opened The first trace editor is simply brought to front.  Correct menu opens (New, Import XML Analysis, Refresh) Experiment appears under folder, no traces yet  Correct menu opens (Select, Open, Copy, Rename,)  Select Traces dialog is open and populated w/                                                                      | SWTBot SWTBot SWTBot SWTBot SWTBot RCPTT RCPTT             | Pass Pass Pass Pass Pass Pass Pass      |                                                                                   |  |  |
| 4.4 4.5 4.6 4.7 4.8 4.9 5 5.1 5.2 6 6.1                   | Delete trace Open Trace (Accelerator) Delete Trace (Accelerator) Open Trace (double click) Open Trace (already open)  Experiments Folder  Experiments menu Create experiment  Experiment  Experiment  Experiment  Select Traces dialog   | Select the Rename menu and provide a new name. Reopen.  Select the Delete menu and confirm deletion  Select trace and press Enter  Select trace and press Delete and confirm deletion  Double-click a trace  Open two traces. Open the first trace again.  Select the Experiments folder and open it context menu  Select the New menu and provide experiment name  Select the New menu and open its context menu  Select the Select Traces menu                       | Trace is renamed. The trace editor is closed. Trace is deleted. The trace editor is closed. Trace is opened Trace is deleted. The trace editor is closed. Trace is opened Trace is opened Trace is opened The first trace editor is simply brought to front.  Correct menu opens (New, Import XML Analysis, Refresh) Experiment appears under folder, no traces yet  Correct menu opens (Select, Open, Copy, Rename,) Select Traces dialog is open and populated w/ traces  | SWTBot SWTBot SWTBot SWTBot SWTBot RCPTT RCPTT RCPTT       | Pass Pass Pass Pass Pass Pass Pass Pass |                                                                                   |  |  |
| 4.4 4.5 4.6 4.7 4.8 4.9 5 5.1 5.2 6 6.1 6.2 6.3           | Delete trace Open Trace (Accelerator) Delete Trace (Accelerator) Open Trace (double click) Open Trace (already open)  Experiments Folder  Experiments menu Create experiment  Experiment  Experiment  Select Traces dialog Select traces | Select the Rename menu and provide a new name. Reopen.  Select the Delete menu and confirm deletion  Select trace and press Enter  Select trace and press Delete and confirm deletion  Double-click a trace  Open two traces. Open the first trace again.  Select the Experiments folder and open it context menu  Select the New menu and provide experiment name  Select the Select Traces menu  Select the Select Traces menu  Select a few LTTng traces and finish | Trace is renamed. The trace editor is closed. Trace is deleted. The trace editor is closed. Trace is opened Trace is opened Trace is opened Trace is opened The first trace editor is simply brought to front.  Correct menu opens (New, Import XML Analysis, Refresh) Experiment appears under folder, no traces yet  Correct menu opens (Select, Open, Copy, Rename,) Select Traces dialog is open and populated w/ traces Selected traces are imported in the experiment | SWTBot SWTBot SWTBot SWTBot SWTBot RCPTT RCPTT RCPTT RCPTT | Pass Pass Pass Pass Pass Pass Pass Pass |                                                                                   |  |  |
| 4.4 4.5 4.6 4.7 4.8 4.9 5 5.1 5.2 6 6.1 6.2 6.3 6.4       | Delete trace Open Trace (Accelerator) Delete Trace (Accelerator) Open Trace (double click) Open Trace (already open)  Experiments Folder  Experiments menu Create experiment  Experiment  Experiment  Experiment  Select Traces dialog   | Select the Rename menu and provide a new name. Reopen.  Select the Delete menu and confirm deletion  Select trace and press Enter  Select trace and press Delete and confirm deletion  Double-click a trace  Open two traces. Open the first trace again.  Select the Experiments folder and open it context menu  Select the New menu and provide experiment name  Select the New menu and open its context menu  Select the Select Traces menu                       | Trace is renamed. The trace editor is closed. Trace is deleted. The trace editor is closed. Trace is opened Trace is deleted. The trace editor is closed. Trace is opened Trace is opened Trace is opened The first trace editor is simply brought to front.  Correct menu opens (New, Import XML Analysis, Refresh) Experiment appears under folder, no traces yet  Correct menu opens (Select, Open, Copy, Rename,) Select Traces dialog is open and populated w/ traces  | SWTBot SWTBot SWTBot SWTBot SWTBot RCPTT RCPTT RCPTT       | Pass Pass Pass Pass Pass Pass Pass Pass |                                                                                   |  |  |

| 6.7  | Delete experiment                    | Select the Delete menu and confirm deletion                                     | Experiment is deleted                                                                                 | RCPTT     | Pass  |                                                                                                    |                |          |
|------|--------------------------------------|---------------------------------------------------------------------------------|----------------------------------------------------------------------------------------------------|-----------|-------|----------------------------------------------------------------------------------------------------|----------------|----------|
| 6.8  | Open Experiment (Accelerator)        | Select an Experiment and press Enter                                            | Experiment is opened                                                                                  | RCPTT     | Pass  | Numpad-enter doesn't work                                                                                                  |                |          |
|      | B1. B 1 . (4 1 . )                   | Select an Experiment and press Delete and confirm                               | n                                                                                                    | n oner    |       |                                                                                                    |                |          |
| 6.9  | Delete Experiment (Accelerator)      | deletion                                                                        | Experiment is deleted                                                                                 | RCPTT     | Pass  |                                                                                                    |                |          |
| 6.10 | Delete Experiment (open experiment)  | Open an experiment, select expereiment and press<br>Delete and confirm deletion | Experiment is closed and deleted                                                                      | Manual    | Pass  |                                                                                                    |                |          |
| 0.10 | Select Traces while Experiment is    | Open an experiment and select an additional trace                               |                                                                                                    | ivianuai  | 1 033 |                                                                                                    |                |          |
| 6.11 | open                                 | (see 6.3)                                                                       | Experiment is closed and selected traces is<br>imported to the experiment                             | Manual    | Pass  |                                                                                                    |                |          |
|      | - Pri                                | (650 5.6)                                                                       |                                                                                                    |           |       |                                                                                                    |                |          |
| 7    | Experiment Traces                    |                                                                                 |                                                                                                    |           |       |                                                                                                    |                |          |
| 7.1  | Trace menu                           | Select an LTTng trace and open its context menu                                 | Correct menu opens w/ Copy disabled + Remove                                                          | RCPTT     | Pass  |                                                                                                    |                |          |
| 7.2  | Open trace                           | Select the Open menu                                                            | Trace is opened and views are populated                                                               | Manual    | Pass  |                                                                                                    |                |          |
|      | Span sales                           | Open Experiment, select the Remove menu and                                     | Experiment is closed, trace is removed from                                                           |           |       |                                                                                                    |                |          |
| 7.3  | Remove trace                         | confirm removal                                                                 | experiment                                                                                            | RCPTT     | Pass  |                                                                                                    |                |          |
|      |                                      |                                                                                 | Selected traces are added to the experiment with                                                      |           |       |                                                                                                    |                |          |
| 7.4  | Drag and Drop from Traces            | D&D a few LTTng traces from the Traces directory                                | proper icon. Experiment can be opened.                                                                | Manual    | Pass  |                                                                                                    |                |          |
|      |                                      |                                                                                 | Selected traces are added to the experiment +                                                         |           |       |                                                                                                    |                |          |
| 7.5  | D 1D 6 4 T                           | D&D a few LTTng traces from another Tracing                                     | Traces with proper icon. Experiment can be                                                            |           | D     |                                                                                                    |                |          |
| 7.5  | Drag and Drop from other Tracing     | project's Traces folder                                                         | opened.                                                                                               | Manual    | Pass  |                                                                                                    |                |          |
|      |                                      |                                                                                 | Selected traces are added to the experiment +<br>Traces with proper icon. Experiment can be           |           |       |                                                                                                    |                |          |
| 7.6  | Drag and Drop from non-Tracing       | D&D a few traces from a non-Tracing project                                     | opened.                                                                                               | Manual    | Pass  |                                                                                                    |                |          |
|      | C If I mind                          | C. C. C. C. C. C. C. C. C. C. C. C. C. C                                        | Selected traces are added to the experiment +                                                         |           |       |                                                                                                    |                |          |
|      |                                      |                                                                                 | Traces with proper icon. Experiment can be                                                            |           |       |                                                                                                    |                |          |
| 7.7  | Drag and Drop from external          | D&D a few traces from an external file manager                                  | opened.                                                                                               | Manual    | Pass  |                                                                                                    |                |          |
|      |                                      |                                                                                 | Selected traces are added to the experiment +                                                         |           |       |                                                                                                    |                |          |
| 7.0  | Drag and Drop from external (non-    | D&D a few files (non-traces) from an external file                              | Traces with proper icon (system icon).                                                                | Manual    | Door  |                                                                                                    |                |          |
| 7.8  | traces)                              | manager                                                                         | Experiment cannot be opened.                                                                          | Manual    | Pass  |                                                                                                    |                |          |
|      | Drag and Drop of trace with existing | D&D a trace with name of an existing trace into experiment folder               | Verify that trace is added into the traces folder<br>and experiment folder with the trace name of the |           |       |                                                                                                    |                |          |
| 7.9  | name                                 | 2) Confirm the renaming of traces                                               | orignal trace plus a suffix 2                                                                         | Manual    | Pass  |                                                                                                    |                |          |
|      |                                      |                                                                                 | Verify that trace is added into the traces folder                                                     |           |       |                                                                                                    |                |          |
|      | Drag and Drop of trace with existing | Redo test 7.8 with the same trace and same                                      | and experiemnt folder with the trace name of the                                                      |           |       |                                                                                                    |                |          |
| 7.10 | name (2nd time)                      | destination folder                                                              | orignal trace plus a suffix 3                                                                         | Manual    | Pass  |                                                                                                    |                |          |
|      | Drag and Drop of trace while         | Open an experiment and D&D a trace from the                                     | Experiment is closed and selected traces is                                                           |           |       |                                                                                                    |                |          |
| 7.11 | Experiment is open                   | Traces directory (see 7.4)                                                      | imported to the experiment                                                                            | Manual    | Pass  |                                                                                                    |                |          |
|      |                                      |                                                                                 |                                                                                                    |           |       |                                                                                                    |                |          |
| 8    | Propagation                          |                                                                                 |                                                                                                    |           |       |                                                                                                    |                |          |
| 8.1  | Preparation                          | Copy experiment                                                                 | Selected experiment is replicated                                                                     | Manual    | Pass  |                                                                                                    |                |          |
|      |                                      | In Traces folder, rename a trace showing in both                                |                                                                                                    |           |       |                                                                                                    |                |          |
| 8.2  | Rename propagation                   | experiments                                                                     | New name is propagated to both experiments                                                            | Manual    | Pass  | It also propagates when renaming trace in experiment                                                                       |                |          |
| 8.3  | Delete propagation                   | In Traces folder, delete a trace showing in both experiments                    | Selected trace is removed from both experiments                                                       | Manual    | Pass  | It also propagates when deleting trace in experiment                                                                       |                |          |
| 0.3  | Delete propagation                   |                                                                                 | Selected trace is removed from both experiments                                                       | iviaiiuai | 1 455 | It also propagates when deleting trace in experiment                                                                       |                |          |
| 8.4  | Propagate trace type 1               | Add a trace to 2 experiments. Change its type from Traces                       | All occurences of that trace are updated                                                              | Manual    | Pass  |                                                                                                    |                |          |
| 0    | Gute trace type 1                    | Add a trace to 2 experiments. Change its type from                              |                                                                                                    |           |       |                                                                                                    |                |          |
| 8.5  | Propagate trace type 2               | one of the experiments                                                          | All occurences of that trace are updated                                                              | Manual    | Pass  |                                                                                                    |                |          |
|      |                                      |                                                                                 |                                                                                                    |           |       |                                                                                                    |                |          |
|      |                                      |                                                                                 |                                                                                                    |           |       |                                                                                                    |                |          |
| 9    | Properties View Synchronization      |                                                                                 |                                                                                                    |           |       |                                                                                                    |                |          |
|      |                                      |                                                                                 | The Properties view is updated with the selected                                                      |           |       |                                                                                                    |                |          |
|      |                                      | Select a trace under a Traces folder in Project                                 | trace's "Resource properties" Property and                                                            |           |       |                                                                                                    |                |          |
| 9.1  | Trace synchronization                | Explorer view. Repeat with trace under an<br>Experiment.                        | Value. The "Info > type" property shows the selected trace category and trace type name.              | Manual    | Pass  |                                                                                                    |                |          |
| 7.1  | c synomeonization                    | Experiment.                                                                     | The Properties view is updated with the selected                                                      | iviaiiuai | 1 455 |                                                                                                    |                |          |
|      |                                      | Select a Traces folder, Experiments folder, or an                               | item's Property and Value. For Experiment verify                                                      |           |       |                                                                                                    |                |          |
| 9.2  | Other trace nodes synchronization    | experiment in Project Explorer view.                                            | the "type" property is set.                                                                           | Manual    | Pass  | When experiment is selected, changing its type does not changes the type property in the properties view until the experim | ent is selecte | d again. |
|      |                                      | Open an LTTng kernel trace, click on the trace, check                           |                                                                                                    |           |       |                                                                                                    |                |          |
| 9.3  | Check trace properties               | the new properties view.                                                        | The "Trace properties" should be populated                                                            | Manual    | Pass  |                                                                                                    |                |          |
|      |                                      | Open an experiment which contains LTTng kernel                                  |                                                                                                    |           |       |                                                                                                    |                |          |
| 0.4  | Charleton annuation and it           | traces, click on the experiment, check the new                                  | The "Trace properties" should be populated for                                                        | Manual    | Feil  | Only the proportion for the experiment is populated                                                                        |                |          |
| 9.4  | Check trace properties - experiment  | properties view.                                                                | every subtrace                                                                                        | Manual    | Fail  | Only the properties for the experiment is populated                                                                        |                |          |
| 10   | Trace Type Selection                 |                                                                                 |                                                                                                    |           |       |                                                                                                    |                |          |
| 10   | Trace Type Selection                 |                                                                                 |                                                                                                    |           |       |                                                                                                    |                |          |

| 10.1  | Preparation                                                       | Import an file with unrecognized trace type (\${local}/traces/import/unrecognized.log)                                              | Imported trace appear in Traces with default icon. File is can be opened by default Editor (either Eclipse text or system editor depending on plug-ins installed)                                                                                                | SWTBot   | Pass   |                                                                |  |  |
|-------|-------------------------------------------------------------------|----------------------------------------------------------------------------------------------------|----------------------------------------------------------------------------------------------------|----------|--------|----------------------------------------------------------------|--|--|
| 10.2  | Trace properties                                                  | Select the trace and open the Properties View                                                                                       | Selected trace type is blank                                                                                                    | Manual   | Pass   |                                                                |  |  |
| 10.3  | Trace filtering                                                   | Select an experiment and open Select Traces dialog                                                                                  | Untyped trace does not appear in list                                                                                                    | SWTBot   | Pass   | SWTBot tries invalid type for a given valid trace, same thing. |  |  |
| 11    | Supplementary Files                                               |                                                                                                    |                                                                                                    |          |        |                                                                |  |  |
|       | Supplementary Files                                               | 1) In Project Explorer remove filter for hidden                                                                                     |                                                                                                    |          |        |                                                                |  |  |
| 11,1  | Preparation                                                       | resources (Coolbar menu > Customize View > unselect '* resources)  2) Create Experiment with 2 LTTng CTF traces in it               | Verify that .tracing directory is shown under the project                                                                                                    | RCPTT    | Pass   |                                                                |  |  |
| 11.2  | Create Supplementary File (State<br>History File) from trace      | Open a LTTng CTF trace and wait for indexing to finish                                                                              | Verify that org.eclipse.tracecompass.analysis.os. linux.kernel.ht is created under .tracing/ <trace name="">/.</trace>                                                                                                    | RCPTT    | Pass   |                                                                |  |  |
| 11.3  |                                                                   | a) Select trace under Folder Traces and click right mouse button     b) Redo test: Select trace under Experiment Folder             | Verify that menu item 'Delete Supplementary                                                                                                    | D CDTT   |        |                                                                |  |  |
|       | Trace Context sensitive menu                                      | c) Redo test: Select Experiment  1) Select trace and click right mouse button  2) Select Politic Secretary Files I                  | Files' is shown in the context-sensitve menu  Verify that confirmation dialog box is opend and                                                                                                    | RCPTT    | Pass   |                                                                |  |  |
| 11.4  | Delete Supplementary Files Action                                 | 2) Select 'Delete Supplementary Files'  Select <a href="mailto:trace.nemo">trace.nemo</a> (StateHistory.ht file and click on        | <pre><trace name="">/StateHistory.ht is listed  Make sure that file .tracing/<trace name="">/StateHistory.ht is deleted from the project</trace></trace></pre>                                                                                                   | RCPTT    | Pass   |                                                                |  |  |
| 11.5  | Select and delete State History File                              | Select <trace name="">/StateHistory.ht file and click on 'Ok'</trace>                                                               | name>/StateHistory.ht is deleted from the project explorer view                                                                                                    | RCPTT    | Pass   |                                                                |  |  |
| 11.6  | Create Supplementary File (State<br>History File) from experiment | Open Experiment with 2 LTTng CTF traces                                                                                             | Verify that two StateHistory.ht files are created under .tracing/ <trace1 name="">/ and ./tracing/<trace2 name="">/ respectively. Also verify, that supplementatry folder for the experiment /tracing/<exp name=""> exp is created.</exp></trace2></trace1>      | RCPTT    | Pass   |                                                                |  |  |
| 11.0  | ristory riie) from experiment                                     | Open Experiment with 2 E1 Fig C1F traces                                                                                            | Verify that confirmation dialog box is opend and                                                                                                    | KCFII    | rass   |                                                                |  |  |
| 11.7  | Delete Supplementary Files Action                                 | Select Experiment and click right mouse button     Select 'Delete Supplementary Files'                                              | shows 3 root entries: <exp name="">, <trace1 name=""> and <trace2 name="">, with their respective supplementary files below</trace2></trace1></exp>                                                                                                    | RCPTT    | Pass   |                                                                |  |  |
| 11.8  | Select and delete State History File                              | Select one history file ( <trace name="">/StateHistory.ht) and click on 'Ok'</trace>                                                | Make sure that the selected file .tracing/ <trace<br>name&gt;/StateHistory.ht is deleted from the project<br/>explorer view</trace<br>                                                                                                    | RCPTT    | Pass   |                                                                |  |  |
| 11.9  | Select and delete multiple State<br>History files                 | 1) Redo 11.2 and 11.6<br>2) Select both history files and click on 'Ok'                                                             | Make sure that both history files are deleted under .tracing/ <trace1 name="">/ and .tracing/<trace2 name="">/ respectively</trace2></trace1>                                                                                                    | RCPTT    | Pass   |                                                                |  |  |
| 11.10 | Delete Trace                                                      | a) Redo 11.2 to create Supplementary File<br>b) Delete trace                                                                        | Verify that supplementary directory . tracing/ <trace name="">/ is deleted.</trace>                                                                                                    | RCPTT    | Pass   |                                                                |  |  |
| 11.11 | Delete Experiment                                                 | a) redo 11.6 to create experiment and Supplementary<br>File<br>b) delete Experiment                                                 | Verify that supplementary File StateHistory.ht .<br>tracing/ <tracel name="">/ and ./tracing/<trace2<br>name&gt;/ are NOT deleted. Also verify that the<br/>supplementary folder for the experiment .<br/>/tracing/exp_name_exp is deleted.</trace2<br></tracel> | RCPTT    | Pass   |                                                                |  |  |
| 11.11 | Delete Experiment                                                 | a) redo 11.6 to create experiment and Supplementary                                                                                 | Verify that supplementary File StateHistory.ht .                                                                                                    | KCITI    | 1 d55  |                                                                |  |  |
| 11.12 | Delete Experiment Trace                                           | File<br>b) remove traces under Experiment                                                                                           | tracing/ <trace1 name="">/ and ./tracing/<trace2 name="">/ are NOT deleted</trace2></trace1>                                                                                                    | RCPTT    | Pass   |                                                                |  |  |
| 11.13 | Delete Supplementary Files Action while trace is open             | Open trace and then redo 11.4                                                                                                    | Verify that trace is closed and supplementary files are deleted                                                                                                    | RCPTT    | Pass   |                                                                |  |  |
| 12    | Link With Editor                                                  |                                                                                                    |                                                                                                    |          |        |                                                                |  |  |
| 12    | LIIIK WILLI EUILUI                                                | 1) In Project Explorer make sure that "Link with                                                                                    |                                                                                                    |          |        |                                                                |  |  |
| 12.1  | D                                                                 | Editor" button is selected                                                                                                    |                                                                                                    | D CDTT   | Descri |                                                                |  |  |
| 12.1  | Preparation                                                       | 2) Open multiple traces and experiments                                                                                             | Verify that after each selection the corresponding                                                                                                    | RCPTT    | Pass   |                                                                |  |  |
| 12.2  | Select trace/experiment in Editors area                           | Select several traces and experiments one after each other in Editors area                                                          | trace or experiment element is selected in the<br>Project Explorer                                                                                                    | RCPTT    | Pass   | small problem, might be GTK3                                   |  |  |
| 12.3  | Select opened traces/experiments in Project Explorer              | Select several open traces and experiments one after each other in Project Explorer                                                 | Verify that after each selection the corresponding trace or experiment is brought to the top in the Editors area                                                                                                    | Manual   | Pass   |                                                                |  |  |
| 12.4  | Preparation                                                       | In Project Explorer make sure that "Link with Editor" button is not selected     Open multiple traces and experiments (if not open) |                                                                                                    | RCPTT    | Pass   |                                                                |  |  |
| 12.5  | 0.1 /                                                             | Select several traces and experiments one after each                                                                                | Verify that selection in Project Explorer doesn't                                                                                                    | D CIDITE |        |                                                                |  |  |
| 12.5  | Select trace/experiment in Editors area                           | other in Editors area                                                                                                    | change                                                                                                    | RCPTT    | Pass   |                                                                |  |  |

| 12.6  | Select opened traces/experiments in<br>Project Explorer | Select several open traces and experiments one after each other in Project Explorer                                                                                                    | Verify that Editor in focus is not changed                                                                                                    | RCPTT  | Pass |  |  |
|-------|---------------------------------------------------------|----------------------------------------------------------------------------------------------------|----------------------------------------------------------------------------------------------------|--------|------|--|--|
| 13    | Trace Package Export Wizard                             | , ,                                                                                                    | j                                                                                                    |        |      |  |  |
| 13.1  | Preparation                                             | Inport 2 traces that generate supplementay files (trace2, kernel_vm)     Open both traces, wait for the indexing to finish Add bookmarks in the two traces                                                                                                    |                                                                                                    |        |      |  |  |
| 13.2  | Open the trace package export wizard                    | Click on "File", "Export", "Tracing", "Trace<br>Package Export" and click Next<br>Alternatively, Right-click in Project Explorer on<br>Project and select "Export", "Tracing", "Trace<br>Package Export" and click Next<br>Alternatively, select multiple traces, right-click and<br>select "Trace Package Export" | A wizard should appear with a list of projects and traces to select. Next button should be disabled.                                                                                                    | SWTBot | Pass |  |  |
| 13.3  | Select Traces                                           | On the left side, select the project in which the traces were imported. Then on the right side, selected both traces.                                                                                                    | Next should be become enabled when the first trace is selected. If all traces are unselected, the Next button is disabled.                                                                                                    | SWTBot | Pass |  |  |
| 13.4  | Deselect/Select All                                     | With traces selected, press the Deselect All button.<br>Then press on the Select All button. Click Next.                                                                                                    | Next should become disabled after Deselect All, enabled after Select All.                                                                                                    | SWTBot | Pass |  |  |
| 13.5  | Trace element selection                                 | Unselect the trace2 element                                                                                                    | All elements in the trace tree are unselected, the Approximate uncompressed size field changes to a lower number.                                                                                                    | SWTBot | Pass |  |  |
| 13.6  | Trace sub-element selection                             | Unselect the kernel_vm > Trace element                                                                                                    | All elements in the trace tree are unselected, the Approximate uncompressed size field changes to 0. The Next button is disabled.                                                                                                    | Manual | Pass |  |  |
| 13.7  | Select/Deselect All                                     | With nothing selected, click Select All. Then click Deselect All. Then click Select All again.                                                                                                    | When Select All is clicked, all the tree elements are selected, the approximate size increases. When Deselect All is clicked, all the tree elements are deselected and the approximate size decreases.                                                                                             | Manual | Pass |  |  |
| 13.8  | Archive file selection                                  | 1) Click on the Browse button. 2) Select a location on the filesystem 3) Enter the file name export.tar                                                                                                    | A file chooser dialog comes up. When the destination file is entered, the "To archive file" is filed with export.tar.gz. The Finish button should be enabled.                                                                                                    | Manual | Pass |  |  |
| 13.9  | Change export options, change compression               | Unselect the "Compress" checkbox.                                                                                                    | The name of the archive file changes to export tar                                                                                                    | SWTBot | Pass |  |  |
| 13.10 | Change export options, change format                    | Change to Zip format                                                                                                    | The name of the archive file changes to export.  zip                                                                                                    | SWTBot | Pass |  |  |
| 13.11 |                                                         | Change to Tar format then select the Compress checkbox.                                                                                                    | The name of the archive file changes to export. tar.gz                                                                                                    | Manual | Pass |  |  |
| 13.11 | and compression  Finish the wizard                      | Click Finish                                                                                                    | A progress bar should appear at the bottom the the dialog and it should disappear upon completion. The export.tar.gz file should be created on the file system.                                                                                                    | SWTBot | Pass |  |  |
| 13.13 | Overwrite                                               | Open the wizard again and select the traces (step 13.2, 13.3). Click Finish.                                                                                                    | The Archive file name should be remembered and already filled. A dialog should prompt the user to overwrite. Answering No should keep the wizard opened. Answering Yes should re-export the archive and close the wizard.                                                                          | Manual | Pass |  |  |
| 13.14 | Verify formats                                          | Open the wizard again and select the traces (step 13.2, 13.3). This time, choose Zip format. Click Finish.                                                                                                    | The export.zip file should be created on the file system                                                                                                    | Manual | Pass |  |  |
| 13.15 | Verify content                                          | Open the tar.gz and the zip files in an archive manager.                                                                                                    | In both archives, verify that it contains:  1) A trace folder for each trace containing all the trace files (excluding supplementary files)  2) A tracing folder containing all the supplementary files  3) An export-manifest.xml file listing the trace files, supplementary files and bookmarks | Manual | Pass |  |  |
| 10.14 |                                                         | Open the wizard again and select the traces (step 13.2, 13.3). This time, unselect both Supplementary                                                                                                    | Verify that the exported archive contains:<br>In both archives, verify that it contains:<br>1) A Traces folder containing all the trace files<br>(excluding supplementary files)<br>2) No. tracing folder<br>3) An export-manifest.xml file listing the trace                                      |        |      |  |  |
| 13.16 | Partial selection                                       | files subtrees. Click Finish.                                                                                                    | files and bookmarks                                                                                                    | Manual | Pass |  |  |
| 14    | Trace Package Import Wizard                             |                                                                                                    |                                                                                                    |        |      |  |  |

| 14.1  | Preparation                                                                                                    | Create an empty tracing project. Make sure you have export.tar.gz available from the Trace Package Export Wizard (13) test case, which should include everything including trace files, supplementary files and export-manifest.xml.                                                                                                    |                                                                                                    |                  |              |                                                                                                    |                  |              |  |
|-------|----------------------------------------------------------------------------------------------------|----------------------------------------------------------------------------------------------------|----------------------------------------------------------------------------------------------------|------------------|--------------|----------------------------------------------------------------------------------------------------|------------------|--------------|--|
| 14.2  | Open the trace package import wizard                                                                                                    | Click on "File", "Import", "Tracing", "Trace<br>Package Import" and click Next                                                                                                    | The first page of the wizard should appear (Choose content to import)                                                                                                    | SWTBot           | Pass         |                                                                                                    |                  |              |  |
| 14.2  | Designat Colontino                                                                                                    | Click the Select button. Choose the previously created                                                                                                    |                                                                                                    | SWTBot           | D            |                                                                                                    |                  |              |  |
| 14.3  | Project Selection                                                                                                    | project.                                                                                                    | project name.  Finish should be become enabled when the first                                                                                                    | SWIDOL           | Pass         |                                                                                                    |                  |              |  |
|       |                                                                                                    | 1) Click on the Browse button.                                                                                                    | trace is selected. If all traces are unselected, the                                                                                                    |                  |              |                                                                                                    |                  |              |  |
| 14.4  | Archive file selection                                                                                                    | ,                                                                                                    | Next button is disabled.                                                                                                    | SWTBot           | Pass         |                                                                                                    |                  |              |  |
| 14.5  | Deselect/Select All                                                                                                    |                                                                                                    | Finish should become disabled after Deselect<br>All, enabled after Select All.                                                                                                    | SWTBot           | Pass         |                                                                                                    |                  |              |  |
| 14.6  | Trace element selection                                                                                                    |                                                                                                    | All elements in the trace tree are unselected.                                                                                                    | SWTBot           | Pass         |                                                                                                    |                  |              |  |
| 14.7  | Trace sub-element selection                                                                                                    | Unselect the kernel_vm > Trace element                                                                                                    | All elements in the trace tree are unselected.                                                                                                    | Manual           | Pass         |                                                                                                    |                  |              |  |
| 14.8  | Select/Deselect All                                                                                                    |                                                                                                    | When Select All is clicked, all the tree elements are selected. When Deselect All is clicked, all the tree elements are deselected                                                                                                    | SWTBot           | Pass         |                                                                                                    |                  |              |  |
| 14.9  | Finish the wizard                                                                                                    |                                                                                                    | A progress bar should appear at the bottom the<br>the dialog and it should disappear upon<br>completion. The two traces should appear under<br>the project in Project Explorer                                                                                                    | SWTBot           | Pass         | Very fast                                                                                                    |                  |              |  |
| 14.9  | I mish the wizard                                                                                                    |                                                                                                    | Delete Supplementary files appears in the                                                                                                    | SWIDO            | 1 433        | very last                                                                                                    |                  |              |  |
| 14.10 | Supplementary Files                                                                                                    |                                                                                                    | content menu                                                                                                    | Manual           | Pass         |                                                                                                    |                  |              |  |
| 14.11 | Bookmarks                                                                                                    |                                                                                                    | Bookmarks appear in the list for the imported traces                                                                                                    | Manual           | Pass         |                                                                                                    |                  |              |  |
|       |                                                                                                    |                                                                                                    | The corresponding trace opens at the                                                                                                    |                  |              |                                                                                                    |                  |              |  |
| 14.12 | Open from bookmark                                                                                                    |                                                                                                    | bookmarked event. Bookmarks are displayed in the event table.                                                                                                    | Manual           | Pass         |                                                                                                    |                  |              |  |
|       |                                                                                                    | Open the wizard again (step 13.2) and select the                                                                                                    | A dialog should prompt the user to overwrite for each trace. Answering Yes to All should                                                                                                    |                  |              |                                                                                                    |                  |              |  |
| 14.13 | Overwrite                                                                                                    | archive file (step 13.4). Click Finish.                                                                                                    | overwrite without prompting again.                                                                                                    | Manual           | Fail         | When answering Yes to All for the overwrite warning for the first trace, another warning appears for the over | erwrite of the s | acond trace. |  |
| 15    | Time Offsetting                                                                                                    |                                                                                                    |                                                                                                    |                  |              |                                                                                                    |                  |              |  |
| 15.1  | Preparation                                                                                                    | Open Project Explorer view and Properties view.<br>Create an empty tracing project. Import two different<br>traces to the project. Open the traces and note their<br>start time. Close the traces.                                                                                                    |                                                                                                    |                  |              |                                                                                                    |                  |              |  |
|       |                                                                                                    |                                                                                                    |                                                                                                    |                  |              |                                                                                                    |                  |              |  |
| 15.2  | Apply time offset dialog - trace                                                                                                    |                                                                                                    | The Apply time offset dialog opens in Basic                                                                                                    |                  |              |                                                                                                    |                  |              |  |
|       | selection                                                                                                    | Select both trace elements in the Project Explorer view. Right-click and select Apply Time Offset                                                                                                    | mode. The Trace name show both traces and the Offset in seconds is blank.                                                                                                    | SWTBot           | Pass         |                                                                                                    |                  |              |  |
| 15.3  |                                                                                                    | view. Right-click and select Apply Time Offset  Select the Traces folder element in the Project                                                                                                    | mode. The Trace name show both traces and the                                                                                                    | SWTBot<br>SWTBot | Pass<br>Pass |                                                                                                    |                  |              |  |
| 15.3  | Apply time offset dialog - folder                                                                                                    | view. Right-click and select Apply Time Offset  Select the Traces folder element in the Project Explorer view. Right-click and select Apply Time Offset  Create an experiment with both traces. Select the                                                                                                    | mode. The Trace name show both traces and the Offset in seconds is blank.  The Apply time offset dialog opens in Basic mode. The Trace name show both traces and the                                                                                                    |                  |              |                                                                                                    |                  |              |  |
|       | Apply time offset dialog - folder selection  Apply time offset dialog - experiment selection                                                                               | view. Right-click and select Apply Time Offset  Select the Traces folder element in the Project Explorer view. Right-click and select Apply Time Offset  Create an experiment with both traces. Select the experiment element in the Project Explorer view. Right-click and select Apply Time Offset Select a trace element in the Project Explorer view. Right-click and select Apply Time Offset In the                                                                                                    | mode. The Trace name show both traces and the Offset in seconds is blank.  The Apply time offset dialog opens in Basic mode. The Trace name show both traces and the Offset in seconds is blank.  The Apply time offset dialog opens in Basic mode. The Trace name show both traces and the                                                                                                    | SWTBot           | Pass         |                                                                                                    |                  |              |  |
| 15.4  | Apply time offset dialog - folder selection  Apply time offset dialog - experiment selection  Apply time offset dialog - Basic mode                                        | view. Right-click and select Apply Time Offset  Select the Traces folder element in the Project Explorer view. Right-click and select Apply Time Offset  Create an experiment with both traces. Select the experiment element in the Project Explorer view. Right-click and select Apply Time Offset  Select a trace element in the Project Explorer view. Right-click and select Apply Time Offset In the Offset in seconds column, enter a time with seconds and decimals. Click OK. Open the trace.  Select the same trace element in the Project Explorer                                                                                                    | mode. The Trace name show both traces and the Offset in seconds is blank.  The Apply time offset dialog opens in Basic mode. The Trace name show both traces and the Offset in seconds is blank.  The Apply time offset dialog opens in Basic mode. The Trace name show both traces and the Offset in seconds is blank.  The timestamps in the trace are all offset by the entered value. The Properties view shows the 'time offset' with the entered value.                                                                                                    | SWTBot<br>SWTBot | Pass<br>Pass |                                                                                                    |                  |              |  |
| 15.4  | Apply time offset dialog - folder selection  Apply time offset dialog - experiment selection  Apply time offset dialog - Basic mode  Apply time offset dialog - cumulative | view. Right-click and select Apply Time Offset  Select the Traces folder element in the Project Explorer view. Right-click and select Apply Time Offset  Create an experiment with both traces. Select the experiment element in the Project Explorer view. Right-click and select Apply Time Offset Select a trace element in the Project Explorer view. Right-click and select Apply Time Offset In the Offset in seconds column, enter a time with seconds and decimals. Click OK. Open the trace.  Select the same trace element in the Project Explorer view. Right-click and select Apply Time Offset In the Offset in seconds column, enter a time with seconds and decimals. Click OK. Open the trace. | mode. The Trace name show both traces and the Offset in seconds is blank.  The Apply time offset dialog opens in Basic mode. The Trace name show both traces and the Offset in seconds is blank.  The Apply time offset dialog opens in Basic mode. The Trace name show both traces and the Offset in seconds is blank.  The timestamps in the trace are all offset by the entered value. The Properties view shows the 'time offset' with the entered value.  The timestamps in the trace are all offset by the cumulative sum of the previous and current entered value. The Properties view shows the | SWTBot SWTBot    | Pass Pass    |                                                                                                    |                  |              |  |

| 15.9  | Apply time offset dialog - Advanced mode - compute from selection      | Double-click the second trace to open it. Select an event in its trace editor. Select the first trace editor. Select an event in its trace editor. Click the button in the dialog row of the second trace. Click OK. Open both traces.                                                                                                    | Both traces are open. Selecting an event updates the Reference time for the selected trace, and updates the Target time for all traces. Pressing the button computes the Offset in seconds as the difference between Target time and Reference time for that row. The trace which has a computed offset is closed when the OK button is pressed. After reopening, the two previously selected events now have the same timestamp. The Properties view shows the 'time offset' with the computed value. | Manual | Pass |                                                                     |  |  |
|-------|------------------------------------------------------------------------|----------------------------------------------------------------------------------------------------|----------------------------------------------------------------------------------------------------|--------|------|---------------------------------------------------------------------|--|--|
| 15.10 | Apply time offset dialog - Advanced mode - compute from entered values | Select the first trace element in the Project Explorer view. Right-click and select Apply Time Offset Choose the Advanced radio button. Double-click the trace name to open it. Select the Reference time cell and copy the start time. Select the Target time and paste the value. Edit both values to different times. Click the button in the trace row. Click OK. Open the trace. | the current time values. The trace is closed with<br>the OK button is pressed. After reopening, the<br>timestamps in the trace are offset according to                                                                                                    | Manual | Fail | No button in trace row, but when clicked, computes offset as normal |  |  |
| 15.11 | Clear time offset with opened traces                                   | Open both traces. Select both trace elements in the Project Explorer view. Right-click and select Clear time offset. Click OK to confirm. Open the traces.                                                                                                    | The opened traces are closed when the OK button is pressed. After reopening, the timestamps in the traces are back to their original values. The Properties view shows the 'time offset' as blank.                                                                                                    | Manual | Pass | GTK 3 broke the apply time offset                                   |  |  |

5.0.0-TraceCompassTestCases

BookmarksView

|         | Section                                  | Pass                                                                                                    | Fail                                                                                                    | Type      | To Do | Comment |
|---------|------------------------------------------|----------------------------------------------------------------------------------------------------|----------------------------------------------------------------------------------------------------|-----------|-------|---------|
|         | TMF - BookmarksView                      | 17                                                                                                    | 0                                                                                                    | 2         | 0     | 0       |
| Target: | Ubuntu 14.10 64 bit                      |                                                                                                    |                                                                                                    |           |       |         |
| C)      | T C                                      |                                                                                                    | X7 *0* /*                                                                                                    |           |       |         |
| Step    | Test Case                                | Action                                                                                                    | Verification                                                                                                    |           |       | Comment |
| 1       | Preparation                              |                                                                                                    |                                                                                                    |           |       |         |
|         | •                                        |                                                                                                    | LTTng Kernel perspective opens with                                                                                                    |           |       |         |
| 1.1     | Preparation step 1                       | Open and reset LTTng Kernel perspective                                                                                                    | correct views.                                                                                                    | SWTBot    | Pass  |         |
| 2       | Trace bookmarks                          |                                                                                                    |                                                                                                    |           |       |         |
| 2.1     | Show Bookmarks View                      | Select Bookmarks view (bottom folder)                                                                                                    | Bookmaks view is shown                                                                                                    | Manual    | Pass  |         |
| 2       | DAG W BOOMMAND VIEW                      | South Boomman (Conton Total)                                                                                                    | Views are populated. Verify that a                                                                                                    | 111411441 |       |         |
| 2.2     | Open trace                               | Open an LTTng CTF Kernel trace                                                                                                    | Kernel events editor is opened showing LTTng Kernel specific columns                                                                                                    | SWTBot    | Pass  |         |
| 2.3     | Add Trace Bookmark                       | Add a bookmark, by a) double-clicking on the left margin next to an event b) right-clicking the margin and select Add bookmark c) using the Edit > Add bookmark menu. Enter the bookmark description in dialog box | Make sure that bookmark icon is shown<br>on left site of the event row and is added<br>to the Bookmarks view with relevant<br>information (i.e. Description entered and | Manual    | Pass  |         |
| 2.3     | Add Trace Bookmark                       | Enter the bookmark description in dialog box                                                                                                    | correct trace resource)                                                                                                    | Manuai    | Pass  |         |
| 2.4     | Open Trace Bookmark (1)                  | Scroll within event table so that bookmark is not visible anymore and then double-click on bookmark in Bookmarks View                                                                                              | Make sure that event with bookmark is selected and visible in event table                                                                                               | Manual    | Pass  |         |
| 2.5     | Open Trace Bookmark (2)                  | Open another trace #2 and then double-click on bookmark in Bookmarks view                                                                                                    | Make sure that correct trace #1 is<br>brought to top and correct event with<br>bookmark is selected in events table                                                     | Manual    | Pass  |         |
| 2.6     | Open Trace Bookmark (3)                  | Close the trace #1 and then double-click on bookmark in Bookmarks view                                                                                                    | Make sure that correct trace #1 is opened<br>and correct event with bookmark is<br>selected in events table                                                             | Manual    | Pass  |         |
| 2.7     | Delete Bookmark (from table)             | Select bookmarks icon in event table right-click on icon and select "Remove Bookmark"                                                                                                    | Make sure that bookmark icon is<br>removed from event table and<br>corresponding bookmark is removed<br>from the Bookmarks view                                         | Manual    | Pass  |         |
| 2.8     | Delete Bookmark (from table)             | Double-clicking bookmarks icon in event table.                                                                                                    | Make sure that bookmark icon is<br>removed from event table and<br>corresponding bookmark is removed<br>from the Bookmarks view                                         | Manual    | Pass  |         |
| 2.9     | Delete Bookmark (from<br>Bookmarks view) | Add a bookmark (see 2.4), then select bookmark in Bookmarks view, right mouse click and select "Delete". Confirm the deletion.                                                                                     | Make sure that bookmark icon is<br>removed from event table and<br>corresponding Bookmark is removed<br>from the Bookmarks view                                         | Manual    | Pass  |         |
| 2       | Evnoviment healtmanks                    |                                                                                                    |                                                                                                    |           |       |         |
| 3       | Experiment bookmarks                     | Create Experiment with 2 LTTng CTF Kernel traces in it and open                                                                                                    | Verify that an Events editor is opened                                                                                                    |           |       |         |
| 3.1     | Create and open experiment               | experiment                                                                                                    | showing LTTng Kernel specific columns                                                                                                    | Manual    | Pass  |         |

5.0.0-TraceCompassTestCases

BookmarksView

| 3.2 | Add Experiment Bookmark                  | Add a bookmark, by a) double-clicking on the left margin next to an event b) right-clicking the margin and select Add bookmark c) using the Edit > Add bookmark menu. Enter the bookmark description in dialog box | Make sure that bookmark icon is shown<br>on left site of the event row and is added<br>to the Bookmarks view with relevant<br>information (i.e. Description entered and<br>correct experiment resource) | Manual | Pass |  |
|-----|------------------------------------------|----------------------------------------------------------------------------------------------------|----------------------------------------------------------------------------------------------------|--------|------|--|
| 3.3 | Open Experiment Bookmark (1)             | Scroll within event table so that bookmark is not visible anymore and then double-click on bookmark in Bookmarks View                                                                                              | Make sure that event with bookmark is selected and visible in event table                                                                                                    | Manual | Pass |  |
| 3.4 | Open Experiment Bookmark (2)             | Open another trace #2 and then double-click on bookmark in Bookmarks view                                                                                                    | Make sure that correct experiment #1 is<br>brought to top and correct event with<br>bookmark is selected in events table                                                                                | Manual | Pass |  |
| 3.5 | Open Experiment Bookmark (3)             | Close the experiment #1 and then double-click on bookmark in Bookmarks view                                                                                                    | Make sure that correct experiment #1 is opened and correct event with bookmark is selected in events table                                                                                              | Manual | Pass |  |
| 3.6 | Delete Bookmark (from table)             | Select bookmarks icon in Events view, right-click on icon and select "Remove Bookmark"                                                                                                    | Make sure that bookmark icon is<br>removed from event table and<br>corresponding bookmark is removed<br>from the Bookmarks view                                                                         | Manual | Pass |  |
| 3.7 | Delete Bookmark (from<br>Bookmarks view) | Add a bookmark (see 6.4), then select bookmark in Bookmarks view, right mouse click and select "Delete". Confirm the deletion.                                                                                     | Make sure that bookmark icon is<br>removed from event table and<br>corresponding Bookmark is removed<br>from the Bookmarks view                                                                         | Manual | Pass |  |

5.0.0-TraceCompassTestCases HistogramView

|         | Section              | Pass                                                                                            | Fail                                                                                               | Туре             | To Do        | Comment                            |
|---------|----------------------|-------------------------------------------------------------------------------------------------|----------------------------------------------------------------------------------------------------|------------------|--------------|------------------------------------|
|         | TMF - Histogram View | 50                                                                                              | 0                                                                                                  | 6                | 0            | 3                                  |
| Target: | Ubuntu 14.04 64 bit  |                                                                                                 |                                                                                                    |                  |              |                                    |
| Step    | Test Case            | Action                                                                                          | Verification                                                                                       |                  |              | Comment                            |
| 1       | Preparation          |                                                                                                 |                                                                                                    |                  |              |                                    |
|         |                      |                                                                                                 | LTTng Kernel perspective opens with                                                                |                  |              |                                    |
| 1.1     | Step 1<br>Step 2     | Open and reset LTTng Kernel perspective  Open an LTTng trace                                    | views are populated                                                                                | SWTBot<br>SWTBot | Pass<br>Pass |                                    |
| 1.2     | Step 2               | Open an L1 riig trace                                                                           | views are populated                                                                                | SW I DOL         | 1 455        |                                    |
| 2       | Manage View          |                                                                                                 |                                                                                                    |                  |              |                                    |
| 2.1     | Close view           | Close the Histogram View                                                                        | Histogram View is removed from perspective                                                         | SWTBot           | Pass         | 84710                              |
| 2.2     | Open view            | Window > Show View > Tracing > Histogram                                                        | Histogram View is displayed and repopulated                                                        | SWTBot           | Pass         | 84710                              |
| 2.3     | Resize               | Resize the Histogram View width-wise                                                            | Histograms are compressed/decompressed without loss                                                | SWTBot           | Pass         | Tested with HistogramDataModelTest |
| 3       | Full Trace Histogram |                                                                                                 |                                                                                                    |                  |              |                                    |
| 3.1     | Single selection     | Select timestamp with left-click                                                                | Selection Start/End + blue bars are updated                                                        | Manual           | Pass         |                                    |
| 3.2     | Range selection      | Select time range with shift-left-click, shift-left-drag or left-drag                           | Selection Start/End + blue bars are updated                                                        | Manual           | Pass         |                                    |
| 3.3     | Drag zoom window     | Drag the zoom window left/right with ctrl-left-drag or middle-drag                              | Zoom window is dragged, won't go beyond full range                                                 | Manual           | Pass         |                                    |
| 3.4     | Move zoom window     | Move the zoom window with ctrl-left-click or middle-click                                       | Zoom window is centered on click, won't go beyond full range                                       | Manual           | Pass         |                                    |
| 3.5     | Set zoom window      | Set a new zoom window with right-drag                                                           | Zoom window is set, Window Span is updated, won't go beyond histogram range                        | Manual           | Pass         |                                    |
| 3.6     | Zoom in/out          | Zoom in/out with mouse wheel up/down                                                            | Zoom window is updated, Window Span is updated, won't go below 2 ns, won't exceed full trace range | Manual           | Pass         |                                    |
| 3.7     | Arrow keys           | Move the current event using left/right arrow keys                                              | Selection (blue bar) moves to the previous/next non-empty bucket                                   | Manual           | Pass         |                                    |
| 3.8     | Home/End keys        | Press Home/End key                                                                              | Selection Start/End moves to beginning/end of trace (i.e. start time of last bucket is selected)   | Manual           | Pass         |                                    |
| 3.9     | Lost events          | With a trace containing lost events, click the "Hide lost events" toolbai icon. Click it again. | The lost events (red bars) are toggled on and off.                                                 | Manual           | Pass         |                                    |
|         |                      |                                                                                                 | Zoom window is updated, Window Span is updated, won't go below 2 ns, won't exceed                  |                  |              |                                    |
| 3.10    | Zoom in/out (key)    | Zoom in/out with +/- key                                                                        | full trace range                                                                                   | Manual           | Pass         |                                    |
| 4       | Time Range Histogram | Calant time atoms with 1aft aliah                                                               | Colontina Chant/Ford   1.1   1.   1.   1.   1.   1.   1.                                           | Mari -1          | Desa         |                                    |
| 4.1     | Single selection     | Select timestamp with left-click                                                                | Selection Start/End + blue bars are updated                                                        | Manual           | Pass         |                                    |
| 4.2     | Range selection      | Select time range with shift-left-click, shift-left-drag or left-drag                           | Selection Start/End + blue bars are updated<br>Zoom window is dragged, won't go beyond             | Manual           | Pass         |                                    |
| 4.3     | Drag zoom window     | Drag the zoom window left/right with ctrl-left-drag or middle-drag                              | full range                                                                                         | Manual           | Pass         |                                    |
|         |                      |                                                                                                 | Zoom window is updated, Window Span is updated, won't go below 2 ns, won't exceed                  |                  |              |                                    |
| 4.4     | Zoom in/out          | Zoom in/out with mouse wheel up/down                                                            | full trace range                                                                                   | Manual           | Pass         |                                    |

5.0.0-TraceCompassTestCases HistogramView

| Arrow keys                                                                                                    | Move the current event using left/right arrow keys                                                                                                    | Selection (blue bar) moves to the previous/next non-empty bucket                                                                                                    | Manual                                                                                                    | Pass                                                                                                    |                                                                                                    |
|----------------------------------------------------------------------------------------------------|----------------------------------------------------------------------------------------------------|----------------------------------------------------------------------------------------------------|----------------------------------------------------------------------------------------------------|----------------------------------------------------------------------------------------------------|----------------------------------------------------------------------------------------------------|
|                                                                                                    |                                                                                                    | Selection Start/End moves to beginning/end of time range (i.e. start time of last bucket is                                                                                                    |                                                                                                    |                                                                                                    |                                                                                                    |
| Home/End keys                                                                                                    | Press Home/End key                                                                                                    | selected)                                                                                                    | Manual                                                                                                    | Pass                                                                                                    |                                                                                                    |
|                                                                                                    | With a trace containing lost events, click the "Hide lost events" toolbar                                                                                                    |                                                                                                    |                                                                                                    |                                                                                                    |                                                                                                    |
| Lost events                                                                                                    | icon. Click it again.                                                                                                    | off.                                                                                                    | Manual                                                                                                    | Pass                                                                                                    |                                                                                                    |
|                                                                                                    |                                                                                                    | Zoom window is updated, Window Span is updated, won't go below 2 ns, won't exceed                                                                                                    |                                                                                                    |                                                                                                    |                                                                                                    |
|                                                                                                    | Zoom in/out with +/- key                                                                                                    | full trace range                                                                                                    | Manual                                                                                                    | Pass                                                                                                    |                                                                                                    |
|                                                                                                    |                                                                                                    |                                                                                                    |                                                                                                    |                                                                                                    |                                                                                                    |
|                                                                                                    | e e                                                                                                    | ^                                                                                                    |                                                                                                    |                                                                                                    |                                                                                                    |
| Set selection end                                                                                                    | -                                                                                                    | Selection End + blue bars are updated                                                                                                    | Manual                                                                                                    | Pass                                                                                                    |                                                                                                    |
| Set selection (linked)                                                                                                    | Select the link icon. Enter a TS within the full range in Selection Start widget                                                                                                    | Selection Start/End + blue bars are updated                                                                                                    | Manual                                                                                                    | Pass                                                                                                    |                                                                                                    |
| Set invalid selection start                                                                                                    | Enter a TS before the full range start in Selection Start widget                                                                                                    | Selection Start + blue bar set to first event                                                                                                    | Manual                                                                                                    | Pass                                                                                                    |                                                                                                    |
| Set invalid selection end                                                                                                    | Enter a TS after the full range end in Selection End widget                                                                                                    | Selection End + blue bar set to last event                                                                                                    | Manual                                                                                                    | Pass                                                                                                    |                                                                                                    |
|                                                                                                    |                                                                                                    |                                                                                                    |                                                                                                    |                                                                                                    |                                                                                                    |
| Window Span                                                                                                    |                                                                                                    |                                                                                                    |                                                                                                    |                                                                                                    |                                                                                                    |
| Set window span                                                                                                    | Enter a span in Window Span widget                                                                                                    | Both Histograms are updated accordingly                                                                                                    | Manual                                                                                                    | Pass                                                                                                    |                                                                                                    |
| Set large window span                                                                                                    | Enter an invalid span (too large) in Window Span widget                                                                                                    | Span set to full range                                                                                                    | Manual                                                                                                    | Pass                                                                                                    |                                                                                                    |
| Set invalid window span                                                                                                    | Enter an invalid span (too small, negative, not a number) in Window Span widget                                                                                                    | Span set to previous value                                                                                                    | Manual                                                                                                    | Pass                                                                                                    |                                                                                                    |
| Selected Timestamp<br>Synchronization                                                                                                    |                                                                                                    |                                                                                                    |                                                                                                    |                                                                                                    |                                                                                                    |
| Time Range mouse synchronization                                                                                                    | Click on the time range histogram. The time of the bucket at the mouse position is selected.                                                                                                    | Other views are synchronized to the selected time                                                                                                    | Manual                                                                                                    | Pass                                                                                                    |                                                                                                    |
| Full Trace mouse synchronization                                                                                                    | Click on the full trace histogram. The time of the bucket at the mouse position is selected.                                                                                                    | Other views are synchronized to the selected time                                                                                                    | Manual                                                                                                    | Pass                                                                                                    |                                                                                                    |
| Selection synchronization (linked)                                                                                                    | Select the link icon. Enter a time within the full range in Selection Start widget                                                                                                    | Other views are synchronized to the selected time                                                                                                    | Manual                                                                                                    | Pass                                                                                                    |                                                                                                    |
|                                                                                                    |                                                                                                    | Selection Start/End + blue bars in both                                                                                                    | <b>.</b>                                                                                                    | Pass                                                                                                    |                                                                                                    |
| External synchronization                                                                                                    | In any other view that supports time synchronization, select a time.                                                                                                    | histograms are updated to the selected time                                                                                                    | Manual                                                                                                    | Газэ                                                                                                    |                                                                                                    |
| Selected Time Range                                                                                                    | In any other view that supports time synchronization, select a time.                                                                                                    | nistograms are updated to the selected time                                                                                                    | Manual                                                                                                    | rass                                                                                                    |                                                                                                    |
| Selected Time Range<br>Synchronization                                                                                                    |                                                                                                    |                                                                                                    | Manual                                                                                                    | 1 455                                                                                                    |                                                                                                    |
| Selected Time Range                                                                                                    | In any other view that supports time synchronization, select a time.  Select a time range in the small histogram (shift-left click, left-drag or shift-left drag).                                                                                                    |                                                                                                    | Manual<br>Manual                                                                                                    | Pass                                                                                                    |                                                                                                    |
| Selected Time Range<br>Synchronization<br>Time Range mouse                                                                                  | Select a time range in the small histogram (shift-left click, left-drag or                                                                                                    | Verify that the selected time range shows in                                                                                                    |                                                                                                    |                                                                                                    |                                                                                                    |
| Selected Time Range<br>Synchronization<br>Time Range mouse<br>synchronization<br>Full Trace mouse                                           | Select a time range in the small histogram (shift-left click, left-drag or shift-left drag).  Select a time range in the full histogram (shift-left click, left-drag,                                                                                                    | Verify that the selected time range shows in both histograms, and in other views.  Verify that the selected time range shows in                                                                                                    | Manual                                                                                                    | Pass                                                                                                    |                                                                                                    |
| Selected Time Range<br>Synchronization<br>Time Range mouse<br>synchronization<br>Full Trace mouse<br>synchronization<br>Selection Start/End | Select a time range in the small histogram (shift-left click, left-drag or shift-left drag).  Select a time range in the full histogram (shift-left click, left-drag, shift-left drag).                                                                                                    | Verify that the selected time range shows in both histograms, and in other views.  Verify that the selected time range shows in both histograms, and in other views.  Other views are synchronized to the selected                                                                                                    | Manual<br>Manual                                                                                                    | Pass<br>Pass                                                                                                    |                                                                                                    |
| Selected Time Range Synchronization Time Range mouse synchronization Full Trace mouse synchronization Selection Start/End synchronization   | Select a time range in the small histogram (shift-left click, left-drag or shift-left drag).  Select a time range in the full histogram (shift-left click, left-drag, shift-left drag).  Enter a time within the full range in Selection Start/End widget  In any other view that supports time range synchronization, select a                                                                                                | Verify that the selected time range shows in both histograms, and in other views.  Verify that the selected time range shows in both histograms, and in other views.  Other views are synchronized to the selected time range  Selection Start/End + blue bars in both histograms are updated to the selected time                                                                                                    | Manual<br>Manual<br>Manual                                                                                                    | Pass<br>Pass<br>Pass                                                                                                    |                                                                                                    |
|                                                                                                    | Lost events  Zoom in/out (key)  Selection Start/End  Set selection start Set selection end  Set invalid selection start Set invalid selection end  Window Span Set window span Set large window span  Set invalid window span  Set invalid window span  Selected Timestamp Synchronization  Time Range mouse synchronization  Full Trace mouse synchronization  Selection synchronization  Selection synchronization  (linked) | Home/End keys  Press Home/End key  With a trace containing lost events, click the "Hide lost events" toolbar icon. Click it again.  Zoom in/out (key)  Zoom in/out with +/- key  Selection Start/End  Set selection start  Enter a TS within the full range in Selection Start widget  Select the link icon. Enter a TS within the full range in Selection Start widget  Set invalid selection start  Set invalid selection end  Enter a TS before the full range start in Selection End widget  Set invalid selection end  Enter a TS after the full range end in Selection End widget  Window Span  Set window span  Set window span  Set large window span  Enter a span in Window Span widget  Enter an invalid span (too large) in Window Span widget  Enter an invalid span (too small, negative, not a number) in Window Span widget  Selected Timestamp Synchronization  Time Range mouse synchronization  Click on the time range histogram. The time of the bucket at the mouse position is selected.  Click on the full trace histogram. The time of the bucket at the mouse synchronization  Selection synchronization  Click on the full trace histogram. The time of the bucket at the mouse position is selected.  Select the link icon. Enter a time within the full range in Selection Start widget | Home/End keys Press Home/End key With a trace containing lost events, click the "Hide lost events" toolbar icon. Click it again.  Zoom in/out (key)  Selection Start/End Set selected)  Set selection start Set selection start Set selection end Set election full trace and Enter a TS within the full range in Selection End widget Set selection start Set invalid selection end Set invalid selection end Enter a TS after the full range end in Selection End widget Set window span Set window span Set window span Set window span Set large window span Set large window span Set large mouse synchronization Time Range mouse synchronization Selection is selected. Select the link icon. Enter a time within the full range in Selection Start He time fall span (too large) in Window Span widget Selected Timestamp Synchronization Select to the full race histogram. The time of the bucket at the mouse synchronization Select the link icon. Enter a time within the full range in Selection Start VEnd + blue bars are updated Selection Start + blue bars are updated Selection Start + blue bars are updated Selection Start + blue bars set to first event Selection End + blue bars set to first event Selection End + blue bars set to last event  Window Span Set window span Set window span Set large window span Set large mouse synchronization Time Range mouse synchronization  Click on the time range histogram. The time of the bucket at the mouse position is selected. Click on the full trace histogram. The time of the bucket at the mouse position is selected. Selection Start/End + blue bars in both | Home/End keys Press Home/End key With a trace containing lost events, click the "Hide lost events" toolbar icon. Click it again.  Zoom window is updated, Window Span is updated, Window Span is updated, Window Span is updated, won't go below 2 ns, won't exceed full trace range  Selection Start/End Set selection start Set selection start Set selection end Set selection end Set invalid selection start Set invalid selection at Enter a TS within the full range in Selection End widget Set invalid selection end Set invalid selection at Enter a TS after the full range end in Selection End widget Set invalid selection at Enter a TS after the full range end in Selection End widget Set invalid selection start Set invalid selection at Enter a TS after the full range end in Selection End widget Set invalid selection end Enter a TS after the full range end in Selection End widget Set invalid selection end Enter a TS after the full range end in Selection End widget Set invalid selection end Enter a TS after the full range end in Selection End widget Set invalid selection end Enter a TS after the full range end in Selection End widget Set large window span Set window span Enter a invalid span (too small, negative, not a number) in Window Span set to full range Enter an invalid span (too small, negative, not a number) in Window Span set to full range  Selected Timestamp Synchronization Time Range mouse Synchronization Selection Start/End blue bars set pudated accordingly Manual Selected Timestamp Synchronization Selection Start/End blue bars set of first event Manual Selection Start/End blue bars set to full range Manual Selection Start/End blue bars set to full range Manual Selection Start/End blue bars set to full range Manual Selection Start/End blue bars set to full range Manual Selection Start/End blue bars set to full range other to full range Manual Selection Start/End blue bars in both | Home/End keys Press Home/End key  With a trace containing lost events, click the "Hide lost events" toolbar icon. Click it again.  Zoom window is updated, Window Span is updated, Won't go below 2 ns, won't exceed full trace range  Zoom in/out (key)  Zoom in/out with +/- key  Zoom in/out with +/- key  Selection Start/End  Set selection Start   Enter a TS within the full range in Selection Start widget  Set selection start  Set selection start  Enter a TS within the full range in Selection End widget  Set selection Start   Selection End + blue bars are updated  Set selection (linked)  Select the link icon. Enter a TS within the full range in Selection Start widget  Selection Start   Selection Start   Select |

5.0.0-TraceCompassTestCases HistogramView

| 9.1  | Time Range mouse synchronization            | Select a zoom window in the small histogram (ctrl-left drag, middle-drag, right-drag, mouse wheel up/down).                                                                                                    | Other views are synchronized to the new range                                                                                                    | Manual | Pass |  |
|------|---------------------------------------------|----------------------------------------------------------------------------------------------------|----------------------------------------------------------------------------------------------------|--------|------|--|
| 9.2  | Full Trace mouse synchronization            | Select a zoom window in the full histogram (ctrl-left drag, middle-<br>click, middle-drag, right-drag, mouse wheel up/down).                                                                                                    | Other views are synchronized to the new range                                                                                                    | Manual | Pass |  |
| 9.3  | Window Span<br>synchronization              | Enter a new span in Window Span widget                                                                                                    | Other views are synchronized to the new range                                                                                                    | Manual | Pass |  |
| 9.4  | External synchronization                    | In any other view that supports range synchronization, select a new zoom window.                                                                                                    | Window Span and both histograms are updated to the new range                                                                                                    | Manual | Pass |  |
| 10   | Multiple Trace Synchronization              |                                                                                                    |                                                                                                    |        |      |  |
|      | Preparation                                 | 1) Download traces.zip (if necessary) and unzip into a local directory \${local} 2) Import kernel trace \${local}/traces/import/kernel-overlap-testing 3) Import UST \${local}/traces/import/trace ust-overlap-testing 4) Create experiment with trace of 2) in it |                                                                                                    |        |      |  |
| 10.1 | Open multiple traces (no overlap)           | Open multiple traces that don't overlap in time                                                                                                    | View shows the last opened trace                                                                                                    | Manual | Pass |  |
| 10.2 | Change selected time and range (no overlap) | Select a time and new range                                                                                                    | Selection Start/End, Window Span and both histograms are updated to selected time and new range.                                                                  | Manual | Pass |  |
| 10.3 | Open multiple traces (overlap)              | - Open multiple traces that overlap in time<br>- For both traces, in Events table right mouse-click -> Follow time<br>updates from other traces                                                                                                    | View shows the last opened trace                                                                                                    | Manual | Pass |  |
| 10.4 | Change selected time and range (overlap)    | Select a time and new range                                                                                                    | Selection Start/End, Window Span and both histograms are updated to selected time and new range.                                                                  | Manual | Pass |  |
| 10.5 | Select other trace (overlap)                | Select different trace by clicking its editor tab                                                                                                    | View is updated to show selected trace.<br>Selection Start/End, Window Span and both<br>histograms are set to the newly selected time<br>and range.               | Manual | Pass |  |
| 10.6 | Trace coloring                              | With an experiment containing multiple traces opened, click the "Activate trace coloring" toolbar icon. Click it again.                                                                                                    | The colors in both Histograms and toggled on and off. When it is toggled off, the legend disappears at the bottom and only one color is used for non-lost events. | Manual | Pass |  |
| 10.7 | Close all traces                            | Close all trace editor tabs                                                                                                    | View is cleared.                                                                                                    | SWTBot | Pass |  |

5.0.0-TraceCompassTestCases ColorsView

|         | Section                     | Pass                                                                        | Fail         |          | To Do | Comment |
|---------|-----------------------------|-----------------------------------------------------------------------------|--------------|----------|-------|---------|
|         | TMF - Colors View           | 6                                                                           | 0            | 6        | 0     | 0       |
| Target: | Ubuntu 14.10 64 bit         |                                                                             |              |          |       |         |
|         |                             |                                                                             |              |          |       |         |
| Step    | Test Case                   | Action                                                                      | Verification |          |       | Comment |
|         |                             |                                                                             |              |          |       |         |
|         |                             |                                                                             |              |          |       |         |
| 1       | Open a test trace           | a trace is visible in the events editor                                     | SWTBot       | SWTBot   | Pass  |         |
| 2       | Open the colors view        | the view is visible                                                         | SWTBot       | SWTBot   | Pass  |         |
| 2       | Open the colors view        | Select a color and a filter, the matching events should update their        | SWIDOL       | SWIDO    | 1 033 |         |
| 3       | Select a color and a filter | colors (background and foreground) to the new ones                          | SWTBot       | SWTBot   | Pass  |         |
| 4       | Add multiple colors         | Click on add 4 times, four colors should be displayed                       | SWTBot       | SWTBot   | Pass  |         |
| 4       | Add multiple colors         |                                                                             | SW I BOU     | SW I BOL | Pass  |         |
| 5       | Change the color priorities | By clicking on up and down, the order of the displayed colors should change | SWTBot       | SWTBot   | Pass  |         |
| 6       | Delete all the colors       | The color filters should disappear.                                         | SWTBot       | SWTBot   | Pass  |         |

5.0.0-TraceCompassTestCases FiltersView

|         | Section                                             | Pass                                                                 | Fail         |        | To Do | Comment |
|---------|-----------------------------------------------------|----------------------------------------------------------------------|--------------|--------|-------|---------|
|         | TMF - Filters View                                  | 12                                                                   | 0            | 12     | 0     | 1       |
| Target: | Ubuntu 14.10 64 bit                                 |                                                                      |              |        |       |         |
|         |                                                     |                                                                      | - 151 · · ·  |        |       |         |
| Step    | Test Case                                           | Action                                                               | Verification |        |       | Comment |
|         |                                                     |                                                                      |              |        |       |         |
|         |                                                     |                                                                      |              |        |       |         |
| 1       | Open a trace to be filtered                         | Trace is opened                                                      | SWTBot       | SWTBot | Pass  |         |
| 2       | Open filter view                                    | Filter view is opened                                                | SWTBot       | SWTBot | Pass  |         |
|         | Create a filter on event type                       |                                                                      |              |        |       |         |
| 3       | and timestamp                                       | The filterview contains a filter on the event type and the timestamp | SWTBot       | SWTBot | Pass  |         |
| 3.1     | Apply that filter                                   | A subset of the events pass                                          | SWTBot       | SWTBot | Pass  |         |
| 4       | Create a filter on the timestamp oring field values | Create the filter                                                    | SWTBot       | SWTBot | Pass  |         |
| 4.1     | Apply that filter                                   | A subset of the events pass                                          | SWTBot       | SWTBot | Pass  |         |
| 5       | Create a filter with equals node                    | Create the filter                                                    | SWTBot       | SWTBot | Pass  |         |
| 5.1     | Apply that filter                                   | A subset of the events pass                                          | SWTBot       | SWTBot | Pass  |         |
| 6       | Create a filter with matches node                   | Create the filter                                                    | SWTBot       | SWTBot | Pass  |         |
| 6.1     | Apply that filter                                   | A subset of the events pass                                          | SWTBot       | SWTBot | Pass  |         |
| 7       | Create a filter with contains node                  | Create the filter                                                    | SWTBot       | SWTBot | Pass  |         |
| 7.1     | Apply that filter                                   | A subset of the events pass                                          | SWTBot       | SWTBot | Pass  |         |

|         | Section                                               | Pass                                                                                                    | Fail                                                                                                    |         | To Do | Comment                                                                                                    |  |  |  |
|---------|-------------------------------------------------------|----------------------------------------------------------------------------------------------------|----------------------------------------------------------------------------------------------------|---------|-------|----------------------------------------------------------------------------------------------------|--|--|--|
|         | TMF - Sequence Diagram                                | 36                                                                                                    | 0                                                                                                    | 22      | 1     | 8                                                                                                    |  |  |  |
| Target: | Ubuntu 16.04 64 bit                                   |                                                                                                    |                                                                                                    |         |       |                                                                                                    |  |  |  |
|         |                                                       |                                                                                                    |                                                                                                    |         |       |                                                                                                    |  |  |  |
| Step    | Test Case                                             | Action                                                                                                    | Verification                                                                                                    | Туре    |       | Comment                                                                                                    |  |  |  |
|         |                                                       |                                                                                                    |                                                                                                    |         |       |                                                                                                    |  |  |  |
| 1       | Preparation                                           |                                                                                                    |                                                                                                    |         |       |                                                                                                    |  |  |  |
|         |                                                       | Download traces.zip (if necessary) and unzip into a local directory \${local}     Use traces simple-server-thread1 and simple-server-thread2 under traces/import/ for test cases below                  |                                                                                                    |         |       | Note: UI tests are not SWTBot, but JUnit tests. Tests are triggered programmatically right below the dialogs level                                      |  |  |  |
| 1.1     | Open perspective                                      | Open and reset LTTng Kernel perspective                                                                                                    | LTTng Kernel perspective opens with<br>correct views:<br>Project Explorer, Control, Control Flow,<br>Resources, Statistics, Histogram,<br>Properties, Bookmarks                                                    | SWTBot  | Pass  |                                                                                                    |  |  |  |
| •.•     | Open TMF Sequence                                     | Use menu Window → Show View → Other → Tracing                                                                                                    | Verify that 'Sequence Diagram' view is                                                                                                    | 5111201 | 1 433 |                                                                                                    |  |  |  |
| 1.2     | Diagram View                                          | → Sequence Diagram                                                                                                    | shown                                                                                                    | SWTBot  | Pass  |                                                                                                    |  |  |  |
| 1.3     | Create and open experiment with sequence diagram data | 1) Create Tracing Project 2) Create Experiment (SeqExp) 3) Import 2 traces simple-server-thread1 and simple-server-thread2 4) Add these 2 traces to experiment 6) Open (double-click on) the experiment | Verify that sequence diagram was loaded. The interaction show the signal numbers (Note that trace doesn't contain strings for the interactions. A special parser would be necessary to map signal number to trace) | Manual  | Pass  |                                                                                                    |  |  |  |
| 2       | Manage View                                           |                                                                                                    |                                                                                                    |         |       |                                                                                                    |  |  |  |
| 2.1     | Close view                                            | Close Sequence Diagram view                                                                                                    | Sequence Diagram View is removed from r                                                                                                    | Manual  | Pass  |                                                                                                    |  |  |  |
| 2.2     | Open view when                                        | 1) Close 'Sequence Diagram' View 2) load sequence diagram experiment 3) Open Sequence Diagram view                                                                                                    | Verify that sequence diagram was loaded.<br>Verify that all 17 pages are loaded.                                                                                                    | Manual  | Pass  | Difficult to get the numb of pages                                                                                                    |  |  |  |
| 3       | Tooltip                                               |                                                                                                    |                                                                                                    |         |       |                                                                                                    |  |  |  |
| 3.1     | Hover over interaction                                | Goto to first page (no selection of any interaction or lifeline) 2) Hover over first interaction (arrow or number)                                                                                      | Verify that tooltip appears with content with interaction name and time stamp (10000 14:58:00.740995147)                                                                                                    | UITest  | Pass  | Tooltip backgound is very dark and text is hard to read on Ubuntu 14.10, 16.10 with default theme https://bugs.eclipse.org/bugs/show_bug.cgi?id=455523. |  |  |  |
| 3.2     | Hover over interaction after selection                | Goto to first page     Select first interaction     Hover over 3rd interaction                                                                                                    | Verify that tooltip appears with content with interaction names and time stamp delta between selected interaction and interaction that was hovered over (10001 → 10000 delta: 000.000 157 023)                     | UITest  | Pass  |                                                                                                    |  |  |  |
| 3.3     | Hover over time compression bar                       | Hover over first element in time compression bar on the left of the view                                                                                                    | Verify that tooltip appears with delta and graph to show where delta is in relation to current configured min max values. (delta: 000.000 3 480)                                                                   | UITest  | Pass  |                                                                                                    |  |  |  |
|         | Minus Councillo 1 11                                  |                                                                                                    |                                                                                                    |         |       |                                                                                                    |  |  |  |
| 4       | View Synchronization                                  |                                                                                                    |                                                                                                    |         |       |                                                                                                    |  |  |  |
| 4.1     | Selection of interaction                              | Select an interaction in the 'Sequence Diagram'                                                                                                    | Verify that interaction is highlighted in<br>'Sequence Diagram' view. Verify that in<br>the events table the corresponding event is<br>selected. Verify that time stamps matches                                   | UITest  | Pass  |                                                                                                    |  |  |  |
| 4.2     | Selection of event in events table                    | Select an sequence diagram event in the events table (type SEND or RECEIVE)                                                                                                    | Verify that corresponding interaction is selected in the 'Sequence Diagram' view                                                                                                    | UITest  | Pass  |                                                                                                    |  |  |  |
| 4.3     | Selection of new time range                           | Change time range in 'Histogram View'.                                                                                                    | Verify that the content of the 'Sequence diagram' changes and the interactions are part of the new window range                                                                                                    | UITest  | Pass  |                                                                                                    |  |  |  |
|         | 5                                                     |                                                                                                    |                                                                                                    |         |       |                                                                                                    |  |  |  |
| 5       | View Actions                                          |                                                                                                    |                                                                                                    |         |       |                                                                                                    |  |  |  |

| 5.1  | Test page navigation              | Use buttons and menu items 'Go to next page', 'Go to previous page', 'Go to last page' and 'Go to first page' to navigate through trace. Use also menu item 'Pages' to jump to specific page                     | Verify that different time ranges are selected when changing page by looking at Histogram View. Histogram View window will show the start of the page. Note that there are 10000 interactions per page. In this traces there are in total 160032 interactions. Verify that last page has 32 interactions between 2 lifelines. | SWTBot | Pass         |                                                                      |
|------|-----------------------------------|----------------------------------------------------------------------------------------------------|----------------------------------------------------------------------------------------------------|--------|--------------|----------------------------------------------------------------------|
| 5.2  | Test menu item 'Pages'            | 1) Select menu item 'Pages' 2) In text box type "9" 3) Click on 'OK'                                                                                                    | Verify that a dialog box will show. Verify that for this trace it shows 'Total: 17 pages is shown' and the current page is displayed in the text box. After step 3) verify that page where changed to page 9. For this trace page 9 is the page with 3 lifelines.                                                             | SWTBot | Pass         |                                                                      |
| 5.3  | Find of interaction               | Goto to page 1 →  1) Use button and menu item "Find"  2) select Interactions and deselect lifeline  3) type regular expression 10.*00  4) press find  5) press find  7) press find  8) press find  8) press find | After 4) verify that interaction 10000 (player1 → master) is selected. After 5) verify that interaction 10100 (master → player1) is selected. After 6) verify that 10000 (player2 → master) is selected. After 7) verify that interaction 10100 (master → player2). After 8 nothing else will be found                        | SWTBot | Pass         |                                                                      |
| 5.4  | Find of lifeline                  | Goto to page 1 → 1) Use button and menu item "Find" 2) select lifeline and deselect interaction 3) type player2 4) press find 5) press find                                                                      | After 4) verify that lifeline with name player2 is selected (page 9 with 3 lifelines). After 5) player2 is selected on page 10                                                                                                    | SWTBot | Pass         | JC: The selection highlight the lifeline but it is difficult to see. |
| 5.5  | Find criteria persistence         | Restart eclipse     open find dialog                                                                                                    | Verify that previous used find criteria are still in the list                                                                                                    | Manual | Pass         |                                                                      |
| 5.6  | Find short-cut                    | Select 'Sequence Diagram' view     press CTRL+f                                                                                                    | Verify that find dialog opens                                                                                                    | Manual | Pass         |                                                                      |
| 5.7  | Filter of interactions            | Goto to page 1 → 1) Use menu item 'Hide Patterns' 2) Press Add 3.1) select Interactions and deselect Lifeline 3.2) type regular expression 10.*03 4) Press 'Create' 5) Press 'Ok'                                | After 5) verify that Interactions with name 10003 and 10103 are not shown                                                                                                    | SWTBot | Pass         |                                                                      |
| 5.8  | Filter of lifelines               | Goto to page 9 → 1) Use menu item 'Hide Patterns' 2) Press Add 3.1) select Lifelines and deselect Interactions 3.2) type regular player2 4) Press 'Create' 5) Press 'Ok'                                         | After 5) verify that player2 is not shown                                                                                                    | SWTBot | Pass         |                                                                      |
| 5.9  | Deselect filter                   | Apply one filter     Use menu item 'Hide Patterns'     deselect filter     deselect filter     deselect filter                                                                                                   | Verify that all lifelines and interactions are shown                                                                                                    | SWTBot | Pass         |                                                                      |
| 5.10 | Filter criteria persistence       | Restart eclipse     open hide dialog                                                                                                    | Verify that previous used hide criteria are still in the list                                                                                                    | SWTBot | Pass         |                                                                      |
|      | Zoom-in                           | 1) Use button and menu item for zoom-in to activate zooming in 2) click into sequence diagram view                                                                                                    | Verify that 'Sequence Diagram' view zooms in. Note that no selection is possible.                                                                                                    | SWTBot | Pass         |                                                                      |
| 5.12 | Calastian afternacia              | 1) Click on button and menu item 'Select' to go back to selection mode                                                                                                    |                                                                                                    |        |              |                                                                      |
| 5.12 | Selection after zooming  Zoom-out | select an interaction     Use button and menu item for zoom-out to activate zooming out     click into sequence diagram view                                                                                     | Verify that selection is possible.  Verify that 'Sequence Diagram' view zoom out. Note that no selection is possible.                                                                                                    | SWTBot | Pass<br>Pass |                                                                      |

| 5 1 4 | Paget grown                   | 1) Use button and menu item for 'Reset zoom factor' to reset the zoom level                                                                                                  | Verify that 'Sequence Diagram' view goes back to default zoom                                                                                                    | SWTBot | Dese         |                                                                                                    |
|-------|-------------------------------|----------------------------------------------------------------------------------------------------|----------------------------------------------------------------------------------------------------|--------|--------------|----------------------------------------------------------------------------------------------------|
| 5.14  | Reset zoom  Configure min/max | 1) Select menu item 'Configure Min Max' 2) Change min to 100 and max to 2000 (keep scale and precision) 3) press 'Ok'                                                        | back to default zoom After 1) verify that a dialog box shows with default values. After 3) verify that time compression bar changes some colors. It will show more deeper red because the max value is lower. | SWTBot | Pass<br>Pass |                                                                                                    |
| 5.16  | Configure min/max (default)   | After changing min and max 1) select menu 'Configure Min Max' 2) press 'Default' 3) press 'Ok'                                                                               | After step 2) the default values are shown. After step 3) the time compression bar will change colors. Note that the default values are computed based on all deltas of 2 consecutive interactions.           | SWTBot | Pass         |                                                                                                    |
| 5.17  | Show node end                 | Goto to page 1 → 1) Resize view so that the arrow of the interaction is not shown 2) select on interaction 3) Use menu item Navigation → Show node end                       | Verify that end lifeline of the interaction (the arrow) is shown                                                                                                    | Manual | Pass         |                                                                                                    |
| 5.18  | Show node start               | Goto to page 1 → 1) Resize view so that the beginning of the interactions are not shown 2) select on interaction 3) Use menu item Navigation → Show node start               | Verify that start lifeline of the interaction is shown                                                                                                    | Manual | Pass         |                                                                                                    |
| 5.19  | Show node end short-cut       | Goto to page 1 → 1) Resize view so that the arrow of the interaction is not shown 2) select on interaction 3) Press SHIFT+ALT+END                                            | Verify that end lifeline of the interaction (the arrow) is shown                                                                                                    | Manual | Pass         | The shortcut is not working when the mouse is hovering the interaction as seen in the previous version 4.0.0                                                                                                    |
| 5.20  | Show node start short-cut     | Goto to page 1 →  1) Resize view so that the arrow of the interaction is not shown 2) select on interaction 3) Press SHIFT+ALT+HOME                                          | Verify that start lifeline of the interaction is shown                                                                                                    | Manual | Pass         | The shortcut is not working when the mouse is hovering the interaction as seen in the previous version 4.0.0                                                                                                    |
| 5.21  | Scroll down short cut         | Press SHIFT+ALT+ARROW_DOWN                                                                                                    | Verify that within a page the display<br>scrolls down per view size                                                                                                    | Manual | Pass         |                                                                                                    |
| 5.22  | Scroll up short cut           | Press SHIFT+ALT+ARROW_UP                                                                                                    | Verify that within a page the display scrolls up per view size                                                                                                    | Manual | Pass         | Key combination on Ubuntu 12.04 is used for something else. This can be disabled using the combiz-settings-manager (http://laskubuntu.com/questions/171489/how-to-unbind-shift-alt-up-shortkey-in-12-04) After disabling this combination this test case passes  On Ubuntu 14.04, 14.10, this is not an issue, by default the keys are not mapped. |
| 5.23  | Overview feature              | Goto page $9 \rightarrow$ Keep pressing + icon at the lowest right corner of the view and drag down, up, left or right                                                       | Verify that it's possible to navigate through a page of the sequence diagram view                                                                                                    | Manual | Pass         | On Ubuntu, the movement is hectic and the overview box is very narrow.  On Mac OS X 10.8, the button is not visible but there is a visible empty space that is clickable in its place. Clicking on it brings up the overview box which has a reasonable size but movement is still hectic.  Bug 436442  GTK 3 problem ?                            |
| 5.24  | Print                         | Select 'Sequence Diagram' view and press printer icon in the Eclipse's tool bar (or use CTRL+P). Select one pager page to print                                              | Verify that it is possible to print                                                                                                    | Manual | To Do        | The dialog is confusing on Ubuntu. The "from pages" option do not update directly the values you enter  Works on windows (including CTRL+P)  Pass on 16.04 and 16.10 could it be cups giving you a hard time?                                                                                                    |
| 5.25  | Remove filter (Bug 391714)    | 1) Create I filter if necessary (see 5.8) 2) Open Error Log view if necessary 3) Open filter dialog box and remove all filters 4) Press 'Ok' 5) Open filter dialog box again | Verify that no exceptions occurred and after 5) no filter are listed                                                                                                    | Manual | Pass         |                                                                                                    |

|  |  | ime Sync. without teractions (Bug 391716) | Open trace without any sequence diagram information     Open SD view if necessary     Open Error Log view if necessary     Anange time range in Histogram view     Change time current selected time in Histogram View | Make sure that no exceptions occurred | Manual | Page |  |  |  |  |  |  |
|--|--|-------------------------------------------|----------------------------------------------------------------------------------------------------|---------------------------------------|--------|------|--|--|--|--|--|--|
|--|--|-------------------------------------------|----------------------------------------------------------------------------------------------------|---------------------------------------|--------|------|--|--|--|--|--|--|

5.0.0-TraceCompassTestCases EventsEditor

|         | Section                  | Pass                                                                     | Fail                                                                                                  | Туре   | To Do | Comment                                                            |
|---------|--------------------------|--------------------------------------------------------------------------|----------------------------------------------------------------------------------------------------|--------|-------|--------------------------------------------------------------------|
|         | TMF - EventsEditor       | 25                                                                       | 0                                                                                                    | 11     | 0     | 4                                                                  |
| Target: | Ubuntu 13.04 64 bit      |                                                                          |                                                                                                    |        |       |                                                                    |
|         |                          |                                                                          |                                                                                                    |        |       |                                                                    |
| Step    | Test Case                | Action                                                                   | Verification                                                                                          |        |       | Comment                                                            |
|         | B                        |                                                                          |                                                                                                    |        |       |                                                                    |
| 1       | Preparation              |                                                                          |                                                                                                    |        |       |                                                                    |
| 1.1     | Preparation step 1       | Open and reset LTTng Kernel perspective                                  | LTTng Kernel perspective opens with correct views.                                                    | SWTBot | Pass  |                                                                    |
| •       | Torre barbarale          | Marrad to about IIDs absorber Viscoll                                    |                                                                                                    |        |       |                                                                    |
| 2       | Trace bookmarks          | Moved to sheet "BookmarksView"                                           |                                                                                                    |        |       |                                                                    |
| 3       | Experiment bookmarks     | Moved to sheet "BookmarksVIew"                                           |                                                                                                    |        |       |                                                                    |
|         |                          |                                                                          |                                                                                                    |        |       |                                                                    |
|         |                          |                                                                          |                                                                                                    |        |       |                                                                    |
|         |                          |                                                                          |                                                                                                    |        |       |                                                                    |
| 4       | Filter                   |                                                                          |                                                                                                    |        |       |                                                                    |
|         |                          |                                                                          | Only events matching regex are displayed. Top and                                                     |        |       |                                                                    |
|         |                          |                                                                          | bottom filter status rows update while filtering is ongoing. When filtering is done, status rows show |        |       |                                                                    |
| 4.1     | Filter                   | In the header row, enter some regex and press Ctrl+Enter                 | number of matching events.                                                                            | SWTBot | Pass  |                                                                    |
|         |                          |                                                                          | Only some events matching regex are displayed. Status                                                 |        |       |                                                                    |
| 4.2     | Canaal filter            |                                                                          | rows show partial number of matching events, with                                                     | Manual | Door  | CTV 2 Shortest decorbered by the first decord and limit CTV 2.10 C |
| 4.2     | Cancel filter            | press ESC before filtering is done                                       | different 'stop' icon.  All events are displayed. Selected event remains                              | Manual | Pass  | GTK 3 filter text doesn't work, but it workswell with GTK-3.16.6   |
| 4.3     | Un-filter                | In the header bar, click the icon to delete a filter                     | selected and visible. Status rows are removed.                                                        | SWTBot | Pass  |                                                                    |
| 4.4     | Filter & Search          | In the filter bar, enter some regex; likewise in the search bar          | Events are filtered and highlighted accordingly                                                       | SWTBot | Pass  |                                                                    |
| 4.5     | Search & Filter          | In the search bar, enter some regex; likewise in the filter bar          | Events are filtered and highlighted accordingly                                                       | SWTBot | Pass  |                                                                    |
| _       |                          |                                                                          |                                                                                                    |        |       |                                                                    |
| 5       | Time Synchronization     |                                                                          | Odl                                                                                                   |        |       |                                                                    |
| 5.1     | Mouse synchronization    | Select any event in the table with the mouse button                      | Other views are synchronized to the selected event's time                                             | Manual | Pass  |                                                                    |
|         | J                        | Select any event in the table using Up, Down, PageUp, PageDown,          | Other views are synchronized to the selected event's                                                  |        |       |                                                                    |
| 5.2     | Key synchronization      | Home, End                                                                | time                                                                                                  | Manual | Pass  |                                                                    |
| 5.2     | Coords armshronization   | In the search bar, enter some regex, then search again with Enter/Shift- |                                                                                                    | Manual | Door  |                                                                    |
| 5.3     | Search synchronization   | Enter                                                                    | The first event at or following the selected time is                                                  | Manual | Pass  |                                                                    |
| 5.4     | External synchronization | In any other view that supports time synchronization, select a time.     | selected and visible.                                                                                 | Manual | Pass  |                                                                    |
|         |                          | Select an event with left button, press shift key and click select       | Range of events are highlighted. Selection range is                                                   |        |       |                                                                    |
| 5.5     | Range selection          | another event                                                            | updated in other views that support range selection                                                   | Manual | Pass  |                                                                    |
| 6       | Event Synchronization    |                                                                          |                                                                                                    |        |       |                                                                    |
|         | Evene Synchronization    |                                                                          | Verify that an editor is opened showing LTTng Kernel                                                  |        |       |                                                                    |
|         |                          |                                                                          | specific columns. Views are updated with the new                                                      |        |       |                                                                    |
| 6.1     | Open trace               | Open an LTTng CTF Kernel trace                                           | trace.                                                                                                | SWTBot | Pass  |                                                                    |
|         |                          |                                                                          | The Properties view is updated with the selected event's Property and Value. Timestamp and Content    |        |       |                                                                    |
| 6.2     | Mouse synchronization    | Select any event in the table with the mouse button                      | are expandable.                                                                                       | Manual | Pass  |                                                                    |
|         |                          | -                                                                        | The Properties view is updated with the selected                                                      |        |       |                                                                    |
| 6.3     | W 1 · · ·                | Select any event in the table using Up, Down, PageUp, PageDown,          | event's Property and Value. Timestamp and Content                                                     |        | D     |                                                                    |
| 6.3     | Key synchronization      | Home, End                                                                | are expandable.                                                                                       | Manual | Pass  |                                                                    |

5.0.0-TraceCompassTestCases EventsEditor

| 6.4 | Search synchronization           | In the search bar, enter some regex, then search again with Enter/Shift-Enter                                                                                                    | The Properties view is updated with the selected event's Property and Value. Timestamp and Content are expandable.                                                                                                    | Manual | Pass | When the search wrap the table is losing focus, but not losing the focus at the same time and the property view is not updated until you do an other enter or shift-enter |
|-----|----------------------------------|----------------------------------------------------------------------------------------------------|----------------------------------------------------------------------------------------------------|--------|------|----------------------------------------------------------------------------------------------------|
| 6.5 | External synchronization         | In any other view that supports time synchronization, select a time. The selected event in the editor is updated. Then give focus back to the editor.                                                                                                    | The Properties view is updated with the selected event's Property and Value. Timestamp and Content are expandable.                                                                                                    | Manual | Pass |                                                                                                    |
| 7   | Source Code / Model<br>Lookup    |                                                                                                    |                                                                                                    |        |      |                                                                                                    |
| 7.1 | Preparation                      | 1) Download traces.zip (if necessary) and unzip into a local directory \${local} 2) Unzip traces/c_project_callsite.zip and traces/callsite.zip to your local disk. 3) Import demo C project to the Eclipse workspace of zip file c_project_callsite.zip 4) Import the test trace of zip file callsite.zip to a tracing project.  Select trace type "Generic CTF Trace" and open the trace |                                                                                                    |        |      |                                                                                                    |
| 7.2 | Open call site                   | Select event in table     click right mouse button     select "Open Source Code" menu item                                                                                                    | Verify that correct source code file and line number is opened                                                                                                    | Manual | Pass |                                                                                                    |
| 7.3 | Open call site (no source code)  | 1) Close source code project 2) select event in table 3) click right mouse button 4) select "Open Source Code" menu item                                                                                                    | Since the source code is not available the no source code file is opened. Instead a error dialog is opened (with title "FileNotFoundException")                                                                                                    | Manual | Pass |                                                                                                    |
| 7.4 | Open model URI                   | select event in table (e.g. 1st event)     click right mouse button     select "Open Model Element" menu item                                                                                                    | Since the model is not available the model element is<br>not shown. Instead a error dialog is opened (with title<br>"FileNotFoundException")                                                                                                    | Manual | Pass |                                                                                                    |
| 8   | Export to text                   |                                                                                                    |                                                                                                    |        |      |                                                                                                    |
| 8.1 | Export CTF trace                 | 1) Open a CTF trace (e.g. LTTng Kernel) 2) Click right mouse button 3) Select "Export To Text" menu item 4) Enter a file name and location 5) Press OK                                                                                                    | Make sure that a progress monitor dialog is opened during the export. After finishing make sure that the text file exists and it contains the events stored in the file. Verify that the columns are printed as shown in the events table and that they are separated by tab character. | SWTBot | Pass | no progress monitor dialog, only a job                                                                                                    |
| 8.2 | Export Other Trace               | 1) Open a trace other than CTF trace 2) Click right mouse button 3) Select "Export To Text" menu item 4) Enter a file name and location 5) Press OK                                                                                                    | Make sure that a progress monitor dialog is opened during the export. After finishing make sure that the text file exists and it contains the events stored in the file. Verify that the columns are printed as shown in the events table and that they are separated by tab character. | Manual | Pass |                                                                                                    |
| 8.3 | Copy to clipboard                | 1) Open a CTF trace (e.g. LTTng Kernel) 2) Click right mouse button 3) Select "Copy to Clipboard" menu item 4) Paste it in a text file                                                                                                    | Verify that the columns are printed as shown in the events table and that they are separated by tab character.                                                                                                    | SWTBot | Pass |                                                                                                    |
| 9   | Swap Columns and<br>Change Fonts |                                                                                                    |                                                                                                    |        |      |                                                                                                    |

5.0.0-TraceCompassTestCases EventsEditor

| 0.1 |                              | Open a trace     Drag a column                                                                            | Country SWTD tract      | CWTD-4 |      |
|-----|------------------------------|----------------------------------------------------------------------------------------------------|-------------------------|--------|------|
| 9.1 | Swap columns in events table |                                                                                                    | Covered by SWTBot tests | SWTBot | Pass |
| 8.2 |                              | Open the preferences     select new font for trace types     press apply     verify that the font changed | Covered by SWTBot tests | SWTBot | Pass |
| 8.3 |                              | 1) Open the preferences 2) Reset the font settings 3) Press apply 4) verify that the font changed         | Covered by SWTBot tests | SWTBot | Pass |

5.0.0-TraceCompassTestCases StatisticsView

|         | Section                                           | To Do                                                                                                    | Fail                                                                                                    |        | To Do | Comment                                                       |
|---------|---------------------------------------------------|----------------------------------------------------------------------------------------------------|----------------------------------------------------------------------------------------------------|--------|-------|---------------------------------------------------------------|
|         | TMF - Statistics View                             | 18                                                                                                    | 0                                                                                                    | 7      | 0     | 1                                                             |
| Target: | Ubuntu 14.04 64 bit                               |                                                                                                    |                                                                                                    |        |       |                                                               |
| Step    | Test Case                                         | Action                                                                                                    | Verification                                                                                                    | Туре   |       | Comment                                                       |
|         |                                                   |                                                                                                    |                                                                                                    |        |       |                                                               |
| 1       | Preparation                                       |                                                                                                    |                                                                                                    |        |       |                                                               |
|         | Preparation                                       | Download traces simple-server-thread1 and simple-server-thread1 from traces/import/                                                                                                    |                                                                                                    |        |       |                                                               |
| 1.1     | Open Perspective                                  | Open and reset LTTng Kernel perspective                                                                                                    | LTTng Kernel perspective opens with correct views                                                                                                    | SWTBot | Pass  |                                                               |
| 1.2     | Open TMF Statistics View                          | Use menu Window $\rightarrow$ Show View $\rightarrow$ Other $\rightarrow$ Tracing $\rightarrow$ Statistics                                                                                              | Verify that 'Statistics' view is shown                                                                                                    | SWTBot | Pass  | Path is actually Window -> Show view -> Tracing -> Statistics |
| 1.3     | Open experiment                                   | 1) Create Tracing Project 2) Create Experiment (SeqExp) 3) Import 2 traces simple-server-thread1 and simple-server-thread2 4) Select trace type "Generic CTF Trace" 5) Add these 2 traces to experiment | Verify that statistics are shown per trace and per event type. Each trace has 80021 events. Verify that event types ENTER/RETURN/SEND/RECEI VE/INFO/after_fork_child are counted. | RCPTT  | Pass  |                                                               |
| 2       | M W                                               |                                                                                                    |                                                                                                    |        |       |                                                               |
| 2       | Manage View                                       |                                                                                                    | Statistics' view is removed from                                                                                                    |        |       |                                                               |
| 2.1     | Delete view                                       | Close the 'Statistics' View                                                                                                    | perspective                                                                                                    | RCPTT  | Pass  |                                                               |
| 2.2     | Open view                                         | Use menu Window $\rightarrow$ Show View $\rightarrow$ Tracing $\rightarrow$ Statistics                                                                                                    | Statistics' view View is displayed and re-populated                                                                                                    | RCPTT  | Pass  |                                                               |
| 2.3     | Open view when experiment/trace is already loaded | 1) Close 'Statistics View' 2) load trace above trace 3) Open 'Statistics' view                                                                                                    | Verify that statistics are shown per trace and per event type. Each trace has 80021 events. Verify that event types ENTER/RETURN/SEND/RECEI VE/INFO/after_fork_child are counted  | RCPTT  | Pass  |                                                               |
| -       |                                                   |                                                                                                    |                                                                                                    |        |       |                                                               |
| 3       | Other                                             |                                                                                                    | 77 'C d (10) ('d' 1 '                                                                                                    |        |       |                                                               |
| 3.1     | Build of statistic index                          | Open trace                                                                                                    | Verify that 'Statistics' view is<br>populated gradually during<br>indexation                                                                                                    | Manual | Pass  |                                                               |
| 3.2     | Persistence of statistics                         | Open same trace multiple times after indexing of trace was finished the first time                                                                                                    | Verify that when opening the trace the x-times $(x > 1)$ , that the statistics appear right away without parsing the trace again                                                  | Manual | Pass  |                                                               |
| 4       | Range Synchronization                             |                                                                                                    |                                                                                                    |        |       |                                                               |
| 4.1     | External synchronization (full)                   | In any other view that supports range synchronization, select the full range of the trace.                                                                                                    | Events in 'Events in selection' is updated and equals 'Events total' values                                                                                                    | Manual | Pass  |                                                               |

5.0.0-TraceCompassTestCases StatisticsView

| 4.2 | External synchronization (range)            | In any other view that supports range synchronization, select a new range.                                                                                                    | Events in 'Events in selection' is updated according to new range                                                                     | Manual | Pass |  |
|-----|---------------------------------------------|----------------------------------------------------------------------------------------------------|----------------------------------------------------------------------------------------------------|--------|------|--|
| 5   | Multiple Trace<br>Synchronization           |                                                                                                    |                                                                                                    |        |      |  |
|     | Preparation                                 | 1) Download traces.zip (if necessary) and unzip into a local directory \${local} 2) Import kernel trace \${local}/traces/import/kernel-overlaptesting 3) Import UST \${local}/traces/import/trace ust-overlaptesting 4) Create experiment with trace of 2) in it |                                                                                                    | Manual | Pass |  |
| 5.1 | Open multiple traces (no overlap)           | Open multiple traces that don't overlap in time                                                                                                    | View shows the last opened trace                                                                                                    | Manual | Pass |  |
| 5.2 | Change selected time and range (no overlap) | In any other view that supports range synchronization, select a new range                                                                                                    | Events in 'Events in selection' is updated according to new range                                                                     | Manual | Pass |  |
| 5.3 | Select other trace (no overlap)             | Select different trace by clicking its Events editor tab                                                                                                    | View is updated to show selected trace. 'Events in selection' is updated according to the selected trace's previously selected range. | Manual | Pass |  |
| 5.4 | Open multiple traces (overlap)              | - Open multiple traces that overlap in time<br>- For both traces, in Events table right mouse-click -> "Follow time<br>updates from other traces"                                                                                                    | View shows the last opened trace                                                                                                    | Manual | Pass |  |
| 5.5 | Change selected time and range (overlap)    | In any other view that supports range synchronization, select a new range                                                                                                    | Events in selection' is updated according to new range                                                                                | Manual | Pass |  |
| 5.7 | Select other trace (overlap)                | Select different trace by clicking its Events editor tab                                                                                                    | View is updated to show selected trace. 'Events in selection' is updated according to the newly selected time and range.              | Manual | Pass |  |
| 5.8 | Close all traces                            | Close all Events editor tabs                                                                                                    | View is cleared.                                                                                                    | SWTBot | Pass |  |

5.0.0-TraceCompassTestCases TimeChartView

| Target: Ubuntu 16.04 64 bit  Step Test Case Action Verification Type Comment  1 Preparation  1.1 Preparation Step 1 Open and reset LTTng Kernel perspective Correct views.  1.2 Preparation step 2 Show Time Chart View Time Chart view is shown Manual  2 Trace handling  2.1 Open trace Open an LTTng CTF Kernel trace #1  2.2 Open other trace Open an LTTng CTF Kernel trace #2  2.3 Open experiment Open an experiment  Open an experiment  Open an experiment  Open an experiment  Open an experiment  Open an experiment  Open an experiment  Open an experiment  Open an experiment  Trace #1 is selected entry. Range of view is union of full trace ranges.  Experiment entry added to Time Chart view. Trace #1 is selected entry. Range of view is union of full trace ranges.  Experiment entry added to Time Chart view. Trace #2 is selected entry. Range of view is union of full trace ranges.  Experiment entry added to Time Chart view. Experiment is selected entry. Range of view is union of full trace ranges.  Experiment entry added to Time Chart view. Experiment is selected entry. Range of view is union of full trace ranges.  Experiment entry added to Time Chart view. Experiment is selected entry. Range of view is union of full trace ranges.  Experiment entry added to Time Chart view is selected entry. Range of view is union of full trace ranges.  Experiment entry added to Time Chart view is selected entry. Range of view is union of full trace ranges.  Select other trace Select entry. View range does not change. Trace #1 is selected entry. View range does not change. Trace #1 editor tab is brought to top.  Trace #2 is selected entry. View range of view range.                                                                                                    |  |
|----------------------------------------------------------------------------------------------------|--|
| Trace #1 entry added to Time Chart view. Trace #2 is selected entry. Range of view is union of full trace ranges.                                                                                                    |  |
| 1 Preparation  1.1 Preparation step 1 Open and reset LTTng Kernel perspective correct views.  1.2 Preparation step 2 Show Time Chart View  Time Chart view is shown  Manual  2.1 Open trace  Open an LTTng CTF Kernel trace #1  Open an LTTng CTF Kernel trace #1  Open an LTTng CTF Kernel trace #2  Open an LTTng CTF Kernel trace #2  Open an LTTng CTF Kernel trace #2  Open an LTTng CTF Kernel trace #2  Open an LTTng CTF Kernel trace #2  Open an LTTng CTF Kernel trace #2  Select other trace  Select trace #1 by clicking its trace entry in Time Chart view  Trace #2 is selected entry. View range does not change. Trace #1 is selected entry. View range does not change. Trace #1 is selected entry.                                                                                                    |  |
| 1 Preparation  1.1 Preparation step 1 Open and reset LTTng Kernel perspective correct views.  1.2 Preparation step 2 Show Time Chart View  Time Chart view is shown  Manual  Trace #1 entry added to Time Chart view. Trace #1 is selected entry. Range of view is full trace range.  Open other trace  Open an LTTng CTF Kernel trace #2  Open an LTTng CTF Kernel trace #2  Open an LTTng CTF Kernel trace #2  Trace #2 entry added to Time Chart view. Trace #2 is selected entry. Range of view is union of full trace ranges.  Experiment entry added to Time Chart view. Experiment is selected entry. Range of view is union of full trace ranges.  Trace #1 is selected entry. Range of view is union of full trace ranges.  Trace #1 is selected entry. Range of view is union of full trace ranges.  Experiment entry added to Time Chart view. Experiment is selected entry. Range of view is union of full trace ranges.  Trace #1 is selected entry. View range does not change. Trace #1 ditor tab is brought to top.  Trace #1 is selected entry. View range does not change. Trace #1 ditor tab is brought to top.  Trace #2 is selected entry. View range                                                                                                    |  |
| 1.1 Preparation step 1 Open and reset LTTng Kernel perspective correct views.  1.2 Preparation step 2 Show Time Chart View  Time Chart view is shown  Manual  Trace #1 entry added to Time Chart view. Trace #1 is selected entry. Range of view is union of full trace ranges.  Open other trace  Open an LTTng CTF Kernel trace #2  Open an LTTng CTF Kernel trace #2  Open an LTTng CTF Kernel trace #2  Open an LTTng CTF Kernel trace #2  Open an LTTng CTF Kernel trace #2  Experiment entry added to Time Chart view. Experiment is selected entry. Range of view is union of full trace ranges.  Experiment entry added to Time Chart view. Experiment is selected entry. Range of view is union of full trace ranges.  Trace #1 is selected entry. View range does not change. Trace #1 editor tab is brought to top.  Trace #2 is selected entry. View range does not change. Trace #1 editor tab is brought to top.  Trace #2 is selected entry. View range does not change. Trace #1 editor tab is brought to top.  Trace #2 is selected entry. View range                                                                                                    |  |
| 1.1 Preparation step 1 Open and reset LTTng Kernel perspective correct views. SWTBot 1.2 Preparation step 2 Show Time Chart View Time Chart view is shown Manual Pass  2 Trace handling  2.1 Open trace Open an LTTng CTF Kernel trace #1 of view is full trace range. Manual Pass  2.2 Open other trace Open an LTTng CTF Kernel trace #2 of view is union of full trace ranges. Experiment trace and triew. Experiment is selected entry. Range of view is union of full trace ranges.  2.3 Open experiment Open an experiment Open an experiment race #1 is selected entry. Range of view is union of full trace ranges. Trace #2 is selected entry. Range of view is union of full trace ranges. Trace #1 is selected entry. Range of view is union of full trace ranges.  2.4 Select other trace Select trace #1 by clicking its trace entry in Time Chart view Trace #2 is selected entry. View range does not change. Trace #1 editor tab is brought to top. Trace #2 is selected entry. View range does not change. Trace #2 is selected entry. View range does not change. Trace #1 editor tab is brought to top. Trace #2 is selected entry. View range does not change. Trace #1 editor tab is brought to top. Trace #2 is selected entry. View range                                                                                                    |  |
| 1.2 Preparation step 2 Show Time Chart View  Time Chart view is shown  Manual  Pass  2 Trace handling  Trace #1 entry added to Time Chart view. Trace #1 is selected entry. Range of view is full trace range.  Trace #2 entry added to Time Chart view. Trace #2 is selected entry. Range of view is union of full trace ranges.  Deep on an LTTng CTF Kernel trace #2 of view is union of full trace ranges.  Deep on an LTTng CTF Kernel trace #2 of view is union of full trace ranges.  Deep on an LTTng CTF Kernel trace #2 of view is union of full trace ranges.  Deep of view is union of full trace ranges.  Deep of view is union of full trace ranges.  Experiment is selected entry. Range of view is union of full trace ranges.  Trace #1 is selected entry. View range does not change. Trace #1 editor tab is brought to top.  Trace #2 is selected entry. View range does not change. Trace #1 editor tab is brought to top.  Trace #2 is selected entry. View range does not change. Trace #1 editor tab is brought to top.  Trace #2 is selected entry. View range does not change. Trace #1 entry added to Time Chart view. Experiment is selected entry. View range does not change. Trace #1 entry added to Time Chart view. Experiment is selected entry. View range does not change. Trace #1 entry added to Time Chart view. Experiment is selected entry. View range does not change. Trace #1 entry added to Time Chart view. Experiment is selected entry. View range does not change. Trace #1 entry added to Time Chart view. Experiment is selected entry. View range does not change. Trace #1 entry added to Time Chart view. Experiment is selected entry. View range does not change. Trace #1 entry added to Time Chart view. Experiment is selected entry. View range does not change. Trace #1 entry added to Time Chart view. Experiment is selected entry. View range entry added to Time Chart view. Experiment is selected entry. View range entry added to Time Chart view. Trace #1 entry added to Time Chart view. Experiment is selected entry. View range entry added to Time |  |
| 2.1 Open trace Open an LTTng CTF Kernel trace #1 of view is full trace range.  2.2 Open other trace Open an LTTng CTF Kernel trace #2 of view is sulion of full trace range.  2.3 Open experiment Open an experiment Open an experiment Trace #1 is selected entry. Range of view is union of full trace ranges.  2.4 Select other trace Select trace #1 by clicking its trace entry in Time Chart view Trace #2 is selected entry. View range does not change. Trace #1 editor tab is brought to top.  Trace #2 entry added to Time Chart view. Experiment entry added to Time Chart view. Experiment is selected entry. Range of view is union of full trace ranges.  Trace #1 is selected entry. Wiew range does not change. Trace #1 editor tab is brought to top.  Trace #2 is selected entry. View range                                                                                                    |  |
| Trace #1 entry added to Time Chart view. Trace #1 is selected entry. Range of view is full trace range.  Open an LTTng CTF Kernel trace #1  Trace #2 entry added to Time Chart view. Trace #2 is selected entry. Range of view is union of full trace ranges.  Open other trace  Open an LTTng CTF Kernel trace #2  Open an LTTng CTF Kernel trace #2  Experiment entry added to Time Chart view. Experiment entry added to Time Chart view. Experiment is selected entry. Range of view is union of full trace ranges.  Trace #2 entry added to Time Chart view. Experiment entry added to Time Chart view. Experiment entry added to Time Chart view. Experiment is selected entry. Range of view is union of full trace ranges.  Trace #1 is selected entry. View range does not change. Trace #1 editor tab is brought to top.  Trace #2 is selected entry. View range does not change. Trace #1 editor tab is brought to top.  Trace #2 is selected entry. View range does not change. Trace #1 editor tab is brought to top.  Trace #2 is selected entry. View range                                                                                                    |  |
| Trace #1 entry added to Time Chart view. Trace #1 is selected entry. Range of view is full trace range.  Open an LTTng CTF Kernel trace #1  Trace #2 entry added to Time Chart view. Trace #2 is selected entry. Range of view is union of full trace ranges.  Open other trace  Open an LTTng CTF Kernel trace #2  Open an LTTng CTF Kernel trace #2  Experiment entry added to Time Chart view. Experiment entry added to Time Chart view. Experiment is selected entry. Range of view is union of full trace ranges.  Open experiment  Open an experiment  Open an experiment  Open an experiment  Trace #1 is selected entry. Range of view is union of full trace ranges.  Trace #1 is selected entry. View range does not change. Trace #1 editor tab is brought to top.  Trace #2 is selected entry. View range does not change. Trace #1 editor tab is brought to top.  Trace #2 is selected entry. View range does not change. Trace #1 editor tab is brought to top.  Trace #2 is selected entry. View range                                                                                                    |  |
| view. Trace #1 is selected entry. Range of view is full trace range.  Den an LTTng CTF Kernel trace #1  Den an LTTng CTF Kernel trace #1  Den an LTTng CTF Kernel trace #2  Den other trace  Open an LTTng CTF Kernel trace #2  Den other trace  Open an LTTng CTF Kernel trace #2  Den other trace  Open an LTTng CTF Kernel trace #2  Den other trace  Den an LTTng CTF Kernel trace #2  Experiment entry added to Time Chart view. Experiment is selected entry. Range of view is union of full trace ranges.  Den other trace  Experiment entry added to Time Chart view. Experiment is selected entry. Range of view is union of full trace ranges.  Trace #1 is selected entry. View range does not change. Trace #1 editor tab is brought to top.  Trace #2 is selected entry. View range  Trace #2 is selected entry. View range  Trace #2 is selected entry. View range  Trace #2 is selected entry. View range                                                                                                    |  |
| Trace #2 entry added to Time Chart view. Trace #2 is selected entry. Range of view is union of full trace ranges.  Dependent of the contract view of view is union of full trace ranges.  Experiment entry added to Time Chart view. Experiment is selected entry. Range of view is union of full trace ranges.  Dependent of view is union of full trace ranges.  Experiment is selected entry. Range of view is union of full trace ranges.  Trace #1 is selected entry. View range does not change. Trace #1 editor tab is brought to top.  Experiment of view is union of full trace ranges.  Trace #1 is selected entry. View range does not change. Trace #1 editor tab is brought to top.  Trace #2 is selected entry. View range does not change. Trace #1 editor tab is brought to top.  Trace #2 is selected entry. View range                                                                                                    |  |
| view. Trace #2 is selected entry. Range of view is union of full trace ranges.  Experiment entry added to Time Chart view. Experiment is selected entry. Range of view is union of full trace ranges.  Open an experiment  Open an experiment  Open an experiment  Trace #1 is selected entry. View range does not change. Trace #1 editor tab is brought to top.  Trace #2 is selected entry. View range  Trace #2 is selected entry. View range  Trace #1 editor tab is brought to top.  Trace #2 is selected entry. View range                                                                                                    |  |
| 2.2 Open other trace Open an LTTng CTF Kernel trace #2 of view is union of full trace ranges.  Experiment entry added to Time Chart view. Experiment is selected entry. Range of view is union of full trace ranges.  Manual Pass  2.3 Open experiment Open an experiment  Open an experiment  Trace #1 is selected entry. View range does not change. Trace #1 editor tab is brought to top.  Trace #2 is selected entry. View range  Trace #2 is selected entry. View range                                                                                                    |  |
| Experiment entry added to Time Chart view. Experiment is selected entry. Range of view is union of full trace ranges.  Manual Pass  2.4 Select other trace  Select trace #1 by clicking its trace entry in Time Chart view  Experiment entry added to Time Chart view. Experiment is selected entry.  Range of view is union of full trace ranges.  Trace #1 is selected entry. View range does not change. Trace #1 editor tab is brought to top.  Trace #2 is selected entry. View range  Trace #2 is selected entry. View range                                                                                                    |  |
| 2.3 Open experiment Open an experiment                                                                                                    |  |
| 2.3 Open experiment Open an experiment ranges. Manual Pass  2.4 Select other trace Select trace #1 by clicking its trace entry in Time Chart view Trace #1 is selected entry. View range does not change. Trace #1 editor tab is brought to top.  Trace #2 is selected entry. View range  Trace #2 is selected entry. View range                                                                                                    |  |
| Trace #1 is selected entry. View range does not change. Trace #1 editor tab is brought to top.  Pass  Trace #2 is selected entry. View range  Trace #2 is selected entry. View range  Trace #2 is selected entry. View range                                                                                                    |  |
| 2.4 Select other trace Select trace #1 by clicking its trace entry in Time Chart view brought to top. Manual  Trace #2 is selected entry. View range                                                                                                    |  |
| Trace #2 is selected entry. View range                                                                                                    |  |
|                                                                                                    |  |
| 2.5 Select other trace (external) Select trace #2 by clicking its editor tab does not change. Manual Pass                                                                                                    |  |
| Time Chart view is removed from                                                                                                    |  |
| 2.6 Close view Close the Time Chart view tracing view Manual Pass                                                                                                    |  |
| Time Chart view is displayed and repopulated with opened traces data  Annual  Pass  Pass                                                                                                    |  |
| 2.7 Open view Show Time Chart view populated with opened traces data Manual Trace entry is removed from Time Chart                                                                                                    |  |
| view. Range is view is union of                                                                                                    |  |
| 2.8 Close trace/experiment Close trace #2 editor tab. Repeat with experiment editor tab. remaining full trace ranges. Manual Pass                                                                                                    |  |
| 2.9 Close last trace Close trace #1 editor tab View is cleared. Manual Pass                                                                                                    |  |
| 3 Time Synchronization                                                                                                    |  |
| Other views are synchronized to the                                                                                                    |  |
| selected time. Event at or following the                                                                                                    |  |
| Mouse synchronization selected time is selected in the event                                                                                                    |  |
| 3.1 (single time) Left-click on the time chart. The selected time line is updated. table. Manual Pass                                                                                                    |  |
| Other views are synchronized to the selected range. Event at or following the                                                                                                    |  |
| Mouse synchronization (time   Shift-left-click or left-drag on the time chart. The selected time range   selected time is selected in the event                                                                                                    |  |
| 3.2 range) is updated. table. Manual Pass                                                                                                    |  |
| Selected time line is updated to the event time. If necessary, range is                                                                                                    |  |
| 3.3 (single time) In event table, select an event. Updated to show selected time. Manual Pass                                                                                                    |  |

5.0.0-TraceCompassTestCases TimeChartView

| 3.4 | External synchronization (time range) | In event table, select an event range with shift-left-click.                    | Selected time line is updated to the time range. | Manual | Pass | If T2 is outside of current range, view will be updated to include it (and not necesseraly T1) |
|-----|---------------------------------------|---------------------------------------------------------------------------------|--------------------------------------------------|--------|------|------------------------------------------------------------------------------------------------|
| 4   | Zoom Range<br>Synchronization         |                                                                                 |                                                  |        |      |                                                                                                |
| 4.1 | Mouse wheel synchronization           | Zoom in/out with mouse wheel while holding Ctrl.                                | Other views are synchronized to the new range    | Manual | Pass |                                                                                                |
| 4.2 | Mouse drag zoom synchronization       | Drag zoom with right-button on time chart.                                      | Other views are synchronized to the new range    | Manual | Pass |                                                                                                |
| 4.3 | Mouse drag move synchronization       | Drag move with ctrl-left or middle button on time chart.                        | Other views are synchronized to the new range    | Manual | Pass |                                                                                                |
| 4.4 | Mouse full range synchronization      | Double-click with left button on time chart's time scale.                       | Other views are synchronized to the full range   | Manual | Pass |                                                                                                |
| 4.5 | External synchronization              | In any other view that supports range synchronization, select a new zoom range. | View range is updated to the new range           | Manual | Pass |                                                                                                |
| 5   | Event Table<br>Synchronization        |                                                                                 |                                                  |        |      |                                                                                                |
| 5.1 | Search synchronization                | Enter a search regex in event table                                             | Matching events are marked in time chart         | Manual | Pass |                                                                                                |
| 5.2 | Search cleared                        | Clear the search regex in event table                                           | Marks are removed in time chart                  | Manual | Pass |                                                                                                |
| 5.3 | Filter synchronization                | Enter a filter regex in event table                                             | Non-matching events are removed from time chart  | Manual | Pass |                                                                                                |
| 5.4 | Filter cleared                        | Clear the filter regex in event table                                           | All events are shown in time chart               | Manual | Fail | Events that were hidden by last filter regex are not restored                                  |
| 5.5 | Bookmark synchronization              | Add a bookmark in event table                                                   | Bookmarked event is marked in time chart         | Manual | Pass |                                                                                                |
| 5.6 | Bookmark cleared                      | Remove the bookmark in event table                                              | Mark is removed in time chart                    | Manual | Pass |                                                                                                |

5.0.0-TraceCompassTestCases Custom Parsers

|         | Section                               | Pass                                                                                                    | Fail                                                                                                    | Туре   | To Do | Comment |
|---------|---------------------------------------|----------------------------------------------------------------------------------------------------|----------------------------------------------------------------------------------------------------|--------|-------|---------|
|         | TMF - Custom Parsers                  | 28                                                                                                    | 0                                                                                                    | 12     | 0     | 2       |
| Target: | Linux 64                              |                                                                                                    |                                                                                                    |        |       |         |
|         |                                       |                                                                                                    |                                                                                                    |        |       |         |
| Step    | Test Case                             | Action                                                                                                    | Verification                                                                                                    | Туре   |       | Comment |
| 0       | Prerequisites                         |                                                                                                    |                                                                                                    |        |       |         |
| 0.1     | Get custom parser definition and logs | Find text and XML parser definitions in<br>Traces.zip/traces/customParsers and logs<br>in /import                                                                                                    |                                                                                                    |        |       |         |
| 1       | View management                       |                                                                                                    |                                                                                                    |        |       |         |
| 1.1     | Open perspective                      | Open and reset Tracing perspective, and open Time Chart view                                                                                                    | Time Chart view opens.                                                                                                    | SWTBot | Pass  |         |
| 1.2     | Import custom parser definitions      | Create a tracing project, open Manage<br>Custom Parsers dialog and import text<br>and XML custom parser definitions                                                                                                    | Custom parsers imported (TmfGeneric, Custom XML Log)                                                                              | RCPTT  | Pass  |         |
| 1.3     | Import custom traces                  | Create a tracing project and import a text and XML custom trace                                                                                                    | Traces imported in Traces folder of project (ExampleCustomTxt.log, ExampleCustomXml.xml) and have their trace type auto-selected. | RCPTT  | Pass  |         |
| 2       | Custom parser management              |                                                                                                    |                                                                                                    |        |       |         |
| 2.1     | Open Manage Custom Parsers dialog     | Open Manage Custom Parsers dialog in Traces folder context menu                                                                                                    | Dialog opens.                                                                                                    | SWTBot | Pass  |         |
| 2.2     | New (text)                            | Select "Text" radio button, click New<br>button, enter Trace type, change stuff,<br>click Next, click Finish                                                                                                    | Custom parser appears in list.                                                                                                    | SWTBot | Pass  |         |
| 2.3     | Edit (text)                           | Select custom parser, click Edit, change stuff, click Next, click Finish                                                                                                    | Previously entered data appears, can be edited.                                                                                   | SWTBot | Pass  |         |
| 2.4     | Export (text)                         | Select custom parser, click Export, enter name, click Save                                                                                                    | Exported custom parser stored in file system.                                                                                     | RCPTT  | Pass  |         |
| 2.5     | Delete (text)                         | Select custom parser, click Delete                                                                                                    | Custom parser is deleted.                                                                                                    | SWTBot | Pass  |         |
| 2.6     | Import (text)                         | Click Import, find custom parser definition, click Open                                                                                                    | Imported custom parser appears in list.                                                                                           | RCPTT  | Pass  |         |
| 2.7     | New (XML)                             | Select "XML" radio button, click New button, enter Log Type, write an xml log in the input, <a><b><c>1</c><d>1&lt;2&gt;&lt;2<c>2</c><d>1<d>1<b>enter Log Type, write an xml log in the input, <a><b><c>2</c>&lt;1<d>1<d>1<b>enter Log Type, write an xml log in the input, <a><b><a><b><a><b><a>&lt;<a>&lt;<a>&lt;&gt;a&gt;&lt;<a>&lt;&gt;a&gt;&lt;<a>&lt;&gt;&gt;<a>&lt;&gt;a&gt;&lt;<a>&lt;&gt;a&gt;<a>&lt;</a></a></a></a></a></a></a></a></b></a></b></a></b></a></b></d></d></b></a></b></d></d></d></b></a> | Custom parser appears in list.                                                                                                    | Manual | Pass  |         |
| 2.8     | Edit (XML)                            | Select custom parser, click Edit, change stuff, click Next, click Finish                                                                                                    | Previously entered data appears, can be edited.                                                                                   | Manual | Pass  |         |

5.0.0-TraceCompassTestCases Custom Parsers

| 2.9  | Export (XML)                           | Select custom parser, click Export, enter name, click Save                                               | Exported custom parser stored in file system.                                                                                    | Manual | Pass |                                                                      |
|------|----------------------------------------|----------------------------------------------------------------------------------------------------|----------------------------------------------------------------------------------------------------|--------|------|----------------------------------------------------------------------|
| 2.10 | Delete (XML)                           | Select custom parser, click Delete                                                                       | Custom parser is deleted.                                                                                                    | SWTBot | Pass |                                                                      |
| 2.11 | Import (XML)                           | Click Import, find custom parser definition, click Open                                                  | Imported custom parser appears in list.                                                                                          | Manual | Pass |                                                                      |
| 3    | Custom parser trace handling           |                                                                                                    |                                                                                                    |        |      |                                                                      |
| 3.1  | Select trace type (text)               | Select test file in Traces folder, right-click, select "Select Trace Type > Custom Text > (parser name)" | Trace type is assigned (re-open Select Trace Type sub-menu to verify)                                                            | RCPTT  | Pass | Or select the trace and verify the trace type in the properties view |
| 3.2  | Open trace (text)                      | Double-click on test file in Traces folder                                                               | Editor opens with events table, Time Chart view is populated.                                                                    | Manual | Pass |                                                                      |
| 3.3  | Raw view (text)                        | Right-click in editor, click Show Raw                                                                    | Editor is split with raw view on right pane.                                                                                     | Manual | Pass |                                                                      |
| 3.4  | Time synchronization (text)            | Click in Time Chart view, select event in editor table, select event in raw view                         | All three widgets synchronize to selected time.                                                                                  | Manual | Pass |                                                                      |
| 3.5  | Select trace type (XML)                | Select test file in Traces folder, right-click, select "Select Trace Type > Custom XML > (parser name)"  | Trace type is assigned (re-open Select Trace Type sub-menu to verify)                                                            | RCPTT  | Pass |                                                                      |
| 3.6  | Open trace (XML)                       | Double-click on test file in Traces folder                                                               | Editor opens with events table, Time Chart view is populated.                                                                    | Manual | Pass |                                                                      |
| 3.7  | Raw view (XML)                         | Right-click in editor, click Show Raw                                                                    | Editor is split with raw view on right pane.                                                                                     | Manual | Pass |                                                                      |
| 3.8  | Time synchronization (XML)             | Click in Time Chart view, select event in editor table, select event in raw view                         | All three widgets synchronize to selected time.                                                                                  | Manual | Pass |                                                                      |
| 4    | Raw viewer                             |                                                                                                    |                                                                                                    |        |      | should this be in events editor?                                     |
| 4.1  | Show Raw Viewer                        | Open Custom text trace     Right-click in table and select "Show Raw"                                    | Raw viewer is shown beside the events table                                                                                      | Manual | Pass |                                                                      |
| 4.2  | Hide Table                             | Right-click in table and select "Hide Table"                                                             | Events table is hidden and only raw viewer is shown                                                                              | Manual | Pass |                                                                      |
| 4.3  | Show Table                             | Right-click in raw viewer and select "Show Table"                                                        | Events table is shown beside raw viewer                                                                                          | Manual | Pass |                                                                      |
| 4.4  | Select Event (Bug 457852)              | Select event in raw viewer                                                                               | Correct event is select in table, timestamp is propagated to other TMF views and Properties view shows content of selected event | Manual | Pass |                                                                      |
| 4.5  | Select Event using arrow keys (457852) | select event in raw viewer with mouse     use arrow key down and up several times                        | Correct event is select in table, timestamp is propagated to other TMF views and Properties view shows content of selected event | Manual | Pass |                                                                      |
| 4.6  | Hide Raw viewer                        | Right-click in table and select "Hide Raw"                                                               | Raw viewer is hidden and only events table is shown                                                                              | Manual | Pass |                                                                      |

5.0.0-TraceCompassTestCases State System Explorer

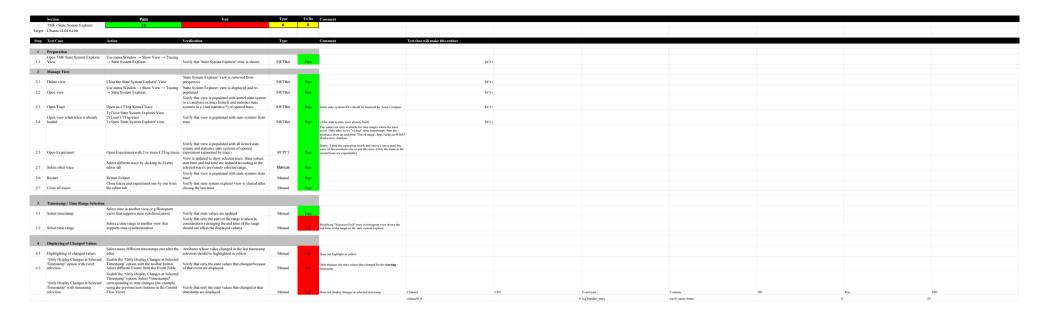

5.0.0-TraceCompassTestCases Flame Chart View

|          | Section                                | Pass                                                                                                    | Fail                                                                                                    |        | To Do | Comment                                                        |
|----------|----------------------------------------|----------------------------------------------------------------------------------------------------|----------------------------------------------------------------------------------------------------|--------|-------|----------------------------------------------------------------|
|          | TMF - Flame Chart View                 | 22                                                                                                    | 1                                                                                                    | 14     | 1     | 11                                                             |
| Target:  | Ubuntu 18.04 64 bit (ELX)              |                                                                                                    |                                                                                                    |        |       |                                                                |
|          |                                        |                                                                                                    |                                                                                                    |        |       |                                                                |
| Step     | Test Case                              | Action                                                                                                    | Verification                                                                                                    |        |       | Comment                                                        |
| <u>0</u> | Download the test resources            | Download this                                                                                                    |                                                                                                    |        |       |                                                                |
| 1        | Preparation                            |                                                                                                    |                                                                                                    |        |       |                                                                |
| 1.1      | Open TMF Flame Chart View              | Use menu Window $\rightarrow$ Show View $\rightarrow$ Other $\rightarrow$ Tracing $\rightarrow$ Flame Chart                      | Verify that 'Flame Chart' view is shown                                                                                                    | SWTBot | Pass  | Path is actually Window -> Show view -> Tracing -> Flame Chart |
| 1.2      | Import generic trace                   | Import a trace that does not have any call stack information, like a standard kernel trace                                       | Verify that nothing is shown in the view, except "Stack info not available ( <tracename>)"</tracename>                                                                                                    | Manual | Pass  | Verified in Aug. 16-2018 at 12:08PM                            |
| 1.3      | Import cyg-profile trace               | Import the trace in the "trace" directory of the downloaded zip                                                                  | Verify that the Flame Chart View is populated with some callstack information.                                                                                                    | SWTBot | Pass  |                                                                |
| 1.4      | Import cyg-profile-fast trace          | Import a trace in the "trace-fast" directory of the downloaded zip                                                               | Verify that the Flame Chart View is populated with some callstack information.                                                                                                    | SWTBot | Pass  |                                                                |
|          |                                        |                                                                                                    |                                                                                                    |        |       |                                                                |
| 2        | Manage View                            |                                                                                                    |                                                                                                    | 36 1   |       |                                                                |
| 2.1      | Delete view                            | Close the Flame Chart View                                                                                                    | Flame Chart' view is removed from perspective                                                                                                    | Manual | Pass  | Verified in Aug. 16-2018 at 12:08PM                            |
| 2.2      | Open view                              | Use menu Window $\rightarrow$ Show View $\rightarrow$ Other $\rightarrow$ Tracing $\rightarrow$ Flame Chart                      | Flame Chart' view is displayed and re-populated                                                                                                    | SWTBot | Pass  | See comment 1.1. about the path                                |
| 2.3      | Open Trace                             | Open "trace(-fast)" trace                                                                                                    | Verify that view is populated with call stack information                                                                                                    | SWTBot | Pass  |                                                                |
| 2.4      | Open view when trace is already loaded | Close 'Flame Chart' view     Open "glxgears-cyg-profile(-fast)" trace located in the git in ctf test     Open 'Flame Chart' view | Verify that view is populated with call stack information                                                                                                    | SWTBot | Pass  |                                                                |
| 2.5      | Open Experiment                        | Open Experiment with 2 or more Flame Chart traces. (You can use both traces)                                                     | Verify that view is populated with all call stack information (separated by trace).                                                                                                    | Manual | Pass  |                                                                |
| 2.7      | Select other trace                     | Select different trace by clicking its Events editor tab                                                                         | View is updated to show selected trace.                                                                                                    | Manual | Pass  |                                                                |
| 2.6      | Restart                                | Restart Eclipse with Flame Chart trace opened                                                                                    | Verify that view is populated with call stack from trace                                                                                                    | Manual | Pass  |                                                                |
| 2.7      | Close all traces                       | Close traces and experiment one by one from the editor tab                                                                       | Verify that Flame Chart view is cleared after closing the last trace                                                                                                    | Manual | Pass  |                                                                |
| 3        | Navigation                             |                                                                                                    |                                                                                                    |        |       |                                                                |
| 3.1      | Select time                            | Click on random time in the time graph pane                                                                                      | Selected time line is updated. Table is updated to show the full stack information at the selected time. Selected time is updated in other views.                                                                                | SWTBot | Pass  |                                                                |
| 3.2      | Select Previous/Next Event             | Click Previous/Next Event button                                                                                                 | Previous or next call stack change is selected and corresponding active function and stack depth is selected. Table is updated to show the full stack information at the selected time. Selected time is updated in other views. | SWTBot | Pass  |                                                                |

5.0.0-TraceCompassTestCases Flame Chart View

| 3.3 | Zoom to function (table)         | Double-click on a function in the table pane                                                                                                    | Time range is updated to the full duration of the selected function                                                                                                    | SWTBot | Pass  |                                                                                                    |
|-----|----------------------------------|----------------------------------------------------------------------------------------------------|----------------------------------------------------------------------------------------------------|--------|-------|----------------------------------------------------------------------------------------------------|
| 3.4 | Zoom to function (time graph)    | Double-click on a function (interval) in the time graph pane                                                                                                    | Time range is updated to the full duration of the selected function                                                                                                    | SWTBot | Pass  |                                                                                                    |
| 3.5 | Go to first event in trace       | Go to events editor, press home                                                                                                    | the Flame Chart view is updated                                                                                                    | Manual | Pass  | Fixed in https://git.eclipse.org/r/#/c/80177/1 Hung:Verified in Aug. 16-2018 at 13:39PM                                                                                                    |
|     |                                  |                                                                                                    |                                                                                                    |        | N/A   |                                                                                                    |
| 4   | Synchronization                  |                                                                                                    |                                                                                                    |        |       |                                                                                                    |
| 4.1 | Time synchronization             | Select a random time in another view                                                                                                    | Selected time line is updated. Table is updated to show<br>the full stack information at the selected time. If<br>selected time is outside current range, time range is<br>updated to include it. | SWTBot | Pass  | The vertical scroll bar is not updated(Sonia: only when you select a rendom time in the histogram view). If you select an event (in another view) before the start of the calls, the vertical scroll bar goes down.                                                                                                    |
| 4.2 | Event synchronization            | Select a call stack-impacting event (function entry/exit) in events table                                                                                                    | In addition to updating the selected time, the active function at the event time is selected. Vertical scroll bar is updated if necessary.                                                        | SWTBot | Pass  |                                                                                                    |
| 4.3 | Time range synchronization       | Select a new time range in Histogram view.                                                                                                    | Time range is updated.                                                                                                    | SWTBot | Pass  |                                                                                                    |
|     |                                  |                                                                                                    | ·                                                                                                    |        |       |                                                                                                    |
| 5   | Function name import - Text file |                                                                                                    |                                                                                                    |        |       |                                                                                                    |
| 5.1 | Invalid text file import         | Open 'trace' from Fibonacci.zip. Click the "Select a mapping file" button in the view and click "Browse" to select a random .txt file that does not contain any debugging info. | The function addresses do not change.                                                                                                    | Manual | Pass  | Verified in Aug. 16-2018 at 14:46PM                                                                                                    |
| 5.2 | Valid text file import           | Import a file "fibonacci.symbols"                                                                                                    | The view now displays function names instead of function addresses (both in the timegraph and the call stack areas).                                                                              | SWTBot | Pass  | The symbol mapping is applied on view level. If multiple traces are opened, or if an experiment with multiple traces is opened, they cannot each have their own mapping. Bug 459909. France: I am not sure what to do here Sonia: The bug is resolved, you can specify a mapping file for each trace if you have a multiple traces in one experiment. |
|     |                                  |                                                                                                    |                                                                                                    |        |       |                                                                                                    |
| 6   | Function name import - CDT       |                                                                                                    |                                                                                                    |        |       |                                                                                                    |
| 6.1 | Binary import                    | Click the "Select a binary file" button in the view and click "Browse" to select the fibonacci executable (fibonacci).                                                          | The view now displays the function names for both traces                                                                                                    | Manual | Fail  | Sonia :you have to specify the binary file for each trace. The view won't display the function names for the both traces if we select the fibonacci executable for a trace in an experiment with multiple traces. Hung: Verified in Aug. 16-2018 at 14:47PM David: Same issue as above                                                                |
| 6.2 | Binary import lttng 2.8+         | Open an lttng 2.8+ trace with the executable present                                                                                                    | The view now displays the function names for the trace                                                                                                    | Manual | To Do | Verified in Aug. 16-2018 at 14:468PM                                                                                                    |

5.0.0-TraceCompassTestCases GDBTracing

|         | Section                      | Pass                                                                                                    | Fail                                                                                                    | Туре             | To Do | Comment |
|---------|------------------------------|----------------------------------------------------------------------------------------------------|----------------------------------------------------------------------------------------------------|------------------|-------|---------|
|         | GDB Tracing                  | 25                                                                                                    | 0                                                                                                    | 5                | 0     | 0       |
| Target: | Ubuntu 14.04 64 bit          |                                                                                                    |                                                                                                    |                  |       |         |
|         | GDB 7.11.1                   | Eclipse CPP EPP RC2                                                                                                    |                                                                                                    |                  |       |         |
| Step    | Test Case                    | Action                                                                                                    | Verification                                                                                              | Туре             |       | Comment |
|         |                              |                                                                                                    |                                                                                                    |                  |       |         |
| 1       | Preparation                  |                                                                                                    |                                                                                                    |                  |       |         |
| 1.1     | Step 1                       | Open and reset the GDB Trace perspective                                                                                                    | GDB Trace perspective opens with correct views                                                            | Manual           | Pass  |         |
| 1.2     | Step 2                       | Open Navigator View (used for independent verification)                                                                                                    | Navigator View opens                                                                                      | Manual           | Pass  |         |
| 2       | Project Creation             |                                                                                                    |                                                                                                    |                  |       |         |
| 2.1     | New Project Wizard           | Open New Tracing Project Wizard                                                                                                    | Tracing Project Wizard opens                                                                              | SWTBot           | Pass  |         |
| 2.2     | Create project               | Specify a project name and finish                                                                                                    | Tracing project appears in Project Explorer                                                               | SWTBot           | Pass  |         |
| 2.3     | Project structure            | Close and open the new Tracing project                                                                                                    | Project contains the Traces folder                                                                        | SWTBot           | Pass  |         |
| 2.3     | 1 Toject structure           | close and open the new Tracing project                                                                                                    | 1 Toject contains the Traces Tolaci                                                                       | SWIDO            | 1 433 |         |
| 3       | Traces Folder                |                                                                                                    |                                                                                                    |                  |       |         |
|         |                              |                                                                                                    | Correct menu opens (Open Trace, Import, New                                                               |                  |       |         |
| 3.1     | Traces Folder menu           | Select the Traces folder and open its context menu                                                                                                    | Folder,)                                                                                                  | SWTBot           | Pass  |         |
| 3.2     | Trace Import Wizard          | Select Import Trace                                                                                                    | Trace Import Wizard appears                                                                               | SWTBot           | Pass  |         |
| 3.3     | Import traces                | Select a GDB Trace from samples directory and finish                                                                                                    | Imported traces appear in Folders with proper icon                                                        | Manual           | Pass  |         |
| _       |                              |                                                                                                    |                                                                                                    |                  |       |         |
| 4       | Trace Configuration          |                                                                                                    | 77 10 1                                                                                                   |                  |       |         |
| 4.1     | Project/executable selection | Double-click on an un-configured trace                                                                                                    | Verify that an Error Dialog opens that notfiies the user to select the trace executable                   | Manual           | Pass  |         |
| 4.2     | Select Trace Executable      | <ol> <li>Right mouse click on trace</li> <li>Select menu item "Select Trace Executable"</li> <li>Fill in the proper values in dialog and finish</li> </ol>                                                                                                    | Trace is configured (4.3 is successful, when 4.2 was successful)                                          | Manual           | Pass  |         |
| 4.3     | Open configured trace        | Double-click on a configured trace                                                                                                    | Trace is opened, events table and views are populated                                                     | Manual           | Pass  |         |
|         | - F                          | 5                                                                                                    |                                                                                                    |                  |       |         |
| 5       | Source Code Lookup           |                                                                                                    |                                                                                                    |                  |       |         |
| 5.1     | Select event                 | With mouse select an event in events table                                                                                                    | The corresponding source code location is selected in the source code file.                               | Manual           | Pass  |         |
| 5.2     | Select another event         | redo 5.1                                                                                                    | The corresponding source code location is selected in the source code file.                               | Manual           | Pass  |         |
|         | !! ! .!                      |                                                                                                    |                                                                                                    |                  |       |         |
| 6       | Events Table Navigation      |                                                                                                    |                                                                                                    |                  |       |         |
|         |                              |                                                                                                    | Each keystroke modifies the selected event and the corresponding source code location is selected in the  |                  |       |         |
| 6.1     | Arrow keys                   | Update the current event using up/down keys within window                                                                                                    | source code file.                                                                                         | Manual           | Pass  |         |
| (2      | Carallin a                   | Under the comment of the comment of | Table is refreshed to display new current event and the corresponding source code location is selected in | M1               | Pass  |         |
| 6.2     | Scrolling  Palln/Palln       | Update the current event using up/down keys outside window Update the current event using PgUp/PgDn keys                                                                                                    | the source code file  Table is scrolled accordingly                                                       | Manual<br>Manual | Pass  |         |
| 0.3     | PgUp/PgDn                    | optiate the current event using rgop/rgon keys                                                                                                    | Table is scrolled accordingly  Table jumps from first to last event and the                               | iviailuai        | F 455 |         |
| 6.4     | Home/End                     | Update the current event using Home/End keys                                                                                                    | corresponding source code location is selected in the source code file                                    | Manual           | Pass  |         |
| 7       | Events Searching & Filtering |                                                                                                    |                                                                                                    |                  |       |         |
| 7.1     | Search                       | In the search bar, enter some RE                                                                                                    | Events corresponding to the RE are highlighted                                                            | Manual           | Pass  |         |
| 7.1     | Scarcii                      | in the search bal, effet some KE                                                                                                    | Events corresponding to the RE are nightighted                                                            | iviaiiual        | T 033 |         |

5.0.0-TraceCompassTestCases GDBTracing

| 7.2 | Navigation               | Navigate through highlighted events using Enter/Shift-Enter  | Next/previous highlighted event selected accordingly | Manual | Pass |  |
|-----|--------------------------|--------------------------------------------------------------|------------------------------------------------------|--------|------|--|
| 7.3 | Un-search                | In the search bar, clear the RE                              | Events are displayed normally                        | Manual | Pass |  |
| 7.4 | Filter                   | In the search bar, enter some RE and press Ctrl+Enter        | Only events matching RE are displayed                | Manual | Pass |  |
| 7.5 | Filter & Search          | In the filter bar, enter some RE; likewise in the search bar | Events are filtered and highlighted accordingly      | Manual | Pass |  |
| 7.6 | Un-filter                | In the filter header, remove the filter                      | Events are displayed normally                        | Manual | Pass |  |
|     |                          |                                                              |                                                      |        |      |  |
| 8   | Events Synchronization   |                                                              |                                                      |        |      |  |
| 8.1 | Synch from Events View   | Click on an event in the Events View                         | Trace Control View is updated; Debug View is updated | Manual | Pass |  |
| 8.2 | Synch from Trace Control | Go up/down from the Trace Control View                       | Events View is updated accordingly                   | Manual | Pass |  |

|         | Section                               | Pass                                                                                                    | Fail                                                                                                    | Туре   | To Do | Comment |
|---------|---------------------------------------|----------------------------------------------------------------------------------------------------|----------------------------------------------------------------------------------------------------|--------|-------|---------|
|         | LTTng 2.0 - CPU Analysis              | 27                                                                                                    | 0                                                                                                    | 5      | 0     | 3       |
| Target: | Ubuntu 16.04 64 bit (ELX)             |                                                                                                    |                                                                                                    |        |       |         |
|         |                                       |                                                                                                    |                                                                                                    |        |       |         |
| Step    | Test Case                             | Action                                                                                                    | Verification                                                                                                    | Туре   |       | Comment |
| 0       | Prerequisites                         |                                                                                                    |                                                                                                    |        |       |         |
| 0.1     | Import traces                         | Import LTTng Kernel traces in Tracing project                                                                       |                                                                                                    |        |       |         |
| 1       | Project View                          |                                                                                                    |                                                                                                    |        |       |         |
| 1.1     | Check analysis can execute            | In the project explorer and expand a LTTng Kernel trace                                                             | "CPU usage" analysis is present and it's not crossed out                                                                        | Manual | Pass  | 84702   |
| 1.2     | Verify help message when applicable   | In the project explorer, open and expand the LTTng kernel trace, right-click the CPU usage analysis and select Help | A generic help message appears with the name of the analysis                                                                    | Manual | Pass  |         |
| 1.5     | Check analysis for another trace type | In the project explorer, expand a non-LTTng Kernel trace                                                            | "CPU usage" analysis is not present                                                                                             | Manual | Pass  | 84702   |
| 2       | View Management                       |                                                                                                    |                                                                                                    |        |       |         |
| 2.1     | Populate analysis's view              | Open an LTTng kernel trace and expand the "CPU usage" analysis in the project explorer                              | "CPU Usage" View appears under<br>the analysis                                                                                  | Manual | Pass  |         |
| 2.2     | Open view                             | Double-click the CPU usage View under the CPU usage analysis                                                        | The CPU usage Usage view opens and triggers the cpu analysis. After the analysis, both tree viewer and xy charts are populated. | SWTBot | Pass  |         |
| 2.3     | Close trace                           | Close the trace                                                                                                    | The CPU Usage view is emptied.                                                                                                  | Manual | Pass  |         |
| 2.4     | Open trace                            | With the view already opened, open the trace                                                                        | The CPU Usage view is populated.                                                                                                | SWTBot | Pass  |         |
| 2.5     | Close view                            | Close the CPU Usage view                                                                                            | The view is closed.                                                                                                    | Manual | Pass  |         |
| 2.6     | Re-open view                          | Double-click the CPU Usage view under the CPU usage analysis in project explorer.                                   | The view opens and is automatically populated.                                                                                  | SWTBot | Pass  |         |
| 3       | View selection                        |                                                                                                    |                                                                                                    |        |       |         |
| 3.1     | Select an entry                       | Select an entry in the tree viewer section                                                                          | A new series is added to the xy chart, corresponding to the selected TID                                                        | SWTBot | Pass  |         |

| 3.2 | Select another entry  Mouse handling | Select another entry from the tree viewer                                  | A new series is added to the xy chart, and the previous TID's series is not displayed anymore                                                                                                    | Manual | Pass | Christophe: not sure I understand. Multiple series can be selected; when selecting a 2nd series, the first one is still displayed. Simon: I think this is old and refers to an older view. With the new tree view the behavior is as you described |
|-----|--------------------------------------|----------------------------------------------------------------------------|----------------------------------------------------------------------------------------------------|--------|------|----------------------------------------------------------------------------------------------------|
|     | Mode nanding                         |                                                                            | Time range is dragged. When                                                                                                    |        |      |                                                                                                    |
| 4.1 | Drag move time range                 | Drag move xy chart left and right with middle button and shift mouse wheel | mouse button is released, series are updated and new time range is propagated to other views.                                                                                                    | Manual | Pass |                                                                                                    |
| 4.2 | Zoom time range (mouse wheel)        | Zoom with ctrl mouse wheel up and down, cursor inside xy chart             | Time range is zoomed in and out, relative to mouse cursor. When mouse wheel is stopped for a short time, series are updated and new time range is propagated to other views, including the tree viewer beside the chart. The selected process remains the same. | SWTBot | Pass |                                                                                                    |
|     | ·                                    |                                                                            | Table scroll up and down. Selected                                                                                                    |        |      |                                                                                                    |
| 4.3 | Mouse vertical scroll                | Scroll with mouse wheel up and down, cursor outside xy chart               | process does not change. Vertical scroll bar updated.                                                                                                    | Manual | Pass |                                                                                                    |
|     |                                      |                                                                            | T                                                                                                    |        |      |                                                                                                    |
| 4.4 | Vertical scroll bar                  | Click and drag vertical scroll bar                                         | Tree viewer scrolls up and down. Selected process does not change.                                                                                                    | Manual | Pass |                                                                                                    |
| 4.5 | Drag select time range               | Drag select time graph with right button in xy chart                       | Selection highlighted. When mouse button is released, time range is zoomed to selection, series are updated and new time range is propagated to other views. Selected process remains the same.                                                                 | Manual | Pass | Christophe: selected process is lost if the new time range does not contain data from the process, even when zooming back out. Not sure if it should be marked as a fail.                                                                          |
| 4.6 | Mouse hover                          | Hover mouse in xy chart region anywhere                                    | Tool tip shows the total and selected process (if any) cpu usage at the time                                                                                                    | Manual | Pass |                                                                                                    |
| 4.7 | Drag mouse selection                 | Drag select xy chart with left button                                      | Selection highlighted and selection range is propagated to other views                                                                                                    | Manual | Pass |                                                                                                    |

| 4.8  | Shift key selection                  | Click select with left button (begin time), press shift key and click select another time (end time) | Selection highlighted and selection rang is propagated to other views                                                                                                    | Manual | Pass |                                                                                                    |                                                                                                    |
|------|--------------------------------------|----------------------------------------------------------------------------------------------------|----------------------------------------------------------------------------------------------------|--------|------|----------------------------------------------------------------------------------------------------|----------------------------------------------------------------------------------------------------|
| 4.9  | Sort columns                         | Click on column headers once then twice                                                              | Entries are sorted in ascending then descending order on the column value. Selected process does not change.                                                                                                    | Manual | Pass |                                                                                                    | Simon: Sometime with GTK3 sorting by column cause the process column to add extra padding between the checkbox and the label. On GTK2 everything seems fine |
| 4.10 | Drag mouse selection<br>(Status bar) | Drag select xy chart with left button                                                                | Selection highlighted. Status bar of Eclipse is updated with time information: T, T1, T2 and delta, where T is the time of the mouse position, T1 the first selected time, T2 the second (draggged) selected time and delta the time difference between T2-T1 (can be negative) | Manual | Pass | delta cannot be negative, because T1 is<br>automatically assigned to left selected time and T2<br>is automatically assigned to right selected time    |                                                                                                    |
| 4.11 | Shift key selection (Status bar)     | Click select with left button (begin time), press shift key and click select another time (end time) | Selection highlighted. Status bar of Eclipse is updated with time information: T, T1, T2 and delta, where T is the time of the mouse position, T1 the first selected time, T2 the second (draggged) selected time and delta the time difference between T2-T1 (can be negative) | Manual | Pass | delta cannot be negative, because T1 is<br>automatically assigned to left selected time<br>and T2 is automatically assigned to right<br>selected time |                                                                                                    |
| 5    | Keyboard handling                    |                                                                                                    |                                                                                                    |        |      |                                                                                                    |                                                                                                    |
| 5.1  | Keyboard navigation in tree viewer   | With focus on table, use UP, DOWN, HOME, END keys                                                    | Selected process is changed. xy chart selection is updated. Vertical scroll bar updated.                                                                                                    | Manual | Pass |                                                                                                    |                                                                                                    |
| 6    | Synchronization                      |                                                                                                    |                                                                                                    |        |      |                                                                                                    |                                                                                                    |
| 6.1  | Time synchronization                 | Select a random time in another view                                                                 | Selected time line is updated. If selected time is outside current range, time range is updated to include it.                                                                                                    | Manual | Pass |                                                                                                    |                                                                                                    |
| 6.2  | Time range synchronization           | Select a new time range in CPU usage view or in Histogram view.                                      | Time range is updated.                                                                                                    | Manual | Pass |                                                                                                    |                                                                                                    |
| 6.3  | Time range selection synchronisation | In any other view that supports range synchronization, select a new range.                           | Selection is highlighted. If the most left time (T1) of selected time range is outside the current range, then time range is updated to include it                                                                                                    | Manual | Pass |                                                                                                    |                                                                                                    |

| CPU usage works with |  |        |      |                                     | works with 1 kernel |
|----------------------|--|--------|------|-------------------------------------|---------------------|
| experiments          |  | Manual | Pass | works only with 1 trace experiments | trace experiments   |

|         | Section                         | Pass                                                                                                    | Fail                                                                     |        | To Do | Comment                                                                                                    |
|---------|---------------------------------|----------------------------------------------------------------------------------------------------|--------------------------------------------------------------------------|--------|-------|----------------------------------------------------------------------------------------------------|
|         | TMF - Remote Fetching           | 51                                                                                                    | 0                                                                        | 51     | 2     | 17                                                                                                    |
| Target: | Ubuntu 14.04 64 bit             |                                                                                                    |                                                                          |        |       |                                                                                                    |
|         |                                 |                                                                                                    |                                                                          | _      |       |                                                                                                    |
| Step    | Test Case                       | Action                                                                                                    | Verification                                                             | Туре   |       | Comment                                                                                                    |
| 1       | Preparation                     |                                                                                                    |                                                                          |        |       |                                                                                                    |
| 1.1     | Step 1                          | Open Trace Compass and reset Lttng perspective                                                                    | Lttng perspective opens with correct views                               |        |       |                                                                                                    |
|         |                                 |                                                                                                    |                                                                          |        |       |                                                                                                    |
| 2       | Opening                         |                                                                                                    |                                                                          |        |       | Device a Niet this test had the Fotol Devictor                                                                                  |
| 2.1     | Open Profile Editor 1           | Right-click on Traces Folder -> Fetch Remote Traces> Manage Profiles                                              | The Profile Editor of preference page opens                              | SWTBot | Pass  | Bruno : Not this test, but the Fetch Remotes<br>Traces dialog, has a help button that does<br>nothing. Patrick: See Bug 440238. |
| 2.2     | Open Profile Editor 2           | Window -> Preferences-> Tracing -> Remote Profiles                                                                | The Profile Editor of preference page opens                              | SWTBot | Pass  |                                                                                                    |
|         |                                 |                                                                                                    |                                                                          |        |       |                                                                                                    |
| 3       | Edit Profile - Add/Delete       |                                                                                                    |                                                                          |        |       | _                                                                                                    |
| 3.1     | Create Profile                  | Open Profile Editor > Click on 'Add' > Enter profile name, remote information, root path and trace pattern        | 1 1                                                                      | SWTBot | Pass  |                                                                                                    |
| 3.2     | Add Node                        | Select Profile node > right mouse click > select 'New Connection Node'                                            | New Connection Node is create under the profile and template is provided | SWTBot | Pass  |                                                                                                    |
| 3.3     | Add trace group                 | Select node node > righ mouse click > select 'New Trace Group'                                                    | New Trace Group is created under the node and template is provided       | SWTBot | Pass  |                                                                                                    |
| 3.4     | Add trace                       | Select trace group > right mouse click > select 'New Trace'                                                       | New Trace is created under Trace Group and template is provided          | SWTBot | Pass  |                                                                                                    |
| 3.5     | Delete Trace                    | Select trace > right mouse click > select Delete                                                                  | Trace is deleted                                                         | SWTBot | Pass  |                                                                                                    |
| 3.6     | Delete Trace Group              | Select Trace Group> right mouse click > select Delete                                                             | Trace Group is deleted                                                   | RCPTT  | Pass  |                                                                                                    |
| 3.7     | Delete Connection Node          | Select Connection Node > right mouse click > select Delete                                                        | Connection Node is deleted                                               | RCPTT  | Pass  |                                                                                                    |
| 3.8     | Remove Profile                  | Select Profile > click on 'Remove' button                                                                         | Profile is deleted                                                       | SWTBot | Pass  |                                                                                                    |
| 4       | Edit Profile - Reorder          |                                                                                                    |                                                                          |        |       |                                                                                                    |
| 4       | Edit Plotite - Reolder          | Create at 2-3 profiles > select 2nd profile and press                                                             |                                                                          |        |       |                                                                                                    |
| 4.1     | Move profile up/down            | buttons 'Move Up'/'Move Down'                                                                                     | Profiles are moved up and down                                           | RCPTT  | Pass  |                                                                                                    |
| 4.2     | Move connection node up/down    | Make sure that there are 2 or 3 connection nodes > select 1 connection node > click buttons 'Move Up'/'Move Down' | Connection Nodes are moved up and down within a profile                  | RCPTT  | Pass  |                                                                                                    |
| 4.3     | Move Trace Group up/down        | Make sure that there are 2 or 3 trace gropus > select 1 trace group > click buttons 'Move Up'/'Move Down'         |                                                                          | RCPTT  | Pass  |                                                                                                    |
| 4.4     | Move Trace up/down              | Make sure that there are 2 or 3 trace groups > select 1 traces > click buttons 'Move Up'/'Move Down'              | Traces are moved up and down within a Trace Group                        | SWTBot | Pass  |                                                                                                    |
| 5       | Edit Profile - Copy, Cut, Pasto | •                                                                                                    |                                                                          |        |       |                                                                                                    |
| 3       | Edit Fronte - Copy, Cdt, Pasti  | Select Profile > click right mouse button on a profile                                                            |                                                                          |        |       |                                                                                                    |
| 5.1     | Copy/Paste Profile              | > Select Copy -> click right mouse button on other profile > Select Paste                                         | Profile is pasted under the selected profile                             | RCPTT  | Pass  |                                                                                                    |
| 5.2     | Copy/Paste Profile (Keys)       | Redo 5.1 with CTRL+C and CTRL+V keys                                                                              | Profile is pasted under the selected profile                             | RCPTT  | Pass  |                                                                                                    |

|             |                                      | Calast Des Class aliab might means button and                                                                                                    |                                                                                         |         |       |                                 |
|-------------|--------------------------------------|----------------------------------------------------------------------------------------------------|-----------------------------------------------------------------------------------------|---------|-------|---------------------------------|
| 5.3         | Copy/Paste Connection Node           | Select Profile > click right mouse button on a<br>Connection Node > Select Copy -> click right mouse<br>button on other Connection Node > Select Paste | Profile is pasted under the selected Connection Node                                    | RCPTT   | Pass  |                                 |
| 5.4         | Copy/Paste Connection Node<br>(Keys) | Redo 5.3 with CTRL+C and CTRL+V keys                                                                                                    | Profile is pasted under the selected Connection Node                                    | RCPTT   | Pass  |                                 |
| 3.1         | (Reys)                               | Select Profile > click right mouse button on a Trace                                                                                                   | Note                                                                                    | Ref I I | 1 433 |                                 |
| 5.5         | Copy/Paste Trace Group               | Group > Select Copy -> click right mouse button on other Trace Group > Select Paste                                                                    | Profile is pasted under the selected Trace Group                                        | RCPTT   | Pass  |                                 |
| 5.6         | Copy/Paste Trace Group (Keys)        | Redo 5.5 with CTRL+C and CTRL+V keys                                                                                                    | Profile is pasted under the selected Trace Group                                        | RCPTT   | Pass  |                                 |
| 5.7         | Copy/Paste Trace                     | Select Profile > click right mouse button on a Trace > Select Copy -> click right mouse button on other Trace > Select Paste                           | Profile is pasted under the selected Trace                                              | SWTBot  | Pass  |                                 |
| 5.8         | Copy/Paste Trace (Key)               | Redo 5.5 with CTRL+C and CTRL+V keys                                                                                                    | Profile is pasted under the selected Trace                                              | RCPTT   | Pass  |                                 |
| 5.8         | 13                                   |                                                                                                    | *                                                                                       | RCPTT   |       |                                 |
| 3.9         | Cut/Paste                            | Redo 5.1 - 5.8 with cut and paste                                                                                                    | Successful cut and paste                                                                | RCFII   | Pass  | Trace (5.7) is done with SWTBot |
| 6           | Edit Profile - Adverserial           |                                                                                                    |                                                                                         |         |       |                                 |
| 6.1         | Error empty profile name             | Clear profile name                                                                                                    | Error message "Profile must not be empty"                                               | RCPTT   | Pass  |                                 |
| 6.2         | Duplicate profile name               | Add profile with name of existing profile                                                                                                    | Error message " <name>: Duplicate profile name"</name>                                  | RCPTT   | Pass  |                                 |
| V. <b>2</b> | Error empty Connection node          | rad prome was name or onoung prome                                                                                                    | Enter message name : 2 apricate prome name                                              | 110111  | 1 435 |                                 |
| 6.3         | name                                 | Clear Connection node name                                                                                                    | Error message "Node name must not be empty"                                             | RCPTT   | Pass  |                                 |
| 6.4         | Duplicate Connection node name       | Within a profile, add Connection node with name of existing node                                                                                       | Error message "Duplicate node names"                                                    | RCPTT   | Pass  |                                 |
| 6.5         | Missing username in URI              | remove user name of a Connection Node                                                                                                    | Error message "URI must include user information"                                       | RCPTT   | Pass  |                                 |
| 6.6         | Invalid URI                          | add invalid URI                                                                                                    | Error message "URI must include valid host and port number" or "Unsupported URI scheme" | RCPTT   | Pass  |                                 |
| 6.7         | Error empty Trace Group              | Delete Trace Group root path                                                                                                    | Error message "Root path must not be empty"                                             | RCPTT   | Pass  |                                 |
| 6.8         | Error empty Trace                    | Delete File Pattern                                                                                                    | Error message "File pattern must not be empty"                                          | RCPTT   | Pass  |                                 |
| 6.9         | Invalid File pattern                 | Add trace with invalid regular expression                                                                                                    | Error message "Invalid file pattern"                                                    | RCPTT   | Pass  |                                 |
|             |                                      |                                                                                                    |                                                                                         |         |       |                                 |
| 5           | Export/Import Profile                |                                                                                                    |                                                                                         |         |       |                                 |
| 7.1         | Export Profile                       | Select multipe profiles > Click Export Button > Select Folder and enter file name > OK                                                                 | Only selected profiles are exported                                                     | SWTBot  | Pass  |                                 |
| 7.2         | Import Profile                       | Click on Import Button > select profile XML file > OK                                                                                                  | Profiles are imported                                                                   | SWTBot  | Pass  |                                 |
| 7.3         | Import Profile                       | Redo 7.2                                                                                                    | after second import an error message appears "Duplicate profile names"                  | SWTBot  | Pass  |                                 |
|             |                                      |                                                                                                    |                                                                                         |         |       |                                 |
| 8           | Remote Fetch Wizard                  | lu a ama                                                                                                    |                                                                                         |         |       |                                 |
| 8.1         | Preparation                          | Senerate CTF trace in <plugin>/generated/synthetic-trace     Import profiles from <plugin>/profiles/test-profiles.xml</plugin></plugin>                |                                                                                         | SWTBot  | Pass  |                                 |

| 8.2 | Create and run Profile "new<br>Profile" (syslog + synthetic CTF<br>trace in sub-directory)                           | Create Profile with Local connection, 1 trace group (root /tmp/traces/) and 2 traces (.*syslog.* and . *synthetic.*) in this group     Select profile in Fetch Remote Traces wizard (Remote Profile page)     Click on 'Next' button     Click on 'Finish'           | Verify that all test traces are imported with correct trace types assigned. Verify that folder structure is preserved.                                                                                                    | SWTBot | Pass | Local connection is used in SWTBot |
|-----|----------------------------------------------------------------------------------------------------|----------------------------------------------------------------------------------------------------|----------------------------------------------------------------------------------------------------|--------|------|------------------------------------|
|     | Clear traces                                                                                                    | Delete all traces from Traces directory                                                                                                    | All traces deleted                                                                                                    |        |      |                                    |
| 8.3 | Create and run Profile "new<br>Profile" (syslog + synthetic CTF<br>trace in sub-directory), only 1 trace<br>selected | 5) Click on 'Finish'                                                                                                    | Verify that only the selected traces are imported with correct trace types assigned. Verify that folder structure is preserved.                                                                                                    | SWTBot | Pass | Local connection is used in SWTBot |
|     | Clear traces                                                                                                    | Delete all traces from Traces directory                                                                                                    | All traces deleted                                                                                                    |        |      |                                    |
| 8.4 | Run Profile "TestAllRecursive"                                                                                       | Select profile "TestAllRecursive" in Fetch Remote Traces wizard (Remote Profile page)     Click on 'Next' button (enter password if needed)     Click on 'Finish'                                                                                                    | Verify that all test traces are imported with correct trace types assigned (LTTng kernel, LTTng UST, custom text, custom XML). The file unrecognized log is importeds with unrecognized trace type.  Make sure that directory structure is preserved.                                                        | SWTBot | Pass | Local connection is used in SWTBot |
| 8.5 | Re-run Profile "TestAllRecursive" (Rename)                                                                           | Select profile "TestAllRecursive" in Fetch Remote Traces wizard (Remote Profile page)     Click on 'Next' button (enter password if needed)     Click on 'Finish'     In dialog box select 'Rename' for the first trace and 'Rename ALL' for the second traces       | name and correct trace types assigned (LTTng kernel, LTTng UST, custom text, custom XML).  The file unrecognized.log is importeds with                                                                                                    | SWTBot | Pass | Local connection is used in SWTBot |
| 8.6 | Re-run Profile "TestAllRecursive" (Overwrite)                                                                        | Select profile "TestAllRecursive" in Fetch Remote Traces wizard (Remote Profile page)     Click on 'Next' button (enter password if needed)     Click on 'Finish'     In dialog box select 'Overwrite' for the first trace and 'Overwrite ALL' for the second traces | Verify that all test traces are imported with correct trace types assigned where old traces are overwritten. (LTTng kernel, LTTng UST, custom text, custom XML). The file unrecognized.log is importeds with unrecognized trace type. Make sure that directory structure is preserved.                       | SWTBot | Pass | Local connection is used in SWTBot |
| 8.7 | Re-run Profile "TestAllRecursive" (Skip)                                                                             | Select profile "TestAllRecursive" in Fetch Remote Traces wizard (Remote Profile page)     Click on 'Next' button (enter password if needed)     Click on 'Finish'     In dialog box select 'Skip' for the first trace and 'Skip ALL' for the second traces           | Verify that all test traces are skipped and no trace is imported                                                                                                    | SWTBot | Pass | Local connection is used in SWTBot |
| 8.8 | Re-run Profile "TestAllRecursive" (Overwrite 2)                                                                      | Select profile "TestAllRecursive" in Fetch Remote Traces wizard (Remote Profile page)     Select checkbox 'Overwrite traces without warning'     Click on 'Next' button (enter password if needed)     Click on 'Finish'                                             | Verify that all test traces are imported with correct trace types assigned where old traces are overwritten (no dialog box opens). (LTTng kernel, LTTng UST, custom text, custom XML). The file unrecognized.log is importeds with unrecognized trace type. Make sure that directory structure is preserved. | SWTBot | Pass | Local connection is used in SWTBot |
|     | Clear traces                                                                                                    | Delete all traces from Traces directory                                                                                                    | All traces deleted                                                                                                    |        |      |                                    |

| 8.9  | Re-run Profile "TestAllRecursive" (2)                    | Select profile "TestAllRecursive" in Fetch Remote Traces wizard (Remote Profile page)     Click on 'Finish' (enter password if needed)                                                                            | Verify that all test traces are imported with correct trace types assigned. The second page is omitted. (LTTng kernel, LTTng UST, custom text, custom XML). The file unrecognized log is importeds with unrecognized trace type. Make sure that directory structure is preserved.          | SWTBot | Pass | Local connection is used in SWTBot |
|------|----------------------------------------------------------|----------------------------------------------------------------------------------------------------|----------------------------------------------------------------------------------------------------|--------|------|------------------------------------|
|      | Clear traces                                             | Delete all traces from Traces directory                                                                                                    | All traces deleted                                                                                                    |        |      |                                    |
| 8.10 | Run Profile "TestAllNonRecursive"                        | Select profile "TestAllNonRecursive" in Fetch Remote Traces wizard (Remote Profile page)     Click on 'Next' button (enter password if needed)     Click on 'Finish'                                              | Verify that only traces from root path are imported (LTTng kernel, LTTng UST, custom text, custom XML). The file unrecognized.log is importeds with unrecognized trace type. Make sure that directory structure is preserved.                                                              | SWTBot | Pass | Local connection is used in SWTBot |
|      | Clear traces                                             | Delete all traces from Traces directory                                                                                                    | All traces deleted                                                                                                    |        |      |                                    |
| 8.11 | Run Profile "TestSpecificRecursive"                      | Select profile "TestSpecificRecursive" in Fetch<br>Remote Traces wizard (Remote Profile page)     Click on 'Next' button (enter password if needed)     Click on 'Finish'                                         | Verify that only kernel and custom text/XML logs are imported from root and subdirectory. Make sure that directory structure is preserved.                                                                                                    | SWTBot | Pass | Local connection is used in SWTBot |
|      | Clear traces                                             | Delete all traces from Traces directory                                                                                                    | All traces deleted                                                                                                    |        |      |                                    |
| 8.12 | Run Profile "TestSpecificNonRecursive"                   | Select profile "TestSpecificNonRecursive" in Fetch Remote Traces wizard (Remote Profile page)     Click on 'Next' button (enter password if needed)     Click on 'Finish'                                         | Verify that only kernel and custom text/XML logs are imported from root directory only. Make sure that directory structure is preserved.                                                                                                    | SWTBot | Pass | Local connection is used in SWTBot |
|      | Clear traces                                             | Delete all traces from Traces directory                                                                                                    | All traces deleted                                                                                                    |        |      |                                    |
| 8.13 | Run Profile "TestSpecificMutliGroupRecursiv e"           | Select profile "TestSpecificMultiGroupRecursive" in Fetch Remote Traces wizard (Remote Profile page)     Click on 'Next' button (enter password if needed)     Click on 'Finish'                                  | Verify that only traces from root path are imported (LTTng kernel, LTTng UST, custom text, custom XML). Make sure that directory structure is preserved.                                                                                                    | SWTBot | Pass | Local connection is used in SWTBot |
|      | Clear traces                                             | Delete all traces from Traces directory                                                                                                    | All traces deleted                                                                                                    |        |      |                                    |
| 8.14 | Cancel Import                                            | Select profile "TestAllRecursive" in Fetch Remote Traces wizard (Remote Profile page)     Click on 'Next' button (enter password if needed)     Click on 'Finish'     Cancel import (red square or Cancel button) | Verify that import operation is cancelled                                                                                                    | SWTBot | Pass | Local connection is used in SWTBot |
|      | Clear traces                                             | Delete all traces from Traces directory                                                                                                    | All traces deleted                                                                                                    |        |      |                                    |
| 8.15 | Run Profile "TestMultiNodes"                             | Select profile "TestMultiNodes" in Fetch Remote Traces wizard (Remote Profile page)     Click on 'Next' button (enter password if needed)     Click on 'Finish'                                                   | Verify that only traces from root path are imported (LTTng kernel, LTTng UST, custom text, custom XML). The file unrecognized log is importeds with unrecognized trace type. Make sure that directory structure is preserved. 2 nodes directories are created with the above traces stored | SWTBot | Pass | Local connection is used in SWTBot |
|      |                                                          |                                                                                                    |                                                                                                    |        |      |                                    |
| 9    | Connection Handling                                      |                                                                                                    |                                                                                                    |        |      |                                    |
| 9.1  | Error cannot connect to remote host (node doesn't exist) | Create profile with IP address that cannot be connected to and run profile                                                                                                    | Operation to connect to remote node fails and error dialog is shown with detailed information (after time-out)                                                                                                    | SWTBot | Pass |                                    |

| 9.2  | Error cannot connect to remote host (wrong password) | Create profile with valid IP address. When asked for password enter invalid password | Operation to connect to remote node fails with<br>time-out and error dialog is shown with detailed<br>information. Note time-out is as per remote<br>development preferences                                                                         | Manual | To Do | Verified in Aug. 22-2018 at 11:46AM. SWTBot test can be run locally by removing the @lgnore tag |
|------|------------------------------------------------------|--------------------------------------------------------------------------------------|----------------------------------------------------------------------------------------------------|--------|-------|-------------------------------------------------------------------------------------------------|
| 10   | Other Remote Backends                                |                                                                                      |                                                                                                    |        |       |                                                                                                 |
|      | Clear traces                                         | Delete all traces from Traces directory                                              | All traces deleted                                                                                                    |        |       |                                                                                                 |
| 10.2 | Remote Fetch using SSH                               | Update profile with local username and run test 9.2 entering the correct password    | Verify that all test traces are imported with correct trace types assigned (LTTng kernel, LTTng UST, custom text, custom XML). The file unrecognized log is importeds with unrecognized trace type. Make sure that directory structure is preserved. | Manual | To Do |                                                                                                 |

|         | Section                       | Pass                                                                                     | Fail                                                                                                    | Туре    | To Do | Comment |
|---------|-------------------------------|------------------------------------------------------------------------------------------|----------------------------------------------------------------------------------------------------|---------|-------|---------|
|         | LTTng 2.0 - Control Flow View | 51                                                                                       | 0                                                                                                    | 16      | 1     | 2       |
| Target: | Ubuntu 13.04 64 bit           |                                                                                          |                                                                                                    |         |       |         |
|         |                               |                                                                                          |                                                                                                    |         |       |         |
| Step    | Test Case                     | Action                                                                                   | Verification                                                                                                    |         |       | Comment |
| 0       | Prerequisites                 |                                                                                          |                                                                                                    |         |       |         |
|         | . rerequisites                |                                                                                          |                                                                                                    |         |       |         |
| 0.1     | Import traces                 | Import LTTng Kernel traces in Tracing project                                            |                                                                                                    |         |       |         |
| 0.2     | Create experiment             | Create an experiment with LTTng Kernel traces                                            |                                                                                                    |         |       |         |
|         |                               |                                                                                          |                                                                                                    |         |       |         |
| 1       | View management               | O 1 (ITTE IZ ID C                                                                        | October Elementer                                                                                                    | CHUED 4 |       |         |
| 1.1     | Open perspective              | Open and reset LTTng Kernel Perspective                                                  | Control Flow view opens.                                                                                                    | SWTBot  | Pass  |         |
| 1.2     | Open trace                    | Open LTTng Kernel trace in Project Explorer                                              | Control Flow view is populated with processes, sorted by Trace then TID. Child processes appear under their parent, sorted by birth time. Range is set to initial offset. Arrows are drawn between states of a CPU. | SWTBot  | Pass  |         |
| 1.2     | Open experiment               | Open experiment with LTTng Kernel traces in Project Explorer                             | Control Flow view is populated with processes, sorted by Trace then TID. Child processes appear under their parent, sorted by birth time. Range is set to initial offset. Arrows are drawn between states of a CPU. | Manual  | Pass  |         |
| 1.3     | Close view                    | Close the Control Flow view                                                              | View is closed.                                                                                                    | SWTBot  | Pass  |         |
|         |                               |                                                                                          | Control Flow view is opened and populated                                                                                                    |         |       |         |
| 1.4     | Open view                     | Open the Control Flow view                                                               | with processes.                                                                                                    | SWTBot  | Pass  |         |
| 2       | View selection                |                                                                                          |                                                                                                    |         |       |         |
| 2.1     | Select process in table       | Select a process in the table                                                            | Same process is highlighted in time graph.                                                                                                    | Manual  | Pass  |         |
| 2.2     | Select process in time graph  | Select a process in the time graph (empty region)                                        | Same process is highlighted in table. Selected time line is updated. Other views are synchronized to selected time.                                                                                                 | Manual  | Pass  |         |
| 2.3     | Select state in time graph    | Select a state in the time graph                                                         | Same process is highlighted in table. State is highlighted in time graph. Selected time line is updated. Other views are synchronized to selected time.                                                             | Manual  | Pass  |         |
| 3       | Mouse handling                |                                                                                          |                                                                                                    |         |       |         |
| 3.1     | Drag move chart area          | Ctrl-Drag move time graph left and right with middle button                              | Visible range is dragged. When mouse button is released, states are updated and new time range is propagated to other views.                                                                                        | Manual  | Pass  |         |
| 3.2     | Zoom time range (mouse wheel) | Zoom with mouse wheel up and down, cursor inside time graph while holding the Ctl button |                                                                                                    | Manual  | Pass  |         |
| 3.3     | Zoom time range (mouse drag)  | Drag in time graph scale left and right with left button                                 | Time range is zoomed in and out. When mouse button is released, states are updated and new time range is propagated to other views.                                                                                 | Manual  | Pass  |         |

| 3.4  | Mouse vertical scroll                                     | Scroll with mouse wheel up and down                                                                  | Table and time graph scroll up and down and remain aligned. Selected process does not change. Vertical scroll bar updated.                                                                                                    | Manual | Pass  |                             |
|------|-----------------------------------------------------------|----------------------------------------------------------------------------------------------------|----------------------------------------------------------------------------------------------------|--------|-------|-----------------------------|
| 0.5  | Madical coall has                                         |                                                                                                    | Table and time graph scroll up and down and remain aligned. Selected process does not                                                                                                    |        | Davis |                             |
| 3.5  | Vertical scroll bar                                       | Click and drag vertical scroll bar                                                                   | change.                                                                                                    | Manual | Pass  |                             |
| 3.6  | Drag zoom time range                                      | Drag select time graph with right button                                                             | Selection highlighted. When mouse button is released, time range is zoomed to selection, states are updated and new time range is propagated to other views.                                                                                                    | Manual | Pass  |                             |
| 3.7  | Double-click reset time range                             | Double-click left button on time scale                                                               | Time range is reset to full range, states are updated and new time range is propagated to other views.                                                                                                    | Manual | Pass  | Removes focus on time graph |
| 3.8  | Mouse hover (empty region)                                | Hover mouse in time graph over empty region                                                          | Tool tip shows process name only.                                                                                                    | Manual | Pass  |                             |
| 3.9  | Mouse hover (state)  Hover mouse in time graph over state |                                                                                                    | Tool tip shows process name, state name, date, start time, stop time, duration. For USERMODE state, CPU is shown. For SYSCALL state, CPU and System Call is shown. For INTERRUPTED state, CPU is shown.                                                                        | Manual | Pass  |                             |
| 3.10 | Drag mouse selection                                      | Drag select time graph with left button                                                              | Selection highlighted. Status bar of Eclipse is updated with time information: T, T1, T2 and delta, where T is the time of the mouse position, T1 the first selected time, T2 the second (dragged) selected time and delta the time difference between T2-T1 (can be negative) | Manual | Pass  |                             |
| 3.11 | Shift key selection                                       | Click select with left button (begin time), press shift key and click select another time (end time) | Selection highlighted. Status bar of Eclipse is updated with time information: T, T1, T2 and delta, where T is the time of the mouse position, T1 the first selected time, T2 the second (dragged) selected time and delta the time difference between T2-T1 (can be negative) | Manual | Pass  |                             |
| 4    | Keyboard handling                                         |                                                                                                    |                                                                                                    |        |       |                             |
| 4.1  |                                                           | With focus on time graph, use UP, DOWN, HOME, END keys                                               | Selected process is changed. Table selection is updated. Vertical scroll bar updated.                                                                                                    | Manual | Pass  |                             |
| 4.2  | Keyboard navigation in time graph (state selection)       | With focus on time graph, use LEFT, RIGHT keys                                                       | Previous or next state is selected. Selected time is updated in other views.                                                                                                    | SWTBot | Pass  |                             |
| 5    | Tool bar handling                                         |                                                                                                    |                                                                                                    |        |       |                             |
|      |                                                           |                                                                                                    | The legend dialog is opened and can be                                                                                                    |        |       |                             |
| 5.1  | Show Legend                                               | Click Show Legend button                                                                             | closed.                                                                                                    | SWTBot | Pass  |                             |
| 5.2  | Reset Time Scale                                          | Click Reset Time Scale button                                                                        | Time range is reset to full range, states are updated and new time range is propagated to other views.                                                                                                    | SWTBot | Pass  |                             |
| 5.3  | Select Previous/Next Event                                | Click Previous/Next Event button                                                                     | Previous or next state is selected. Selected time is updated in other views.                                                                                                    | SWTBot | Pass  |                             |
| 5.4  | Select Previous/Next Process                              | Click Previous/Next Process button                                                                   | Selected process is changed in table and time graph. Vertical scroll bar updated.                                                                                                    | Manual | Pass  |                             |
|      |                                                           |                                                                                                    |                                                                                                    |        |       |                             |

| 5.5  | Zoom In/Out                             | Click Zoom In/Out button                                                                                                    | Time range is zoomed in and out, relative to center of selection or window. States are updated and new time range is propagated to other views.           | Manual | Pass |  |
|------|-----------------------------------------|----------------------------------------------------------------------------------------------------|----------------------------------------------------------------------------------------------------|--------|------|--|
| 5.6  | Filter Dialog                           | Open Filter Dialog                                                                                                    | Verify that all buttons are working correctly                                                                                                    | SWTBot | Pass |  |
| 5.7  | Filter Processes                        | Open Filter Dialog     Deselect several processes     Press Ok                                                                 | Verify that only selected processes are displayed in the view                                                                                             | SWTBot | Pass |  |
| 5.8  | Hide Arrows                             | Click Hide Arrows button                                                                                                    | Verify that arrows are not drawn in the time graph                                                                                                    | Manual | Pass |  |
| 5.9  | Follow CPU Forward                      | With focus on time graph, click Follow CPU Forward button                                                                      | Time graph is updated to show the next state for this cpu following the arrow, the event is selected in the Events editor.                                | SWTBot | Pass |  |
| 5.10 | Follow CPU Backward                     | With focus on time graph, click Follow CPU<br>Backward button                                                                  | Time graph is updated to show the previous state for this cpu following the arrow, the event is selected in the Events editor.                            | SWTBot | Pass |  |
| 5.11 | Optimize                                | Click on the optimize button                                                                                                   | verify that the processes are closer together.                                                                                                    | SWTBot | Pass |  |
| 5.12 | Re-Optimize                             | Click on the optimize button a few more times                                                                                  | verify that the processes did not move, the optimization is stable                                                                                        | SWTBot | Pass |  |
| 5.13 | Go to next event of selected thread     |                                                                                                    | Verify in the events table that the selected thread is the same as the previous event                                                                     | Manual | Pass |  |
| 5.14 | Go to previous event of selected thread | Select a thread and click on go to previous event of selected thread                                                           | Verify in the events table that the selected thread is the same as the previous event                                                                     | Manual | Pass |  |
| 6    | Synchronization                         |                                                                                                    |                                                                                                    |        |      |  |
| 6.1  | Time synchronization                    | Select a random time in another view                                                                                           | Selected time line is updated. If selected time is outside current range, time range is updated to include it.                                            | Manual | Pass |  |
| 6.2  | Event synchronization                   | Select a state-impacting event (sched_switch, syscall,) in events table or in Resources view using Select Previous/Next event. | In addition to updating the selected time, the process containing the state change is selected and revealed. Vertical scroll bar is updated if necessary. | Manual | Pass |  |
| 6.3  | Window range synchronization            | Select a new window range in Resources view or in Histogram view.                                                              | Window range is updated.                                                                                                    | Manual | Pass |  |
| 6.4  | Selection range synchronization         | In any other view that supports selection range synchronization, select a new range.                                           | Selection is highlighted. If the left time (T1) of selected time range is outside the current range, then window range is updated to include it           | Manual | Pass |  |
| 7    | Multiple Trace Synchronization          |                                                                                                    |                                                                                                    |        |      |  |

|     |                                             | 1) Download traces.zip (if necessary) and unzip into a local directory \${local} 2) Import kernel trace \${local} /traces/import/kernel-overlap-testing 3) Import UST \${local} /traces/import/trace ust-overlap-testing |                                                                                                    |        |      |
|-----|---------------------------------------------|----------------------------------------------------------------------------------------------------|----------------------------------------------------------------------------------------------------|--------|------|
|     | Preparation                                 | 4) Create experiment with trace of 2) in it                                                                                                    |                                                                                                    |        |      |
| 7.1 | Open multiple traces (no overlap)           | Open multiple traces that don't overlap in time                                                                                                    | View shows the last opened trace                                                                                                    | Manual | Pass |
| 7.2 | Change selected time and range (no overlap) | Select a time and new range                                                                                                    | Selected time line and time range is updated to selected time and new range.                                                                       | Manual | Pass |
| 7.3 | Select other trace (no overlap)             | Select different trace by clicking its Events editor tab                                                                                                    | View is updated to show selected trace. Selected time line and time range are restored to the selected trace's previously selected time and range. | Manual | Pass |
| 7.4 | Open multiple traces (overlap)              | - Open multiple traces that overlap in time<br>- For both traces, in Events table right mouse-<br>click -> "Follow time updates from other traces"                                                                       | View shows the last opened trace                                                                                                    | Manual | Pass |
| 7.5 | Change selected time and range (overlap)    | Select a time and new range                                                                                                    | Selected time line and time range is updated to selected time and new range.                                                                       | Manual | Pass |
| 7.6 | Select other trace (overlap)                | Select different trace by clicking its Events editor tab                                                                                                    | View is updated to show selected trace. Selected time line and time range are set to the newly selected time and range.                            | Manual | Pass |
| 7.7 | Close all traces                            | Close all Events editor tabs                                                                                                    | View is cleared.                                                                                                    | SWTBot | Pass |
| 8.1 | Filtering                                   |                                                                                                    |                                                                                                    |        |      |
|     | Preparation                                 | Open 2 LTTng Kernel Traces                                                                                                    |                                                                                                    |        |      |
| 8.1 | Apply filter (1st trace)                    | Open filter dialog     Create filter     Click on OK                                                                                                    | Make sure that only selected processes of filter dialog are shown                                                                                  | SWTBot | Pass |
| 8.2 | Apply filter (2nd trace)                    | 1) Switch to 2nd trace (keep 1st open) 2) Open filter dialog 3) Create filter 4) Click on OK                                                                                                    | Make sure that only selected processes of filter dialog are shown                                                                                  | Manual | Pass |
| 8.2 | Apply liller (2nd trace)                    | 4) Click on OK                                                                                                    | Make sure that previously set filter are still                                                                                                    | Manuai | Pass |
| 8.3 | Persitent filter                            | Switch between both open traces                                                                                                    | available                                                                                                    | Manual | Pass |
|     |                                             |                                                                                                    |                                                                                                    |        |      |
| 9   | Miscellaneous                               |                                                                                                    |                                                                                                    |        |      |
| 9.1 | Restart (Bug 409345)                        | Open LTTng Kernel Trace     Select Control Flow View     Restart Eclipse                                                                                                    | Verify that Control Flow View is populated                                                                                                    | Manual | Pass |
| 9.2 | Select single time (Bug 477009)             | Open LTTng UST trace while CFV is open     Select event in events table                                                                                                    | Verify that Control Flow View is empty, current window range stays change to ensure visibility                                                     | Manual | Pass |

|     |                              | 1) Open Control Flow view, Resources view and a kernel trace. Initial window range is 'range 1'. 2) Go "right one page" on Control Flow view by pressing right arrow in scroll bar. 3) Go "left one page" on Resources view by |                                                |        |       |                  |
|-----|------------------------------|----------------------------------------------------------------------------------------------------|------------------------------------------------|--------|-------|------------------|
|     | Window range synchronization | pressing left arrow in scroll bar.                                                                                                    | Verify that after each step the initial window |        |       |                  |
| 9.3 | (Bug 477012)                 |                                                                                                    | range doesn't change                           | Manual | To Do | To do on Windows |

5.0.0-TraceCompassTestCases

LTTng 2.0 - ResourcesView

|         | Section                       | Pass                                                                                                  | Fail                                                                                                    |           | To Do  | Comment |
|---------|-------------------------------|----------------------------------------------------------------------------------------------------|----------------------------------------------------------------------------------------------------|-----------|--------|---------|
|         | LTTng 2.0 - Resources View    | 40                                                                                                    | 0                                                                                                    | 7         | 0      | 3       |
| Target: | Ubuntu 18.04 64 bits          |                                                                                                    |                                                                                                    |           |        |         |
| -       |                               |                                                                                                    |                                                                                                    |           |        |         |
| Step    | Test Case                     | Action                                                                                                | Verification                                                                                                    |           |        | Comment |
|         |                               |                                                                                                    |                                                                                                    |           |        |         |
| 0       | Prerequisites                 |                                                                                                    |                                                                                                    |           |        |         |
| 0.1     | Import traces                 | Import LTTng Kernel traces in Tracing project                                                         |                                                                                                    |           |        |         |
| 0.1     | import traces                 | Create an experiment with LTTng Kernel                                                                |                                                                                                    |           |        |         |
| 0.2     | Create experiment             | traces                                                                                                |                                                                                                    |           |        |         |
|         |                               |                                                                                                    |                                                                                                    |           |        |         |
| 1       | View management               |                                                                                                    |                                                                                                    |           |        |         |
|         |                               | Open and reset LTTng Kernel Perspective, and                                                          |                                                                                                    |           |        |         |
| 1.1     | Open perspective              | select Resources view                                                                                 | Resource view opens.                                                                                                    | SWTBot    | Pass   |         |
|         |                               |                                                                                                    | Resource view is populated with traces                                                                                                    |           |        |         |
|         |                               |                                                                                                    | (sorted by name) and their resources as tree children (sorted by resource type then                                                                                                    |           |        |         |
| 1.2     | Open trace                    |                                                                                                    | numerically) Range is set to initial offset.                                                                                                    | SWTBot    | Pass   |         |
|         |                               |                                                                                                    | Resource view is populated with traces                                                                                                    |           |        |         |
|         |                               |                                                                                                    | (sorted by name) and their resources as tree                                                                                                    |           |        |         |
| 4.0     | 0                             | Open experiment with LTTng Kernel traces in                                                           |                                                                                                    |           | Descri |         |
| 1.2     | Open experiment               |                                                                                                    | numerically) Range is set to initial offset.                                                                                                    | Manual    | Pass   |         |
| 1.3     | Close view                    | Close the Resources view                                                                              | View is closed.                                                                                                    | SWTBot    | Pass   |         |
| 1.4     | Open view                     | Open the Resources view                                                                               | Resources view is opened and populated with processes.                                                                                                    | SWTBot    | Pass   |         |
| 2       | View selection                |                                                                                                    | 1                                                                                                    |           |        |         |
|         |                               |                                                                                                    | Resource is highlighted. Selected time line is                                                                                                    |           |        |         |
|         |                               |                                                                                                    | updated. Other views are synchronized to                                                                                                    |           |        |         |
| 2.2     | Select resource in time graph | -3 - 7                                                                                                | selected time.                                                                                                    | Manual    | Pass   |         |
|         |                               |                                                                                                    | State is highlighted in time graph. Selected                                                                                                    |           |        |         |
| 2.3     | Select state in time graph    |                                                                                                    | time line is updated. Other views are synchronized to selected time.                                                                                                    | Manual    | Pass   |         |
| 3       | Mouse handling                | Color a ciato in ano anno grapii                                                                      | symmetric de de de de de de de de de de de de de                                                                                                    | 1/1411441 | . 000  |         |
|         |                               |                                                                                                    | Time range is dragged. When mouse button is                                                                                                    |           |        |         |
|         |                               | Drag move time graph left and right with                                                              | released, states are updated and new window                                                                                                    |           |        |         |
| 3.1     | Drag move canvas              | middle button                                                                                         | range is propagated to other views.                                                                                                    | Manual    | Pass   |         |
|         |                               |                                                                                                    |                                                                                                    |           |        |         |
|         |                               |                                                                                                    | Time range is zoomed in and out, relative to                                                                                                    |           |        |         |
|         |                               |                                                                                                    | mouse cursor. When mouse wheel is stopped for a short time, states are updated and new                                                                                                    |           |        |         |
| 3.2     | Zoom time range (mouse wheel) | header or Ctrl+mousewheel in the time graph                                                           |                                                                                                    | Manual    | Pass   |         |
|         |                               |                                                                                                    | Time range is zoomed in and out. When                                                                                                    |           |        |         |
|         |                               |                                                                                                    | mouse button is released, states are updated                                                                                                    |           |        |         |
| 3 3     | Zoom time range (mouse drag)  |                                                                                                    | 0 1 1 0                                                                                                    | Manual    | Page   |         |
| 5.5     | 200m time range (mouse drag)  |                                                                                                    |                                                                                                    | iviaiiuai | 1 ass  |         |
|         |                               |                                                                                                    |                                                                                                    |           |        |         |
| 3.4     | Mouse vertical scroll         |                                                                                                    | updated.                                                                                                    | Manual    | Pass   |         |
| 3.3     | Zoom time range (mouse drag)  | Drag in time graph scale left and right with left button  Scroll with mouse wheel up and down, cursor | Time range is zoomed in and out. When mouse button is released, states are updated and new time range is propagated to other views.  Time graph scrolls up and down. Selected process does not change. Vertical scroll bar | Manual    | Pass   |         |

5.0.0-TraceCompassTestCases

LTTng 2.0 - ResourcesView

| 3.5  | Vertical scroll bar                                   | Click and drag vertical scroll bar                                                                   | Time graph scroll up and down and remain aligned. Selected process does not change.                                                                                                    | Manual    | Pass  |                                                                                                    |
|------|-------------------------------------------------------|----------------------------------------------------------------------------------------------------|----------------------------------------------------------------------------------------------------|-----------|-------|----------------------------------------------------------------------------------------------------|
| 2.6  | Drag color time range                                 | Drag coloct time group with right hutten                                                             | Selection highlighted. When mouse button is released, time range is zoomed to selection, states are updated and new time range is propagated to other views.                                                                                                    | Manual    | Door  |                                                                                                    |
| 3.6  | Drag select time range                                | Drag select time graph with right button                                                             | Time range is reset to full range, states are                                                                                                    | Manual    | Pass  |                                                                                                    |
| 3.7  | Double click reset time range                         | Double-click left button on time scale                                                               | updated and new time range is propagated to other views.                                                                                                    | Manual    | Pass  |                                                                                                    |
| 3.7  | Double-click reset time range                         | Hover mouse in time graph over empty                                                                 | other views.                                                                                                    | Manual    | Pass  |                                                                                                    |
| 3.8  | Mouse hover (empty region)                            | region                                                                                               | Tool tip shows resource name only.                                                                                                    | Manual    | Pass  |                                                                                                    |
| 3.9  | Mouse hover (state)                                   | Hover mouse in time graph over state                                                                 | Tool tip shows resource name, state name, date, start time, end time, duration. For IRQ state, IRQ number is shown. For IRQ_ACTIVE/SOFT_IRQ_ACTIVE state, CPU is shown.On usermode and syscall tool tip shows also shows hover time, tid and process name.                     | Manual    | Pass  |                                                                                                    |
| 2.40 | Drag moves coloction                                  | J. T. T. T. T. T. T. T. T. T. T. T. T. T.                                                            | Selection highlighted. Status bar of Eclipse is updated with time information: T, T1, T2 and delta, where T is the time of the mouse position, T1 the first selected time, T2 the second (dragged) selected time and delta the time difference between T2-T1 (can be           | Manual    | Dage  |                                                                                                    |
| 3.10 | Drag mouse selection                                  | Drag select time graph with left button                                                              | negative)                                                                                                    | Manual    | Pass  |                                                                                                    |
| 3.11 | Shift key selection                                   | Click select with left button (begin time), press shift key and click select another time (end time) | Selection highlighted. Status bar of Eclipse is updated with time information: T, T1, T2 and delta, where T is the time of the mouse position, T1 the first selected time, T2 the second (dragged) selected time and delta the time difference between T2-T1 (can be negative) | Manual    | Pass  |                                                                                                    |
| 4    | Keyboard handling                                     |                                                                                                    |                                                                                                    |           |       |                                                                                                    |
| 4.1  | Keyboard navigation in time graph (process selection) | With focus on time graph, use UP, DOWN, HOME, END keys                                               | Selected process is changed. Vertical scroll bar updated.                                                                                                    | Manual    | Pass  |                                                                                                    |
| 4.2  | Keyboard navigation in time graph (state selection)   | With focus on time graph, use LEFT, RIGHT keys                                                       | Previous or next state is selected. Selected time is updated in other views.                                                                                                    | Manual    | Pass  |                                                                                                    |
| 5    | Tool bar handling                                     |                                                                                                    |                                                                                                    |           |       |                                                                                                    |
| 5.1  | Show Legend                                           | Click Show Legend button                                                                             | The legend dialog is opened and can be closed.                                                                                                    | SWTBot    | Pass  |                                                                                                    |
|      |                                                       |                                                                                                    | Time range is reset to full range, states are                                                                                                    |           |       |                                                                                                    |
| 5.2  | Reset Time Scale                                      | Click Reset Time Scale button                                                                        | updated and new time range is propagated to other views.                                                                                                    | Manual    | Pass  |                                                                                                    |
| 5.3  | Select Previous/Next Event                            | Click Previous/Next State button                                                                     | Previous or next state is selected. Selected time is updated in other views.                                                                                                    | Manual    | Pass  |                                                                                                    |
| 0.0  | COLOCT TOVIOUS/INCAL EVERIL                           | Short 1 (2) (003/116xt State Button                                                                  | Selected process is changed in time graph.                                                                                                    | ivialiuai | 1 033 |                                                                                                    |
| 5.4  | Select Previous/Next Process                          | Click Previous/Next Process button                                                                   | Vertical scroll bar updated.                                                                                                    | Manual    | Pass  |                                                                                                    |
| 5.5  | Zoom In/Out                                           | Click Zoom In/Out button                                                                             | Time range is zoomed in and out, relative to center of selection or window. States are updated and new time range is propagated to other views.                                                                                                    | Manual    | Pass  | Time range is zoomed relative to selected time. If there is no selected time, it is sometimes zoomed relative to left of window |

5.0.0-TraceCompassTestCases LTTng 2.0 - ResourcesView

| 5.6 | Filter Dialog                               | Open Filter Dialog                                                                                                    | Verify that all buttons are working correctly                                                                                                    | Manual   | Pass  |                                                                                                    |
|-----|---------------------------------------------|----------------------------------------------------------------------------------------------------|----------------------------------------------------------------------------------------------------|----------|-------|----------------------------------------------------------------------------------------------------|
| 6   | Synchronization                             | Open inter blaidy                                                                                                    | verify that all buttons are working correctly                                                                                                    | Ivianuai | r ass |                                                                                                    |
|     |                                             |                                                                                                    | Selected time line is updated. If selected time is outside current range, time range is                                                            |          |       | If selected time T1 is outside range, time range is updated to                                                                                                    |
| 6.1 | Time synchronization                        | Select a random time in another view                                                                                                    | updated to include it.                                                                                                    | Manual   | Pass  | include it in center of window.                                                                                                    |
| 6.2 | Time range synchronization                  | Select a new time range in Control Flow view or in Histogram view.                                                                                                    | Time range is updated.                                                                                                    | Manual   | Pass  | If selected time T1 is outside range, time range is updated to include it in <b>center</b> of window. T2 is sometimes not included ir time window, even if it could be. |
|     | Time range selection                        | In any other view that supports range                                                                                                    | Selection is highlighted. If begin time (T1) of selected time range is outside the current                                                         |          |       |                                                                                                    |
| 6.3 | synchronisation                             | synchronization, select a new range.                                                                                                    | range, then time range is updated to include it                                                                                                    | Manual   | Pass  |                                                                                                    |
| 7   | Multiple Trace Synchronization              |                                                                                                    |                                                                                                    |          |       |                                                                                                    |
| •   | materple Trace Synchronization              |                                                                                                    |                                                                                                    |          |       |                                                                                                    |
|     | Preparation                                 | 1) Download traces.zip (if necessary) and unzip into a local directory \${local} 2) Import kernel trace \${local} /traces/import/kernel-overlap-testing 3) Import UST \${local} /traces/import/trace ust-overlap-testing 4) Create experiment with trace of 2) in it |                                                                                                    |          |       |                                                                                                    |
| 7.1 | Open multiple traces (no overlap)           | Open multiple traces that don't overlap in time                                                                                                    | View shows the last opened trace                                                                                                    | Manual   | Pass  |                                                                                                    |
| 7.2 | Change selected time and range (no overlap) | Select a time and new range                                                                                                    | Selected time line and time range is updated to selected time and new range.                                                                       | Manual   | Pass  |                                                                                                    |
| 7.3 | Select other trace (no overlap)             | Select different trace by clicking its Events editor tab                                                                                                    | View is updated to show selected trace. Selected time line and time range are restored to the selected trace's previously selected time and range. | Manual   | Pass  |                                                                                                    |
| 7.4 | Open multiple traces (overlap)              | Open multiple traces that overlap in time     For both traces, in Events table right mouse-click -> "Follow time updates from other traces"                                                                                                    | View shows the last opened trace                                                                                                    | Manual   | Pass  |                                                                                                    |
| 7.5 | Change selected time and range (overlap)    | Select a time and new range                                                                                                    | Selected time line and time range is updated to selected time and new range.                                                                       | Manual   | Pass  |                                                                                                    |
| 7.6 | Select other trace (overlap)                | Select different trace by clicking its Events editor tab                                                                                                    | View is updated to show selected trace. Selected time line and time range are set to the newly selected time and range.                            | Manual   | Pass  |                                                                                                    |
| 7.7 | Close all traces                            | Close all Events editor tabs                                                                                                    | View is cleared.                                                                                                    | SWTBot   | Pass  |                                                                                                    |
|     |                                             | and and and and                                                                                                    | Dollard.                                                                                                    | 31500    | . 300 |                                                                                                    |
| 8.1 | Filtering                                   |                                                                                                    |                                                                                                    |          |       |                                                                                                    |
|     | Preparation                                 | Open 2 LTTng Kernel Traces                                                                                                    |                                                                                                    |          |       |                                                                                                    |
| 8.1 | Apply filter (1st trace)                    | Open filter dialog     Create filter     Click on OK                                                                                                    | Make sure that only selected processes of filter dialog are shown                                                                                  | SWTBot   | Pass  |                                                                                                    |
| 8.2 | Apply filter (2nd trace)                    | Switch to 2nd trace (keep 1st open)     Open filter dialog     Create filter     Click on OK                                                                                                    | Make sure that only selected processes of filter dialog are shown                                                                                  | Manual   | Pass  |                                                                                                    |

5.0.0-TraceCompassTestCases

LTTng 2.0 - ResourcesView

| 8.3 | Persistent filter    | Switch between both open traces                                      | Make sure that previously set filter are still available | Manual | Pass |  |
|-----|----------------------|----------------------------------------------------------------------|----------------------------------------------------------|--------|------|--|
|     |                      |                                                                      |                                                          |        |      |  |
| 9   | Miscellaneous        |                                                                      |                                                          |        |      |  |
| 9.1 | Restart (Bug 409345) | Open LTTng Kernel Trace     Select Resource View     Restart Eclipse | Verify that Resources View is populated                  | Manual | Pass |  |

|        | Section                                                | Pass                                                                                                    | Fail                                                                                                    | Туре   | To Do | Comment |  |  |  |  |
|--------|--------------------------------------------------------|----------------------------------------------------------------------------------------------------|----------------------------------------------------------------------------------------------------|--------|-------|---------|--|--|--|--|
|        | LTTng 2.0 - Control                                    |                                                                                                    |                                                                                                    |        | 0     |         |  |  |  |  |
| Tarnet | View<br>Ubuntu 16.04 64 bit                            | 129                                                                                                    | U                                                                                                    | 118    | 0     | 26      |  |  |  |  |
| raiget | LTTng Tools 2.9.6, Built-in<br>SSH                     |                                                                                                    |                                                                                                    |        |       |         |  |  |  |  |
|        | SSH                                                    |                                                                                                    |                                                                                                    |        |       |         |  |  |  |  |
| Step   | Test Case                                              | Action                                                                                                    | Verification                                                                                                    | Type   |       | Comment |  |  |  |  |
|        |                                                        |                                                                                                    |                                                                                                    |        |       |         |  |  |  |  |
| 0      | Prerequisites                                          |                                                                                                    |                                                                                                    |        |       |         |  |  |  |  |
|        |                                                        | For the tests below a Ubuntu machine with LTTng 2.0 installed (with lttng tools 2.5.x or later) is required. Make sure that the root session daemon is running (sudo lttng list -k) and have one UST process running (e.g. from lttng-tools git repository under tests/hello.cxx)                                                                                                    | LTTng Tracer Control User Guide: http:                                                                                                    |        |       |         |  |  |  |  |
| 0.1    | Set Proxy                                              | a) Window $\rightarrow$ Preferences $\rightarrow$ General $\rightarrow$ Network Connections b) Set "Active Provider" to "Direct"                                                                                                    |                                                                                                    |        |       |         |  |  |  |  |
| 1      | General                                                |                                                                                                    |                                                                                                    |        |       |         |  |  |  |  |
|        |                                                        |                                                                                                    | LTTng Kernel perspective opens with                                                                                                    |        |       |         |  |  |  |  |
| 1.1    | Open perspective                                       |                                                                                                    | correct Control view on the left bottom corner                                                                                                    | SWTBot | Pass  |         |  |  |  |  |
|        |                                                        | Transfer and the state of the state of the s |                                                                                                    | 51100  | - 433 |         |  |  |  |  |
| 2      | Manage View                                            |                                                                                                    |                                                                                                    |        |       |         |  |  |  |  |
| 2.1    | Close view                                             | Close Control View                                                                                                    | Control view is removed from<br>perspective                                                                                                    | Manual | Pass  |         |  |  |  |  |
|        |                                                        | Use menu Window $\rightarrow$ Show View $\rightarrow$ Other $\rightarrow$ Lttng $\rightarrow$                                                                                                    |                                                                                                    |        |       |         |  |  |  |  |
| 2.2    | Open Control view                                      | Control                                                                                                    | Verify that Control view is shown                                                                                                    | SWTBot | Pass  |         |  |  |  |  |
| 3      | Connection Handling                                    |                                                                                                    |                                                                                                    |        |       |         |  |  |  |  |
| 3.1    | Create Host Connection                                 | 1) Click Button 'New Connection' 2) Select Tree item 'Built-in SSH' and click on Create 3) Enter Connection Name (e.g. MyHost), enter Host Name (a DNS name or IP address), username and password 4) Click 'Finish'  1) Click 'Finish'  1) Click 'Finish'  1) Click 'Built-in State (Built-in State (Built     | Make sure that after 4) the new connection is shown in the tree. Verify that the new host is shown in the Control view (with 'Connection Name'. After Ssh connection has been established, make sure that Provider and Session nodes are created in the Control view underneath the host. Verify that all active Providers (Kernel and UST providers) are shown under the 'Provider' node. | RCPTT  | Pass  |         |  |  |  |  |
|        |                                                        |                                                                                                    | Verify that icon for the corresponding                                                                                                    |        |       |         |  |  |  |  |
| 3.2    | Disconnect                                             |                                                                                                    | node changes to the disconnect icon<br>and all sub-nodes are removed.                                                                                                    | RCPTT  | Pass  |         |  |  |  |  |
| 3.3    | Connect                                                | a) Select host to connect and click Button 'Connect'                                                                                                    | Verify that icon for the corresponding node changes to the connected icon and after successful SSH connection all data is retrieved form the remote host (Providers, sessions etc).                                                                                                    | RCPTT  | Pass  |         |  |  |  |  |
| 3.4    | Select Host Connection                                 | Select the host previously created     Select 'Ok'. (Afterwards enter user ID and Password if                                                                                                    | Make sure that SSH connection is established and all data is retrieved from the remote host ( (Providers, sessions etc).                                                                                                    | RCPTT  | Pass  |         |  |  |  |  |
| 3.5    | Node contexts sensitive menu (host connected)          | Connect to remote host                                                                                                    | Verify that menu items are shown and enabled/disabled depending on state: 'Connect' (disabled) Disconnect (enabled) Refresh (enabled) Delete (disabled)                                                                                                    | RCPTT  | Pass  |         |  |  |  |  |
| 3.6    |                                                        | ,                                                                                                    | Verify enable state of view buttons:  New Connection (enabled)  Connect (disabled)  Disconnect (enabled)  Refresh' (enabled)  Pelete (disabled)  Start (disabled)  Start (disabled)  Stop' (disabled)  Destroy Session (disabled)  Record Snapshot' (disabled)  Import (disabled)                                                                                                    | RCPIT  | Pass  |         |  |  |  |  |
| 3.7    | Node contexts sensitive<br>menu (host<br>disconnected) | Disconnect from node                                                                                                    | Verify that menu items are shown and enabled/disabled depending on state: 'Connect' (enabled) 'Disconnect' (disabled) 'Refresh' (disabled) 'Delete' (enabled)                                                                                                    | RCPTT  | Pass  |         |  |  |  |  |

|      |                           |                                                                                             | Weeks and the state of the state                                                                                       |        |       |                                                  |  |  |  |  |
|------|---------------------------|---------------------------------------------------------------------------------------------|----------------------------------------------------------------------------------------------------|--------|-------|--------------------------------------------------|--|--|--|--|
|      |                           |                                                                                             | Verify enable state of view buttons:<br>'New Connection' (enabled)                                                     |        |       |                                                  |  |  |  |  |
|      |                           |                                                                                             | 'Connect' (enabled)                                                                                                    |        |       |                                                  |  |  |  |  |
|      |                           |                                                                                             | 'Disconnect' (disabled)                                                                                                |        |       |                                                  |  |  |  |  |
|      |                           |                                                                                             | 'Refresh' (disabled) 'Delete' (enabled)                                                                                |        |       |                                                  |  |  |  |  |
|      |                           |                                                                                             | 'Start' (disabled)                                                                                                    |        |       |                                                  |  |  |  |  |
|      |                           |                                                                                             | 'Stop' (disabled)                                                                                                    |        |       |                                                  |  |  |  |  |
|      |                           |                                                                                             | 'Destroy Session' (disabled)                                                                                           |        |       |                                                  |  |  |  |  |
|      |                           | Disconnect to remote host (if necessary)                                                    | 'Record Snapshot' (disabled)                                                                                           |        |       |                                                  |  |  |  |  |
| 3.8  |                           | 2) select disconnected node if necessary                                                    | 'Import' (disabled)                                                                                                    | RCPTT  | Pass  |                                                  |  |  |  |  |
|      |                           | Select node to delete (state disconnected) and click on<br>button 'Delete'                  |                                                                                                    |        |       |                                                  |  |  |  |  |
|      |                           | b) Redo test with context sensitive menu item 'Delete'                                      |                                                                                                    |        |       |                                                  |  |  |  |  |
|      |                           | ,                                                                                           | Verify that host is removed from the                                                                                   |        |       |                                                  |  |  |  |  |
| 3.9  | Delete                    |                                                                                             | control view.                                                                                                    | RCPTT  | Pass  |                                                  |  |  |  |  |
|      | 0                         | - d- 0.4 h- 44b- 4/                                                                         | The connection should fail (unless                                                                                     |        |       |                                                  |  |  |  |  |
| 3.10 | with ssh port             | re-do 3.1 but this time specify a port number other than default SSH port 22                | remote is configured for the specified port)                                                                           | RCPTT  | Pass  |                                                  |  |  |  |  |
| 0.10 | with 33H port             | OOT port 22                                                                                 | porty                                                                                                    | RCITI  | 1 033 |                                                  |  |  |  |  |
| 4    | Session Handling          |                                                                                             |                                                                                                    |        |       |                                                  |  |  |  |  |
| 4.1  | Preparation               | 1) Connect to remote host                                                                   | -                                                                                                    |        |       |                                                  |  |  |  |  |
|      | .,,                       | ,                                                                                           | Verify that menu items are shown and                                                                                   |        |       |                                                  |  |  |  |  |
|      |                           |                                                                                             | enabled: 'Refresh', 'Create Session',                                                                                  |        |       |                                                  |  |  |  |  |
|      | Sessions Context          |                                                                                             | Load' and 'Execute Command Script                                                                                      |        |       |                                                  |  |  |  |  |
| 4.2  | Sensitive Menu            | Select 'Sessions' in tree and click right mouse button                                      |                                                                                                    | RCPTT  | Pass  |                                                  |  |  |  |  |
|      |                           |                                                                                             | Verify that new session is added under<br>the Session tree node. Verify                                                |        |       |                                                  |  |  |  |  |
|      |                           |                                                                                             | properties in Properties view (by                                                                                      |        |       |                                                  |  |  |  |  |
|      |                           |                                                                                             | selecting the session in the Control                                                                                   |        |       |                                                  |  |  |  |  |
|      |                           |                                                                                             | view):                                                                                                    |        |       |                                                  |  |  |  |  |
|      |                           | Click right mouse button on 'Sessions'                                                      | 'Session name' (=MySession) 'Session Path'                                                                             |        |       |                                                  |  |  |  |  |
|      |                           | Select 'Create Session' in the context sensitive menu                                       | (=/home/ <user>/traces/MySession <d< th=""><th></th><th></th><th></th><th></th><th></th><th></th><th></th></d<></user> |        |       |                                                  |  |  |  |  |
|      |                           | 3) Enter session name 'MySession', keep 'Session Path' empty                                | ate and time>) and 'State'                                                                                             |        |       |                                                  |  |  |  |  |
| 4.3  | location)                 | 4) Select 'Ok'                                                                              | (=INACTIVE)                                                                                                    | SWTBot | Pass  |                                                  |  |  |  |  |
|      |                           |                                                                                             | Verify that new session is added under                                                                                 |        |       |                                                  |  |  |  |  |
|      |                           |                                                                                             | the Session tree node. Verify properties in Properties view (by                                                        |        |       |                                                  |  |  |  |  |
|      |                           | 1) Click right mouse button on 'Sessions'                                                   | selecting the session in the Control                                                                                   |        |       |                                                  |  |  |  |  |
|      |                           | 2) Select 'Create Session' in the context sensitive menu                                    | view):                                                                                                    |        |       |                                                  |  |  |  |  |
|      | 0                         | 3) Enter session name 'MyOtherSession'                                                      | 'Session name' (=MyOtherSession)                                                                                       |        |       |                                                  |  |  |  |  |
| 4.4  | location)                 | enter custom path (/tmp/myTraces) for 'Session Path'     Select 'Ok'                        | 'Session Path' (=/tmp/myTraces) and<br>'State' (=INACTIVE)                                                             | RCPTT  | Pass  |                                                  |  |  |  |  |
| 7.7  | location)                 | o) ociect or                                                                                | , ,                                                                                                    | RCITI  | 1 033 |                                                  |  |  |  |  |
|      |                           |                                                                                             | Make sure that an error message<br>appears in the message area of the                                                  |        |       |                                                  |  |  |  |  |
|      | Create Session -          | 1) Click right mouse button on 'Sessions'                                                   | dialog box with information that                                                                                       |        |       |                                                  |  |  |  |  |
|      | session already exists in | 2) Select 'Create Session' in the context sensitive menu                                    | session 'MySession' already exists in                                                                                  |        |       |                                                  |  |  |  |  |
| 4.5  | GUI                       | 3) Enter session name 'MySession', keep 'Session Path' empty                                | the tree.                                                                                                    | RCPTT  | Pass  |                                                  |  |  |  |  |
|      |                           |                                                                                             |                                                                                                    |        |       |                                                  |  |  |  |  |
|      |                           | 1) login to the remote host using a command shell                                           | Verify that an error dialog box will                                                                                   |        |       |                                                  |  |  |  |  |
|      |                           | 2) type Ittng create newSession and press enter. This will create                           | show with information that command                                                                                     |        |       |                                                  |  |  |  |  |
|      |                           | a session which is not know by the Control view.  3) Click right mouse button on 'Sessions' | to create a session failed, session<br>already exists on the node. Select                                              |        |       |                                                  |  |  |  |  |
|      | Create Session -          | Select 'Create Session' in the context sensitive menu                                       | 'Details': Verify that the command                                                                                     |        |       |                                                  |  |  |  |  |
|      | session already exists    | 5) Enter session name 'newSession', keep 'Session Path' empty                               | error detail is shown (with return value                                                                               |        |       | 30 seconds pause in the test to create manualy a |  |  |  |  |
| 4.6  | on node                   | 6) Select 'Ok'                                                                              | (28))                                                                                                    | RCPTT  | Pass  | session on the host                              |  |  |  |  |
|      |                           |                                                                                             | Verify context sensitive menu items:                                                                                   |        |       |                                                  |  |  |  |  |
|      |                           |                                                                                             | 'Refresh' (enabled) 'Start' (enabled)                                                                                  |        |       |                                                  |  |  |  |  |
|      |                           |                                                                                             | 'Stop' (disabled)                                                                                                    |        |       |                                                  |  |  |  |  |
|      |                           |                                                                                             | 'Destroy Session' (enabled)                                                                                            |        |       |                                                  |  |  |  |  |
|      |                           |                                                                                             | 'Import' (enabled)                                                                                                    |        |       |                                                  |  |  |  |  |
|      |                           |                                                                                             | 'Save' (enabled) 'Enable Channel' (enabled)                                                                            |        |       |                                                  |  |  |  |  |
|      | Session Context           |                                                                                             | 'Enable Event (default channel)'                                                                                       |        |       |                                                  |  |  |  |  |
|      | Sensitive menu (session   |                                                                                             | (enabled)                                                                                                    |        |       |                                                  |  |  |  |  |
| 4.7  | inactive)                 | Select newly created session and click right mouse button                                   | 'Record Snapshot' (disabled)                                                                                           | RCPTT  | Pass  |                                                  |  |  |  |  |
|      |                           |                                                                                             | Mark and be at the of the burn                                                                                         |        |       |                                                  |  |  |  |  |
|      |                           |                                                                                             | Verify enable state of view buttons:<br>'New Connection' (enabled)                                                     |        |       |                                                  |  |  |  |  |
|      |                           |                                                                                             | 'Connect' (disabled)                                                                                                   |        |       |                                                  |  |  |  |  |
|      |                           |                                                                                             | 'Disconnect' (disabled)                                                                                                |        |       |                                                  |  |  |  |  |
|      |                           |                                                                                             | 'Refresh' (enabled)                                                                                                    |        |       |                                                  |  |  |  |  |
|      |                           |                                                                                             | 'Delete' (disabled) 'Start' (enabled)                                                                                  |        |       |                                                  |  |  |  |  |
|      |                           |                                                                                             | 'Stop' (disabled)                                                                                                    |        |       |                                                  |  |  |  |  |
|      |                           |                                                                                             | 'Destroy Session' (enabled)                                                                                            |        |       |                                                  |  |  |  |  |
|      | View button enable state  |                                                                                             | 'Import' (enabled)                                                                                                    |        |       |                                                  |  |  |  |  |
| 4.8  | (session inactive)        | Select newly created session (enable an event before)                                       | 'Record Snapshot' (disabled)                                                                                           | RCPTT  | Pass  |                                                  |  |  |  |  |
|      |                           | a) Enable an event                                                                          | Verify that Session icon changes to<br>'ACTIVE' icon. Verify that property                                             |        |       |                                                  |  |  |  |  |
|      |                           | b) Select session and click on button 'Start'                                               | view shows 'ACTIVE' for the session                                                                                    |        |       |                                                  |  |  |  |  |
| 4.9  | Start Session             | c) Redo test with context sensitive menu item 'Start'                                       | state                                                                                                    | SWTBot | Pass  |                                                  |  |  |  |  |
|      |                           |                                                                                             |                                                                                                    |        |       |                                                  |  |  |  |  |

|      |                                             |                                                                                                    | Verify context sensitive menu items:                                         |        |      |  |  |  |  |  |
|------|---------------------------------------------|----------------------------------------------------------------------------------------------------|------------------------------------------------------------------------------|--------|------|--|--|--|--|--|
|      |                                             |                                                                                                    | 'Refresh' (enabled) 'Start' (disabled)                                       |        |      |  |  |  |  |  |
|      |                                             |                                                                                                    | 'Stop' (enabled)                                                             |        |      |  |  |  |  |  |
|      |                                             |                                                                                                    | 'Destroy Session' (disabled)                                                 |        |      |  |  |  |  |  |
|      | 0                                           |                                                                                                    | 'Import' (disabled)                                                          |        |      |  |  |  |  |  |
|      | Session Context<br>Sensitive menu (session  |                                                                                                    | 'Enable Channel' (disabled) 'Enable Event (default channel)'                 |        |      |  |  |  |  |  |
| 4.10 | active)                                     | Select started session and click right mouse button                                                                                                    | (disabled)                                                                   | RCPTT  | Pass |  |  |  |  |  |
|      |                                             | ,                                                                                                    |                                                                              |        |      |  |  |  |  |  |
|      |                                             |                                                                                                    | Verify enable state of view buttons:<br>'New Connection' (enabled)           |        |      |  |  |  |  |  |
|      |                                             |                                                                                                    | 'Connect' (disabled)                                                         |        |      |  |  |  |  |  |
|      |                                             |                                                                                                    | 'Disconnect' (disabled)                                                      |        |      |  |  |  |  |  |
|      |                                             |                                                                                                    | 'Refresh' (enabled)                                                          |        |      |  |  |  |  |  |
|      |                                             |                                                                                                    | 'Delete' (disabled) 'Start' (disabled)                                       |        |      |  |  |  |  |  |
|      |                                             |                                                                                                    | 'Stop' (enabled)                                                             |        |      |  |  |  |  |  |
|      | View button enable state                    |                                                                                                    | 'Destroy Session' (disabled)                                                 |        |      |  |  |  |  |  |
| 4.11 | (session active)                            | Select started session                                                                                                    | 'Import' (disabled)                                                          | RCPTT  | Pass |  |  |  |  |  |
|      |                                             | In the Control view select session 'MyOtherSession'                                                                                                    |                                                                              |        |      |  |  |  |  |  |
|      |                                             | Click right mouse button     Select 'Destroy Session' in the context sensitive menu                                                                                                    | Verify that session is removed from                                          |        |      |  |  |  |  |  |
| 4.12 | Destroy Session                             | Select 'Ok' in the confirmation dialog box                                                                                                    | the control view.                                                            | SWTBot | Pass |  |  |  |  |  |
|      | .,                                          | ,                                                                                                    |                                                                              |        |      |  |  |  |  |  |
|      | Kernel Channel                              |                                                                                                    |                                                                              |        |      |  |  |  |  |  |
| 5    | Handling                                    |                                                                                                    |                                                                              |        |      |  |  |  |  |  |
| 5.1  | Preparation                                 | Connect to remote host     Create new Session 'MyOtherSession'                                                                                                    | _                                                                            |        |      |  |  |  |  |  |
| 0    |                                             |                                                                                                    | Varify that domain Warnell is                                                |        |      |  |  |  |  |  |
|      |                                             | Select session and right mouse click     Select menu item 'Enable Channel'                                                                                                    | Verify that domain 'Kernel' is created<br>under session and channel is added |        |      |  |  |  |  |  |
|      |                                             | 3) Enter Channel name (e.g. myChannel) and keep default                                                                                                    | under the domain. Verify that default                                        |        |      |  |  |  |  |  |
|      | Enable Channel on<br>session level (default | values 4) Select Kernel                                                                                                    | values for the channel are displayed in                                      |        |      |  |  |  |  |  |
| 5.2  | values)                                     | Select Kernel     Click on 'Ok'                                                                                                    | the Properties view after selecting the<br>channel in the tree.              | RCPTT  | Pass |  |  |  |  |  |
|      | ,                                           | Select domain 'Kernel' and right mouse click                                                                                                    | Verify that channel is added under the                                       |        |      |  |  |  |  |  |
|      |                                             | 2) Select menu item 'Enable Channel'                                                                                                    | domain. Verify that correct values for                                       |        |      |  |  |  |  |  |
|      | Enable Channel on                           | 3) Enter Channel name (e.g. MyOtherChannel)                                                                                                    | the channel are displayed in the                                             |        |      |  |  |  |  |  |
|      |                                             | 4) Change values                                                                                                    | Properties view after selecting the                                          | D CDTT |      |  |  |  |  |  |
| 5.3  | values)                                     | 5) Click on 'Ok'                                                                                                    | channel in the tree.                                                         | RCPTT  | Pass |  |  |  |  |  |
|      |                                             | Select domain 'Kernel' and right mouse click     Select menu item 'Enable Channel'                                                                                                    |                                                                              |        |      |  |  |  |  |  |
|      |                                             | Select file it term Enable Chairner     Enable Chairner     Select file it term Enable Chairner     Select file it term E |                                                                              |        |      |  |  |  |  |  |
|      | Enable Channel -                            | default values                                                                                                    | Verify that error dialog box is opened                                       |        |      |  |  |  |  |  |
| 5.4  | channel already exists                      | 4) Click on 'Ok'                                                                                                    | notifying that channel already exists.                                       | RCPTT  | Pass |  |  |  |  |  |
|      |                                             |                                                                                                    | Verify context sensitive menu items:                                         |        |      |  |  |  |  |  |
|      |                                             |                                                                                                    | 'Refresh' (enabled) 'Enable Channel' (enabled)                               |        |      |  |  |  |  |  |
|      |                                             |                                                                                                    | 'Enable Event (default channel)'                                             |        |      |  |  |  |  |  |
|      | Domain Context                              |                                                                                                    | (enabled)                                                                    |        |      |  |  |  |  |  |
| 5.5  | Sensitive menu                              | Select domain 'Kernel' and click right mouse button                                                                                                    | 'Add Context" (enabled)                                                      | RCPTT  | Pass |  |  |  |  |  |
|      |                                             |                                                                                                    | Verify context sensitive menu items:<br>'Refresh' (enabled)                  |        |      |  |  |  |  |  |
|      |                                             |                                                                                                    | 'Enable Channel' (disabled)                                                  |        |      |  |  |  |  |  |
|      |                                             |                                                                                                    | 'Disable Channel' (enabled)                                                  |        |      |  |  |  |  |  |
|      | Channel Context                             |                                                                                                    | 'Enable Event (default channel)'<br>(enabled)                                |        |      |  |  |  |  |  |
| 5.6  | Sensitive menu                              | Select channel 'MyChannel' and click right mouse button                                                                                                    | 'Add Context" (enabled)                                                      | RCPTT  | Pass |  |  |  |  |  |
|      |                                             | ,                                                                                                    | Verify that channel is disabled                                              |        |      |  |  |  |  |  |
|      |                                             |                                                                                                    | (disabled channel icon shown, state                                          |        |      |  |  |  |  |  |
|      |                                             | Select channel 'MyChannel' and click right mouse button                                                                                                    | DISABLED shown in Properties view,<br>menu item 'Disable' is disabled and    |        |      |  |  |  |  |  |
| 5.7  | Disable Channel                             | Select Channel MyChannel and click right mouse button     Select 'Disable' menu item                                                                                                    | menu item 'Disable' is disabled and<br>menu item 'Enable' is enabled         | RCPTT  | Pass |  |  |  |  |  |
|      |                                             |                                                                                                    | Verify that channel is enabled                                               |        |      |  |  |  |  |  |
|      |                                             |                                                                                                    | (enabled channel icon shown, state                                           |        |      |  |  |  |  |  |
|      |                                             | Select channel 'MyChannel' and click right mouse button 2)                                                                                                    | ENABLED shown in Properties view,<br>menu item 'Disable' is enabled and      |        |      |  |  |  |  |  |
| 5.8  | Enable Channel                              | Select 'Enable' menu item                                                                                                    | menu item 'Enable' is disabled                                               | RCPTT  | Pass |  |  |  |  |  |
|      |                                             |                                                                                                    |                                                                              |        |      |  |  |  |  |  |
| 6    | UST Channel Handling                        |                                                                                                    |                                                                              |        |      |  |  |  |  |  |
|      |                                             | 1) Select session and right mouse click                                                                                                    | Verify that domain 'UST global' is                                           |        |      |  |  |  |  |  |
|      |                                             | Select menu item 'Enable Channel'                                                                                                    | created under session and channel is                                         |        |      |  |  |  |  |  |
|      | Enable Channel on                           | Enter Channel name 'MyChannel'     Select UST                                                                                                    | added under the domain. Verify that<br>default values for the channel are    |        |      |  |  |  |  |  |
|      | session level (default                      | 5) Click on Button 'Default'                                                                                                    | displayed in the Properties view after                                       |        |      |  |  |  |  |  |
| 6.1  | values)                                     | 5) Click on 'Ok'                                                                                                    | selecting the channel in the tree.                                           | SWTBot |      |  |  |  |  |  |
| 6.2  | Enable/Disable Channel                      | Redo tests 5.7 and 5.8 with UST channel                                                                                                    | See 5.7/5.8                                                                  | RCPTT  | Pass |  |  |  |  |  |
| _    |                                             |                                                                                                    |                                                                              |        |      |  |  |  |  |  |
| 7    | Kernel Event Handling                       |                                                                                                    |                                                                              |        |      |  |  |  |  |  |
|      |                                             |                                                                                                    |                                                                              |        |      |  |  |  |  |  |

| 7.1 |                                                           | 1) Select session and click right mouse button 2) Select menu item "Enable Events (default channel)' 3) Select 'Kernel' 4) Select Radio button for 'Tracepoint Events' 5) Select top level tree node 'All' 6) Click on O                                                                                                    | Verify that default channel (channel0) is create under domain 'Kernel' and that all tracepoint events are added under the channel with state ENABLED. Verify properties view show correct values when selecting a event in the tree (Event Type=TRACEPOINT, State=ENABLED)    | SWTBot     | Pass      |                                                                                                    |                                                                                                    |                              |                 |                   |                   |                  |
|-----|-----------------------------------------------------------|----------------------------------------------------------------------------------------------------|----------------------------------------------------------------------------------------------------|------------|-----------|----------------------------------------------------------------------------------------------------|----------------------------------------------------------------------------------------------------|------------------------------|-----------------|-------------------|-------------------|------------------|
| 7.2 | Enable Event on domain level (syscalls)                   | 1) Select domain Kernel and click right mouse button 2) Select menu item 'Enable Events (default channel)' 3) Select Kernel' 4) Select Radio button for 'All Syscalls' 5) Click on Ok  K                                                                                                    | Verify that event with name syscalls is added under the default channel (channel) with state ENABLED. Verify properties view show correct values when selecting a event in the tree (Event Type=SYSCALL, State=ENABLED)                                                       | SWTBot     | Pass      |                                                                                                    |                                                                                                    |                              |                 |                   |                   |                  |
| 7.3 | Enable Event on<br>Channel level (Dynamic<br>Probe)       | 1) Select a channel (e.g. channel0) and click right mouse button 2) Select menu item "Enable Events" 3) Select Radio button for "Dynamic Probe" 4) Enter Event Name "MyEvent" and Probe (e.g. 0xc0101280, see file /boot/System.map <kernel version="">, valid symbols have T or t as type, I used "backtrace_stack" for example) 5) Click on 05) Click on 05</kernel>                                                                                                    | with state ENABLED. Verify properties<br>view show correct values when<br>selecting a event in the tree (Event                                                                                                    | RCPTT      | Pass      |                                                                                                    | Command to change state of events failed Command failed! Command: Iting — mi xml enable. Error Output. Error: Event MyEvent: Enable kernel event failed (c Return Value: 43                                   | channel sdf, session auto-20 | 160607-00552    | 27)               | o://ittng.org/xml | /ns/lttng-mi htt |
|     | Enable Event on<br>Channel level (Dynamic                 |                                                                                                    | respective channel with state<br>ENABLED. Verify properties view<br>show correct values when selecting a<br>event in the tree (Event<br>Type=Function, State=ENABLED,<br>Symbol=create_dev, Offset=0x0,                                                                       | D.C.D.T.T. |           |                                                                                                    | Command to change state of events failed Command failed! Command: Iting —mi xml enable-terro Cuptut: Error: Event bob: Non-default channel exists within Return Value: 83 xml version="1.0" encoding="UTF-8"? | session: channel name need   | ds to be specif | fied with '-c nar |                   |                  |
| 7.4 | Function Probe)                                           | 5) Click on Ok  1) Select multiple events (tracepoint events) under a channel (not syscalls) and click right mouse button 2) sabel "emu item  2) The control of the control of the control | Event Name=MyOtherEvent) Verify that all selected events are disabled (disabled event icon is shown, state DISABLED is shown in Properties view, menu item 'Disable' is disabled and menu item 'Enable' is enabled                                                            | RCPTT      | Pass Pass | Note: Disable and Enable menu item is only enabled for events of the same type, all tracepoints or all sys calls. For function and dynamic probe the user has to enable each separately. |                                                                                                    |                              |                 |                   |                   |                  |
| 7.6 | Enable Event (tracepoint events)                          | Select multiple disabled events and click right mouse button     Select 'Enable' menu item                                                                                                    | Verify that selected events are<br>enabled (enabled event icon is shown,<br>state ENABLED is shown in Properties<br>view, menu item 'Disable' is enabled<br>and menu item 'Enable' is disabled<br>Verify that selected events are                                             | RCPTT      | Pass      | Note: Disable and Enable menu item is only enabled for events of the same type, all tracepoints or all sys calls. For function and dynamic probe the user has to enable each separately. |                                                                                                    |                              |                 |                   |                   |                  |
| 7.7 | Enable Event (probe events)                               | 1) Select a probe event (function or dynamic probe) disabled events and click right mouse button     2) Select 'Enable' menu item                                                                                                    | enabled (enabled event icon is shown,<br>state ENABLED is shown in Properties<br>view, menu item 'Disable' is enabled<br>and menu item 'Enable' is disabled                                                                                                    | RCPTT      | Pass      |                                                                                                    |                                                                                                    |                              |                 |                   |                   |                  |
| 7.8 | Enable Tracepoint Event using filter in tree (Bug 450526) | 1) Create Session 2) Select session, right-mouse click and select 'Enable Events (default channel)' 3) Enter a filter (e.g. sched) for the tracepoint tree and then select All 4) Click on Ok                                                                                                    | Verify that only the selected tracepoints (filtered) are enabled and not all kernel tracepoionts                                                                                                    | RCPTT      | Pass      |                                                                                                    |                                                                                                    |                              |                 |                   |                   |                  |
| 8   | UST Event Handling                                        |                                                                                                    |                                                                                                    |            |           |                                                                                                    |                                                                                                    |                              |                 |                   |                   |                  |
| 8.1 | Enable Event on session level (all tracepoints)           | 1) Select session and click right mouse button 2) Select menu item 'Enable Events (default channel)' 3) Select 'UST' 4) Select Radio button for 'Tracepoint Events' 5) Select top level tree node 'All' 6) Click on Ok                                                                                                    | Verify that default channel (channell) is create under domain "UST global" and that a wildcard event *** is create under the channel with state ENABLED. Verify properties view show correct values when selecting a event in the tree (Event Type=TRACEPOINT, State=ENABLED) | RCPTT      | Pass      |                                                                                                    |                                                                                                    |                              |                 |                   |                   |                  |
| 8.2 |                                                           | 1) Select domain 'UST global' and click right mouse button 2) Select menu item 'Enable Events (default channel)' 3) Select Radio button for 'Wildcard' 4) Enter a wildcard (e.g. ust') 5) Click on Oo Oo                                                                                                    | Verify that event with wildcarded name (e.g. ust*) is added under the default channel (channel) with state ENABLED. Verify properties view show correct values when selecting a event in the tree (Event Type=TRACEPOINT, State=ENABLED)                                      | RCPTT      | Pass      |                                                                                                    |                                                                                                    |                              |                 |                   |                   |                  |
| 8.3 | Enable Event on<br>Channel level (log level)              | 1) Select a channel (create if necessary) and click right mouse button 2) Select menu item "Enable Events" 3) Select Radio button for "Log Level" 4  Enter Event Name "MyEvent" 5) Select log level TRACE_ERR 6) Select radio button for loglevel                                                                                                    | Verify that event with name 'MyEvent' is added under the respective channel with state ENABLED. Verify properties view show correct values when selecting a event in the tree (Event Type=TRACEPOINT. State=ENABLED. Log Level=<≖TRACE_ERR, Event Name=MyEvent)               | SWTBot     | Pass      | Note: In LTTng backend v2.4 and later provide information if a loglevel is for a range (e.g. <= TRACE_ERR) This will be displayed by the properties view now                             |                                                                                                    |                              |                 |                   |                   |                  |

| 8.4  | Enable Event on<br>Channel level (log level<br>oly)             | button 2) Select menu item 'Enable Events' 3) Select Radio button for 'Log Level' 4) Enter Event Name 'MyOtherEvent' 5) Select log level TRACE INFO                                                                                                    | Verify that event with name "MyOtherEvent" is added under the respective channel with state ENABLED. Verify properties view show correct values when selecting a event in the tree (Levent Type=TRACEPOINT, State=ENABLED, tog Level==TRACE_INFO, Event Name=MyOtherEvent). | RCPTT  | Pass | Note: In LTTng backend v2.4 and later provide information if a loglevel is for a single level (e.g. == TRACE_INFO) This will be displayed by the properties view now |  |  |  |  |
|------|-----------------------------------------------------------------|----------------------------------------------------------------------------------------------------|----------------------------------------------------------------------------------------------------|--------|------|----------------------------------------------------------------------------------------------------|--|--|--|--|
| 8.5  | Enable/Disable Event<br>(tracepoint events)                     | Redo tests 7.5 and 7.6 with UST tracepoint events                                                                                                    | See 7.5/7.6                                                                                                    | RCPTT  | Pass |                                                                                                    |  |  |  |  |
|      | Enable/Disable Event                                            |                                                                                                    |                                                                                                    |        |      |                                                                                                    |  |  |  |  |
| 8.6  | (tracepoint events)                                             | Redo tests 7.5 and 7.6 with UST (loglevel/loglevel-only) events                                                                                                    | See 7.5/7.6                                                                                                    | RCPTT  | Pass |                                                                                                    |  |  |  |  |
| 8.7  | Enable Tracepoint Event<br>using filter in tree (Bug<br>450526) | Enter filter for the tracepoint tree and then select All     Click on Ok                                                                                                    | Verify that only the selected trace points (filtered) are enabled and not all UST trace points                                                                                                    | RCPTT  | Pass |                                                                                                    |  |  |  |  |
| 8.8  | Enable Event by name                                            | 1) Create Session 2) Select session, right-mouse click and select 'Enable Events (default channel)' 3) Select Tracepoints 4) Enter list of names (comma-separated) in text box 5) Click on Ok                                                                                                    | Verify that events entered in the comma-<br>separated list are added to the tree                                                                                                    | SWTBot | Pass |                                                                                                    |  |  |  |  |
| 9.8  | Contexts Handling                                               | 5) Click on Ok                                                                                                    | separated list are added to the tree                                                                                                    | SWIBot | Pass |                                                                                                    |  |  |  |  |
| 9.1  | Add Context (to channel)                                        | 1) Select kernel channel and click right mouse button 2) Select menu item 'Add Contexts' 3) Expand tree and select some contexts (e.g prio, procname, pld) 4) Click on 'Ok'                                                                                                    | Verify that command is successful (no error).  NOTE: There is no way to retrieve added contexts from the trace.  Therefore GUI cannot display this information.                                                                                                    | RCPTT  | Pass |                                                                                                    |  |  |  |  |
| 9.2  | Add Context (to channel)                                        | 1) Select UST channel and click right mouse button 2) Select menu item "Add Contexts" 3) Expand tree and select contexts procname, pthread_id, vpid and vtid 4) Click on 'Ok'  1) Click on 'Ok'                                                                                                    | Verify that command is successful (no error). NOTE 1: There is no way to retrieve added contexts from the trace. Therefore GUI cannot display this information. NOTE2: For UST only contexts procname, phread_id, vpid and vtid are supported.                              | RCPTT  | Pass |                                                                                                    |  |  |  |  |
| 9.3  | Add Context (to event)                                          | 1) Select 1 Kernel tracepoint event and click right mouse button 2) Select menu item 'Add Contexts' 3) Expand tree and select some contexts (e.g prio, procname, pid) 4) Click on 'Ok' Note: only when using LTTng Tools 2.0.x - 2.1.x. For v2.2 or later this menu item has to be disabled                                                                            | Verify that command is successful (no error). NOTE: There is no way to retrieve added contexts from the trace. Therefore GUI cannot display this information.                                                                                                    | SWTBot | Pass | DEPRECATED                                                                                                    |  |  |  |  |
|      | Enable Events (from                                             |                                                                                                    |                                                                                                    |        |      |                                                                                                    |  |  |  |  |
| 10   | Provider)                                                       |                                                                                                    |                                                                                                    |        |      |                                                                                                    |  |  |  |  |
| 10.1 | Enable Kernel Events                                            | 1) Create a new session 2) Select multiple Kernel Tracepoint events under Providers → Kernel 3) click right mouse button 4) select menu item 'Enable Event' 5) Select newly created session 6) Select 'Ok'                                                                                                    | Verify that domain 'Kernel' is created under the new session. Verify that default channel 'channel' is created under the domain. Verify that selected events are added under the channel and are ENABLED.                                                                   | RCPTT  | Pass |                                                                                                    |  |  |  |  |
| 10.2 | Enable UST Events                                               | 1) Make sure that UST application is running on remote host (see step 0) 2) Create a new session 3) Create a channel under domain 'UST global' 4) Select multiple UST Tracepoint events under Providers -> - UST Process' 5) click right mouse button 6) select menu item 'Enable Event' 7) Select newly created session 8) Select NeW, created session 9) Select (NC) | Verify that selected events are added under the selected channel and are ENABLED.                                                                                                    | RCPTT  | Pass |                                                                                                    |  |  |  |  |
| 44   | Immention to Duck                                               |                                                                                                    |                                                                                                    |        |      |                                                                                                    |  |  |  |  |
| 11   | Importing to Project                                            | 1) Create new session                                                                                                    |                                                                                                    |        |      |                                                                                                    |  |  |  |  |
| 11.1 | Preparation                                                     | 1) Create new session 2) Enable all Kernel Tracepoint events 3) Enable all Kernel sycalis 4) Enable all UST events 5) Start Tracing 6) Stop Tracing after a few seconds 7) Create new Tracing Project                                                                                                    |                                                                                                    |        |      |                                                                                                    |  |  |  |  |

|      |                                                |                                                                                                    | After 2 verify that all traces are                                                                                                    |        |          |                                            |  |  |  |  |
|------|------------------------------------------------|----------------------------------------------------------------------------------------------------|----------------------------------------------------------------------------------------------------|--------|----------|--------------------------------------------|--|--|--|--|
|      |                                                |                                                                                                    | selected by default and also that the tracing project with name 'Remote' is                                                                                                    |        |          |                                            |  |  |  |  |
|      |                                                |                                                                                                    | selected.                                                                                                    |        |          |                                            |  |  |  |  |
|      |                                                |                                                                                                    | Verify that during import a progress                                                                                                    |        |          |                                            |  |  |  |  |
|      |                                                |                                                                                                    | dialog is opened to show the progress of the import operation.                                                                                                    |        |          |                                            |  |  |  |  |
|      |                                                |                                                                                                    | Verify that traces are imported to the                                                                                                    |        |          |                                            |  |  |  |  |
|      |                                                |                                                                                                    | project wiith name Remote and its                                                                                                    |        |          |                                            |  |  |  |  |
|      |                                                |                                                                                                    | Traces folder. Verify that for the kernel<br>trace the trace type "LTTng Kernel                                                                                                    |        |          |                                            |  |  |  |  |
|      |                                                |                                                                                                    | Trace" is set and for the UST traces                                                                                                    |        |          |                                            |  |  |  |  |
|      |                                                |                                                                                                    | the trace type "LTTng UST Trace" is<br>set                                                                                                    |        |          |                                            |  |  |  |  |
|      |                                                |                                                                                                    | Create Evansiment calent all traces                                                                                                    |        |          |                                            |  |  |  |  |
|      |                                                | 1) Select session from 11.1 and click right mouse button                                                                                                    | Create Experiment, select all traces<br>and open Experiment. Make sure that                                                                                                    |        |          |                                            |  |  |  |  |
| 11 2 | Import to project                              | 2) Select 'Import' 3) Select Ok                                                                                                    | all view are populated correctly in the<br>LTTng Kernel Perspective.                                                                                                    | RCPTT  | Pass     | Experiment not tested with populated views |  |  |  |  |
|      | import to project                              | 1) Repeat step 1 – 3 of test case 11.2                                                                                                    | Er riig itemer croposave.                                                                                                    |        | 1 455    | Experiment not coded that populated vieto  |  |  |  |  |
|      | Import to project<br>(Override)                | in dialog box select 'Overwrite' (kernel trace)     In dialog box select 'Overwrite' (UST trace, re-do if more                                                                                                    | Verify that traces are imported and                                                                                                    |        |          |                                            |  |  |  |  |
| 11.3 | (Override)                                     | than 1 UST trace)                                                                                                    | existing traces are overwritten                                                                                                    | SWTBot | Pass     | Tested with Remote Fetching 8.6            |  |  |  |  |
|      |                                                |                                                                                                    |                                                                                                    |        |          |                                            |  |  |  |  |
|      |                                                | 1) Repeat step 1 – 3 of test case 11.2                                                                                                    | Confirmation dialog only shows once.                                                                                                    |        |          |                                            |  |  |  |  |
| 11.4 | Import to project<br>(Overwrite All)           | 2) In dialog box select 'Overwrite All'                                                                                                    | Verify that traces are imported and<br>existing traces are overwritten                                                                                                    | RCPTT  | Pass     | Hard to be sure that the overwrite worked  |  |  |  |  |
|      | (= : = : = : : : : : : : : : : : : : : :       |                                                                                                    | g udoo die oromittell                                                                                                    |        | - 1 1100 |                                            |  |  |  |  |
|      |                                                | Repeat step 1 – 3 of test case 11.2     In dialog box select 'Rename' (kernel trace)                                                                                                    |                                                                                                    |        |          |                                            |  |  |  |  |
|      | Import to project                              | 3) In dialog box select 'Rename' (UST trace, re-do if more than                                                                                                    |                                                                                                    |        |          |                                            |  |  |  |  |
| 11.5 | (Rename)                                       | 1 UST trace)  1) Repeat step 1 – 3 of test case 11.2                                                                                                    | different name Confirmation dialog only shows once.                                                                                                    | SWTBot | Pass     | Tested with Remote Fetching 8.5            |  |  |  |  |
|      | Import to project                              | In dialog box select 'Rename All'                                                                                                    | Verify that all traces are imported with                                                                                                    |        |          |                                            |  |  |  |  |
| 11.6 | (Rename All)                                   | 1) Repeat step 1 – 3 of test case 11.2                                                                                                    | a different name                                                                                                    | RCPTT  | Pass     |                                            |  |  |  |  |
|      |                                                | 3) In dialog box select 'Skip' (kernel trace) 3) In dialog box select 'Skip' (UST trace, re-do if more than 1                                                                                                    | Marife that are building of topic land                                                                                                    |        |          |                                            |  |  |  |  |
| 11.7 | Import to project (Skip)                       | UST trace)                                                                                                    | Verify that each skipped trace is not<br>imported                                                                                                    | SWTBot | Pass     | Tested with Remote Fetching 8.7            |  |  |  |  |
|      | Import to project (Skip                        | Repeat step 1 – 3 of test case 11.2     In dialog box select 'Skip All'                                                                                                    | Confirmation dialog only shows once.                                                                                                    |        |          |                                            |  |  |  |  |
|      | All)                                           | 2) III dialog box select Skip Ali                                                                                                    | Verify that all traces are skipped                                                                                                    | RCPTT  | Pass     | Hard to be sure that the skip worked       |  |  |  |  |
| 12   | Refresh                                        | Press refresh button and context sensitive menu item for                                                                                                    | Verify that the Control View is                                                                                                    |        |          |                                            |  |  |  |  |
| 12.1 | Refresh                                        | different selections                                                                                                    | refreshed.                                                                                                    | Manual | Pass     |                                            |  |  |  |  |
|      |                                                |                                                                                                    |                                                                                                    |        |          |                                            |  |  |  |  |
|      |                                                |                                                                                                    |                                                                                                    |        |          |                                            |  |  |  |  |
|      |                                                |                                                                                                    |                                                                                                    |        |          |                                            |  |  |  |  |
|      |                                                |                                                                                                    |                                                                                                    |        |          |                                            |  |  |  |  |
|      |                                                |                                                                                                    |                                                                                                    |        |          |                                            |  |  |  |  |
|      |                                                |                                                                                                    |                                                                                                    |        |          |                                            |  |  |  |  |
|      |                                                |                                                                                                    |                                                                                                    |        |          |                                            |  |  |  |  |
|      |                                                |                                                                                                    |                                                                                                    |        |          |                                            |  |  |  |  |
|      | Event Filtering (LTTng                         |                                                                                                    |                                                                                                    |        |          |                                            |  |  |  |  |
| 14   | 2.1)                                           |                                                                                                    |                                                                                                    |        |          |                                            |  |  |  |  |
|      |                                                | For the tests below a Ubuntu machine with LTTng 2.1 installed                                                                                                    |                                                                                                    |        |          |                                            |  |  |  |  |
|      |                                                | (with Ittng tools 2.1.x) is required. Either create a VM machine yourself (e.g. on Virtualbox) or install it locally on your native                                                                                                    |                                                                                                    |        |          |                                            |  |  |  |  |
|      |                                                | Ubuntu (if correct version). Make sure that the root session                                                                                                    |                                                                                                    |        |          |                                            |  |  |  |  |
|      |                                                | daemon is running (sudo lttng list -k) and have one LIST                                                                                                    |                                                                                                    |        |          |                                            |  |  |  |  |
|      |                                                | daemon is running (sudo lttng list -k) and have one UST process running (e.g. from lttng-tools git repository under                                                                                                    |                                                                                                    |        |          |                                            |  |  |  |  |
| 14.1 |                                                | daemon is running (sudo lttng list -k) and have one UST process running (e.g. from lttng-tools git repository under tests/hello.cxx)  1) Connect to remote host                                                                                                    |                                                                                                    |        |          |                                            |  |  |  |  |
|      | Preparation                                    | daemon is running (sudo lttng list -k) and have one UST process running (e.g. from lttng-tools git repository under                                                                                                    |                                                                                                    |        |          |                                            |  |  |  |  |
|      | Preparation                                    | daemon is running (sudo lttng list -k) and have one UST process running (e.g. from lttng-tools git repository under tests/hello.cxx)  1) Connect to remote host                                                                                                    | Verify that default channel (channel0) is create under domain "UST global"                                                                                                    |        |          |                                            |  |  |  |  |
|      | Preparation                                    | daemon is running (sudo lttng list -k) and have one UST process running (e.g. from lttng-tools git repository under tests/hello.cxx)  1) Connect to remote host                                                                                                    | is create under domain 'UST global'<br>and that the corresponding event is                                                                                                    |        |          |                                            |  |  |  |  |
|      | Preparation                                    | daemon is running (sudo littng list-k) and have one UST process running (e.g. from litng-tools git repository under tests/helio.cxx)  1) Connect to remote host 2) Create new Session 'FilterSession'                                                                                                    | is create under domain 'UST global'                                                                                                    |        |          |                                            |  |  |  |  |
|      | Preparation                                    | daemon is running (sudo littng list-k) and have one UST process running (e.g. from liting-tools git repository under tests/helio.cxx)  1) Connect to remote host 2) Create new Session 'FilterSession'  1) Select session and click right mouse button 2) Select menu item 'Enable Events (default channel)'                                                                                      | is create under domain 'UST global' and that the corresponding event is created under the channel with state ENABLED.  Verify that Properties view shows                                                                                               |        |          |                                            |  |  |  |  |
|      | Preparation                                    | daemon is running (sudo lttng list -k) and have one UST process running (e.g. from lttng-tools git repository under tests/hello.cxx)  1) Connect to remote host 2) Create new Session FilterSession'  1) Select session and click right mouse button 2) Select wenu item 'Enable Events (default channel)' 3) Select UST                                                                          | is create under domain 'UST global' and that the corresponding event is created under the channel with state ENABLED.  Verify that Properties view shows correct values for this event (Event                                                          |        |          |                                            |  |  |  |  |
|      | ·                                              | daemon is running (sudo lttng list -k) and have one UST process running (e.g. from lttng-tools git repository under tests/hello.cxx)  1) Connect to remote host 2) Create new Session 'FilterSession'  1) Select session and click right mouse button 2) Select menu item 'Enable Events (default channel)' 3) Select VIST 4) Select Radio button for 'Tracepoint Events' 5) Select on tracepoint | is create under domain "UST global" and that the corresponding event is created under the channel with state ENABLED.  Verify that Properties view shows correct values for this event (Event Type=TRACEPOINT, State=ENABLED ED little="with filter"). |        |          |                                            |  |  |  |  |
| 14.2 | Preparation  Enable UST Event on session level | daemon is running (sudo lttng list -k) and have one UST process running (e.g. from lttng-tools git repository under tests/hello.cxx)  1) Connect to remote host 2) Create new Session 'FilterSession'  1) Select session and click right mouse button 2) Select menu item 'Enable Events (default channel)' 3) Select UST' 4) Select Radio button for 'Tracepoint Events'                         | is create under domain "UST global" and that the corresponding event is created under the channel with state ENABLED.  Verify that Properties view shows correct values for this event (Event Type=TRACEPOINT.                                         | RCPIT  | Pass     |                                            |  |  |  |  |

| 15.10 | Create trace with file protocol and trace path                           | 2) Enter session name, select file protocol and enter directory /mp/tmpTraces/ in address field, enter /newPath in "Trace Path" text field and press ok 3) Enable events, start tracing, wait for a few seconds, stop tracing 4) Import traces to a existing tracing project                                                                                                    | Verify that the traces are stored on the remote host under /tmp/testTraces/newPath/kernel and /tmp/testTraces/newPath/kust/-application(s)> repectively.  After 3) make sure that the Session Path in the Property View shows the URL with the configured parameters  Verify that the remote import dialog box opens at step 4 (as described in test cases 11.x) and it is possible to transfer the traces to the tracing project.  Verify that the traces are stored on the Eclipse local machine under /home/-user name>/tltng-traces/-remote machine                                                                                                    | RCPTT  | Pass | Need a human to fully test      |  |  |  |  |
|-------|--------------------------------------------------------------------------|----------------------------------------------------------------------------------------------------|----------------------------------------------------------------------------------------------------|--------|------|---------------------------------|--|--|--|--|
| 15.11 | Create trace with net protocol                                           | relayd) 2) Open Create Session Dialog box and select "Advanced >>>" 3) Enter session name, select net protocol and enter IP address of Eclipse local machine in address field and press ok                                                                                                    | name>/csession name + date>/kernel and /home   and /home home ho | Manual | Pass |                                 |  |  |  |  |
|       | Create trace with tcp                                                    | (Ittng-relayd 'C tcp://0.0.0.1234 -D tcp://0.0.0.5578) 3) Open Create Session Dialog box and selet "Advanced >>>" 4) Enter session name, select tcp protocol and enter IP address of Eclipse local machine in address field, specify data and control ports and press ok 5) Enable events, start tracing, wait for a few seconds, stop tracing (6) Import traces to a existing tracing project                                                                                     | selecting a tracing project is openend<br>that after selecting a project and<br>pressing next the default trace import<br>wizard opens. Then verify that it is<br>possible to transfer the traces to the                                                                                                    | Manual | Pass |                                 |  |  |  |  |
|       | protocol and port  Live Streaming Session (UST) - Initial implementation | 5) Enable UST events (per UID channel), start tracing, wait for a few seconds, stop tracing     6) Import traces to a existing tracing project     7) Destroy session                                                                                                    | Verify that session is created<br>successfully. Verify that after 6) the<br>trace appears in the Traces directory<br>of Remoter project. Verify that<br>relevants views are updated when new                                                                                                    | SWTBot |      | Implementation disabled for 2.0 |  |  |  |  |
| 15.14 | Live Streaming Session<br>(Kernel) - Inititial<br>Implementation         | 1) Start relayd on Eclipse local machine (default settings: lttng-relayd) 2) Select Live Mode 3) Open Create Session Dialog box and select "Advanced >>>" 4) Enter session name, select net protocol and enter IP address of Eclipse local machine in address field, keep defaults for Live Connection and Live Delay, and press ok 5) Enable Kernel events, start tracing, wait for a few seconds, stop tracing 6) Import traces to a existing tracing project 7) Destroy session | Verify that session is created successfully. Verify that after 6) the trace appears in the Traces directory of Remoter project. Verify that relevants views are updated when new data arrives                                                                                                    | SWTBot | N/A  | Implementation disabled for 2.0 |  |  |  |  |
|       |                                                                          |                                                                                                    |                                                                                                    |        |      |                                 |  |  |  |  |
| 16    | Preferences                                                              |                                                                                                    |                                                                                                    |        |      |                                 |  |  |  |  |
| 16.1  | Open Preference Dialog                                                   | Open Preferences (Menu -> Preferences -> Tracing -> LTTng<br>Tracer Control Preferences)                                                                                                    | Verify that tracer control preferences exists and shows Tracing Group, Logging, Log File (always disabled), Append, Verbose Level (None, Level 1, Level 2 Level 3)  Verbose Level radio buttons will be                                                                                                    | RCPTT  | Pass |                                 |  |  |  |  |
| 16.2  | Enable Logging                                                           | In Tracer Control Prferences, check checkbox Logging                                                                                                    | enabled                                                                                                    | RCPTT  | Pass |                                 |  |  |  |  |
| 10.2  | Dicable Locaina                                                          | In Tracer Central Priorences, upsheet sheet her Leading                                                                                                    | Verbose Level radio buttons will be disabled                                                                                                    | RCPTT  | Pass |                                 |  |  |  |  |
| 10.3  | Disable Logging                                                          | In Tracer Control Prferences, uncheck checkbox Logging                                                                                                    | uisavitu                                                                                                    | KCPII  | rass |                                 |  |  |  |  |

| 16.4  | Test Logging level none                                   | Execute 16.2 and execute some commands (e.g. create session, enable event)                                                                                                    | Make sure that log file is created and<br>contains the executed commands and<br>command replies                                                                                                    | RCPTT | Pass |                                                                                                    |  |  |  |  |
|-------|-----------------------------------------------------------|----------------------------------------------------------------------------------------------------|----------------------------------------------------------------------------------------------------|-------|------|----------------------------------------------------------------------------------------------------|--|--|--|--|
|       |                                                           | 1) Execute 16.2                                                                                                    | Make sure that log file contains the<br>executed commands with -v option (e.<br>g. lttng -v create session) and the                                                                                                    |       |      |                                                                                                    |  |  |  |  |
| 16.5  | Test Verbose Logging<br>(Level 1)                         | select verbose level Level 1     Execute some commands (e.g. create session, enable event)                                                                                                    | command replies come with debug information                                                                                                    | RCPTT | Pass | This makes no difference for MI starting with Lttng 2.6                                                              |  |  |  |  |
|       |                                                           | 1) Execute 16.2                                                                                                    | Make sure that log file contains the<br>executed commands with -vv option<br>(e.g. lttng -vv create session) and the                                                                                                    |       |      |                                                                                                    |  |  |  |  |
| 16.6  | Test Verbose Logging<br>(Level 2)                         | select verbose level Level 2     Execute some commands (e.g. create session, enable event)                                                                                                    | command replies come with debug<br>information  Make sure that log file contains the                                                                                                    | RCPTT | Pass | This makes no difference for MI starting with Lttng 2.6                                                              |  |  |  |  |
| 16.7  | Test Verbose Logging (Level 3)                            | Execute 16.2     Select verbose level Level 3     Execute some commands (e.g. create session, enable event)                                                                                                    | executed commands with -vvv option<br>(e.g. lttng -vvv create session) and the<br>command replies come with debug                                                                                                    | RCPTT | Pass | This makes no difference for MI starting with Lttng 2.6                                                              |  |  |  |  |
| 16.8  | Append Mode                                               | Check checkbox Append, restart Eclipse and open Tracer<br>Control Preferences                                                                                                    | Verify that tracer control preferences<br>are persisted and the log file is opened<br>in append mode (old file is not<br>overwritten)                                                                                                    | RCPTT | Pass |                                                                                                    |  |  |  |  |
|       |                                                           | Change Tracing group (e.g. tracing2) and execute a command (while logging enabled)                                                                                                    | Verify that Iting command is executed with command line option -g <group>. Ignore any command reply errors (if any)</group>                                                                                                    | RCPTT | Pass |                                                                                                    |  |  |  |  |
|       | Change execution                                          |                                                                                                    | After verify that values smaller than 5                                                                                                    |       |      |                                                                                                    |  |  |  |  |
| 16.10 | timeout                                                   | Go to Remote Connection Preferences, Change Timeout                                                                                                    | and bigger than 600 are rejected  Verify: Group=tracing, Logging is deselected, Append is deselected,  Verbose Level=None), and Command                                                                                                    | RCPTT | Pass |                                                                                                    |  |  |  |  |
| 16.11 | Reset                                                     | Reset to defaults                                                                                                    | Timout is 15                                                                                                    | RCPTT | Pass |                                                                                                    |  |  |  |  |
| 17    | Create Channel with advance features (LTTng 2.2 features) |                                                                                                    |                                                                                                    |       |      |                                                                                                    |  |  |  |  |
| 17.1  |                                                           | For the tests below a Ubuntu machine with LTTng 2.2 installed (with Iting tools 2.2 x) is required. Either create a VM machine yourself (e.g. on Virtualbox) or install it locally on your native Ubuntu (if correct version). Make sure that the root session deamon is running (sudo Iting list -k) and have one UST process running (e.g. from Iting-tools git repository under tests/helio.cox |                                                                                                    |       |      |                                                                                                    |  |  |  |  |
| 17.2  | Configure Metadata channel (kernel)                       | 1) Create and select session and click right mouse button 2) Select menu item "Enable Channel" 3) Select Checkbox 'Configure metadata channel' 4) Update all ext boxes 5) Click on 'Ok'                                                                                                    | Verify after 3) that 'Channel Name' is set to metadata and the correspondig textbox is disabled. Verify after 5) that metadata channel was created under the kernel domain. Also verify in the properties view that all parameters are set correctly when selecting the channel metadata.     | RCPTT | Pass |                                                                                                    |  |  |  |  |
| 17.3  | Configure Metadata channel (UST)                          | 1) Re-do 17.2 with a UST channel                                                                                                    | Verify after 3) that 'Channel Name' is set to metadata and the correspondig textbox is disabled. Verify after 5) that metadata channel was created under the domain UST global. Also verify in the properties view that all parameters are set correctly when selecting the channel metadata. | RCPTT | Pass | Command is successful. However tracer doesn't create metadata channel. Bug in LTTng http://bugs.ittng.org/issues/994 |  |  |  |  |
| 17.4  | Configure File rotation (kernel)                          | 1) Create and select session and click right mouse button 2) Select menu item 'Enable Channel' 3) Fill in channel name 4) Fill in 1048576 in 'Maximum size of trace files' and also 'Sub Buffer Size' 5) Fill in 2 in 'Maximum number of trace files' 6) Click on 'Ok' 7) Enable all kernel events 8) Stathwest and stop tracing.                                                                  | After 8) verify on the trace node that trace files are not bigger than 1048576 bytes                                                                                                    | RCPTT | Pass | Need a human to check the size on the host                                                                           |  |  |  |  |
| 17.5  | Configure File rotation (ust)                             | 1) Create and select session and click right mouse button 2) Select menu item 'Enable Channel' 3) Fill in channel name 4) Select UST 5) Fill in 262144 in 'Maximum size of trace files' and also 'Sub Buffer Size' 6) Fill in 2 in 'Maximum number of trace filesfiles' 7) Click on 'Ok' 8) Enable all UST events                                                                                  | After 9) verify on the trace node that trace files are not bigger than 262144 bytes                                                                                                    | RCPTT | D.   | Need a human to check the size on the host                                                                           |  |  |  |  |
| 17.5  |                                                           | 9) Start, wait and stop tracing.  1) Create and select session and click right mouse button 2) Select menu item Enable Channel: 3) Select UST 4) Select Kernel                                                                                                    | Verify after 2 and 4 that the radio buttons for the buffer type is disabled and the buffer type "Global shared buffers" is selected which is the value for the kernel tracer.  Verify after 3) that the radio buttons                                                                         | RCFII | Pass | rveeu a nundii iu cheux die size un die nost                                                                         |  |  |  |  |
| 17.6  | Buffer Type - toggle<br>UST/kernel                        | 5) Slect cancel                                                                                                    | are enabled an no buffer type is<br>selected                                                                                                    | RCPTT | Pass |                                                                                                    |  |  |  |  |

| 17.7         | Default UST Buffer Type                     | Create and select session and click right mouse button 2) Select menu item "Enable Channel"     Select ST       Enter Channel Name       Select VCk                                                                                                    | Verify after 5) that the default buffer type is configured for that channel (see properties view). Note for LTTng Tools 2.2 the default is per-PID and for LTTng Tools 2.3 and later it is per-UID                                                                                                    | RCPTT          | Pass         |                                                                                                    |  |  |  |  |
|--------------|---------------------------------------------|----------------------------------------------------------------------------------------------------|----------------------------------------------------------------------------------------------------|----------------|--------------|----------------------------------------------------------------------------------------------------|--|--|--|--|
| 17.8         | per PID UST Buffer<br>Type                  | Prequisite: Multiple UST Applications need to run 1) Create and select session and click right mouse button 2) Select menu item 'Enable Channel' 3) Select UST 4) Select UST 5) Enter Channel Name 6) Select 'OK 6) Select NoK 8) Enable all ust events 9) Start, wait and stop tracing.                                                                                                    | Verify after 6) that the per-pid buffer type is configured for that channel (see properties view). After 10) make sure that for each UST application one trace is created                                                                                                    | RCPTT          | Pass         | 9) and 10) not tested with RCPTT                                                                                                    |  |  |  |  |
| 17.9         | per UID UST Buffer<br>Type                  | Prequisite: Multiple UST Applications need to run 1) Create and select session and click right mouse button 2) Select menu Item 'Enable Channel' 3) Select UST 4) Select UST 5) Enter Channel Name 6) Select 'OK 6) Enable all ust events 9) Start, wait and stop tracing. 10) Import trace                                                                                                    | Verify after 6) that the per-pid buffer type is configured for that channel (see properties view). After 10) make sure that only one trace is created even multiple UST applications are running.                                                                                                    | RCPTT          | Pass         | While doing this I found a few bugs but it ended up working. See https://bugs.eclipse.org/bugs/shlow_bug.cg/?d=469425 and https://bugs.eclipse.org/bugs/shlow_bug.cg/?d=469424 and https://bugs.eclipse.org/bugs/shlow_bug.cg/?d=469424 and https://bugs.eclipse.org/shlow-bug.cg/?d=469424 |  |  |  |  |
|              | Snapshot Channel                            |                                                                                                    |                                                                                                    |                |              |                                                                                                    |  |  |  |  |
| 18           | (LTTng 2.3 features) Preparation            | Connect to a node with LTTng 2.3 installed                                                                                                    |                                                                                                    |                |              |                                                                                                    |  |  |  |  |
|              | Create Snapshot Session                     | 1) Click right mouse button on 'Sessions' 2) Select 'Create Session' in the context sensitive menu 3) Enter session name 'MySession', keep 'Session Path' empty 4) Select checkbox 'Snapshot Mode' 5) Select 'O'k.                                                                                                    | Verify that new session is added under the Session tree node. Verify properties in Properties view (by selecting the session in the Control view): "Session name" (=MySession) "Snaphshot ID" (=1) "Snapshot Name" (=snapshot-1) "Session Path" (=hOme/-user-/traces/MySessionda ate and time-) and "State" (=INACTIVE)  Make sure that the button and menu litem 'Record Snapshot' is enabled |                |              |                                                                                                    |  |  |  |  |
| 18.1         | Session                                     | 5) Select OK                                                                                                    | Verify that channel and events a                                                                                                    | RCPTT          | Pass         |                                                                                                    |  |  |  |  |
| 18.2         | Enable Kernel Event                         | Enable all Kernel Tracepoint and syscall events                                                                                                    | successful enabled                                                                                                    | RCPTT          | Pass         |                                                                                                    |  |  |  |  |
| 18.3         | Start Session                               | a) Select session and click on button 'Start'     b) Redo test with context sensitive menu item 'Start'                                                                                                    | Verify that Session icon changes to<br>'ACTIVE' icon. Verify that property<br>view shows 'ACTIVE' for the session<br>state<br>Make sure that the button and menu<br>item 'Record Snapshot' is enabled.<br>Also make sure that the Button and<br>menu item 'Import' is enabled.                                                                                                    | RCPTT          | Pass         |                                                                                                    |  |  |  |  |
|              |                                             | select session and record 2 snapshots: Once with button                                                                                                    | , , , , , , , , , , , , , , , , , , , ,                                                                                                    |                |              |                                                                                                    |  |  |  |  |
| 18.4         | Record snapshot                             | 'Record Snapshot' and once with context-sensitive menu item<br>'Record Snapshot'                                                                                                    | Commands succeed without error                                                                                                    | RCPTT          | Pass         |                                                                                                    |  |  |  |  |
| 18.5         | Create another snapshot session             | t session name ustSession (as described in 18.1)                                                                                                    | Make sure that snapshot session is<br>created successfully                                                                                                    | RCPTT          | Pass         |                                                                                                    |  |  |  |  |
|              |                                             |                                                                                                    | Verify that channel and events a                                                                                                    |                |              |                                                                                                    |  |  |  |  |
| 18.6<br>18.7 | Enable UST Events<br>Start UST session      | Enable all UST events<br>see 18.3                                                                                                    | successful enabled<br>see 18.3                                                                                                    | RCPTT<br>RCPTT | Pass<br>Pass |                                                                                                    |  |  |  |  |
| 18.8         | Record snapshot over<br>multiple sessions   | Select kernel and ust session (see 18.1 and 18.5) and click on<br>'Record snapshot' button                                                                                                    | Command succeeds without error                                                                                                    | RCPTT          | Pass         |                                                                                                    |  |  |  |  |
| 10.0         | mulupic sessions                            | record shapshot button                                                                                                    | Verify that 4 snapshots are available                                                                                                    | ACTII          | 1 055        |                                                                                                    |  |  |  |  |
|              |                                             |                                                                                                    | (3 kernel and 1 UST). Verify that all snapshots are imported to the selected                                                                                                    |                |              |                                                                                                    |  |  |  |  |
| 18.9         | Import traces<br>Stop and destroy           | Open Import dialog (see 11.2)                                                                                                    | tracing project Verify that sessions are destroy                                                                                                    | RCPTT          | Pass         |                                                                                                    |  |  |  |  |
| 18.10        | sessions                                    | Stop and destroy both sessions                                                                                                    | successfully                                                                                                    | RCPTT          | Pass         |                                                                                                    |  |  |  |  |
| 18.11        | Network snapshot session                    | 1) Start relayd on Eclipse local machine (default settings: lttng-relayd) 2) Open Create Session Dialog box, select 'Snapshot Mode'and select 'Advanced >>>* 3) Enter session name, select net protocol and enter IP address of Eclipse local machine in address field and press ok 4) Enable events (UST and Kernel), start tracing, and record a few snapshots, stop tracing 5) Import traces to a existing tracing project 6) Destroy session |                                                                                                    | Manual         | Pass         |                                                                                                    |  |  |  |  |
|              |                                             |                                                                                                    |                                                                                                    |                |              | Note that the session has to be started at least once otherwise the<br>command will fail.                                                                                                    |  |  |  |  |
| 18.12        | Record snapshot when<br>session is inactive |                                                                                                    |                                                                                                    | SWTBot         | Pass         |                                                                                                    |  |  |  |  |

| 19    | Command Script          |                                                                                                    |                                                                             |        |      |  |  |  |  |  |
|-------|-------------------------|----------------------------------------------------------------------------------------------------|-----------------------------------------------------------------------------|--------|------|--|--|--|--|--|
|       |                         |                                                                                                    | Make sure that each command of                                              |        |      |  |  |  |  |  |
|       |                         | Create a command script to create a session with kernel and                                                                         | script is executed and script execution                                     |        |      |  |  |  |  |  |
| 19.1  | Execute command sript   | ust events enabled.                                                                                                    | is without errors                                                           | Manual | Pass |  |  |  |  |  |
|       |                         |                                                                                                    |                                                                             |        |      |  |  |  |  |  |
|       |                         |                                                                                                    |                                                                             |        |      |  |  |  |  |  |
| 20    | Session Profiles        |                                                                                                    |                                                                             |        |      |  |  |  |  |  |
|       |                         |                                                                                                    | Make sure that the session is saved                                         |        |      |  |  |  |  |  |
|       |                         |                                                                                                    | under ~/.lttng/sessions on the remote                                       |        |      |  |  |  |  |  |
|       |                         | Create Tracing session     Select session and click right mouse button                                                              | Make sure that session is availabe in<br>the workspace by opening Window-   |        |      |  |  |  |  |  |
|       |                         | 3) Select Menu item "Save"                                                                                                    | >Preferences -> Tracing -> LTTng                                            |        |      |  |  |  |  |  |
| 20.1  | Save session            | 4) Select 'OK'                                                                                                    | Remote Profiles                                                             | SWTBot | Pass |  |  |  |  |  |
|       |                         |                                                                                                    | Make sure that the session is saved                                         |        |      |  |  |  |  |  |
|       |                         |                                                                                                    | under ~/.lttng/sessions.  Make sure that session is availabe the            |        |      |  |  |  |  |  |
|       |                         |                                                                                                    | user is prompted to skip or overwrite                                       |        |      |  |  |  |  |  |
| 20.2  | Save session (2)        | 1) Re-do 20.1 (use same session name)                                                                                               | the profile in the workspace                                                | Manual | Pass |  |  |  |  |  |
| 20.2  | Save session (no force) | 1) Re-do 20.1<br>but deselect force button                                                                                          | The save command will be rejected by<br>LTTng Tools                         | RCPTT  | Pass |  |  |  |  |  |
| 20.3  | Save session (no lorce) | but deselect force button                                                                                                    | LITTIG TOOIS                                                                | KCPII  | Pass |  |  |  |  |  |
|       | destroy all sessions    |                                                                                                    |                                                                             |        |      |  |  |  |  |  |
|       | ·                       | 1) Select group "Sessions" and click right mouse button                                                                             |                                                                             |        |      |  |  |  |  |  |
|       |                         | Select Menu item "Load"                                                                                                    |                                                                             |        |      |  |  |  |  |  |
|       |                         | Select a existing profile (from Local)     Select 'OK'                                                                              |                                                                             |        |      |  |  |  |  |  |
| 20.4  | Load Session (local)    | ,                                                                                                    | Make sure that the session is created                                       | SWTBot | Pass |  |  |  |  |  |
|       |                         |                                                                                                    |                                                                             |        |      |  |  |  |  |  |
|       | destroy all sessions    | 1) Calast group "Cassions" and slight right maus - 1:                                                                               |                                                                             |        |      |  |  |  |  |  |
|       |                         | Select group "Sessions" and click right mouse button     Select Menu item "Load"                                                    |                                                                             |        |      |  |  |  |  |  |
|       |                         | 3) Select "Remote"                                                                                                    |                                                                             |        |      |  |  |  |  |  |
|       |                         | Select a existing profile (from Remote)     Select 'OK'                                                                             |                                                                             |        |      |  |  |  |  |  |
| 20.5  | Load Session (remote)   | 5) Sciett OK                                                                                                    | Make sure that the session is created                                       | RCPTT  | Pass |  |  |  |  |  |
|       |                         | 1) Select group "Sessions" and click right mouse button                                                                             |                                                                             |        |      |  |  |  |  |  |
|       |                         | 2) Select Menu item "Load"                                                                                                    | Mala and the LTTee Description                                              |        |      |  |  |  |  |  |
| 20.6  | Open preference (1)     | 3) Select "Manage"                                                                                                    | Make sure that the LTTng Remote<br>Profile preference page opens            | RCPTT  | Pass |  |  |  |  |  |
|       | - F F ( · )             | Open Preferences (Menu -> Preferences -> Tracing -> LTTng                                                                           | Make sure that the LTTng Remote                                             |        |      |  |  |  |  |  |
| 20.7  | Open preference (2)     | Remote Profiles                                                                                                    | Profile preference page opens                                               | RCPTT  | Pass |  |  |  |  |  |
|       |                         | 1) Open Preference page (see 20.7)                                                                                                  |                                                                             |        |      |  |  |  |  |  |
|       |                         | 2) Select multiple profiles 3) Click on "Export"                                                                                    | Make sure profile is exported to the                                        |        |      |  |  |  |  |  |
| 20.8  | Export profile          | Select destination directory and click on "OK"                                                                                      | destination directory                                                       | Manual | Pass |  |  |  |  |  |
|       |                         |                                                                                                    | Make sure that user is prompted about                                       |        |      |  |  |  |  |  |
| 20.9  | Export profile (redo)   | Redo 20.8                                                                                                    | to overwrite or skip existing profile                                       | Manual | Pass |  |  |  |  |  |
|       |                         | 1) Open Preference page (see 20.7)<br>2) Click on "Import"                                                                          | Make sure profile is imported and                                           |        |      |  |  |  |  |  |
| 20.10 | Import profile          | Select a profile on media and click on "OK"                                                                                         | available in workspace                                                      | Manual | Pass |  |  |  |  |  |
|       |                         | 1) Redo 20.8                                                                                                    | Make sure that user is prompted about                                       |        |      |  |  |  |  |  |
| 20.11 | Import profile (redo)   |                                                                                                    | to overwrite or skip existing profile                                       | Manual | Pass |  |  |  |  |  |
|       |                         | Open Preference page (see 20.7)     Select multiple profiles                                                                        |                                                                             |        |      |  |  |  |  |  |
|       |                         | 3) Click on "Delete"                                                                                                    | Make sure profile(s) are delete from                                        |        |      |  |  |  |  |  |
| 20.12 | Delete profile          | 3) Confirm deletion                                                                                                    | the workspace and disk                                                      | RCPTT  | Pass |  |  |  |  |  |
|       |                         |                                                                                                    |                                                                             |        |      |  |  |  |  |  |
|       | Kernel Event Filtering  |                                                                                                    |                                                                             |        |      |  |  |  |  |  |
| 21    | (LTTng 2.6)             |                                                                                                    |                                                                             |        |      |  |  |  |  |  |
|       |                         | For the tests below a Ubuntu machine with LTTng 2.1 installed                                                                       |                                                                             |        |      |  |  |  |  |  |
|       |                         | (with Ittng tools 2.6.x) is required. Either create a VM machine yourself (e.g. on Virtualbox) or install it locally on your native |                                                                             |        |      |  |  |  |  |  |
|       |                         | Ubuntu (if correct version). Make sure that the root session                                                                        |                                                                             |        |      |  |  |  |  |  |
|       |                         | daemon is running (sudo lttng list -k) and have one UST                                                                             |                                                                             |        |      |  |  |  |  |  |
| 21.1  |                         | process running (e.g. from lttng-tools git repository under<br>tests/hello.cxx)                                                     |                                                                             |        |      |  |  |  |  |  |
| 21.1  |                         | Connect to remote host                                                                                                    |                                                                             |        |      |  |  |  |  |  |
| 21.2  | Preparation             | Create new Session 'FilterSession'                                                                                                  |                                                                             |        |      |  |  |  |  |  |
|       |                         |                                                                                                    | Verify that default channel (channel0)                                      |        |      |  |  |  |  |  |
|       |                         |                                                                                                    | is create under domain 'Kernel' and<br>that the corresponding event is      |        |      |  |  |  |  |  |
|       |                         |                                                                                                    | created under the channel with state                                        |        |      |  |  |  |  |  |
|       |                         |                                                                                                    | ENABLED.                                                                    |        |      |  |  |  |  |  |
|       |                         | Select session and click right mouse button     Select menu item 'Enable Events (default channel)'                                  | Verify that Properties view shows                                           |        |      |  |  |  |  |  |
|       |                         | 3) Select 'Kernel'                                                                                                    | correct values for this event (Event                                        |        |      |  |  |  |  |  |
|       |                         | 4) Select Radio button for 'Tracepoint Events'                                                                                      | Type=TRACEPOINT,                                                            |        |      |  |  |  |  |  |
|       | Enable Kernel Event on  | Select one tracepoint     Enter filter expression on a event field                                                                  | State=ENABLED, Filter=with filter,<br>Filter=the actual expression in LTTng |        |      |  |  |  |  |  |
| 21.3  | session level           | 7) Click on 'Ok'                                                                                                    | 2.8+)                                                                       | SWTBot | Pass |  |  |  |  |  |
|       |                         |                                                                                                    |                                                                             |        |      |  |  |  |  |  |

|                                       |                                                                                                    | Verify that selected event is added<br>under the selected channel.            |           |       |  |  |  |  |  |
|---------------------------------------|----------------------------------------------------------------------------------------------------|-------------------------------------------------------------------------------|-----------|-------|--|--|--|--|--|
|                                       | 1) Execute 14.3                                                                                                    |                                                                               |           |       |  |  |  |  |  |
|                                       | Select one Kernel Tracepoint event under Provider "Kernel"     Click right mouse button                                       | Verify that Properties view shows<br>correct values for this event (Event     |           |       |  |  |  |  |  |
|                                       | select menu item 'Enable Event'                                                                                               | Type=TRACEPOINT,                                                              |           |       |  |  |  |  |  |
| Enable Kernel E                       | Select newly create session and channel     Event 6) Enter filter expression on a event field                                 | State=ENABLED, Filter=with filter,<br>Filter=the actual expression in LTTng   |           |       |  |  |  |  |  |
| 21.4 from provider                    | 7) Click on 'Ok'                                                                                                    | 2.8+)                                                                         | SWTBot    | Pass  |  |  |  |  |  |
|                                       | Start Tracing     Stop Tracing after a view seconds                                                                           |                                                                               |           |       |  |  |  |  |  |
|                                       | 3) Import Trace to Project                                                                                                    | Make sure that only events are shown                                          |           |       |  |  |  |  |  |
| 21.5 Create trace                     | Open Trace     Destroy Session                                                                                                | in the events table that met the<br>condition in the filter expressions       | Manual    | Pass  |  |  |  |  |  |
| 21.5 Create trace                     | 5) Desitoy dession                                                                                                    | condition in the litter expressions                                           | iviaiiuai | r ass |  |  |  |  |  |
|                                       |                                                                                                    |                                                                               |           |       |  |  |  |  |  |
| LTTng UST Ex<br>22 events (LTTng      |                                                                                                    |                                                                               |           |       |  |  |  |  |  |
|                                       | For the tests below a Ubuntu machine with Ittng tools 2.5.x is                                                                |                                                                               |           |       |  |  |  |  |  |
|                                       | required. Either create a VM machine yourself (e.g. on<br>Virtualbox) or install it locally on your native Ubuntu (if correct |                                                                               |           |       |  |  |  |  |  |
|                                       | version). Make sure that the root session daemon is running (sudo lttng list -k) and have one UST process running (e.g. from  |                                                                               |           |       |  |  |  |  |  |
| 22.1                                  | Ittng-tools git repository under tests/hello.cxx)                                                                             |                                                                               |           |       |  |  |  |  |  |
| 22.2 Preparation                      | Connect to remote host     Create new Session 'FilterSession'                                                                 |                                                                               |           |       |  |  |  |  |  |
| 22.2 Preparation                      | 2) Create new Session Finer Session                                                                                           | Verify that event is added under the                                          |           |       |  |  |  |  |  |
|                                       | Open Enable Event Dialog, select UST                                                                                          | UST Domain and relevant channel.<br>Verify that the Properties view shows     |           |       |  |  |  |  |  |
|                                       | 2) Use wildcards                                                                                                    | the exclusion: Exclusion=with                                                 |           |       |  |  |  |  |  |
| Enable events v<br>22.3 exclude       | with 3) Enter a event name to exclude                                                                                         | Exclusion, for Exclusion the actual<br>expression in LTTng 2.8+               | SWTBot    | Pass  |  |  |  |  |  |
| 22.3 exclude                          |                                                                                                    | expression in E1 mig 2.0+                                                     | 3 W 1 BOL | Fass  |  |  |  |  |  |
|                                       |                                                                                                    |                                                                               |           |       |  |  |  |  |  |
| LTTng UST per<br>23 (LTTng 2.6)       |                                                                                                    |                                                                               |           |       |  |  |  |  |  |
|                                       | For the tests below a Ubuntu machine with Ittng tools 2.6.x is required. Either create a VM machine yourself (e.g. on         |                                                                               |           |       |  |  |  |  |  |
|                                       | Virtualbox) or install it locally on your native Ubuntu (if correct                                                           |                                                                               |           |       |  |  |  |  |  |
|                                       | version). Make sure that the root session daemon is running (sudo lttng list -k) and have one UST process running (e.g. from  |                                                                               |           |       |  |  |  |  |  |
| 23.1                                  | Ittng-tools git repository under tests/hello.cxx)                                                                             |                                                                               |           |       |  |  |  |  |  |
| 23.2 Preparation                      | Connect to remote host     Create new Session 'MySession'                                                                     |                                                                               |           |       |  |  |  |  |  |
|                                       | Open Enable Event Dialog, select Kernel                                                                                       | Verify that the selectetd syscalls are                                        |           |       |  |  |  |  |  |
|                                       | Select syscalls     In the tree, select selected syscalls                                                                     | added added under the Kernel Domain and relevant channel.                     |           |       |  |  |  |  |  |
| 23.3 Enable selected                  | d syscalls 4) Select Ok                                                                                                    |                                                                               | SWTBot    | Pass  |  |  |  |  |  |
| destroy session                       | 1                                                                                                    |                                                                               |           |       |  |  |  |  |  |
| ,                                     | 1) Open Enable Event Dialog, select Kernel                                                                                    |                                                                               |           |       |  |  |  |  |  |
|                                       | Select Syscalls     In the tree, select all syscalls                                                                          | Verify that the selectetd syscalls are<br>added added under the Kernel Domain |           |       |  |  |  |  |  |
| 00.4                                  | 4) Select Ok                                                                                                    | and relevant channel.                                                         | GHEED.    |       |  |  |  |  |  |
| 23.4 Enable all sysca                 | alis                                                                                                    |                                                                               | SWTBot    | Pass  |  |  |  |  |  |
|                                       |                                                                                                    |                                                                               |           |       |  |  |  |  |  |
| JUL, Log4J, Py<br>24 Logger           | ython                                                                                                    |                                                                               |           |       |  |  |  |  |  |
| Configure JUL t                       | tracing Configure JUL tracing session                                                                                         | verify that session is configured                                             | SWTBot    | D. C. |  |  |  |  |  |
| 24.1 session (LTTng<br>Configure Log4 | J tracing Configure Log4J tracing session                                                                                     | correctly<br>verify that session is configured                                |           | Pass  |  |  |  |  |  |
| 24.2 session (LTTng                   | (2.6) using tree and event name                                                                                               | correctly                                                                     | SWTBot    | Pass  |  |  |  |  |  |
|                                       | on tracing Configure Python tracing session<br>(2.7) using tree and event name                                                | verify that session is configured correctly                                   | SWTBot    | Pass  |  |  |  |  |  |
| E SCOSIOII (ETTING                    | 12 / doing a de and event hand                                                                                                | 00000,                                                                        | SWIDOL    | . 400 |  |  |  |  |  |

|         | Section                                                   | Pass                                                                                                    | Fail                                                                                                    |        | To Do | Comment |                                                                                                    |
|---------|-----------------------------------------------------------|----------------------------------------------------------------------------------------------------|----------------------------------------------------------------------------------------------------|--------|-------|---------|----------------------------------------------------------------------------------------------------|
|         | Tracing RCP                                               | 33                                                                                                    | 0                                                                                                    | 0      | 0     | 0       |                                                                                                    |
| Target: | Ubuntu 16.04 64 bit                                       |                                                                                                    |                                                                                                    |        |       |         |                                                                                                    |
| Step    | Test Case                                                 | Action                                                                                                    | Verification                                                                                                    |        |       | Comment |                                                                                                    |
| 0       | Preparation                                               |                                                                                                    |                                                                                                    |        |       |         |                                                                                                    |
| 1       | Start RCP                                                 |                                                                                                    |                                                                                                    |        |       |         |                                                                                                    |
| •       | Start RCP                                                 |                                                                                                    |                                                                                                    |        |       |         |                                                                                                    |
| 1.1     | Start Tracing RCP                                         | Open RCP from command line or file explorer                                                                      | Tracing RCP opens in default perspective                                                                                                    | Manual | Pass  |         | The delete key doesnt work on Tracing project (we need to use the mouse right click). Bug 486505.                                  |
| 1.2     | Start Tracing RCP with text trace                         | Open RCP from command line withopen <trace absolute="" name="" path="" with=""></trace>                          | Trace will be opened with auto-detected trace type                                                                                                    | Manual | Pass  |         |                                                                                                    |
| 1.3     | Start Tracing RCP with previously opened text trace       | Open RCP from command line withopen <trace absolute="" name="" path="" with="">. Use same trace than 1.2</trace> | Verify that the same trace that was previously linked into the Traces folder is opened and not a new trace entry is created                                                                      | Manual | Pass  |         |                                                                                                    |
| 1.4     | Start Tracing RCP with Kernel CTF trace                   |                                                                                                    | Tracing RCP is opened, the trace is linked to the Tracing project, the kernel analysis trace type is selected and trace is opened.                                                               | Manual | Pass  |         | The kernel trace opens in an editor but the editor of the first trace gets activated. Bug 443461. Same bug happens with UST traces |
| 1.5     | Start Tracing RCP with previously opened Kernel CTF trace |                                                                                                    | Verify that the same trace that was previously linked into the Traces folder is opened and not a new trace entry is created                                                                      | Manual | Pass  |         |                                                                                                    |
| 1.6     | Start Tracing RCP with new trace with name conflict       |                                                                                                    | Verify that a new trace is linked to the Tracing project and trace is opened. Verify that the new trace name has a integer number a suffix added.                                                | Manual | Pass  |         |                                                                                                    |
| 1.7     | Re-do 1.6                                                 |                                                                                                    | Verify that a kernel trace is linked to the Tracing project, the kernel analysis trace type is selected and trace is opened. Verify that the new trace name has a integer number a suffix added. | Manual | Pass  |         |                                                                                                    |
| 1.8     | Start Tracing RCP with non-trace file                     | Open file that is not a trace                                                                                    | Trace is imported (linked) however default ic                                                                                                    | Manual | Pass  |         |                                                                                                    |

| 2   | File menu                                                      |                                                                                                    |                                                                                                    |          |       |  |
|-----|----------------------------------------------------------------|----------------------------------------------------------------------------------------------------|----------------------------------------------------------------------------------------------------|----------|-------|--|
| 2.1 | Open Trace (File)                                              | Use Menu "File -> Open Trace" In the file dialog select a text trace and select open.                                                                                                    | Trace will be opened with auto-detected trace type                                                                                                    | Manual   | Pass  |  |
| 2.2 | Open Trace (File) with previously opened text trace            | Use Menu "File -> Open<br>Trace". In the file dialog<br>select a text trace and select<br>open. Use same trace than 2.1                                                                                               | Verify that the same trace that was previously linked into the Traces folder is opened and not a new trace entry is created                                                                        | Manual   | Pass  |  |
| 2.3 | Open Trace (Directory)                                         | Use "Menu File -> Open Trace" . In the file dialog select a file of Kernel CTF trace directory and select open.                                                                                                    | Verify that the trace is linked to the Tracing project, the kernel analysis trace type is selected and trace is opened.                                                                            | Manual   | Pass  |  |
| 2.4 | Open Trace (Directory) with previously opened Kernel CTF trace | Use "Menu File -> Open Trace" . In the file dialog select a file of Kernel CTF trace directory and select open. Use same trace than 2.3                                                                               | Verify that the same trace that was previously linked into the Traces folder is opened and not a new trace entry is created                                                                        | Manual   | Pass  |  |
| 2.5 | Open Trace File with name conflict                             | Use Menu "File -> Open Trace" In the file dialog select a text trace and select open, where the name of trace is the same than 2.1, but the trace is located at a different location on disk                          | Verify that the new trace is linked to the Tracing project and the trace is opened. Verify that the new trace name has a integer number a suffix added.                                            | Manual   | Pass  |  |
| 2.6 | Re-do 2.5                                                      | Use "Menu File -> Open Trace". In the file dialog select a file of Kernel CTF trace directory and select open, where the name of trace is the same than 2.3, but the trace is located at a different location on disk | Verify that the kernel trace is linked to the Tracing project, the kernel analysis trace type is selected and trace is opened. Verify that the new trace name has a integer number a suffix added. | Manual   | Pass  |  |
| 2.0 | RC-00 2.5                                                      | on disk                                                                                                    | number a surrix added.                                                                                                    | ivianuai | 1 433 |  |
| 2.7 | Open file                                                      | Open file that is not a trace                                                                                                    | Trace is imported (linked) however default ic                                                                                                    | Manual   | Pass  |  |
|     |                                                                |                                                                                                    | Verify that RCP is restarted with the                                                                                                    |          |       |  |
| 2.8 | Restart                                                        | Use Menu File -> Restart                                                                                                    | previously open perspective and trace                                                                                                    | Manual   | Pass  |  |
| 2.9 | Exit                                                           | Use Menu File -> Exit                                                                                                    | Tracing RCP exits                                                                                                    | Manual   | Pass  |  |
| 3   | Window Menu                                                    |                                                                                                    |                                                                                                    |          |       |  |
|     | THIS WIFICIIO                                                  | Use Menu Window -> Show                                                                                                    |                                                                                                    |          |       |  |
| 3.1 | Open Perspective                                               | Perspective -> Tracing<br>Perspective                                                                                                    | Tracing perspective is opened                                                                                                    | Manual   | Pass  |  |

5.0.0-TraceCompassTestCases

|     |                                                        | Use Menu Window -> Show                                 |                                                                                |           |       |                 |
|-----|--------------------------------------------------------|---------------------------------------------------------|--------------------------------------------------------------------------------|-----------|-------|-----------------|
|     |                                                        | View -> Select Tracing ->                               |                                                                                |           |       |                 |
| 3.2 | Open View                                              | Sequence Diagram                                        | Sequence diagram view is shown                                                 | Manual    | Pass  |                 |
| 3.3 | Preferences                                            | Use Menu Window -><br>Preferences                       | Preferences dialog is shown                                                    | Manual    | Pass  |                 |
| 3.3 | Treferences                                            | Make changes of perspective                             | references dialog is shown                                                     | Manaai    | 1 400 |                 |
|     |                                                        | by moving views and use menu                            |                                                                                |           |       |                 |
|     |                                                        | Window -> Save Perspective As. Enter a perspective name |                                                                                |           |       |                 |
| 3.4 | Save Perspective As                                    | and select Ok                                           | Perspective with new name is stored                                            | Manual    | Pass  |                 |
|     |                                                        | Make changes of perspective                             |                                                                                |           |       |                 |
| 2.5 | David David di                                         |                                                         | After confirming the reset operation the                                       | M1        | Dage  |                 |
| 3.5 | Reset Perspective                                      | Window -> Reset Perspective.                            | perspective is reset to the default layout.                                    | Manual    | Pass  |                 |
| 4   | Help Menu                                              |                                                         |                                                                                |           |       |                 |
|     | <b>-</b>                                               | Use Menu -> Help -> Help                                | Help content browser is opened. All                                            |           |       |                 |
| 4.1 | Help Contents                                          | Contents                                                | Tracing related help is included                                               | Manual    | Pass  |                 |
|     |                                                        |                                                         |                                                                                |           |       |                 |
| 4.2 | Help Contents (shortcut)                               | Use key F1                                              | Help content browser is opened. All Tracing related help is included           | Manual    | Pass  |                 |
| 7.2 | Tielp Contents (shorteut)                              | Use Menu -> Help -> Install                             | Trueling related help is included                                              | ivianiaai | 1 400 |                 |
|     |                                                        | New Software to install new                             |                                                                                |           |       |                 |
| 4.2 | Install new Software                                   | Eclipse feature                                         | Installation is successful                                                     | Manual    | Pass  |                 |
|     |                                                        |                                                         | About dialog is opened all relevent information (e.g. version, copyright years |           |       |                 |
| 4.4 | About                                                  | Use Menu -> Help -> About                               | etc) is up-to-date and correct.                                                | Manual    | Pass  |                 |
|     |                                                        |                                                         | Go over all tracing features and plug-ins                                      |           |       |                 |
| 4.5 | Version + Copyright                                    | Use Menu -> Help -> About -> Installation details       | and verify that all have the correct version and copyright years               | Manual    | Pass  |                 |
| 5   | Content                                                | installation details                                    | and copyright years                                                            | Manuai    | газэ  |                 |
| 5.1 | TMF presence                                           | Open Tracing perspective                                | Tracing perspective opens                                                      | Manual    | Pass  |                 |
|     | 1                                                      | Open LTTng Kernel                                       |                                                                                |           |       |                 |
| 5.2 | LTTng presence                                         | perspective                                             | LTTng Kernel perspective opens                                                 | Manual    | Pass  |                 |
| 5.3 | DCAD Notwork analysis process                          | Open Network Tracing perspective                        | Network analysis perspectiv opens                                              | Monual    | Pass  |                 |
| 3.3 | PCAP Network analysis presence PcapNg Network analysis | Open Network Tracing                                    | retwork analysis perspectiv opens                                              | Manual    | F 455 |                 |
| 5.4 | presence                                               | perspective                                             | Network analysis perspectiv opens                                              | Manual    | Pass  |                 |
|     |                                                        | Open Network Tracing                                    |                                                                                |           |       |                 |
| 5.5 | BMF presence                                           | perspective                                             | Network analysis perspectiv opens                                              | Manual    | Pass  |                 |
| 6   | Upgrade                                                |                                                         |                                                                                |           |       |                 |
|     | opgrade                                                | Use Help -> Check For                                   |                                                                                |           |       |                 |
| 6.1 | Upgrade from previous release                          | Updates                                                 | RCP is upgraded                                                                | Manual    | Pass  | Tested with RC3 |
|     |                                                        | •                                                       |                                                                                |           |       |                 |

5.0.0-TraceCompassTestCases TraceSynchronization

|         | Section                                     | Pass                                                                                        | Fail                                                                                                    |        | To Do | Comment |                                              |                      |               |
|---------|---------------------------------------------|---------------------------------------------------------------------------------------------|----------------------------------------------------------------------------------------------------|--------|-------|---------|----------------------------------------------|----------------------|---------------|
|         | Trace Synchronization                       | 12                                                                                          | 0                                                                                                    | 0      | 1     | 0       |                                              |                      |               |
| Target: |                                             |                                                                                             |                                                                                                    |        |       |         |                                              |                      |               |
|         |                                             |                                                                                             |                                                                                                    |        |       |         |                                              |                      |               |
| Step    | Test Case                                   | Action                                                                                      | Verification                                                                                                    |        |       | Comment |                                              |                      |               |
|         |                                             |                                                                                             |                                                                                                    |        |       |         |                                              |                      |               |
| 0       | Prerequisites                               | ,                                                                                           |                                                                                                    |        |       | ,       |                                              |                      |               |
| 0.1     | Import traces                               | Import the scp_dest and scp_src traces in the synctraces.tar.gz file                        |                                                                                                    |        |       |         |                                              |                      |               |
| 0.2     | Create experiment 1                         | Create an experiment containing those 2 traces                                              |                                                                                                    |        |       |         |                                              |                      |               |
| 0.3     | Create experiment 2                         | Create an experiment with any other trace                                                   |                                                                                                    |        |       |         |                                              |                      |               |
| 1       | View Management                             |                                                                                             |                                                                                                    |        |       |         |                                              |                      |               |
| 1.1     | Open Synchronization View                   | Use menu Window $\rightarrow$ Show View $\rightarrow$ Tracing $\rightarrow$ Synchronization | Verify that 'Synchronization' view is shown                                                                                                    | Manual | Pass  |         |                                              |                      |               |
| 1.2     | Delete view                                 | Close the Synchronization View                                                              | Synchronization' view is removed from perspective                                                                                                    | Manual | Pass  |         |                                              |                      |               |
| 1.3     | Open view                                   | Use menu Window $\rightarrow$ Show View $\rightarrow$ Tracing $\rightarrow$ Synchronization | Synchronization' view is displayed and remains empty                                                                                                    | Manual | Pass  |         |                                              |                      |               |
| 1.4     | Open Experiment                             | Open the experiment containing the 2 synchronizable traces                                  | Verify that the view is still empty                                                                                                    | Manual | Pass  |         |                                              |                      |               |
| 1.5     | Synchronize experiment                      | Right-click on the experiment and select 'Synchronize Traces'                               | After a time, the view is populated with synchronization result that say 'accurate'. And one of the original traces has been replace by a trace with the same name, but with an '_' at the end. | Manual | Pass  |         |                                              |                      |               |
| 1.6     | Open view when trace is already loaded      | Close Synchronization View     Load LTTng experiment     Open 'Synchronization' view        | Verify that view is populated with<br>synchronization data from<br>currently opened experiment                                                                                                  | Manual | Pass  |         |                                              |                      |               |
| 1.6.5   | Synchronize experiment with constant offset | Try to offset a trace by a second                                                           | Visually verify that a synchronized trace is now offsetted                                                                                                    | Manual | To Do |         | at should be the resu<br>add a manual time o | It of this operation | nchronisation |
| 1.7     | Open trace                                  | Open an Lttng Kernel trace                                                                  | Synchronization view is empty                                                                                                    | Manual | Pass  |         |                                              |                      |               |
| 1.8     | Re-open experiment                          | Open the experiment containing the 2 synchronized traces                                    | View shows synchronization data from the experiment                                                                                                    | Manual | Pass  |         |                                              |                      |               |
| 1.9     | Restart                                     | Restart Eclipse                                                                             | Verify that view is populated with synchronization data from experiment                                                                                                    | Manual | Pass  |         |                                              |                      |               |
| 2       | Functionnalities                            |                                                                                             |                                                                                                    |        |       |         |                                              |                      |               |
| 2.1     | Open experiment 2                           | Open the experiment containing traces that do not synchronize                               | Verify that the 'Synchronization' view is empty                                                                                                    | Manual | Pass  |         |                                              |                      |               |
| 2.2     | Go back to previous experiment              | Re-open the experiment with the synchronizable traces                                       | Verify that the 'Synchronization' view contains the data from the experiment                                                                                                    | Manual | Pass  |         |                                              |                      |               |
| 2.3     | Synchronize experiment                      | Right-click on the experiment and select<br>'Synchronize traces'                            | After the syncronization job finishes, the synchronized experiment is closed and experiment 2 is selected. The synchronization view is empty.                                                   | Manual | Pass  |         |                                              |                      |               |

|         | Section                                 | Pass                                                                                                    | Fail                                                                                                    | Туре   | To Do | Comment                                                                 |       |
|---------|-----------------------------------------|----------------------------------------------------------------------------------------------------|----------------------------------------------------------------------------------------------------|--------|-------|-------------------------------------------------------------------------|-------|
|         | LTTng 2.0 - Memory<br>Analysis          | 23                                                                                                    | 0                                                                                                    | 6      | 0     | 5                                                                       |       |
| Target: | Ubuntu 16.04 64 bit                     |                                                                                                    |                                                                                                    |        |       |                                                                         |       |
|         |                                         |                                                                                                    |                                                                                                    |        |       |                                                                         |       |
| Step    | Test Case                               | Action                                                                                                    | Verification                                                                                                    | Туре   |       | Comment                                                                 |       |
|         |                                         |                                                                                                    |                                                                                                    |        |       |                                                                         |       |
| 0       | Prerequisites                           | D 1 1110T1 111                                                                                                    |                                                                                                    |        |       |                                                                         |       |
| 0.1     | Download traces                         | Download UST trace with memory events from https://secretaire.dorsal.polymtl. ca/~gbastien/traces/eclipse_mem_ust.tar. gz. Hung: I suggest downloading eclipse trace |                                                                                                    |        |       |                                                                         |       |
| 0.2     | Import trace with memory event          | Import the LTTng UST trace downloaded above in Tracing project                                                                                                    |                                                                                                    |        |       |                                                                         |       |
| 0.3     | Import trace without memory event       | Import one of the LTTng UST trace that does not contain the memory events, for example, the one used for the callstack view                                          |                                                                                                    |        |       |                                                                         |       |
| 0.4     | Import non-UST trace                    | Import one LTTng Kernel trace                                                                                                    |                                                                                                    |        |       |                                                                         |       |
|         |                                         |                                                                                                    |                                                                                                    |        |       |                                                                         |       |
| 1       | Project View                            |                                                                                                    |                                                                                                    |        |       |                                                                         |       |
| 1.1     | Check analysis can execute              | open the trace that contains the memory events. In the project explorer, expand the trace that contains the memory events                                            | "Ust Memory" analysis is present and "normal"                                                                      | SWTBot | Pass  |                                                                         | 84702 |
| 1.2     | Verify help message when applicable     | In the project explorer, open and expand<br>the trace that contains the memory events,<br>right-click the memory analysis and select<br>Help                         | A generic help message appears with the name of the analysis.                                                      | Manual | Pass  | Verified in Aug. 17-2018 at 15:09PM, but help<br>message is not helpful |       |
| 1.3     | Check analysis cannot execute           | open the trace that contains the memory events. In the project explorer, expand the UST trace that does not contain memory events                                    | "Ust Memory" analysis is present, but striked-out                                                                  | Manual | Pass  |                                                                         | 84702 |
| 1.4     | Verify help message when not applicable |                                                                                                    | The help message mentions the analysis is impossible to execute and contains the requirement that is not fulfilled | Manual | Pass  |                                                                         |       |
| 1.5     | Check analysis for another trace type   | In the project explorer, expand a LTTng Kernel trace                                                                                                    | "Ust Memory" analysis is not present                                                                               | SWTBot | Pass  |                                                                         | 84702 |
| 2       | View Management                         |                                                                                                    |                                                                                                    |        |       |                                                                         |       |
| 2.1     | Populate analysis's view                | Open the UST trace with memory events and expand the "UST Memory" analysis in the project explorer                                                                   | "Ust Memory Usage" View appears under the analysis                                                                 | SWTBot | Pass  |                                                                         |       |
| 2.2     | Open view                               | Double-click the UST Memory View under the memory analysis                                                                                                    | The UST Memory Usage view opens and triggers the memory analysis. After the analysis, the XY chart is populated    | SWTBot | Pass  |                                                                         |       |
| 2.3     | Close trace                             | Close the trace                                                                                                    | The UST Memory Usage view is emptied.                                                                              | Manual | Pass  |                                                                         |       |
| 2.4     | Open trace                              | With the view already opened, open the trace                                                                                                    | The UST Memory Usage view is populated.                                                                            | SWTBot | Pass  |                                                                         |       |
| 2.5     | Close view                              | Close the UST Memory Usage view                                                                                                    | The view is closed.                                                                                                | Manual | Pass  |                                                                         |       |

| 2.6 | Re-open view                         | Double-click the UST Memory Usage view under the memory analysis in project explorer.                      | The view opens and is automatically populated.                                                                                                    | Manual | Pass |                                                                                                    |  |
|-----|--------------------------------------|----------------------------------------------------------------------------------------------------|----------------------------------------------------------------------------------------------------|--------|------|----------------------------------------------------------------------------------------------------|--|
| 3   | Mouse handling                       |                                                                                                    |                                                                                                    |        |      |                                                                                                    |  |
| 3.1 | Drag move time range                 | Drag move xy chart left and right with middle button                                                       | Time range is dragged. When mouse button is released, the view refreshes with the new time range                                                                                                    | Manual | Pass |                                                                                                    |  |
| 3.2 | Zoom time range (mouse wheel)        | Zoom with CTL + mouse wheel up and down, cursor inside xy chart                                            | Time range is zoomed in and out, relative to mouse cursor. When mouse wheel is stopped for a short time, series are updated and new time range is propagated to other views.                                                                                                    | Manual | Pass | When you zoom in and a series was checked but it is now filtered out, when you zoom out you lose you checked series |  |
| 3.3 | Drag select time range               | Drag select time graph with right button                                                                   | Selection highlighted. When mouse button is released, time range is zoomed to selection, series are updated and new time range is propagated to other views.                                                                                                    | Manual | Pass |                                                                                                    |  |
| 3.4 | Mouse hover                          | Hover mouse in xy chart anywhere                                                                           | Tool tip shows values for each thread at the given timestamp                                                                                                    | Manual | Pass | shows values for checked threads at given moment                                                                    |  |
| 3.5 | Drag mouse selection                 | Drag select xy chart with left button                                                                      | Selection highlighted. New selection is propagated to other views                                                                                                    | Manual | Pass |                                                                                                    |  |
| 3.6 | Shift key selection                  | Click select with left button (begin time),<br>press shift key and click select another time<br>(end time) | Selection highlighted. New selection is propagated to other views                                                                                                    | Manual | Pass |                                                                                                    |  |
| 3.7 | Drag mouse selection<br>(Status bar) | Drag select xy chart with left button                                                                      | Selection highlighted. Status bar of Eclipse is updated with time information: T, T1, T2 and delta, where T is the time of the mouse position, T1 the first selected time, T2 the second (draggged) selected time and delta the time difference between T2-T1 (can be negative) | Manual | Pass | T1 cannot be less than T2, and delta cannot be negative                                                             |  |
| 3.8 | Shift key selection (Status bar)     | Click select with left button (begin time), press shift key and click select another time (end time)       | Selection highlighted. Status bar of Eclipse is updated with time information: T, T1, T2 and delta, where T is the time of the mouse position, T1 the first selected time, T2 the second (draggged) selected time and delta the time difference between T2-T1 (can be negative) | Manual | Pass | T1 cannot be less than T2, and delta cannot be negative                                                             |  |
| 4   | Synchronization                      |                                                                                                    |                                                                                                    |        |      |                                                                                                    |  |
|     | Preparation                          | Have the Histogram and UST Memory Usage views both visible                                                 |                                                                                                    | SWTBot | Pass |                                                                                                    |  |
| 4.1 | Time synchronization                 | Select a random time in another view                                                                       | Selected time line is updated.                                                                                                    | Manual | Pass |                                                                                                    |  |
| 4.2 | Time range synchronization           | Select a new time range in UST Memory Usage view or in Histogram view.                                     | Time range is updated.                                                                                                    | Manual | Pass |                                                                                                    |  |
| 4.3 | Time range selection synchronisation | In any other view that supports range synchronization, select a new range.                                 | Selection range is highlighted.                                                                                                    | Manual | Pass |                                                                                                    |  |

5.0.0-TraceCompassTestCases

Network Analysis

|       | Section                                | Pass                                                                                                 | Fail                                                                                            |        | To Do | Comment                                                                          |
|-------|----------------------------------------|----------------------------------------------------------------------------------------------------|-------------------------------------------------------------------------------------------------|--------|-------|----------------------------------------------------------------------------------|
|       | Network Trace analysis                 | 11                                                                                                   | 0                                                                                               | 3      | 0     | 1                                                                                |
| Targe | et: Ubuntu 14.04 64 bit                |                                                                                                    |                                                                                                 |        |       |                                                                                  |
| Step  | Test Case                              | Action                                                                                               | Verification                                                                                    |        |       | Comment                                                                          |
| 0     | Prerequisites                          |                                                                                                    |                                                                                                 |        |       |                                                                                  |
| 0.1   | Import traces                          | Import the trace linked here                                                                         |                                                                                                 |        |       |                                                                                  |
| 1     | Trace Import                           |                                                                                                    |                                                                                                 |        |       |                                                                                  |
| 1.1   | Open the Network Tracing perspective   | In the project Explorer, expand any LTTng kernel trace                                               | Verify that the events view, the properties and stream list are displayed                       | SWTBot | Pass  |                                                                                  |
| 1.2   | Open trace                             | Double-click on the "TeamSpeak2.pcap" trace                                                          | The trace is given a "network" icon. When openned, the events view and histogram view is opened | SWTBot | Pass  | In SWTBot other trace is used                                                    |
| 2     | View management                        |                                                                                                    |                                                                                                 |        |       |                                                                                  |
| 2.1   | Populate the views                     | Open the "TeamSpeak2.pcap"                                                                           | The views are updated                                                                           | SWTBot | Pass  |                                                                                  |
| 2.2   | Look up stream                         | Open the Stream List view                                                                            | One stream is available with endpoint A being 00:0c:29: 7c:ab:f9                                | Manual | Pass  |                                                                                  |
| 2.3   | Close the trace                        | Close the trace                                                                                      | The stream list is emptied                                                                      | Manual | Pass  |                                                                                  |
| 2.4   | Close view                             | Close the Stream List view                                                                           | The view is closed                                                                              | Manual | Pass  |                                                                                  |
| 2.5   | Open view when trace is already loaded | Re-open the trace. Open The Stream List view                                                         | The view opens with the correct title and is correctly populated.                               | Manual | Pass  |                                                                                  |
| 2.6   | Open a non pcap trace                  | Close the trace                                                                                      | The stream list is emptied                                                                      | Manual | Pass  | Should change the action to "open a non pcap trace" instead of "close the trace" |
| 3     | Stream List                            |                                                                                                    |                                                                                                 |        |       | _                                                                                |
| 3.1   | Re-open trace                          | Ensure only "TeamSpeak2.pcap" is opened                                                              | The trace is opened                                                                             | Manual | Pass  |                                                                                  |
| 3.1   | Create a filter from the stream list   | Right click on stream 0, and select "Extract as Filter"                                              | A filter named "FILTER stream eth 00:0c:29" is created                                          | Manual | Pass  |                                                                                  |
| 3.2   | Apply filter                           | In the events table, right click on an event and select "Apply preset filter-> stream eth 00:0c: 29" | 24/24 events pass the filter                                                                    | Manual | Pass  |                                                                                  |

5.0.0-TraceCompassTestCases XMLanalysis

|         | Section                                               | Pass                                                                                                    | Fail                                                                                                    | Type   | To Do | Comment                             |
|---------|-------------------------------------------------------|----------------------------------------------------------------------------------------------------|----------------------------------------------------------------------------------------------------|--------|-------|-------------------------------------|
|         | XML analysis                                          | 42                                                                                                    | 0                                                                                                    | 0      | 0     | 35                                  |
| Target: | ELX (Ubunutu 12.04 64 bit)                            |                                                                                                    |                                                                                                    |        |       |                                     |
|         |                                                       |                                                                                                    |                                                                                                    |        |       |                                     |
| Step    | Test Case                                             | Action                                                                                                    | Verification                                                                                                    | Type   |       | Comment                             |
|         |                                                       |                                                                                                    |                                                                                                    |        |       |                                     |
| 0       | Prerequisites                                         |                                                                                                    |                                                                                                    |        |       |                                     |
| 0.1     | Import traces                                         | Import LTTng kernel traces                                                                                                    |                                                                                                    |        |       |                                     |
|         |                                                       | Download the test XML file here: https://secretaire.dorsal.polymtl.ca/~gbastien/Xml4Traces/Kernel.Linux.                                                                                                    |                                                                                                    |        |       |                                     |
| 0.2     | Get a test XML file                                   | xml                                                                                                    |                                                                                                    |        |       |                                     |
| 0.3     | Make sure the XML file does not exists in the project | Open the Manage Xml Analyses menu and delete the XML file if it exists (or The XML files are located in <workspace directory="">/.metadata/.plugins/org.eclipse. tracecompass.tmf.analysis.xml.core/xml_files. Delete the linux kernel XML file if it exists.)</workspace> | NOTE: XML haven't files haven't been update to latest Kernel tracepoints and syscall changes. So, they only work with trace LTTng 2.5 and older                     |        |       |                                     |
| 1       | XML file handling                                     |                                                                                                    |                                                                                                    |        |       |                                     |
| 1.1     | Verify analysis not present                           | In the project Explorer, expand any LTTng kernel trace                                                                                                    | Verify that there is no 'Xml kernel State System' analysis                                                                                                    | Manual | Pass  | Verified in Aug. 17-2018 at 11:32AM |
| 1.2     | Import XML file                                       | Right-click the Traces folder, select Manage XML analyses In the opened dialog import the Kernel. Linux.xml file and close the dialog.                                                                                                    | Verify that the 'Xml kernel State System' analysis is now present under a LTTng kernel trace                                                                        | Manual | Pass  | Verified in Aug. 17-2018 at 11:33AM |
| 1.3     | Edit XML file                                         | Right-click the Traces folder, select Manage XML analyses In the opened dialog, select Kernel.Linux and click Edit                                                                                                    | Verify that the XML editor opens. The editor should have Design and Source sub-tabs                                                                                 | Manual | Pass  | Verified in Aug. 17-2018 at 11:52AM |
| 1.4     | Disable XML file                                      | Right-click the Traces folder, select Manage XML analyses In the opened dialog, click on the checkbox next to Kernel.Linux to disable it and click Apply.                                                                                                    | Verify that the 'Xml kernel State System' analysis doesn't not exist under a LTTng kernel trace                                                                     | Manual | Pass  | Verified in Aug. 17-2018 at 13:50PM |
| 1.5     | Enable XML file                                       | Right-click the Traces folder, select Manage XML analyses In the opened dialog, click on the checkbox next to Kernel.Linux to enable it and click Apply.                                                                                                    | Verify that the 'Xml kernel State System' analysis is present under a LTTng kernel trace                                                                            | Manual | Pass  | Verified in Dec. 18-2018 at 10:32AN |
| 2       | View management                                       |                                                                                                    |                                                                                                    |        |       |                                     |
| 2.1     | Populate the views                                    | Open an LTTng kernel trace (eg trace2 from the tracecompass-test-traces repo)                                                                                                    | The 'Xml kernel State System' analysis should have a + next to it, expand it and there should be 2 views under it: 'Xml Control Flow View' and 'Xml Resources View' | Manual | Pass  | Verified in Aug. 17-2018 at 14:35PM |
| 2.2     | Open the 'Xml Control Flow<br>View'                   | Double-click the 'Xml Control Flow View' under the analysis                                                                                                    | A view titled 'Xml Control Flow View' should open and it should look quite similar to the Control Flow View                                                         | Manual | Pass  | Verified in Aug. 17-2018 at 14:37PM |
| 2.3     | Open another XML view                                 | Double-click the 'Xml Resources View' under the analysis                                                                                                    | A view titled 'Xml Resources View' should open and it should look quite similar to the Resources view's CPU entries. Both XML views are opened.                     | Manual | Pass  | Verified in Aug. 17-2018 at 14:37PM |
| 2.4     | Close view                                            | Close both XML view                                                                                                    | The view are closed                                                                                                    | Manual | Pass  | Verified in Aug. 17-2018 at 14:39PM |
| 2.5     | Open view when trace is already loaded                | Double-click one of the views under the analysis                                                                                                    | The view opens with the correct title and is correctly populated.                                                                                                   | Manual | Pass  | Verified in Aug. 17-2018 at 14:40PM |
| 2.6     | Close traces                                          | Close all opened traces                                                                                                    | The view is emptied.                                                                                                    | Manual | Pass  | Verified in Aug. 17-2018 at 14:02PM |
| 2.7     | Open trace                                            | Open an LTTng Kernel trace                                                                                                    | The view is populated                                                                                                    | Manual | Pass  | Verified in Aug. 17-2018 at 14:03PM |
| 2.8     | Open another trace                                    | Open a non-LTTng Kernel trace                                                                                                    | The view is emptied.                                                                                                    | Manual | Pass  | Verified in Aug. 17-2018 at 14:04PM |
| 2.9     | Open LTTng Kernel trace                               | Open an LTTng Kernel trace                                                                                                    | The view is populated.                                                                                                    | Manual | Pass  | Verified in Aug. 17-2018 at 14:04PM |
| 3       | View selection                                        |                                                                                                    | 1 1                                                                                                    |        |       |                                     |

5.0.0-TraceCompassTestCases XMLanalysis

| 3.1  | Select an entry in the table  | Select an entry in the table                                       | Same entry is highlighted in time graph.                                                                                                    | Manual | Pass | Verified in Aug. 17-2018 at 14:43PM |
|------|-------------------------------|--------------------------------------------------------------------|----------------------------------------------------------------------------------------------------|--------|------|-------------------------------------|
| 3.1  | Select entry in time graph    | Select an entry in the time graph (empty region)                   | Same entry is highlighted in table. Selected time line is updated. Other views are synchronized to selected time.                                                                                                    | Manual | Pass | Verified in Aug. 17-2018 at 14:43PM |
| 2.3  | Select state in time graph    | Select a state in the time graph                                   | Same entry is highlighted in table. State is highlighted in time graph. Selected time line is updated. Other views are synchronized to selected time.                                                                                                    | Manual | Pass | Verified in Aug. 17-2018 at 14:43PM |
| 4    | Mouse handling                |                                                                    |                                                                                                    |        |      |                                     |
| 4.1  | Drag move time range          | Drag move time graph left and right with middle button             | Time range is dragged. When mouse button is released, states are updated and new time range is propagated to other views.                                                                                                    | Manual | Pass | Verified in Aug. 17-2018 at 14:47PM |
| 4.2  | Zoom time range (mouse wheel) | Zoom with CTRL + mouse wheel up and down, cursor inside time graph | Time range is zoomed in and out, relative to mouse cursor. When mouse wheel is stopped for a short time, states are updated and new time range is propagated to other views.                                                                                                    | Manual | Pass | Verified in Aug. 17-2018 at 14:48PM |
| 4.3  | Zoom time range (mouse drag)  | Drag in time graph scale left and right with left button           | Time range is zoomed in and out. When mouse button is released, states are updated and new time range is propagated to other views.                                                                                                    | Manual | Pass | Verified in Aug. 17-2018 at 14:48PM |
| 4.4  | Mouse vertical scroll         | Scroll with mouse wheel up and down, cursor outside time graph     | Table and time graph scroll up and down and remain aligned. Selected entry does not change. Vertical scroll bar updated.                                                                                                    | Manual | Pass | Verified in Aug. 17-2018 at 14:48PM |
| 4.5  | Vertical scroll bar           | Click and drag vertical scroll bar                                 | Table and time graph scroll up and down and remain aligned. Selected entry does not change.                                                                                                    | Manual | Pass | Verified in Aug. 17-2018 at 14:48PM |
| 4.6  | Drag select time range        | Drag select time graph with right button                           | Selection highlighted. When mouse button is released, time range is zoomed to selection, states are updated and new time range is propagated to other views.                                                                                                    | Manual | Pass | Verified in Aug. 17-2018 at 14:49PM |
| 4.7  | Double-click reset time range | Double-click left button on time scale                             | Time range is reset to full range, states are updated and new time range is propagated to other views.                                                                                                    | Manual | Pass | Verified in Aug. 17-2018 at 14:50PM |
| 4.8  | Mouse hover (empty region)    | Hover mouse in time graph over empty region                        | Tool tip shows entry name only.                                                                                                    | Manual | Pass | Verified in Aug. 17-2018 at 14:50PM |
| 4.9  | Mouse hover (state)           | Hover mouse in time graph over state                               | Tool tip shows entry name, state name, date, start time, end time, duration.                                                                                                    | Manual | Pass | Verified in Aug. 17-2018 at 14:51PM |
| 4.10 | Drag mouse selection          | Drag select time graph with left button                            | Selection highlighted. Status bar of Eclipse is updated with time information: T, T1, T2 and delta, where T is the time of the mouse position, T1 the first selected time, T2 the second (draggged) selected time and delta the time difference between T2-T1 (can be negative) | Manual | Pass | Verified in Aug. 17-2018 at 14:51PM |

5.0.0-TraceCompassTestCases XMLanalysis

| 4.11 | Shift key selection <b>Keyboard handling</b>          | Click select with left button (begin time), press shift key and click select another time (end time)                                                              | Selection highlighted. Status bar of Eclipse is updated with time information: T, T1, T2 and delta, where T is the time of the mouse position, T1 the first selected time, T2 the second (draggged) selected time and delta the time difference between T2-T1 (can be negative) | Manual | Pass | Verified in Aug. 17-2018 at 14:51PM                                           |
|------|-------------------------------------------------------|----------------------------------------------------------------------------------------------------|----------------------------------------------------------------------------------------------------|--------|------|-------------------------------------------------------------------------------|
| 5.1  | Keyboard navigation in table (entry selection)        | With focus on table, use UP, DOWN, HOME, END keys                                                                                                    | Selected process is changed. Time graph selection is updated. Vertical scroll bar updated.                                                                                                    | Manual | Pass | Verified in Aug. 17-2018 at 14:52PM                                           |
| 5.2  | Keyboard navigation in table (tree expansion)         | With focus on table, in Windows use LEFT, RIGHT keys while parent or child process is selected in Linux use press ENTER while parent or child process is selected | For parent process, tree is expanded or collapsed. Time graph item expansion is updated. Vertical scroll bar updated. For child process, left changes selection to parent, time graph selection is updated. Vertical scroll bar updated.                                        | Manual | Pass | Verified in Aug. 17-2018 at 14:52PM                                           |
| 5.4  | Keyboard navigation in time graph (process selection) | With focus on time graph, use UP, DOWN, HOME, END keys                                                                                                    | Selected process is changed. Table selection is updated. Vertical scroll bar updated.                                                                                                    | Manual | Pass | Verified in Aug. 17-2018 at 14:52PM                                           |
| 5.4  | Keyboard navigation in time graph (state selection)   | With focus on time graph, use LEFT, RIGHT keys                                                                                                    | Previous or next state is selected. Selected time is updated in other views.                                                                                                    | Manual | Pass | Verified in Aug. 17-2018 at 14:53PM                                           |
| 6    | Tool bar handling                                     |                                                                                                    |                                                                                                    |        |      |                                                                               |
| 6.1  | Show Legend                                           | Click Show Legend button                                                                                                    | The legend dialog is opened and can be closed.                                                                                                    | Manual | Pass | Verified in Aug. 17-2018 at 14:55PM                                           |
| 6.2  | Reset Time Scale                                      | Click Reset Time Scale button                                                                                                    | Time range is reset to full range, states are updated and new time range is propagated to other views.                                                                                                    | Manual | Pass | Verified in Aug. 17-2018 at 14:55PM                                           |
| 6.3  | Select Previous/Next Event                            | Click Previous/Next Event button                                                                                                    | Previous or next state is selected. Selected time is updated in other views.                                                                                                    | Manual | Pass | Verified in Aug. 17-2018 at 14:55PM                                           |
| 6.4  | Select Previous/Next Process                          | Click Previous/Next interval button                                                                                                    | Selected interval (process/resource) is changed in table and time graph. Vertical scroll bar updated.                                                                                                    | Manual | Pass | Verified in Aug. 17-2018 at 14:56PM                                           |
| 6.5  | Zoom In/Out                                           | Click Zoom In/Out button                                                                                                    | Time range is zoomed in and out, relative to center of time range. States are updated and new time range is propagated to other views.                                                                                                    | Manual | Pass | When there is no time range, it sometimes zooms in relative to left of window |
| 6.6  | Filter Dialog                                         | Open Filter Dialog                                                                                                    | Verify that all buttons are working correctly                                                                                                    | Manual | Pass | Verified in Aug. 17-2018 at 14:56PM                                           |
| 6.7  | Filter Processes                                      | <ol> <li>Open Filter Dialog</li> <li>Deselect several processes</li> <li>Press Ok</li> </ol>                                                                      | Verify that only selected entries are displayed in the view                                                                                                    | Manual | Pass | Verified in Aug. 17-2018 at 14:57PM                                           |
| 7    | Synchronization                                       |                                                                                                    |                                                                                                    |        |      |                                                                               |
| 7.1  | Time synchronization                                  | Select a random time in another view                                                                                                    | Selected time line is updated. If selected time is outside current range, time range is updated to include it.                                                                                                    | Manual | Pass | Verified in Aug. 17-2018 at 14:57PM                                           |
| 7.2  | Time range synchronization                            | Select a new time range in Resources view or in Histogram view.                                                                                                   | Time range is updated.                                                                                                    | Manual | Pass | Verified in Aug. 17-2018 at 14:57PM                                           |
| 7.3  | Time range selection synchronisation                  | In any other view that supports range synchronization, select a new range.                                                                                        | Selection is highlighted. If begin time (T1) of selected time range is outside the current range, then time range is updated to include it                                                                                                    | Manual | Pass | Verified in Aug. 17-2018 at 14:59PM                                           |

|         | Section                | Pass                                                                                  | Fail                                                                                                    |        | To Do | Comment                                              |
|---------|------------------------|---------------------------------------------------------------------------------------|----------------------------------------------------------------------------------------------------|--------|-------|------------------------------------------------------|
|         | Critical path          | 43                                                                                    | 2                                                                                                    | 2      | 0     | 4                                                    |
| Target: | ELX (Ubunutu 12.0      |                                                                                       |                                                                                                    |        |       |                                                      |
| Step    | Test Case              | Action                                                                                | Verification                                                                                                    |        |       | Comment                                              |
| 0       | Prerequisites          |                                                                                       |                                                                                                    |        |       |                                                      |
| 0.1     | Import traces          | Import the 3 django traces from the test traces                                       |                                                                                                    |        |       |                                                      |
| 0.2     | Create experiment      | Create an experiment with the 3 traces in it                                          |                                                                                                    |        |       |                                                      |
| 0.3     | Synchronize experiment | Synchronize the experiment, it should be accurate and 2 of the traces will be udpated |                                                                                                    |        |       |                                                      |
| 1       | View<br>management     |                                                                                       |                                                                                                    |        |       |                                                      |
| 1.1     | Open trace             | Open any of the django traces in Project Explorer                                     | Expand the Views element under the trace. The OS Exec Graph analysis is there and "normal". The Critical Path analysis is there and the Critical Flow view is available under it.           | Manual | Pass  | critical flow view is<br>under os execution<br>graph |
| 1.2     | Open experiment        | Open the django experiment in Project Explorer                                        | Expand the Views element under the trace. The LTTng Kernel Exec Graph analysis is there and "normal". The Critical Path analysis is there and the Critical Flow view is available under it. | Manual | Pass  | critical flow view is<br>under os execution<br>graph |

| 1.3 | Open view                    | Expand the Views element, then the Critical Path analysis and click on the Critical Flow View                                                                                                    | Critical Path view is opened and empty                                                                                                    | SWTBot | Pass |                                                         |
|-----|------------------------------|----------------------------------------------------------------------------------------------------|----------------------------------------------------------------------------------------------------|--------|------|---------------------------------------------------------|
| 1.4 | Close view                   | Close the Critical Flow View                                                                                                    | Critical Path view is closed                                                                                                    | Manual | Pass |                                                         |
| 1.5 | Unapplicable trace           | Open a trace that is not a LTTng kernel trace                                                                                                    | Expand the Views element under the trace. The LTTng Kernel Exec Graph analysis is not there. The Critical Path analysis is there and the Critical Flow view is available under it.              | Manual | Fail | Critical path analysis or control flow view is not here |
| 1.6 | Unapplicable experiment      | Open an experiment that does not contain LTTng kernel traces                                                                                                    | Expand the Views element under the trace. The LTTng Kernel Exec Graph analysis is there, but striked out. The Critical Path analysis is there and the Critical Flow view is available under it. | Manual | Fail | Critical path analysis or control flow view is not here |
| 2   | View population              |                                                                                                    |                                                                                                    |        |      |                                                         |
| 2.1 | Populate the view with trace | With the django-<br>client trace and<br>the critical path<br>view opened, in<br>the control flow<br>view, find the<br>process named<br>python (TID 9496).<br>Right-click on the<br>process and select<br>"Follow<br>python/9496" | The LTTng kernel exec graph is executed and at the end, the critical path view shows the interaction between 3 workers.                                                                         | SWTBot | Pass |                                                         |
| 2.2 | Select worker in time graph  | Select an empty region in the time graph section                                                                                                    | Same process is highlighted in table.<br>Selected time line is updated. Other views<br>are synchronized to selected time.                                                                       | Manual | Pass |                                                         |

| 2.3   | Select state in time graph              | Select a state in the time graph                                                                                                    | Same process is highlighted in table. State is highlighted in time graph. Selected time line is updated. Other views are synchronized to selected time. | Manual | Pass |  |
|-------|-----------------------------------------|----------------------------------------------------------------------------------------------------|----------------------------------------------------------------------------------------------------|--------|------|--|
| 2.4   | Select worker in tree viewer            | Select a worker from the tree viewer section                                                                                                    | Same process is highlighted in time graph.                                                                                                    | Manual | Pass |  |
| 2.5   | Populate the view with empty path       | Repeat steps of<br>2.1, with django-<br>client trace and<br>process lttng-<br>sessiond (TID<br>9355)                                                               | The Critical Path View is emptied                                                                                                    | Manual | Pass |  |
| 2.5.5 | Select again                            | Repeat steps of 2.1, and select python/9496 again                                                                                                    | The critical path should be the same as 2.1                                                                                                    | Manual | Pass |  |
| 2.6   | Re-opening                              | Close the django-<br>client trace,<br>reopen it and<br>repeat steps of 2.1                                                                                         | The Critical Path View should be populated like in step 2.1                                                                                             | Manual | Pass |  |
| 2.7   | Populate the view with experiment       | Repeat steps of 2.1, but with the django-experiment instead                                                                                                    | The LTTng kernel exec graph is executed and at the end, the critical path view is populated with elements from the 3 traces.                            | Manual | Pass |  |
| 2.8   | Populate with trace with time selection | Re-open django-<br>client trace. In the<br>Control Flow View,<br>select a time after<br>the python<br>process exited,<br>then follow the<br>python/9496<br>process | The Critical Path View should be populated like in step 2.1                                                                                             | Manual | Pass |  |
| 3     | Mouse handling                          |                                                                                                    | F                                                                                                    |        |      |  |

| 3.1 | Drag move time range          | Ctrl-Drag move<br>time graph left and<br>right with middle<br>button                     | Time range is dragged. When mouse button is released, states are updated and new time range is propagated to other views.                                                    | Manual | Pass |                                                   |
|-----|-------------------------------|------------------------------------------------------------------------------------------|----------------------------------------------------------------------------------------------------|--------|------|---------------------------------------------------|
| 3.2 | Zoom time range (mouse wheel) | Zoom with mouse wheel up and down, cursor inside time graph while holding the Ctl button | Time range is zoomed in and out, relative to mouse cursor. When mouse wheel is stopped for a short time, states are updated and new time range is propagated to other views. | Manual | Pass |                                                   |
| 3.3 | Zoom time range (mouse drag)  | Drag in time graph scale left and right with left button                                 | Time range is zoomed in and out. When mouse button is released, states are updated and new time range is propagated to other views.                                          | Manual | Pass |                                                   |
| 3.4 | Mouse vertical scroll         | Scroll with mouse wheel up and down, cursor outside time graph                           | Table and time graph scroll up and down and remain aligned. Selected worker does not change. Vertical scroll bar updated.                                                    | Manual | Pass |                                                   |
| 3.5 | Vertical scroll bar           | Click and drag vertical scroll bar                                                       | Table and time graph scroll up and down and remain aligned. Selected process does not change.                                                                                | Manual | Pass |                                                   |
| 3.6 | Drag select time range        | Drag select time graph with right button                                                 | Selection highlighted. When mouse button is released, time range is zoomed to selection, states are updated and new time range is propagated to other views.                 | Manual | Pass |                                                   |
| 3.7 | Double-click reset time range | Double-click left button on time scale                                                   | Time range is reset to full range, states are updated and new time range is propagated to other views.                                                                       | Manual | Pass |                                                   |
| 3.8 | Mouse hover (empty region)    | Hover mouse in time graph over empty region                                              | Tool tip shows process name and PID.                                                                                                    | Manual | Pass | [processName, pid]<br>(e.g. [postgres,<br>32554]) |
| 3.9 | Mouse hover (state)           | Hover mouse in time graph over state                                                     | Tool tip shows worker name, state name, priority, date, start time, end time, duration.                                                                                      | Manual | Pass |                                                   |

| 3.10 | Drag mouse selection                                           | Drag select time graph with left button                                                                                                    | Selection highlighted. Status bar of Eclipse is updated with time information: T, T1, T2 and delta, where T is the time of the mouse position, T1 the first selected time, T2 the second (dragged) selected time and delta the time difference between T2-T1 (can be negative) | Manual | Pass |                                                                                                    |
|------|----------------------------------------------------------------|----------------------------------------------------------------------------------------------------|----------------------------------------------------------------------------------------------------|--------|------|----------------------------------------------------------------------------------------------------|
| 3.11 | Shift key selection                                            | Click select with<br>left button (begin<br>time), press shift<br>key and click<br>select another<br>time (end time)                                          | Selection highlighted. Status bar of Eclipse is updated with time information: T, T1, T2 and delta, where T is the time of the mouse position, T1 the first selected time, T2 the second (dragged) selected time and delta the time difference between T2-T1 (can be negative) | Manual | Pass |                                                                                                    |
| 4    | Keyboard<br>handling                                           |                                                                                                    |                                                                                                    |        |      |                                                                                                    |
| 4.1  | Keyboard<br>navigation in table<br>(process selection)         |                                                                                                    | Selected process is changed. Time graph selection is updated. Vertical scroll bar updated.                                                                                                    | Manual | Pass |                                                                                                    |
| 4.2  | Keyboard<br>navigation in table<br>(tree expansion)            | With focus on table, in Windows use LEFT, RIGHT keys while trace or worker is selected in Linux use SHIFT LEFT, RIGHT keys while trace or worker is selected | For trace, tree is expanded or collapsed. Time graph item expansion is updated. Vertical scroll bar updated. For workers, it does nothing.                                                                                                    | Manual | Pass | Does the same effect<br>as with focus on time<br>graph (see 4.4)<br>However, "Enter"<br>works. Update the<br>action description? |
| 4.3  | Keyboard<br>navigation in time<br>graph (process<br>selection) | With focus on time<br>graph, use UP,<br>DOWN, HOME,<br>END keys                                                                                              | Selected worker is changed. Table selection is updated. Vertical scroll bar updated.                                                                                                    | Manual | Pass |                                                                                                    |
| 4.4  | Keyboard<br>navigation in time<br>graph (state<br>selection)   | With focus on time graph, use LEFT, RIGHT keys                                                                                                    | Previous or next state is selected. Selected time is updated in other views.                                                                                                    | Manual | Pass |                                                                                                    |
| 5    | Tool bar handling                                              |                                                                                                    |                                                                                                    |        |      |                                                                                                    |
| 5.1  | Align views                                                    | Click on the Align View<br>Button, with another time<br>graph view, eg the<br>Control Flow view<br>opened above or under                                     | When it is pressed, moving the line between tree viewer and time graph will move the line of the other view. If not pressed, the line can be moved without affecting the other views                                                                                           | Manual | Pass | Align option is now in down arrow at the extreme right of the view                                                               |

| 5.2  | Show Legend                      | Click Show<br>Legend button                                                                                                    | The legend dialog is opened and can be closed.                                                                                                    | Manual | Pass |                                                                                  |
|------|----------------------------------|----------------------------------------------------------------------------------------------------|----------------------------------------------------------------------------------------------------|--------|------|----------------------------------------------------------------------------------|
| 5.3  |                                  |                                                                                                    | Time range is reset to full range, states are updated and new time range is propagated to other views.                                                                                          | Manual | Pass |                                                                                  |
| 5.4  | Select<br>Previous/Next<br>Event | Click<br>Previous/Next<br>Event button                                                                                          | Previous or next state is selected. Selected time is updated in other views.                                                                                                    | Manual | Pass |                                                                                  |
| 5.5  | Select Previous/Next<br>Element  | Click<br>Previous/Next<br>Element button                                                                                        | Selected worker is changed in table and time graph. Vertical scroll bar updated.                                                                                                    | Manual | Pass |                                                                                  |
| 5.6  | Zoom In/Out                      | Click Zoom In/Out button                                                                                                    | Time range is zoomed in and out, relative to center of selection or window. States are updated and new time range is propagated to other views.                                                 | Manual | Pass | When there is no selection, sometimes it zooms relative to <b>left</b> of window |
| 5.7  | Add Bookmark                     | Select a time, and click on the Add Bookmark button                                                                             | The bookmark is added and is displayed in the other views as well (if enabled)                                                                                                    | Manual | Pass |                                                                                  |
| 5.8  | Next/Previous marker             | Add more bookmarks,<br>then click on the<br>next/previous marker<br>buttons                                                     | The time graph view navigate between the bookmarks, States are updated and time selection is propagated to other views. When on a bookmark, the Add bookmark buttons changes to Delete bookmark | Manual | Pass |                                                                                  |
| 5.9  | Delete bookmark                  | With next/previous<br>marker, when on a<br>bookmark, click the<br>delete bookmark button                                        | The bookmark is deleted from all views                                                                                                    | Manual | Pass |                                                                                  |
| 5.11 | Do not show markers              | Click on the down arrow<br>at the extreme right of<br>the view, then expand<br>Show markers and<br>uncheck the Bookmarks<br>box | All remaining bookmarks disappear from the view, but remain in other views where the they are enabled                                                                                           | Manual | Pass |                                                                                  |
| 5.12 | Show markers                     | Same as above, recheck the Bookmarks box                                                                                        | The bookmarks come back                                                                                                    | Manual | Pass |                                                                                  |
| 6    | Synchronization                  |                                                                                                    |                                                                                                    |        |      |                                                                                  |
| 6.1  | Time synchronization             | Select a random time in another view                                                                                            | Selected time line is updated. If selected time is outside current range, time range is updated to include it.                                                                                  | Manual | Pass |                                                                                  |
| 6.2  | Window range synchronization     | Select a new window range in another view                                                                                       | Window range is updated.                                                                                                    | Manual | Pass | _                                                                                |

| 6.3 | Selection range synchronization | In any other view that supports selection range synchronization, select a new range. | Selection is highlighted. If the left time (T1) of selected time range is outside the current range, then window range is updated to include it | Manual | Pass |  |
|-----|---------------------------------|--------------------------------------------------------------------------------------|----------------------------------------------------------------------------------------------------|--------|------|--|
| 6.4 | Out of region selection         |                                                                                      | Selected time is updated and the critical path view is synced with the other                                                                    | Manual | Pass |  |

|         | Section                                                               | Pass                                                                                                    | Fail                                                                                                    |                            | To Do                | Comment                                                                                 |
|---------|-----------------------------------------------------------------------|----------------------------------------------------------------------------------------------------|----------------------------------------------------------------------------------------------------|----------------------------|----------------------|-----------------------------------------------------------------------------------------|
|         | LAMI                                                                  | 17                                                                                                    | 1                                                                                                    | 0                          | 0                    | 1                                                                                       |
| Target: | Ubuntu 16.04 64                                                       |                                                                                                    |                                                                                                    |                            |                      |                                                                                         |
|         |                                                                       |                                                                                                    |                                                                                                    |                            |                      |                                                                                         |
| Step    | Test Case                                                             | Action                                                                                                    | Verification                                                                                                    |                            |                      | Comment                                                                                 |
|         |                                                                       |                                                                                                    |                                                                                                    |                            |                      |                                                                                         |
| 0       | Prerequisites                                                         |                                                                                                    |                                                                                                    |                            |                      |                                                                                         |
| 0.1     | Import traces                                                         | any trace since we use stub for the result                                                                                                    |                                                                                                    |                            |                      |                                                                                         |
| 0.2     | Download analysis stubs                                               | https://bugs.eclipse.org/bugs/attachment.cgi?id=263946<br>from bug: https://bugs.eclipse.org/bugs/show_bug.cgi?<br>id=493941                                                                                                    |                                                                                                    |                            |                      |                                                                                         |
| 1       | Custom<br>external<br>analysis                                        |                                                                                                    |                                                                                                    |                            |                      |                                                                                         |
| 1.1     | Add all stubs<br>analysis<br>Actions availables<br>Actions avaliables | Create the following analysis (\$name, \$command): analysisEmpty, analysisEmpty analysisMultipleRow, analysisMultipleRow analysisMultipleSimilarRow, analysisMultipleSimilarRow analysisOneRow, analysisOneRow multipleReports, multipleReports invalidAnalysis, invalidAnalysis errorResult, errorResult clone, analysisOneRow  Right click on "External Analyses" node Click the "add" action Insert \$name Insert "fullpathr\sexecutable" which is the full path to the stub executable. ex:"/tmp/stub/stubAnalysis" where stubAnalysis is the stub executable The path do NOT support ~ or relative path  Right click on a non-strikethrough custom analysis.  Right click on a strikethrough custom analysis. | All new external analysis are present under the "External Analysis" node in the Project explorer view. All new elements do NOT have the strikethrough text style applied EXCEPT for the tuple (invalidAnalysis, invalidAnalysis)  The run action can be clicked and in enabled text mode. The run action CANNOT be clicked and is in disabled text | Manual<br>Manual<br>Manual | Pass<br>Pass<br>Pass | Analysis still appears in the list of the external analyses of the trace. When opening  |
| 1.3     | Delete analysis                                                       | Right click on the tuple (clone, invalidAnalysis) Select the delete action for the node                                                                                                    | The analysis does not appear in the list anymore.                                                                                                    | Manual                     | Fail                 | another trace, however, its external analyses do not have the deleted analysis anymore. |
|         |                                                                       |                                                                                                    | analysisEmpty should return a message to the user regard errorResult should return an error message to the user an                                                                                                    | d display the result       |                      |                                                                                         |
| 1.4     | Run analysis                                                          | Launch remaining analysis via righ-click and run action                                                                                                    | All other one have result and should result in a new table a                                                                                                    | and new report node        | Pass                 | launching an analysis on a closed trace doesn't do anything                             |
| 2       | Reports                                                               |                                                                                                    | The "Reports" node under the Project Explorer should contain 4 report:                                                                                                    |                            |                      |                                                                                         |
| 2.1     | Reports node                                                          | Expand the "Reports" node under the Project Explorer                                                                                                    | analysisMultipleRow Report<br>analysisMultipleSimilarRow Report<br>analysisOneRow Report<br>multipleReports                                                                                                    | Manual                     | Pass                 | "multipleReports" is displayed "multipleReports Report" in<br>Report                    |
|         | 20                                                                    | Events the Benchei On Bentheir Co.                                                                                                    | An additional node should be present under the "Reports" node: analysisOneRow Report #2  Note: This behaviour is subject to change in the following year but still an action will be taken on same name report                                                                                                    | Morriel                    | Page                 |                                                                                         |
| 2.2     | Same name report                                                      | Execute the "analysisOneRow" analysis again.  Right click on the duplicate "analysis OneRow" node and click                                                                                                    | creation.                                                                                                    | Manual                     | Pass                 |                                                                                         |
| 2.3     | Delete node                                                           | on the delete action                                                                                                    | The node reports is not present anymore  A new panel should open with the result table of the                                                                                                    | Manual                     | Pass                 |                                                                                         |
| 2.4     | Open a report                                                         | Right click on any report and select the "open" action                                                                                                    | analysis                                                                                                    | Manual                     | Pass                 |                                                                                         |

5.0.0-TraceCompassTestCases

| An operand product organic Registration of Residual Control Service Significant Registration of Service Service Servic |      |                    |                                                                   |                                                        |        |      |                                                                          |
|----------------------------------------------------------------------------------------------------|------|--------------------|-------------------------------------------------------------------|--------------------------------------------------------|--------|------|--------------------------------------------------------------------------|
| 2.6 Multiple regord: Open the "multiple Reports" report.  3.1 Prorequisited 3.2 Hoth called 3.2 Hoth called 3.3 Show table 3.3 Show table 3.4 Sorring 3.5 Hot stable 3.5 Colum Rescape 3.6 Show table 3.7 Column Rescape 3.7 Underest selection 3.8 Selection 3.9 Column Rescape 3.0 Show table 3.0 Show table 3.0 | 2.5  |                    | Right click again on the same report to open it                   |                                                        | Manual | Pass |                                                                          |
| Secret Processing Secret Secret Sec   | 2.6  | Multiple report    | Open the "multipleReports" report.                                |                                                        | Manual | Pass |                                                                          |
| Michigan   Michigan    | 3    |                    |                                                                   |                                                        |        |      |                                                                          |
| Solve table    Solve table   Click the "Topge" studin in the right correct of the result table is shown   Manual                                                                                                    | 3.1  | Prerequisites      | Open the "analysisMultipleRowReport"                              |                                                        | Manual | Pass |                                                                          |
| Stow bibb Click the "Togge" butten in the right comer of the result bibb is shown  3.4 Sorting multiple time on the name should change the ordering set?  3.5 Coult Meetings will be selected to the babb of the babb of the b | 3.2  | Hide table         | Click the "Toggle" button in the right corner of the result table | The result table is hidden                             | Manual | Pass |                                                                          |
| Soft and column by clickag on the column ame. Clicking and the column ame should change the ordering street.  3.5 Column Resulting Bester the column will be three or the mane should change the ordering street.  3.6 Multiple selection in selection that the selection was of the table selection or selection that the results works of the table selection or selection that the results works of the table selection or selection that the results works of the table selection or selection that the results works of the table selection or selection that the results works of the table selection or selection that the results works of the table selection or selection are highlighted in the table selection are highlighted in the table selection are highlighted in the table selection are highlighted and the selected armyon.  4 Bar Chart  4 Create Chart Create and Select any a and any sick add  5 Select any and y and click add and "clc" and selection that the selection are highlighted in the table and selection are highlighted in the table selection are highlighted are selected in the table and selection are highlighted in the table selection are highlighted in the table selection are highlighted in the table selection are highlighted in the table selection are highlighted in the table and selection are highlighted in the selection are highlighted in the selection are highlighted in the selection are highlighted in the selection are highlighted in the selection are highlighted in the selection are highlighted in the selection are selected to missing and the selection are highlighted in the selection are highlighted in the selection are highlighted in the selection are selected to missing and the selection are highlighted in the selection are selected to missing and the selection are selected to missing and the selection are selected to missing and the selection are selected to missing and the selection are selected to missing and the selection are selected to missing and the selection are selected to missing and the selection are | 3.3  | Show table         |                                                                   | The result table is shown                              | Manual | Pass |                                                                          |
| Multiple selection are highlighted in the table Deselect multiple rows by holding chi and clicking on multiple measurements of the table Deselect multiple rows by holding chi and clicking on multiple measurements of the table and clicking on multiple measurements of the table and clicking on multiple measurements of the table and clicking on multiple measurements of the table and clicking on multiple measurements of the table and clicking on multiple measurements of the clicked rows should not be selected anymore measurements.  4.1 Create "Use the menu on the upper right of the result table and select clicking on multiple clicking on multiple measurements."  4.2 Series dialog and selected in which are recovered in recovered in newly created series via the delete button. User should be able to delete series.  4.3 Series dialog and series will be created in the series list. Manual Pass Selection or click and and "ok".  4.4 Creat thant Selection Click on any bar inside the chart. And the chart should be recovered from selected in the result table and the chart should be inclined the series that and the chart should be inclined the plant of the selected in the table.  4.5 Selection Click on any bar inside the chart. And the chart should be inclined the plant of the selected in the table and the chart should be inclined to selected in the result table and the chart should be inclined to selected anymore. Manual Pass Selection and the chart should be inclined the plant of the selected in the table results.  4.8 Multi selection Click on other selected bar measurement of Tios. When there are too much bars inside the chart it is more difficult to click on any bar inside the chart. In the chart. The click dots or should be in long selected anymore. Manual Pass Selection and the chart should be recovered from selection and the chart should be recovered from selection and the chart should be recovered from selection and the chart should be recovered from selection and recovered from selection and the chart should be recove |      |                    | Sort all column by clicking on the column name. Clicking          | Validate that the order make sense                     | Manual | Pass |                                                                          |
| Multiple selection or before that the control of the fable of the fable of the fabl | 3.5  | Colum Resizing     | Resize the column                                                 | Validate that the resize works                         | Manual | Pass |                                                                          |
| 4 Bar Chart  A Bar Chart  A Bar Chart  A Create 'Use the menu on the upper right of the result table and select care young remove and the property of the selected but the selected but the property of the selected but the property of the selected but the property of the selected but the selected but the selected | 3.6  | Multiple selection |                                                                   | Multiple selections are highlighted in the table       | Manual | Pass |                                                                          |
| 4.1 Create "Create the menu on the upper right of the result table and select of create branch" categories values categories values (actegories values) 4.2 Series dialog and Select any x and any y click add Series are added to the series list Manual Pass 4.3 Create Chart Select any x and y y click add Learn of the series of the series o | 3.7  | Unselect selection |                                                                   | The clicked row should not be selected anymore         | Manual | Pass |                                                                          |
| 4.1 Create 'rerete bar chart' categories values  4.2 Series dialog of Series dialog of Series dialog of Series are added to the series list  4.3 Series dialog of embore  4.4 Creat chart  4.5 Series dialog  4.6 Creat chart  4.7 Creat chart  4.8 Selection  4.8 Selection  4.8 Selection  4.9 Series dialog of embore  5.8 Selection  6.8 Selection  6.8 Sel | 4    | Bar Chart          |                                                                   |                                                        |        |      |                                                                          |
| 4.3 Series dialog remove Remove all newly created series via the delete button  4.4 Creat chart Select any x and y and click add and "ok" Ab creat should be preated and both categories values  A bar chart should be preated and the chart A select any x and y and click add and "ok"  The coresponding row should be selected in the table and the chart should highlight the selected bar  4.5 Selection Cirk on any bar inside the chart  Selections on the unselected bar  The circked and the chart should highlight the selected bar and the chart should highlight the selected bar and the chart should be removed from selection and the chart  4.7 Deselection Cirk-click on other unselected bar  Recreate the same graph but with the y log scale option enabled A see the chart A y axis  Recreate the same graph but with the y log scale option enabled A see the chart A popen A see the chart A popen A see the chart A popen A see the chart open A see the table results A selection A see the chart open A see the chart open A see the table results A selection A see the chart open A see the table results A select Chart A select Chart A select Chart A select Chart A select Chart A select Chart A select Chart A select Chart A select Chart A select Chart A select Chart A select Chart A seater chart should be created A seater chart should be created A seater chart A seater chart A seater chart should be the same behaviour as the bar chart A should be the same behaviour as the bar chart A shou | 4.1  | Create             |                                                                   |                                                        |        | Pass |                                                                          |
| A 3   remove   Remove all newly created series via the delete button   User should be created Note: a bar roard does NOT perform agregation of Note: a bar roard does NOT perform agregation of Note: a bar roard does NOT perform agre   | 4.2  | Series dialog add  | Select any x and any y click add                                  | Series are added to the series list                    | Manual | Pass |                                                                          |
| At Creat chart Select any x and y and click add and "ok" Note: a bar chart does NOT perform agregation of categories values  Selection Click on any bar inside the chart The corresponding row should be selected in the table and the chart should highlight the selected bar and the chart should highlight the selected bar when there are too much bars inside the chart it is more difficult to click on a a bar abra.  At Note: a because of the sheen number of TIDs when there are too much bars inside the chart it is more difficult to click on a abra.  At Note: a because of the sheen number of TIDs when the result table and the chart should highlight the selected bar and the chart should highlight the result table and the chart should highlight the selected bar.  At Obselection Click on other unselected bar The clicked bar should be removed from selection and the chart the creant table and the chart should be in log scale mode whith the current selections and the result table and regality the form and regality the form of the pass of the sheen number of TIDs when the chart is more difficult to click on a bar abra.  At Obselection Click on other unselected bar The clicked bar should be removed from selection and the chart of the result table and select when the current selections and regality the form selection and the creat file and results and regality the form selection and the creat file and regality the number of TIDs when the chart is more difficult to click on at a bar abra.  At Obselection Click on other unselected bar The clicked bar should be independent with the current selections and the creat file and the chart is more difficult to click on a bar abra.  And and Pass  At Deselection Click on other unselected bar the chart is more difficult to click on a bar abra.  And and Pass  At Deselection Click on other unselected bar the chart is more difficult to click on a bar abra.  And and Pass  At Deselection Click on the result bar and the chart is more difficult to click on a bar abra.  And and Pass  At Deselection  | 4.3  |                    | Remove all newly created series via the delete button             |                                                        | Manual | Pass |                                                                          |
| 4.5 Selection Click on any bar inside the chart and the chart should highlight the selected bar Manual Pass a bar  4.6 Multi selection Ctri+click on other unselected bar The clicked bar should be removed from selection and the chart The clicked bar should be removed from selection and the chart The clicked bar should be removed from selection and the result table update with the current selections Manual Pass  4.8 Yaxis Recreate the same graph but with the y log scale option on enabled Repetition of page 1.0 Seale of the chart open Recreate the same graph but with the y log scale option on enabled Repetition of the chart open Recreate the same graph but with the y log scale option of the chart open Recreate the same graph but with the y log scale option of the chart open Recreate the same graph but with the y log scale option of the chart open Recreate the same graph but with the y log scale option of the chart open Recreate the same graph but with the y log scale option of the chart open Recreate the same graph but with the y log scale option of the chart open Recreate the same graph but with the y log scale option of the chart open Recreate the same graph but with the y log scale option of the chart open Recreate the same graph but with the y log scale option of the chart open Recreate manual regards and regards the harding since log scale to not support zero and negative handling since log scale to not support zero and negative handling since log scale on the scale Y are not removed. When a Y is selected, all y that do not support logarithmic scale Y are removed Ranual Pass  5.1 Create "Use the menu on the upper right of the result table and select "Create Scaler chart" "Create scaler chart" And an unal Pass Recreate the scale of the same behaviour as the bar chart Ranual Pass Recreate the scale Y are not removed. When a Y is selected, all y that do not support logarithmic scale Y are not removed. When a Y is selected, all y that do not support logarithmic scale Y are not removed. When a Y is selected, all y | 4.4  | Creat chart        | Select any x and y and click add and "ok"                         | Note: a bar chart does NOT perform agregation of       | Manual | Pass |                                                                          |
| 4.6 Multi selection Ctri-click on other unselected bar the chart The clicked bar should be removed from selection and the result table update with the current selections Manual Pass  A.8 Y axis Recreate the same graph but with the y log scale option enabled Pass Recreate the same graph but with the y log scale option on enabled Pass Recreate the same graph but with the y log scale option on enabled Pass Recreate the same graph but with the y log scale option on enabled Pass Recreate the same graph but with the y log scale option on enabled Pass Recreate the same graph but with the y log scale option on enabled Pass Recreate the same graph but with the y log scale option on enabled Pass Recreate the same graph but with the y log scale option on enabled Pass Recreate the same graph but with the y log scale option on the upper graph of the results Pass Recreated Pass Recreated Pass | 4.5  | Selection          | Click on any bar inside the chart                                 |                                                        | Manual | Pass |                                                                          |
| 4.7 Deselection Ctrl+click on other selected bar the result table update with the current selections Manual  A.8 Y axis  Recreate the same graph but with the y log scale option enabled  A.9 Keep the chart open Keep the chart open Hide the table results  A.10 Hide the table results  B.1 Create  Create  Use the menu on the upper right of the result table and select 'create scatter chart'  B.2 Creat chart  Select any x and y and click add and "ok"  A scatter chart should be the same behaviour as the bar chart  A will is selection  Should be the same behaviour as the bar chart  Should be the same behaviour as the bar chart  Should be the same behaviour as the bar chart  A should be the same behaviour as the bar chart  Should be the same behaviour as the bar chart  Manual  Pass  When checking logarithmic scale Y, all y that do not support logarithmic scale Y are removed. When a Y is selected, all y that do not support logarithmic scale Y are removed. When a Y is selected, all y that do not support logarithmic scale Y are removed.  Manual  Pass  When checking logarithmic scale Y, all y that do not support logarithmic scale Y are removed.  When checking logarithmic scale Y, all y that do not support logarithmic scale Y are removed.  When checking logarithmic scale Y, all y that do not support logarithmic scale Y are removed.  When checking logarithmic scale Y, all y that do not support logarithmic scale Y are removed.  When checking logarithmic scale Y are removed.  When checking logarithmic scale Y, all y that do not support logarithmic scale Y are removed.  When checking logarithmic scale Y, all y that do not support logarithmic scale Y are removed.  When checking logarithmic scale Y are removed.  When checking logarithmic scale Y are removed.  When checking logarithmic scale Y are removed.  When checking logarithmic scale Y are removed.  When checking logarithmic scale Y are removed.  When checking logarithmic scale Y are removed.  When checking logarithmic scale Y are removed.  When checking logarithmic scale Y ar | 4.6  | Multi selection    | Ctrl+click on other unselected bar                                |                                                        | Manual | Pass |                                                                          |
| Recreate the same graph but with the y log scale option enabled  Note: check for zero value and negative handling since log scale do not support zero and negative handling since log scale do not support zero and negative handling since log scale do | 4.7  | Deselection        | Ctrl+click on other selected bar                                  | the result table update with the current selections    | Manual | Pass |                                                                          |
| 4.9   open   Keep the chart open   Manual   Pass     Hide the table results   Hide the table results   Manual   Pass     S                                                                                                    | 4.8  |                    |                                                                   | Note: check for zero value and negative handling since | Manual | Pass | scale Y are not removed. When a Y is selected, all y that do not support |
| 4.10 results Hide the table results Manual Pass  Scatter Chart  1.1 Create  1.2 Create  1.3 Select any x and y and click add and "ok"  1.4 Multi selection  1.5 Should be the same behaviour as the bar chart  1.5 Deselection  1.5 Deselection  1.5 | 4.9  | open               | Keep the chart open                                               |                                                        | Manual | Pass |                                                                          |
| Use the menu on the upper right of the result table and select "create scatter chart"  A scatter chart should be created  Manual  Pass  Select any x and y and click add and "ok"  Selection Should be the same behaviour as the bar chart Should be the same behaviour as the bar chart Manual  Manual  Pass  Selection Should be the same behaviour as the bar chart Should be the same behaviour as the bar chart Manual  Should be the same behaviour as the bar chart Manual  Pass  Selection Should be the same behaviour as the bar chart Manual  Pass  Should be the same behaviour as the bar chart Manual  Pass  Should be the same behaviour as the bar chart Manual  Pass  Manual  Pass  Manual  Pass  Manual  Pass  Should be the same behaviour as the bar chart Manual  Pass  Manual  Pass                                                                                                    | 4.10 |                    | Hide the table results                                            |                                                        | Manual | Pass |                                                                          |
| 5.1 Create "create scatter chart"  5.2 Creat chart  Select any x and y and click add and "ok"  A scatter chart should be created  Manual  Pass  Selection  Should be the same behaviour as the bar chart  Manual  Pass  Should be the same behaviour as the bar chart  Manual  Pass  Should be the same behaviour as the bar chart  Manual  Pass  Should be the same behaviour as the bar chart  Manual  Pass  Should be the same behaviour as the bar chart  Manual  Pass  Should be the same behaviour as the bar chart  Manual  Pass  Should be the same behaviour as the bar chart  Manual  Pass  Manual  Pass  Manual  Pass  Pass                                                                                                    | 5    | Scatter Chart      |                                                                   |                                                        |        |      |                                                                          |
| 5.2 Creat chart Select any x and y and click add and "ok" Manual Pass 5.3 Selection Should be the same behaviour as the bar chart Should be the same behaviour as the bar chart Manual Pass 5.4 Multi selection Should be the same behaviour as the bar chart Should be the same behaviour as the bar chart Manual Pass 5.5 Deselection Should be the same behaviour as the bar chart Should be the same behaviour as the bar chart Manual Pass 5.6 Mouse hovering Hover mouse in the graph On mouse hovering a cross should snap to the nearest point Manual Pass Pass  Manual Pass  Manual Pass  Manual Pass  Pass  Pass                                                                                                    | 5.1  | Create             |                                                                   |                                                        |        |      |                                                                          |
| 5.4 Multi selection Should be the same behaviour as the bar chart Should be the same behaviour as the bar chart Manual Pass 5.5 Deselection Should be the same behaviour as the bar chart Should be the same behaviour as the bar chart Manual Pass 5.6 Mouse hovering Hover mouse in the graph On mouse hovering a cross should snap to the nearest point Manual Pass                                                                                                    | 5.2  | Creat chart        | Select any x and y and click add and "ok"                         | A scatter chart should be created                      | Manual | Pass |                                                                          |
| 5.5 Deselection Should be the same behaviour as the bar chart Should be the same behaviour as the bar chart On mouse hovering a cross should snap to the nearest point Manual Pass  5.6 Mouse hovering hover mouse in the graph Pass                                                                                                    | 5.3  | Selection          | Should be the same behaviour as the bar chart                     | Should be the same behaviour as the bar chart          | Manual | Pass |                                                                          |
| 5.6 Mouse hovering Hover mouse in the graph  On mouse hovering a cross should snap to the nearest point  Manual Pass                                                                                                    | 5.4  | Multi selection    | Should be the same behaviour as the bar chart                     | Should be the same behaviour as the bar chart          | Manual | Pass |                                                                          |
| 5.6 Mouse hovering Hover mouse in the graph point Manual Pass                                                                                                    | 5.5  | Deselection        | Should be the same behaviour as the bar chart                     | Should be the same behaviour as the bar chart          | Manual | Pass |                                                                          |
| 5.7 Full deselection Click in the chart when no hovering cross is present All selected objects should be deselected Manual Pass                                                                                                    | 5.6  | Mouse hovering     | Hover mouse in the graph                                          |                                                        | Manual | Pass |                                                                          |
|                                                                                                    | 5.7  | Full deselection   | Click in the chart when no hovering cross is present              | All selected objects should be deselected              | Manual | Pass |                                                                          |

| ps      | Section                                     | Pass                                                                                                    | Fail                                                                          | Туре   | To Do | Comment |
|---------|---------------------------------------------|----------------------------------------------------------------------------------------------------|-------------------------------------------------------------------------------|--------|-------|---------|
|         | LTTng 2.0 - I/O<br>Analysis                 | 20                                                                                                    | 1                                                                             | 5      | 0     | 6       |
| Target: | Ubuntu 16.04 64 b                           |                                                                                                    |                                                                               |        |       |         |
|         |                                             |                                                                                                    |                                                                               | _      |       |         |
| Step    | Test Case                                   | Action                                                                                                    | Verification                                                                  | Type   |       | Comment |
| 0       | Prerequisites                               |                                                                                                    |                                                                               |        |       |         |
| 0.1     | Import traces                               | Import LTTng<br>Kernel traces in<br>Tracing project                                                                                         |                                                                               |        |       |         |
| 1       | Project View                                | Tracing project                                                                                                    |                                                                               |        |       |         |
| 1.1     | Check analysis can execute                  | In the project explorer, expand a LTTng Kernel trace                                                                                        | "Input/Output"<br>analysis is<br>present and<br>"normal" (not<br>striked-out) | SWTBot | Pass  |         |
| 1.2     | Verify help<br>message when<br>applicable   | In the project<br>explorer, open<br>and expand the<br>LTTng kernel<br>trace, right-click<br>the Input/Output<br>analysis and<br>select Help | A generic help<br>message<br>appears with<br>the name of the<br>analysis      | Manual | Pass  |         |
| 1.5     | Check analysis<br>for another<br>trace type | In the project<br>explorer,<br>expand a non-<br>LTTng Kernel<br>trace                                                                       | "Input/Output"<br>analysis is not<br>present                                  | SWTBot | Pass  |         |
| 2       | View<br>Management                          |                                                                                                    |                                                                               |        |       |         |

| 2.1 | Populate analysis's view | Open an LTTng<br>kernel trace and<br>expand the<br>"Input/Output"<br>analysis in the<br>project explorer    | "Disk I/O<br>Activity" View<br>appears under<br>the analysis                                                             | SWTBot | Pass |                                            |
|-----|--------------------------|----------------------------------------------------------------------------------------------------|----------------------------------------------------------------------------------------------------|--------|------|--------------------------------------------|
| 2.2 | Open view                | Double-click the<br>Disk I/O Activity<br>View under the<br>Input/Output<br>analysis                         | The Disk I/O Activity view opens and triggers the input/output analysis. After the analysis, the xy charts is populated. | SWTBot | Pass |                                            |
| 2.3 | Close trace              | Close the trace                                                                                             | The Disk I/O Activity view is                                                                                            | Manual | Pass |                                            |
| 2.3 | Close trace              | With the view                                                                                               | emptied. The Disk I/O                                                                                                    | Manuai | Pass | Graph is emptied                           |
| 2.4 | Open trace               | already opened, open the trace                                                                              |                                                                                                    | Manual | Pass | Disks are unchecked when opening the trace |
| 2.5 | Close view               | Close the Disk I/O Activity view                                                                            | The view is closed.                                                                                                    | Manual | Pass |                                            |
| 2.6 | Re-open view             | Double-click the<br>Disk I/O Activity<br>view under the<br>Input/Output<br>analysis in<br>project explorer. | The view opens and is automatically populated.                                                                           | Manual | Pass | Disks are unchecked                        |
| 3   | View selection           |                                                                                                    |                                                                                                    |        |      |                                            |
| 4   | Mouse<br>handling        |                                                                                                    |                                                                                                    |        |      |                                            |

| 4.1 | Drag move time range                | Drag move xy chart left and right with middle button                  | Time range is dragged. When mouse button is released, series are updated and new time range is propagated to other views.                                                    | Manual | Fail | Wierd issue when drag move left and right (will showcase soon) |
|-----|-------------------------------------|-----------------------------------------------------------------------|----------------------------------------------------------------------------------------------------|--------|------|----------------------------------------------------------------|
| 4.2 | Zoom time<br>range (mouse<br>wheel) | Zoom with<br>mouse wheel up<br>and down,<br>cursor inside xy<br>chart | Time range is zoomed in and out, relative to mouse cursor. When mouse wheel is stopped for a short time, series are updated and new time range is propagated to other views. | SWTBot | Pass |                                                                |
| 4.3 | Drag zoom time range                | Drag select time graph with right button in xy chart                  | Selection highlighted. When mouse button is released, time range is zoomed to selection, series are updated and new time range is propagated to other views.                 | Manual | Pass |                                                                |

| 4.4 | Mouse hover          | Hover mouse in<br>xy chart region<br>anywhere                                                                          | Tool tip shows<br>the puntual disk<br>activity, with<br>units in <unit>/s</unit> | Manual | Pass |  |
|-----|----------------------|----------------------------------------------------------------------------------------------------|----------------------------------------------------------------------------------|--------|------|--|
| 4.5 | Drag mouse selection | Drag select xy chart with left button                                                                                  | Selection highlighted and selection range is propagated to other views           | Manual | Pass |  |
| 4.6 | Shift key selection  | Click select with<br>left button<br>(begin time),<br>press shift key<br>and click select<br>another time<br>(end time) | Selection highlighted and selection range is propagated to other views           | Manual | Pass |  |

| 4.8 | Shift key<br>selection<br>(Status bar) | Click select with<br>left button<br>(begin time),<br>press shift key<br>and click select<br>another time<br>(end time) | Selection highlighted. Status bar of Eclipse is updated with time information: T, T1, T2 and delta, where T is the time of the mouse position, T1 the first selected time, T2 the second (draggged) selected time and delta the time difference between T2-T1 (can be negative) | Manual |      | Christophe: when selecting a range with shift, T2 is always greater than T1. When you left click somewhere, it becomes T1, but if you shift+left click on a lower time (to the left), that second one becomes T1 and the former T1 becomes T2. Thus, T2-T1 can never be negative. David: Same comment as of 11/06/19 |
|-----|----------------------------------------|----------------------------------------------------------------------------------------------------|----------------------------------------------------------------------------------------------------|--------|------|----------------------------------------------------------------------------------------------------|
| 5   | Keyboard<br>handling                   |                                                                                                    |                                                                                                    |        |      |                                                                                                    |
| 6   | Synchronization                        | 1                                                                                                    |                                                                                                    |        |      |                                                                                                    |
| 6.1 | Time<br>synchronization                | Select a random time in another view                                                                                   | Selected time line is updated. If selected time is outside current range, time range is updated to include it.                                                                                                    | Manual | Pass |                                                                                                    |

| 6.2 | Time range synchronization               | Select a new<br>time range in<br>Disk I/O Activity<br>view or in<br>Histogram view. | Time range is updated.                                                                                                    | Manual | Pass |  |
|-----|------------------------------------------|-------------------------------------------------------------------------------------|----------------------------------------------------------------------------------------------------|--------|------|--|
| 6.3 | Time range selection synchronisation     | In any other view that supports range synchronization, select a new range.          | Selection is highlighted. If the most left time (T1) of selected time range is outside the current range, then time range is updated to include it | Manual | Pass |  |
| 6.4 | Disk I/O Activity works with experiments |                                                                                     |                                                                                                    | Manual | Pass |  |

|         | Section                                               | Pass                                                                                                    | Fail         |   | To Do | Comment |  |
|---------|-------------------------------------------------------|----------------------------------------------------------------------------------------------------|--------------|---|-------|---------|--|
|         | LTTng 2.0 - VM<br>Analysis<br>(moved to<br>Incubator) | 0                                                                                                    | 0            | 0 | 0     | 2       |  |
| Target: | ,                                                     |                                                                                                    |              |   |       |         |  |
|         |                                                       |                                                                                                    |              |   |       |         |  |
| Step    | Test Case                                             | Action                                                                                                    | Verification |   |       | Comment |  |
|         |                                                       |                                                                                                    |              |   |       |         |  |
| 0       | Prerequisites                                         |                                                                                                    |              |   |       |         |  |
| 0.1     | Import traces                                         | Download<br>traces here:<br>https:<br>//secretaire.<br>dorsal.polymtl.<br>ca/~gbastien/tra<br>cingSummit201<br>4/mpi_traces.<br>tgz and import<br>the 3 kernel<br>traces in the<br>vmnet directory |              |   |       |         |  |
| 0.2     | Create experiment                                     | Create an experiment with the 3 traces in it                                                                                                    |              |   |       |         |  |
| 0.3     | Synchronize experiment                                | Synchronize the experiment, it should be accurate and 2 of the traces will be udpated                                                                                                    |              |   |       |         |  |
| 0.4     | Set experiment type                                   | Right-click the experiment, click "Select experiment type" and select "Virtual Machine Experiment"                                                                                                 |              |   |       |         |  |
| 1       | View<br>management                                    |                                                                                                    |              |   |       |         |  |

| 2.1 | Populate the view with experiment | With the VM experiment, open the Virtual CPU View                                             | The view is populated with the VM element as the only parent and 2 virtual guests having 3 VCPUs each and a collapsed Threads entries | Manual | N/A |                     |                       |                        |                     |
|-----|-----------------------------------|-----------------------------------------------------------------------------------------------|----------------------------------------------------------------------------------------------------|--------|-----|---------------------|-----------------------|------------------------|---------------------|
| 2   | View population                   | , 1                                                                                           |                                                                                                    |        |     | -,/\                |                       |                        |                     |
| 1.6 | Unapplicable experiment           | Open an experiment that is not of Virtual Machine Experiment type                             | Expand the Views element under the trace. There is no Virtual Machine Analysis.                                                       | Manual | N/A | django exp          |                       |                        |                     |
| 1.4 | Close view                        | Close the<br>Virtual CPU<br>View                                                              | Virtual CPU view is closed                                                                                                    | Manual | N/A |                     |                       |                        |                     |
| 1.3 | Open view                         | Expand the Views element, then the Virtual Machine analysis and click on the Virtual CPU View | Virtual CPU view is opened, the virtual machine analysis is triggered and the view gets filled                                        | Manual | N/A | launches kernel exe | ec graph which take a | very long time, slow   | indexing throughput |
| 1.2 | Open<br>experiment                | Open the vm<br>experiment in<br>Project Explorer                                              | Expand the Views element under the trace, then the Virtual Machine Analysis element. The Virtual CPU view is present                  | Manual | N/A | VM experiment and   | normal experiment no  | eed visual differencia | tors.               |
| 1.1 | Analysis present                  | Expand the Views element of the experiment                                                    | The Virtual<br>Machine<br>Analysis is<br>present                                                                                      | Manual | N/A |                     |                       |                        |                     |

| 2.2 | View guest's threads    | Expand the<br>Threads entry of<br>a guest                                                                                      | A list of<br>processes is<br>shown, in<br>numerical order<br>and their time<br>graph viewer<br>part is filled             | Manual | N/A |  |  |
|-----|-------------------------|----------------------------------------------------------------------------------------------------|----------------------------------------------------------------------------------------------------|--------|-----|--|--|
| 2.3 | VM specific states      | Zoom in the VCPUs time graph around the "interesting" region, where there is more action (around the second half of the trace) | 2 new states<br>are easily<br>recognizable:<br>WAIT_VMM<br>and<br>VCPU_PREEM<br>PTED                                      | Manual | N/A |  |  |
| 2.4 | Preempted thread states | Select a region with the CPU_PREEMP TED state and scroll down the threads entries to around 405-406: mpi-imbalance processes   | We can observe<br>alpha'ed states<br>corresponding<br>to the cpu<br>preempted<br>states                                   | Manual | N/A |  |  |
| 2.5 | Re-opening              | Close the VM experiment, reopen it                                                                                             | The view is populated again                                                                                               | Manual | N/A |  |  |
| 3   | Mouse<br>handling       |                                                                                                    |                                                                                                    |        |     |  |  |
| 3.1 | Drag move time range    | Ctrl-Drag move<br>time graph left<br>and right with<br>middle button                                                           | Time range is dragged. When mouse button is released, states are updated and new time range is propagated to other views. | Manual | N/A |  |  |

| 3.2 | Zoom time<br>range (mouse<br>wheel) | Zoom with<br>mouse wheel up<br>and down,<br>cursor inside<br>time graph while<br>holding the Ctl<br>button | states are updated and                                                                                                    | Manual | N/A |  |  |
|-----|-------------------------------------|----------------------------------------------------------------------------------------------------|----------------------------------------------------------------------------------------------------|--------|-----|--|--|
| 3.3 | Zoom time range (mouse drag)        | Drag in time<br>graph scale left<br>and right with<br>left button                                          | Time range is<br>zoomed in and<br>out. When<br>mouse button is<br>released, states<br>are updated and<br>new time range<br>is propagated to<br>other views. | Manual | N/A |  |  |
| 3.4 | Mouse vertical scroll               | Scroll with<br>mouse wheel up<br>and down,<br>cursor outside<br>time graph                                 | Table and time graph scroll up and down and remain aligned. Selected worker does not change. Vertical scroll bar updated.                                   | Manual | N/A |  |  |
| 3.5 | Vertical scroll bar                 | Click and drag<br>vertical scroll<br>bar                                                                   | Table and time graph scroll up and down and remain aligned. Selected process does not change.                                                               | Manual | N/A |  |  |

| 3.6  | Drag select time range        | Drag select time<br>graph with right<br>button | Selection highlighted. When mouse button is released, time range is zoomed to selection, states are updated and new time range is propagated to other views.                                                                                                    | Manual | N/A |  |  |
|------|-------------------------------|------------------------------------------------|----------------------------------------------------------------------------------------------------|--------|-----|--|--|
| 3.7  | Double-click reset time range | Double-click left button on time scale         | Time range is reset to full range, states are updated and new time range is propagated to other views.                                                                                                    | Manual | N/A |  |  |
| 3.8  | Mouse hover (empty region)    | Hover mouse in time graph over empty region    | Tool tip shows process name only.                                                                                                    | Manual | N/A |  |  |
| 3.9  | Mouse hover (state)           | Hover mouse in time graph over state           | Tool tip shows entry<br>name, state name,<br>date, start time, end<br>time, duration.                                                                                                    | Manual | N/A |  |  |
| 3.10 | Drag mouse<br>selection       | Drag select time graph with left button        | Selection highlighted. Status bar of Eclipse is updated with time information: T, T1, T2 and delta, where T is the time of the mouse position, T1 the first selected time, T2 the second (dragged) selected time and delta the time difference between T2-T1 (can be negative) | Manual | N/A |  |  |

| 3.11 | Shift key<br>selection                                            | Click select with<br>left button<br>(begin time),<br>press shift key<br>and click select<br>another time<br>(end time)                                             | Selection highlighted. Status bar of Eclipse is updated with time information: T, T1, T2 and delta, where T is the time of the mouse position, T1 the first selected time, T2 the second (dragged) selected time and delta the time difference between T2-T1 (can be negative) | Manual | N/A |  |  |
|------|-------------------------------------------------------------------|----------------------------------------------------------------------------------------------------|----------------------------------------------------------------------------------------------------|--------|-----|--|--|
| 4    | Keyboard<br>handling                                              |                                                                                                    |                                                                                                    |        |     |  |  |
| 4.1  | Keyboard<br>navigation in<br>table (process<br>selection)         | With focus on<br>table, use UP,<br>DOWN, HOME,<br>END keys                                                                                                    | Selected entry is changed. Time graph selection is updated. Vertical scroll bar updated.                                                                                                    | Manual | N/A |  |  |
| 4.2  | Keyboard<br>navigation in<br>table (tree<br>expansion)            | With focus on table, in Windows use LEFT, RIGHT keys while expandable element is selected in Linux use SHIFT LEFT, RIGHT keys while expandable element is selected | For expandable element, tree is expanded or collapsed. Time graph item expansion is updated. Vertical scroll bar updated. For other entries, it does nothing.                                                                                                    | Manual | N/A |  |  |
| 4.3  | Keyboard<br>navigation in<br>time graph<br>(process<br>selection) | With focus on<br>time graph, use<br>UP, DOWN,<br>HOME, END<br>keys                                                                                                 | Selected entry is changed. Table selection is updated. Vertical scroll bar updated.                                                                                                    | Manual | N/A |  |  |
| 4.4  | Keyboard<br>navigation in<br>time graph<br>(state selection)      | With focus on<br>time graph, use<br>LEFT, RIGHT<br>keys                                                                                                    | Previous or next<br>state is<br>selected.<br>Selected time is<br>updated in other<br>views.                                                                                                    | Manual | N/A |  |  |
| 5    | Tool bar<br>handling                                              |                                                                                                    |                                                                                                    |        |     |  |  |

| 5.1 | Align views                      | Click on the Align<br>View Button, with<br>another time graph<br>view, eg the Control<br>Flow view opened<br>above or under | When it is pressed, moving the line between tree viewer and time graph will move the line of the other view. If not pressed, the line can be moved without affecting the other views | Manual | N/A |                                     |  |  |
|-----|----------------------------------|----------------------------------------------------------------------------------------------------|----------------------------------------------------------------------------------------------------|--------|-----|-------------------------------------|--|--|
| 5.2 | Show Legend                      | Click Show<br>Legend button                                                                                                 | The legend dialog is opened and can be closed.                                                                                                    | Manual | N/A |                                     |  |  |
| 5.3 | Reset Time<br>Scale              | Click Reset<br>Time Scale<br>button                                                                                         | Time range is reset to full range, states are updated and new time range is propagated to other views.                                                                               | Manual | N/A | Verified in Aug. 15-2018 at 16:27PM |  |  |
| 5.4 | Select<br>Previous/Next<br>Event | Click<br>Previous/Next<br>Event button                                                                                      | Previous or next<br>state is<br>selected.<br>Selected time is<br>updated in other<br>views.                                                                                          | Manual | N/A | State works                         |  |  |
| 5.5 | Select Previous/Next<br>Element  | Click<br>Previous/Next<br>Element button                                                                                    | Selected entry is changed in table and time graph. Vertical scroll bar updated.                                                                                                    | Manual | N/A |                                     |  |  |
| 5.6 | Zoom In/Out                      | Click Zoom<br>In/Out button                                                                                                 | Time range is zoomed in and out, relative to center of selection or window. States are updated and new time range is propagated to other views.                                      | Manual | N/A |                                     |  |  |

| 5.7  | Add Bookmark                 | Select a time, and click on the Add Bookmark button                                         | The bookmark is<br>added and is<br>displayed in the other<br>views as well (if<br>enabled)                                                                                                    | Manual | N/A |  |  |
|------|------------------------------|---------------------------------------------------------------------------------------------|----------------------------------------------------------------------------------------------------|--------|-----|--|--|
| 5.8  | Next/Previous marker         | on the next/previous                                                                        | The time graph view navigate between the bookmarks, States are updated and time selection is propagated to other views. When on a bookmark, the Add bookmark buttons changes to Delete bookmark | Manual | N/A |  |  |
| 5.9  | Delete bookmark              | With next/previous<br>marker, when on a<br>bookmark, click the<br>delete bookmark<br>button | The bookmark is deleted from all views                                                                                                    | Manual | N/A |  |  |
| 5.11 | Do not show markers          | expand Show<br>markers and uncheck                                                          | All remaining<br>bookmarks disappear<br>from the view, but<br>remain in other views<br>where the they are<br>enabled                                                                            | Manual | N/A |  |  |
| 5.12 | Show markers                 | Same as above, recheck the Bookmarks box                                                    | The bookmarks come back                                                                                                    | Manual | N/A |  |  |
| 6    | Synchronization              | п                                                                                           |                                                                                                    |        |     |  |  |
| 6.1  | Time<br>synchronization      | Select a random time in another view                                                        | Selected time line is updated. If selected time is outside current range, time range is updated to include it.                                                                                  | Manual | N/A |  |  |
| 6.2  | Window range synchronization | Select a new window range in another view                                                   | Window range is updated.                                                                                                    | Manual | N/A |  |  |

|     |                 |                  | Selection is<br>highlighted. If<br>the left time (T1) |        |     |  |  |
|-----|-----------------|------------------|-------------------------------------------------------|--------|-----|--|--|
|     |                 | In any other     | of selected time                                      |        |     |  |  |
|     |                 | view that        | range is outside                                      |        |     |  |  |
|     |                 | supports         | the current                                           |        |     |  |  |
|     |                 | selection range  | range, then                                           |        |     |  |  |
|     |                 | synchronization, | window range is                                       |        |     |  |  |
|     | Selection range |                  | updated to                                            |        |     |  |  |
| 6.3 | synchronization |                  | include it                                            | Manual | N/A |  |  |

|          | Section                            | Pass                                                                                                    | Fail                                                                                                |        | To Do | Comment |
|----------|------------------------------------|----------------------------------------------------------------------------------------------------|----------------------------------------------------------------------------------------------------|--------|-------|---------|
|          | Flame Graph                        | 17                                                                                                    | 2                                                                                                   | 11     | 0     | 2       |
| Target:  | Windows 7 64 bit                   |                                                                                                    |                                                                                                    |        |       |         |
|          |                                    |                                                                                                    |                                                                                                    |        |       |         |
| Step     | Test Case                          | Action                                                                                                    | Verification                                                                                        |        |       | Comment |
| <u>0</u> | <b>Download the test resources</b> | <b>Download this</b>                                                                                      |                                                                                                    |        |       |         |
| 1        | Preparation                        | _                                                                                                    |                                                                                                    |        |       |         |
| 1.1      | Open TMF Flame Graph View          | Use menu Window → Show View → Tracing → Flame Graph                                                       | Verify that 'Flame<br>Graph View' view<br>is shown                                                  | SWTBot | Pass  |         |
| 1.2      | Import generic trace               | Import a trace<br>that does not have<br>any call stack<br>information, like<br>a standard kernel<br>trace | Verify that nothing is shown in the view                                                            | SWTBot | Pass  |         |
| 1.3      | Import cyg-profile trace           | Import the trace in the "trace" directory of the downloaded zip                                           | Verify that the<br>Flame Graph<br>View is populated<br>with some<br>callers/callees<br>information. | SWTBot | Pass  |         |
| 1.4      | Import cyg-profile-fast trace      | Import a trace in<br>the "trace-fast"<br>directory of the<br>downloaded zip                               | Verify that the<br>Flame Graph<br>View is populated<br>with some<br>callers/callees<br>information. | SWTBot | Pass  |         |
|          |                                    |                                                                                                    |                                                                                                    |        |       |         |
| 2        | Manage View                        |                                                                                                    |                                                                                                    |        |       |         |

|     | Open view when trace is already | 2) Open "glxgears-cyg- profile(-fast)" trace located in the git in ctf test 3) Open 'Flame | Verify that view is populated with callers/callees                              |                |           |  |
|-----|---------------------------------|--------------------------------------------------------------------------------------------|---------------------------------------------------------------------------------|----------------|-----------|--|
| 2.4 | loaded  Open Experiment         | Graph' view  Open Experiment with 2 or moreFlame Graph traces.  (You can use both traces)  | information  Verify that view is populated with all callers/callees information | SWTBot  Manual | Pass Pass |  |
| 2.6 | Restart                         | Restart Eclipse with Flame Graph trace opened                                              | Verify that view is populated with                                              | Manual         | Pass      |  |

| 2.7 | Close all traces     | Close traces and experiment one by one from the editor tab                                                                                                    | Verify that Flame<br>Graph view is<br>cleared after<br>closing the last<br>trace | Manual | Pass |                                                                                                    |
|-----|----------------------|----------------------------------------------------------------------------------------------------|----------------------------------------------------------------------------------|--------|------|----------------------------------------------------------------------------------------------------|
| 3   | Sorting              |                                                                                                    |                                                                                  |        |      |                                                                                                    |
| 3.1 | Thread name sorting  | Open a trace<br>multiple Flame<br>Graph thread or<br>open experiment<br>with 2 or<br>moreFlame Graph<br>traces. Then<br>select 'Sort<br>threads by thread<br>name' | The view is sorted by thread name.                                               | Manual | Fail | no name is shown for<br>thread name. When<br>sorting by lowest first<br>or highest first,<br>nothing changes |
| 3.2 | Thead id sorting     | Open a trace<br>multiple Flame<br>Graph thread or<br>open experiment<br>with 2 or<br>moreFlame Graph<br>traces. Then<br>select 'Sort<br>threads by thread<br>id'   | The view is sorted by thread id.                                                 | Manual | Fail | no id is shown for<br>thread id. When<br>sorting by lowest first<br>or highest first,<br>nothing changes     |
|     |                      |                                                                                                    |                                                                                  |        |      |                                                                                                    |
| 4   | Synchronization      |                                                                                                    |                                                                                  |        |      |                                                                                                    |
| 4.1 | Time synchronization | Select a random time in another view                                                                                                    | Selected time line is not updating. Nothing happen.                              | Manual | Pass |                                                                                                    |

| - The 'Call Stack' view is populated The call stack view is populated The call stack view is synchronised to view is synchronised to the range of the random entry in the graph 3. Select 'go to  - The 'Call Stack' view is populated the call stack view is synchronised to the range of the maximum call duration of the 'Flame Graph' |  |
|----------------------------------------------------------------------------------------------------|--|
| 4.2 Go to maximum maximum' selected entry Manual Pass                                                                                                    |  |
| - The 'Call Stack' view is populated Stack' View 2. In the 'Flame Graph' view, right-click on a random entry in the graph 3. Select 'go to  - The 'Call Stack' view is populated - The call stack view is synchronised to the range of the minimum call duration of the 'Flame Graph'                                                     |  |
| 4.3 Go to minimum minimum' selected entry Manual Pass                                                                                                    |  |
| 5 Function name import                                                                                                    |  |
| 1. Open the 'Call Stack' view with the 'Flame Graph' view and the cygprofile trace opened 2. Import 'cygprofile-mapping. txt' as mapping txt' as mapping instead of function name import text file function address.  1. Open the 'Call Stack' and 'Flame Graph' views display function name instead of function address. SWTBot Pass     |  |
| 5 Mouse handling                                                                                                    |  |

| 5.1 | Mouse hover (empty region) | Hover mouse in time graph over empty region | Tool tip shows depth only                                          | SWTBot | Pass |  |
|-----|----------------------------|---------------------------------------------|--------------------------------------------------------------------|--------|------|--|
|     | Mouse hover (state)        | Hover mouse in time graph over state        | Tool tip shows Total time and self times with standard statistics. | SWTBot | Pass |  |

5.0.0-TraceCompassTestCases CountersView

| #       | Section                                                    | Pass                                                  | Fail                                                                                                    |        | To Do | Comment |
|---------|------------------------------------------------------------|-------------------------------------------------------|----------------------------------------------------------------------------------------------------|--------|-------|---------|
|         | Counters View                                              | 3                                                     | 0                                                                                                    | 0      | 0     | 0       |
| Target: |                                                            |                                                       |                                                                                                    |        |       |         |
|         |                                                            |                                                       |                                                                                                    |        |       |         |
| Step    | Test Case                                                  | Action                                                | Verification                                                                                            |        |       | Comment |
|         |                                                            |                                                       |                                                                                                    |        |       |         |
| 1       | Preparation                                                |                                                       |                                                                                                    |        |       |         |
| 1.1     | Import an LTTng trace (with counters) and non LTTng traces | LTTng trace (with counters): kernel VM in test-traces | In the project explorer, ensure the Counters view icon is only strikethroughed for the non LTTng trace. | Manual | Pass  |         |
| 2       | Filtered checkbox tree                                     |                                                       |                                                                                                    |        |       |         |
| 2.1     | Same as 1.1                                                | Same as above                                         | The color is changed when filtering the counters                                                        | Manual | Pass  |         |
| 3       | B Displaying counters data                                 |                                                       |                                                                                                    |        |       |         |
| 3.1     | Same as 1.1                                                | Same as above                                         | All counters are displayed                                                                              | Manual | Pass  |         |
| 4       | Supporting experiments                                     |                                                       |                                                                                                    |        |       |         |
| 4.1     | Same as 1.1                                                | Same as above                                         | All counters are displayed                                                                              | Manual | Pass  |         |
| 5       | Persistence between traces                                 |                                                       |                                                                                                    |        |       |         |
| 5.1     |                                                            |                                                       |                                                                                                    | Manual | N/A   |         |

5.0.0-TraceCompassTestCases

Bug Reports

|                  | Section     | # Bug Reports    | # Open | # Fixed |
|------------------|-------------|------------------|--------|---------|
|                  | Bug Reports | 0                | 0      | 0       |
|                  |             |                  |        |         |
| <b>Test Case</b> | Bug Title   | Found Bug Report | Status |         |